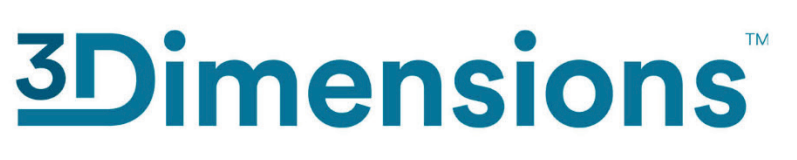

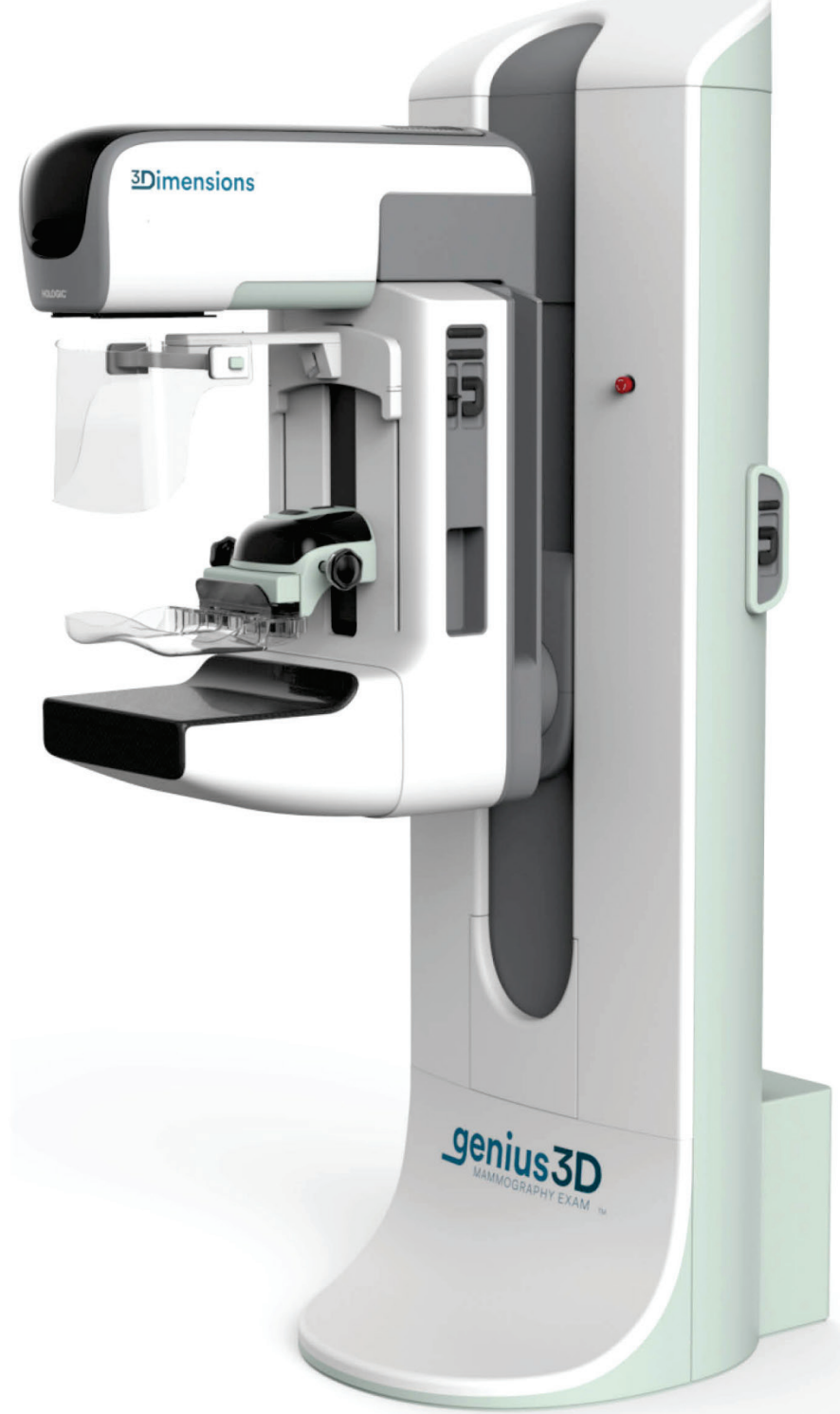

# **Návod**

MAN-10734-2602 Revize 001

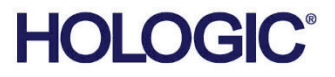

# **3Dimensions™**

Digitální mamografický system

Digitální systém pro tomosyntézu

Návod Pro softwarovou verzi 2.2 Číslo dílu MAN-10734-2602

Revize 001 Srpen 2023

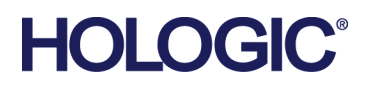

## **Produktová podpora**

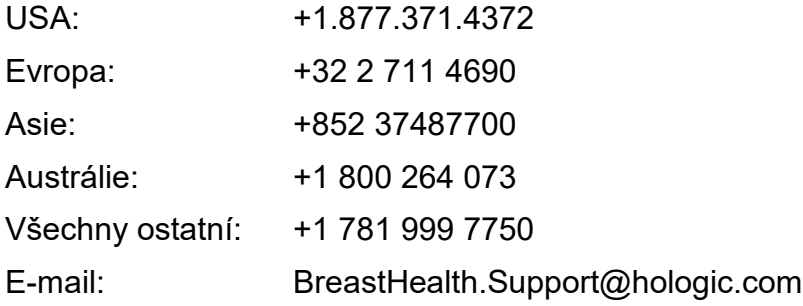

© 2023 Hologic, Inc. Tisk v USA. Tento návod byl původně sepsán v angličtině.

Hologic, 3Dimensions, 3D, 3D Mammography, Affirm, C-View, Dimensions, FAST Paddle, Genius, Hologic Clarity HD, I-View, ImageChecker, Quantra, Selenia, SmartCurve a doprovodná loga jsou obchodními značkami a/nebo registrovanými obchodními značkami společnosti Hologic, Inc. a/nebo jejích dceřiných společností v USA a dalších zemích. Všechny ostatní obchodní značky, registrované obchodní značky a produktové názvy jsou majetkem jejich právoplatných vlastníků.

Tento produkt může být chráněn jedním či více americkými či zahraničními patenty, viz www.Hologic.com/patent-information.

# **Obsah**

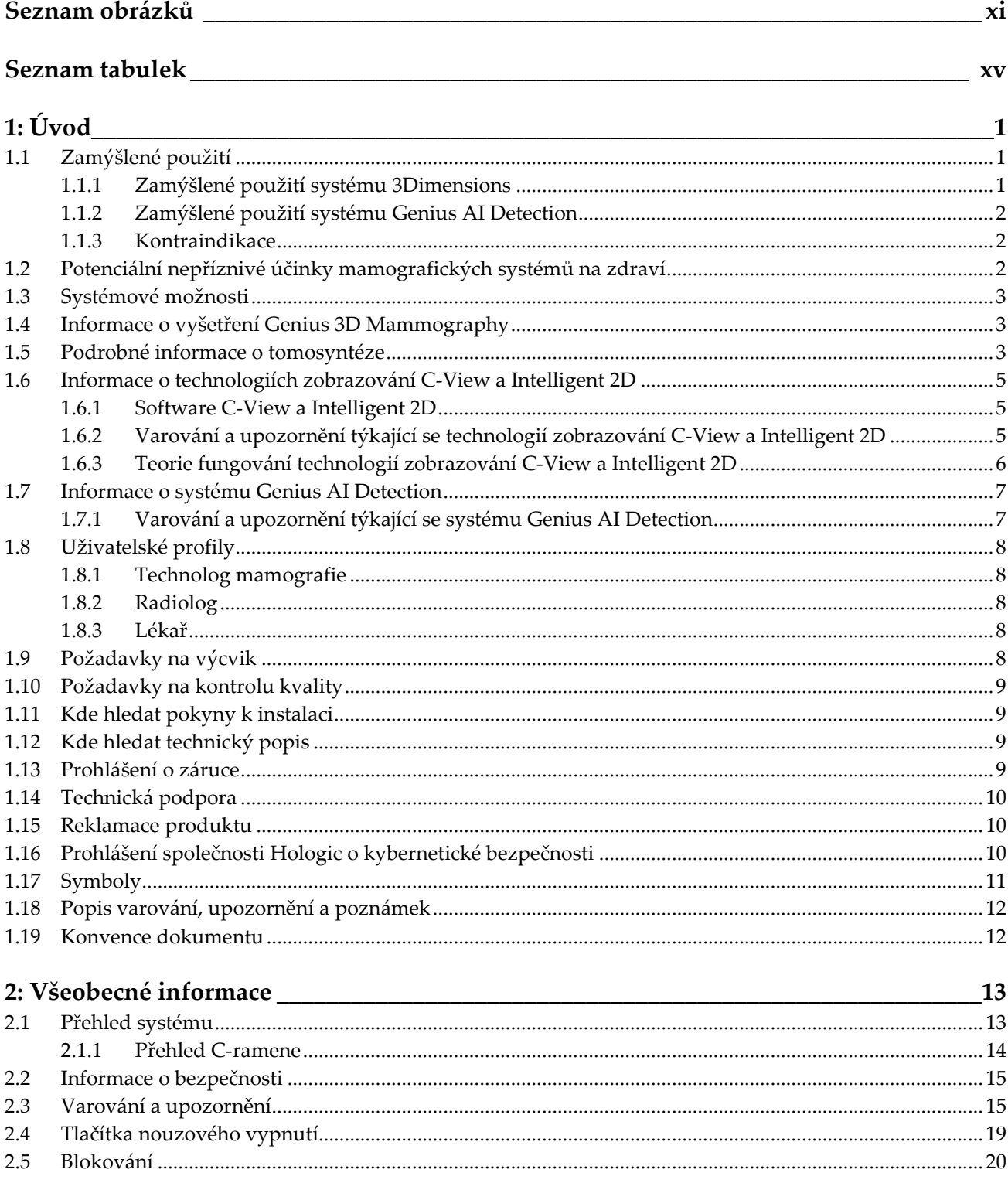

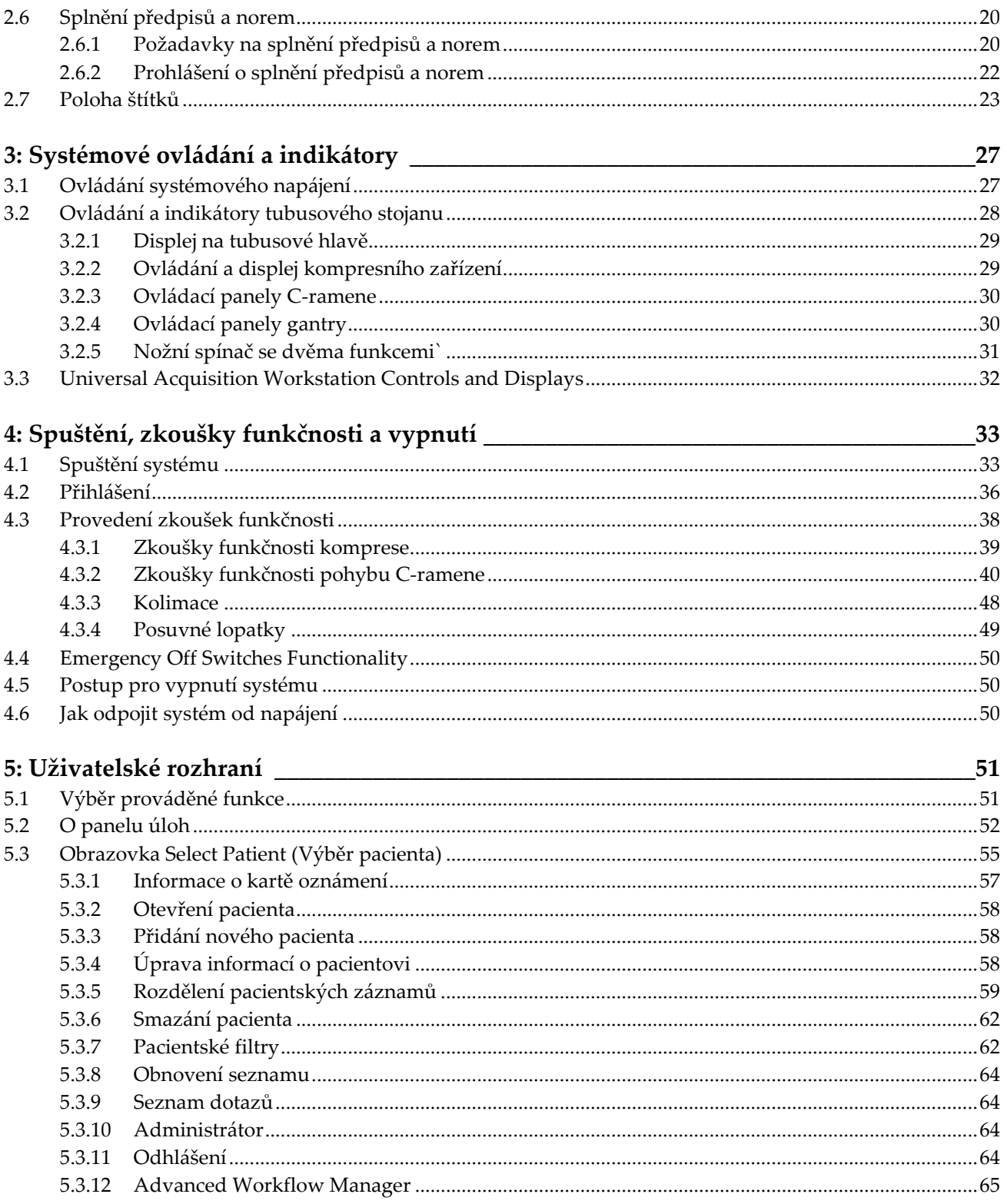

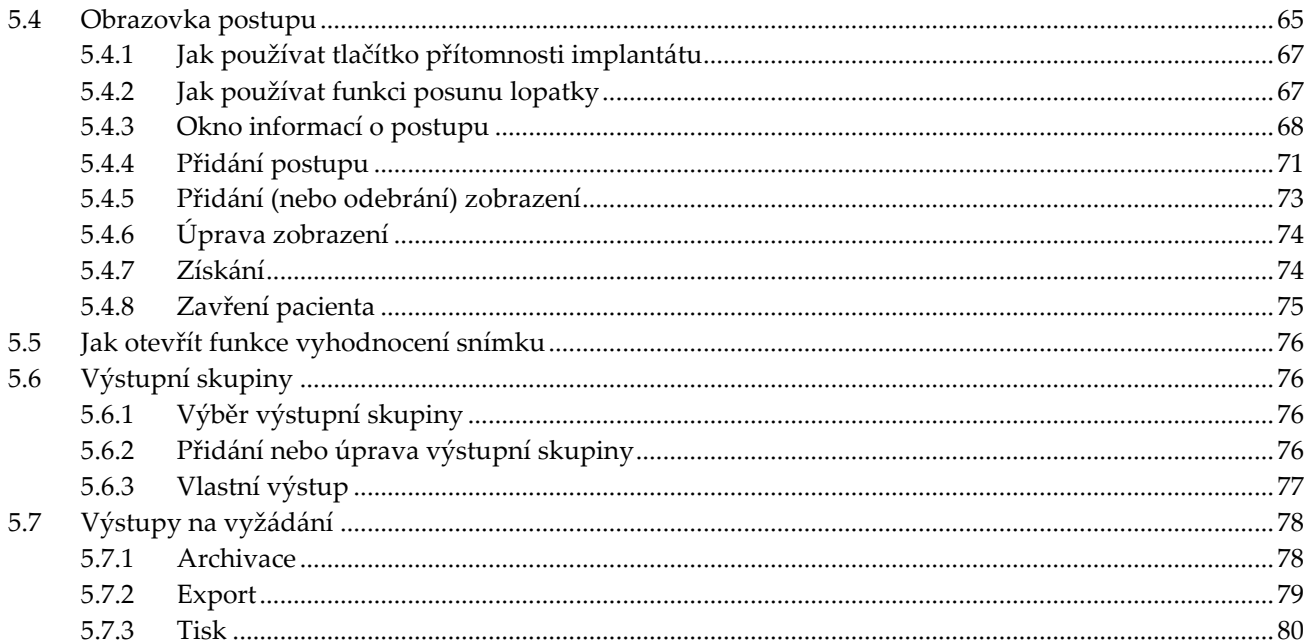

## 6: Snímkv

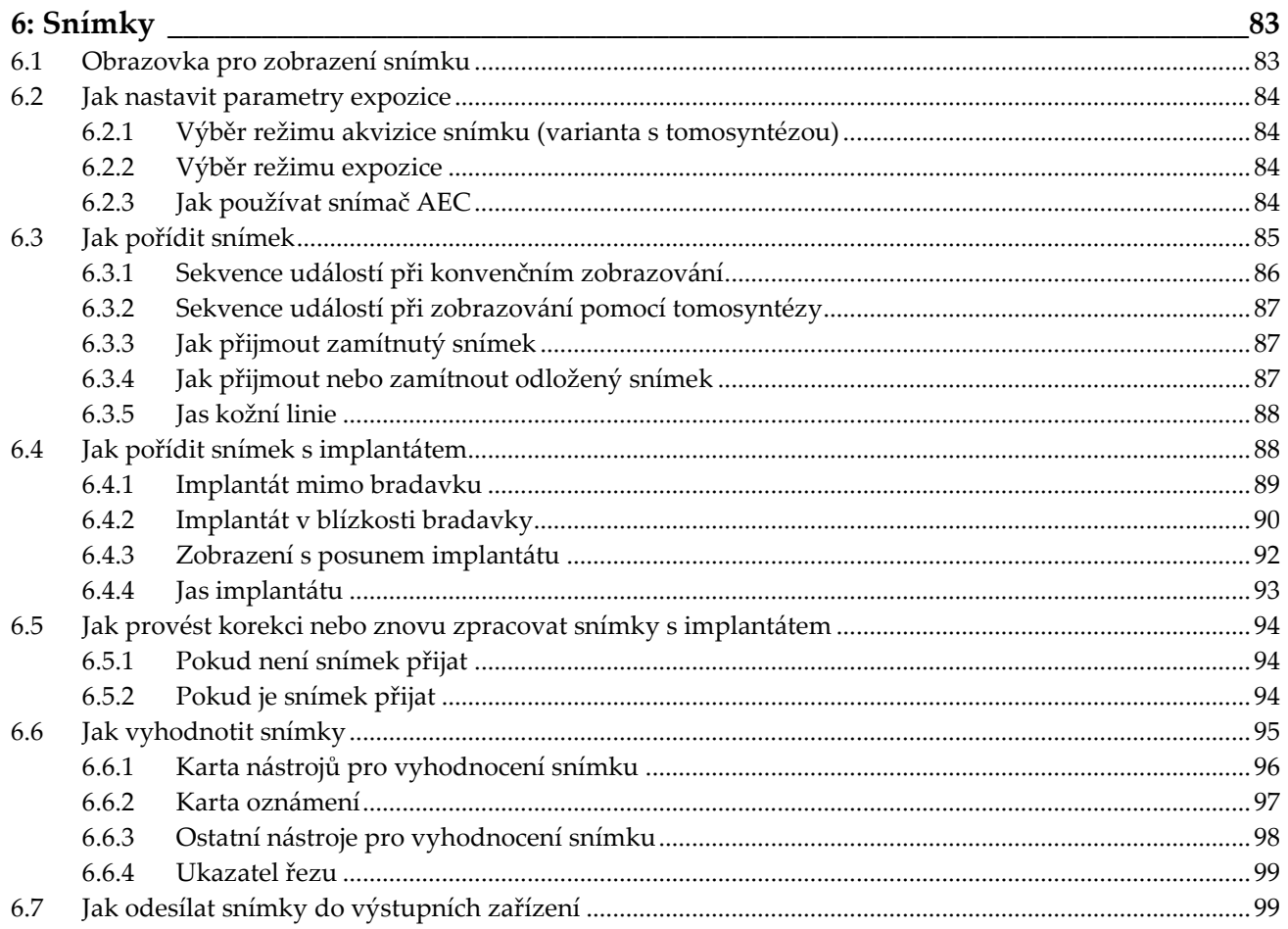

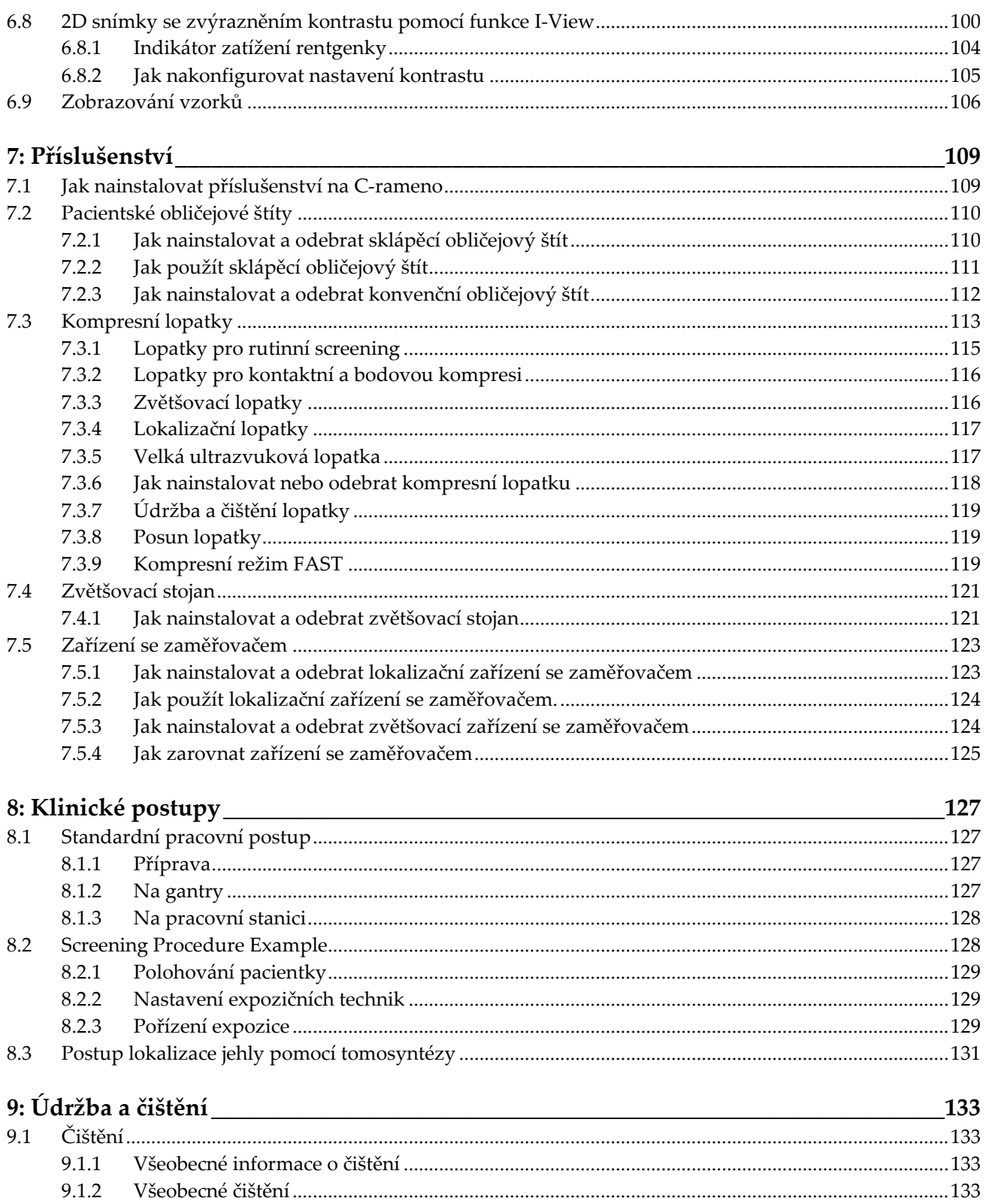

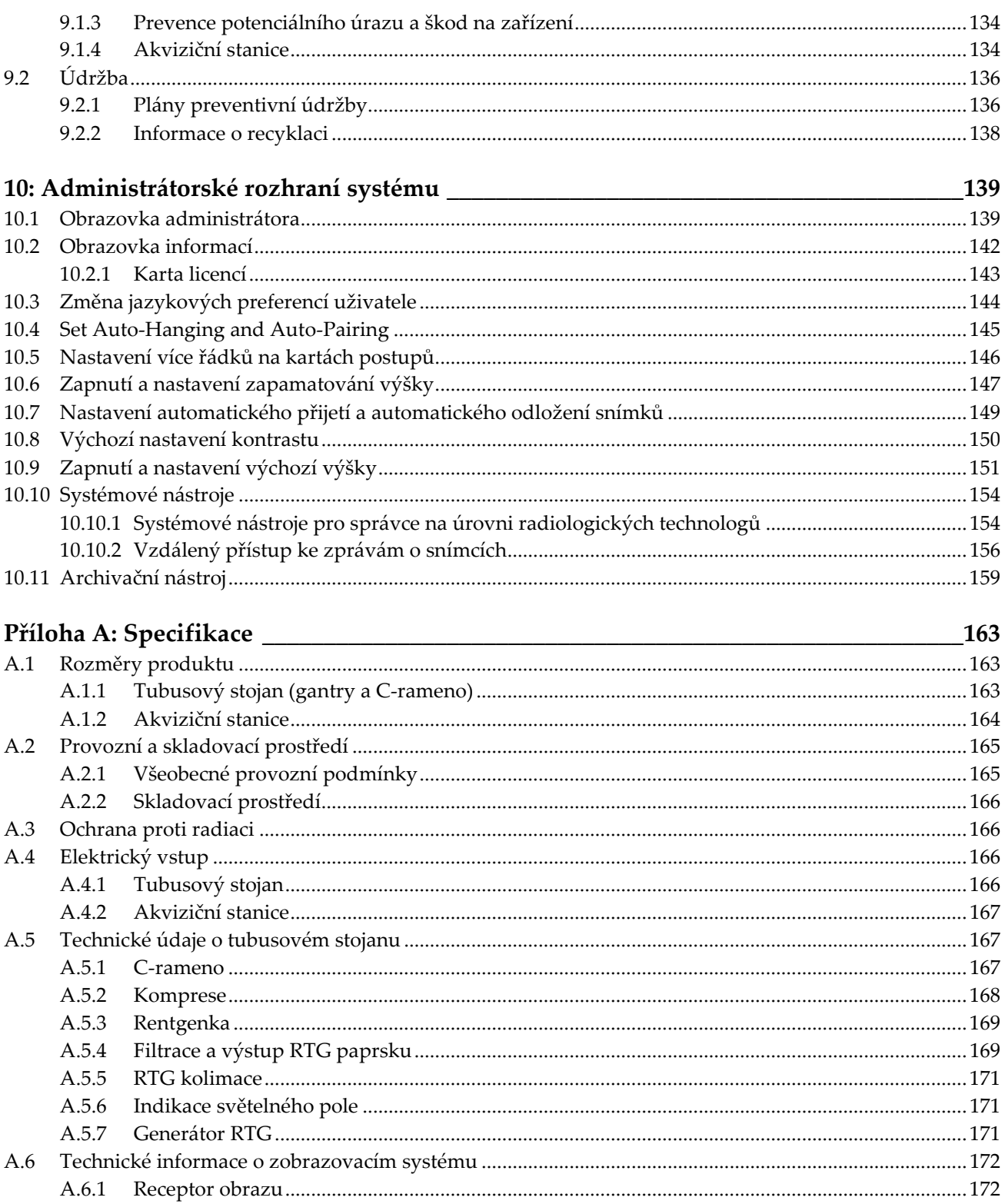

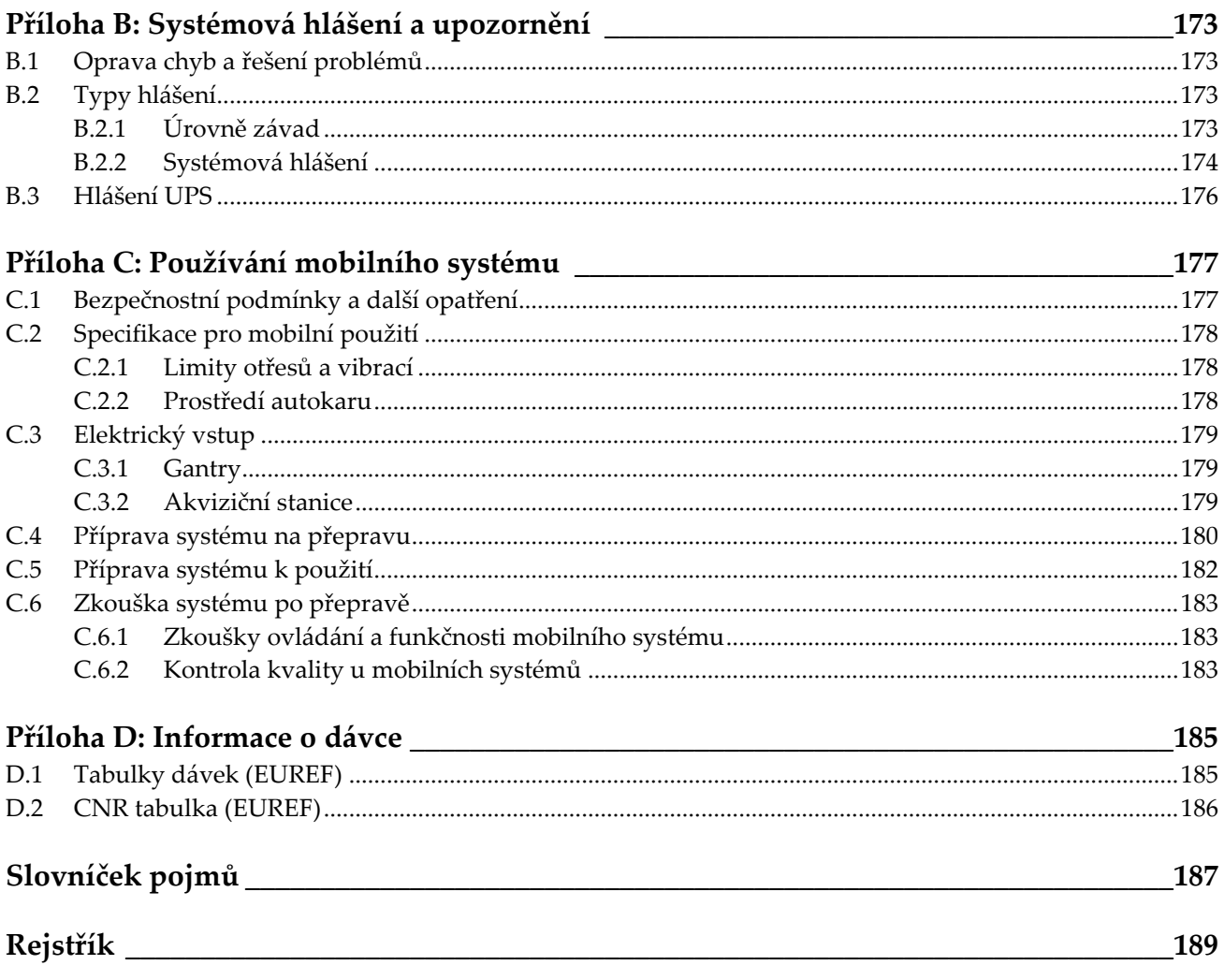

# <span id="page-10-0"></span>Seznam obrázků

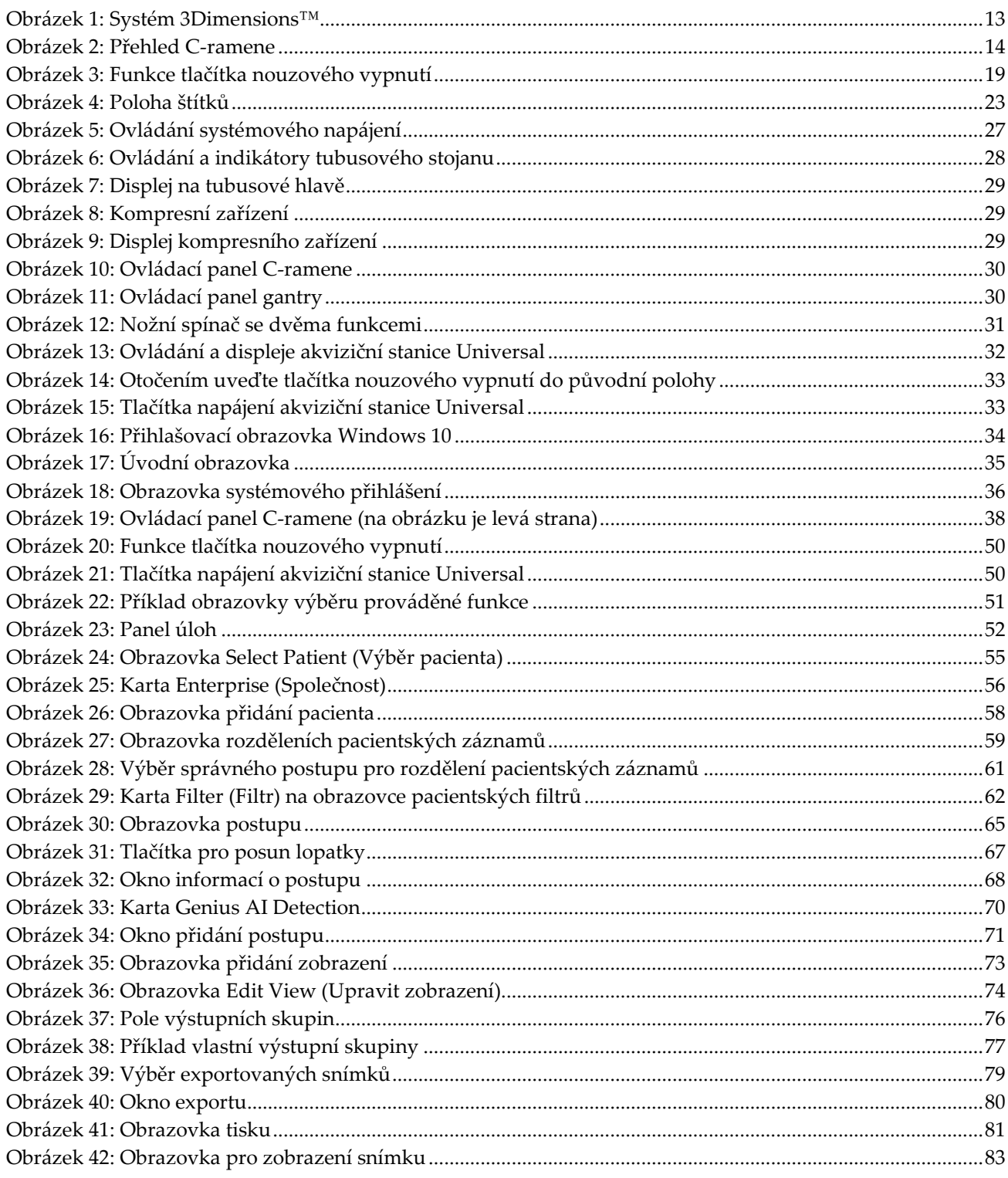

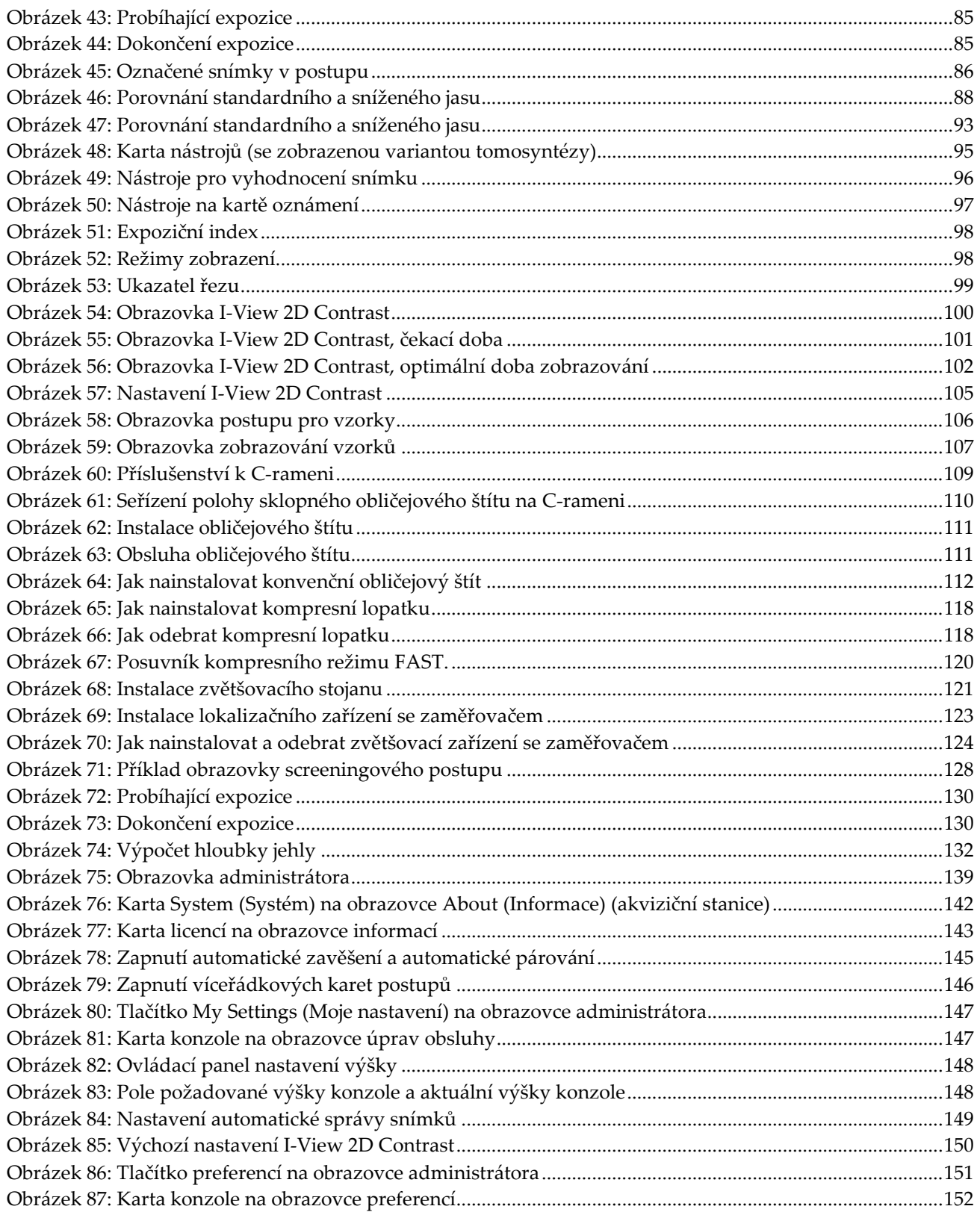

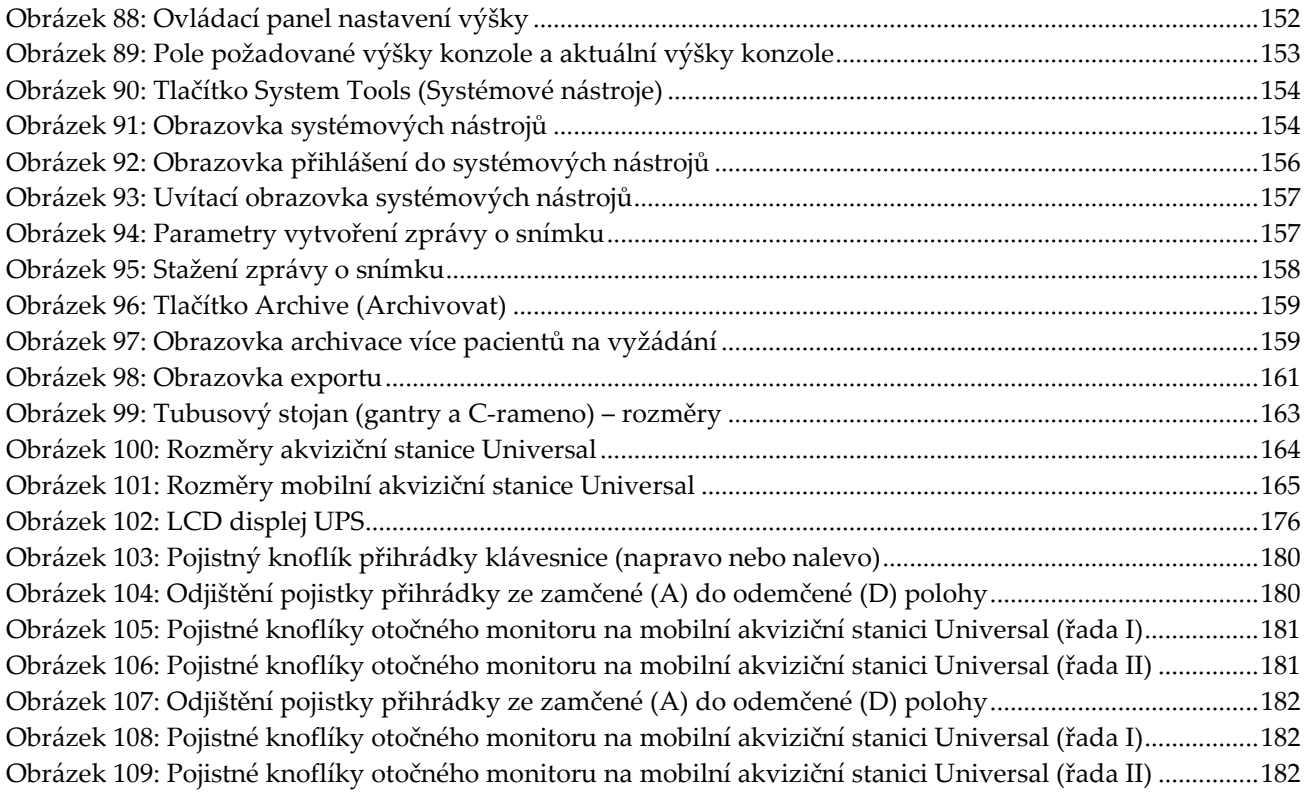

# <span id="page-14-0"></span>**Seznam tabulek**

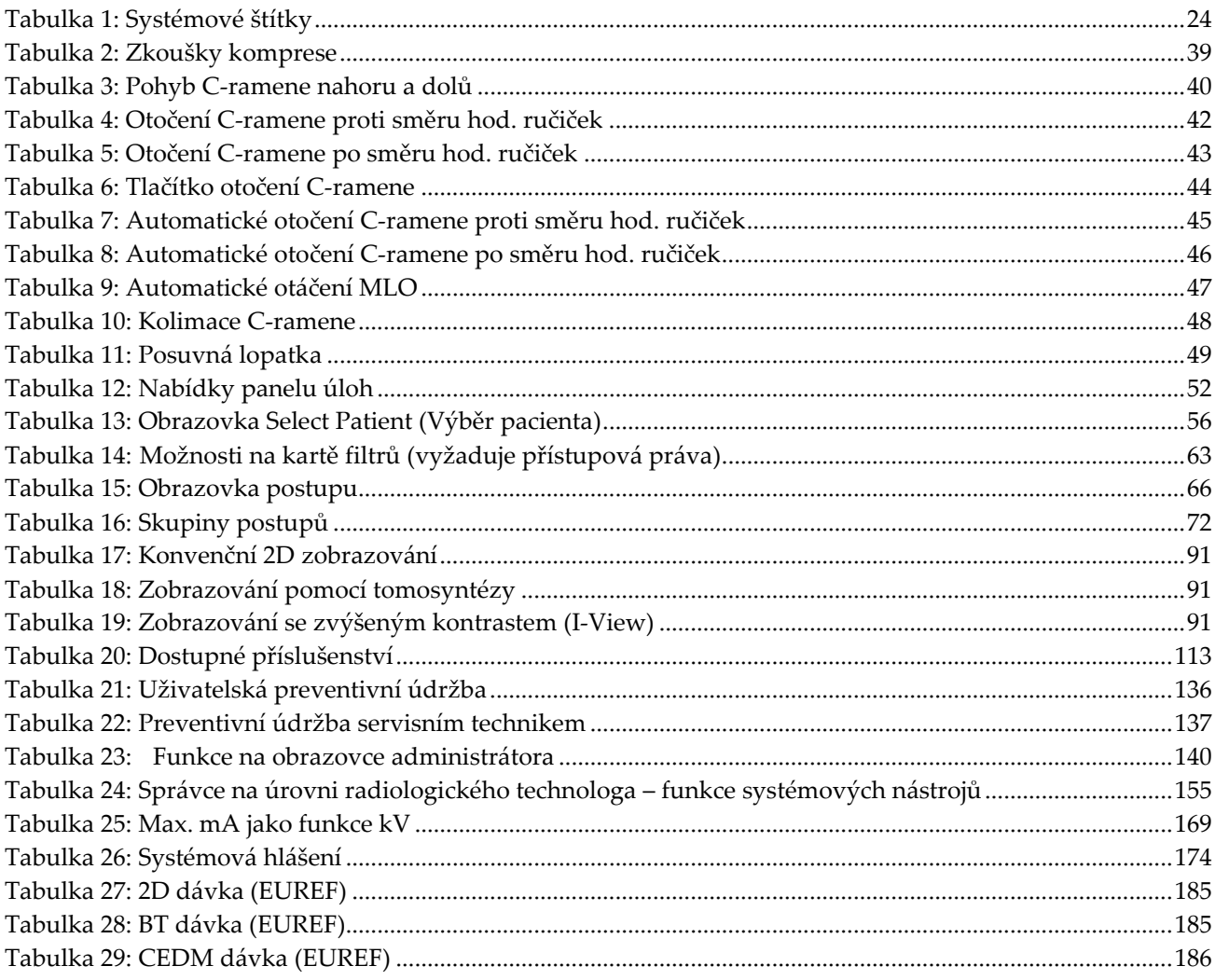

# Kapitola 1 Uvod

<span id="page-16-0"></span>Před použitím systému si pozorně přečtěte všechny tyto informace. Dodržujte všechna varování a bezpečnostní opatření uvedená v tomto návodu. Při provádění postupů mějte tento návod po ruce. Lékaři by měli pacientům sdělit všechna potenciální rizika a nežádoucí účinky týkající se provozu tohoto systému popsané v tomto návodu.

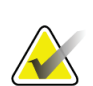

#### **Poznámka**

Společnost Hologic při konfiguraci některých systémů zohledňuje specifické požadavky. Vaše systémová konfigurace nemusí disponovat všemi variantami a příslušenstvím uvedeným v tomto návodu.

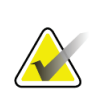

#### **Poznámka**

Funkce popsané v tomto návodu nemusí být k dispozici ve všech geografických oblastech. Podrobnosti vám sdělí obchodní zástupce společnosti Hologic.

## <span id="page-16-1"></span>**1.1 Zamýšlené použití**

 $R_{x}$ Only

Upozornění: Federální zákony USA omezují prodej tohoto zařízení pouze na lékaře nebo lékařskou objednávku.

## <span id="page-16-2"></span>**1.1.1 Zamýšlené použití systému 3Dimensions**

Systém Hologic® 3Dimensions™ generuje digitální mamografické snímky, které lze použít ke screeningu a diagnostice rakoviny prsu. Systém 3Dimensions (2D nebo 3D) je určen k použití pro stejné klinické aplikace jako 2D mamografický systém pro screeningové mamogramy. Systém 3Dimensions lze použít specificky ke generování 2D digitálních mamogramů a 3D mamogramů. Každé screeningové vyšetření může zahrnovat:

- sadu 2D FFDM snímků
	- NEBO -
- sadu 2D a 3D snímků, přičemž 2D snímek může být buď FFDM, nebo 2D snímek vygenerovaný ze sady 3D snímků.

Systém 3Dimensions lze dále použít k dalším diagnostickým postupům při vyšetření prsu.

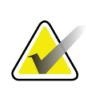

#### **Poznámka**

V Kanadě a Singapuru není tomosyntéza schválenou screeningovou metodou a musí být použita ve spojení s 2D snímkem (buď FFDM snímek, nebo 2D snímek vygenerovaný ze sady 3D snímků).

#### **Digitální mamografie s kontrastem**

Digitální mamografie s kontrastem (CEDM) představuje rozšíření stávající indikace pro diagnostickou mamografii pomocí systému 3Dimensions. Použití CEDM umožňuje kontrastní zobrazení prsu díky technice duální energie. Tato zobrazovací technika může být doplňkově použita po mamografických a/nebo ultrazvukových vyšetřeních k lokalizaci známé či podezřelé léze.

## <span id="page-17-0"></span>**1.1.2 Zamýšlené použití systému Genius AI Detection**

Genius AI™ Detection je softwarové zařízení pro počítačem podporovanou detekci a diagnostiku (CADe/CADx), určené k použití v kombinaci s kompatibilními systémy digitální tomosyntézy prsu (DBT) pro identifikaci a označování oblastí zájmu, včetně údajů o hustotě měkkých tkání (nahromadění tkáně, narušení struktury a asymetrie) a kalcifikaci při čtení údajů z DBT vyšetření z kompatibilních DBT systémů a poskytování ukazatelů spolehlivosti, které nabízejí možnost hodnocení jistoty nálezů a skóre případu. Zařízení slouží k podpoře souběžné interpretace výsledků vyšetření digitální tomosyntézou prsu, kdy lékař provádějící interpretaci potvrzuje nebo vylučuje nálezy během čtení vyšetření.

## <span id="page-17-1"></span>**1.1.3 Kontraindikace**

Nejsou známy žádné kontraindikace.

## <span id="page-17-2"></span>**1.2 Potenciální nepříznivé účinky mamografických systémů na zdraví**

Níže je uveden seznam možných nepříznivých účinků (například komplikací) spojených s používáním zařízení (tato rizika jsou stejná jako u jiných systémů filmové nebo digitální mamografie):

- Nadměrné stlačení prsu
- Nadměrná expozice RTG záření
- Úraz elektrickým proudem
- Infekce
- Podráždění kůže, odřeniny nebo punkce

## <span id="page-18-0"></span>**1.3 Systémové možnosti**

Systém nabízí uživatelské rozhraní k provedení screeningu a diagnostických mamogramů:

- Konvenční mamografie s digitálním receptorem obrazu velikostně na úrovni velkého mamografické filmu.
- Tomosyntetický sken s digitálním receptorem obrazu velikostně na úrovni velkého mamografického filmu (varianta s tomosyntézou).
- Konvenční digitální mamogram a tomosyntetický sken během jednoho stlačení (Tomosynthesis option).

## <span id="page-18-1"></span>**1.4 Informace o vyšetření Genius 3D Mammography**

Vyšetření Genius™ 3D Mammography™ (někdy označované jako vyšetření Genius™) se provádí pomocí systému Hologic® 3D Mammography™ a pracuje se sadou 2D a 3D™ snímků. 2D snímek může být buď získaný 2D snímek, nebo 2D snímek vygenerovaný ze sady 3D™ snímků. Vyšetření Genius™ je k dispozici pouze u systému Hologic® 3D Mammography™.

Genius™ 3D Mammography™ je obchodní značka vyšetření Hologic 3D Mammography™ a na některých trzích nemusí být dostupná.

## <span id="page-18-2"></span>**1.5 Podrobné informace o tomosyntéze**

Systém Hologic Selenia Dimensions byl schválen FDA ve variantě Hologic Tomosynthesis dne 11. Února 2011 (viz PMA č. P080003). Toto schválení FDA se vztahuje na screening a diagnostické zobrazování. Podrobnosti naleznete na stránkách FDA: *<http://www.accessdata.fda.gov/scripts/cdrh/cfdocs/cfpma/pma.cfm?id=P080003>*.

Varianta Generated 2D (C-View) ve spojení s variantou Tomosynthesis byla schválena FDA dne 16. května 2013 (viz PMA č. P080003 S001). Podrobnosti naleznete na stránkách FDA: *<http://www.accessdata.fda.gov/scripts/cdrh/cfdocs/cfpma/pma.cfm?id=P080003S001>*.

Seznam vědeckých publikací o tomosyntéze prsu naleznete na stránkách společnosti Hologic. Většina studií byla prováděna na komerčně dostupném systému Hologic Selenia Dimensions Tomosynthesis. Viz publikace:

*<http://www.hologic.com/sites/default/files/Tomo-Bibliography-Rev-13.pdf>*.

Na stránkách společnosti Hologic se nachází řada studií a přehledů týkajících se publikací o zobrazování prsu. Viz dokumenty: *[http://www.hologic.com/en/learning](http://www.hologic.com/en/learning-center/white-papers/breastimaging/)[center/white-papers/breastimaging/](http://www.hologic.com/en/learning-center/white-papers/breastimaging/)*.

Nezávislé publikace zkoumaly systémy Hologic Selenia Dimensions Tomosynthesis v rámci populačních screeningových programů v Evropě. Výsledky konzistentně ukazují významné zvýšení míry odhalení invazivní rakoviny při současném snížení výskytu falešně pozitivních výsledků. Doporučujeme následující publikace:

#### **Integration of 3D digital mammography with tomosynthesis for population breastcancer screening (STORM): a prospective comparison study.**

Ciatto S, Houssami N, Bernardi D, Caumo F, Pellegrini M, Brunelli S, Tuttobene P, Bricolo P, Fantò C, Valentini M, Montemezzi S, Macaskill P. Lancet Oncol. 2013 Jun;14(7):583-9. doi: 10.1016/S1470-2045(13)70134-7. Epub 2013 Apr 25. *<http://www.ncbi.nlm.nih.gov/pubmed/23623721>*

**Prospective trial comparing full-field digital mammography (FFDM) versus combined FFDM and tomosynthesis in a population-based screening programme using independent double reading with arbitration.**

Skaane P, Bandos AI, Gullien R, Eben EB, Ekseth U, Haakenaasen U, Izadi M, Jebsen IN, Jahr G, Krager M, Hofvind S.

Eur Radiol. 2013 Aug;23(8):2061-71. doi: 10.1007/s00330-013-2820-3. Epub 2013 Apr 4.

*<http://www.ncbi.nlm.nih.gov/pubmed/23553585>*

#### **Comparison of digital mammography alone and digital mammography plus tomosynthesis in a population-based screening program.**

Skaane P, Bandos AI, Gullien R, Eben EB, Ekseth U, Haakenaasen U, Izadi M, Jebsen IN, Jahr G, Krager M, Niklason LT, Hofvind S, Gur D. Radiology. 2013 Apr;267(1):47-56. doi: 10.1148/radiol.12121373. Epub 2013 Jan 7.

*<http://www.ncbi.nlm.nih.gov/pubmed/23297332>*

#### **Two-view digital breast tomosynthesis screening with synthetically reconstructed projection images: comparison with digital breast tomosynthesis with full-field digital mammographic images.**

Skaane P, Bandos AI, Eben EB, Jebsen IN, Krager M, Haakenaasen U, Ekseth U, Izadi M, Hofvind S, Gullien R.

Radiology. 2014 Jun;271(3):655-63. doi: 10.1148/radiol.13131391. Epub 2014 Jan 24

*<http://www.ncbi.nlm.nih.gov/pubmed/24484063>*

#### **Breast Cancer Screening Using Tomosynthesis in Combination With Digital Mammography**

Sarah M. Friedewald, MD1; Elizabeth A. Rafferty, MD2; Stephen L. Rose, MD3,4; Melissa A. Durand, MD5; Donna M. Plecha, MD6; Julianne S. Greenberg, MD7; Mary K. Hayes, MD8; Debra S. Copit, MD9; Kara L. Carlson, MD10; Thomas M. Cink, MD11; Lora D. Barke, DO12; Linda N. Greer, MD13; Dave P. Miller, MS14; Emily F. Conant, MD15 JAMA. 2014;311(24):2499-2507. doi:10.1001/jama.2014.6095

*<http://jama.jamanetwork.com/article.aspx?articleid=1883018>*

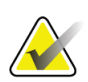

#### **DŮLEŽITÉ:**

Společnost Hologic uživatelům důrazně doporučuje, aby se obeznámili s místními a oblastními předpisy. Tyto předpisy mohou totiž přinášet omezení různých typů klinického použití. Předpisy se vyvíjí a průběžně se můžou měnit, proto se doporučuje jejich pravidelné přezkoumání.

## <span id="page-20-0"></span>**1.6 Informace o technologiích zobrazování C-View a Intelligent 2D**

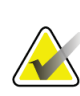

#### **Poznámka**

Zobrazovací technologie Intelligent 2D™ nemusí být ve všech oblastech dostupná. Podrobnosti vám sdělí váš obchodní zástupce.

## <span id="page-20-1"></span>**1.6.1 Software C-View a Intelligent 2D**

Software C-View™ a Intelligent 2D™ ze snímkových dat z tomosyntetického vyšetření umí vygenerovat jeden digitální mamogram (2D) na jedno tomosyntetické vyšetření prsu. Syntézou vzniklý 2D snímek se vytvoří bez nutnosti další expozice digitální mamografii. Syntézou vzniklý 2D snímek se má v rámci screeningové studie využívající tomosyntézu jevit stejně a sloužit stejnému účelu jako digitální mamogram (2D). Interpretace snímku ze softwaru C-View nebo Intelligent 2D probíhá ve spojení se sadou snímků z tomosyntézy prsu a v rámci klinického rozhodování a diagnostiky se nesmí používat bez doprovodných snímků tomosyntézy prsu.

## <span id="page-20-2"></span>**1.6.2 Varování a upozornění týkající se technologií zobrazování C-View a Intelligent 2D**

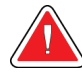

## **Varování:**

**Klinická rozhodnutí ani diagnostiku na základě snímků ze softwaru C-View nebo Intelligent 2D neprovádějte bez vyhodnocení sady doprovodných tomosyntetických snímků.**

Syntézou vzniklé 2D snímky ze softwaru C-View nebo Intelligent 2D používejte při screeningové studii využívající tomosyntézu stejně jako při konvenční digitální mamografii (2D).

- Při vyhodnocování položek nebo zajímavých míst na snímcích ze softwaru C-View nebo Intelligent 2D proveďte srovnání s předchozím digitálním mamogramem (2D), pokud je k dispozici, a následně pečlivě vyhodnoťte doprovodné tomosyntetické snímky.
- Než učiníte klinické rozhodnutí, pečlivě analyzujte celou sadu tomosyntetických snímků.

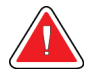

#### **Varování:**

**Syntézou vzniklý 2D snímek ze softwaru C-View nebo Intelligent 2D se může vzhledově lišit od snímku z konvenční digitální mamografie (2D), stejně jako se můžou lišit 2D snímky z filmové a digitální mamografie (2D) od různých dodavatelů.**

Uživatelé by měli být náležitě vyškoleni a obeznámeni se vzhledem syntézou vzniklých 2D snímků ze softwaru C-View a Intelligent 2D, než je použijí ve spojení se sadami tomosyntetických snímků.

## <span id="page-21-0"></span>**1.6.3 Teorie fungování technologií zobrazování C-View a Intelligent 2D Přehled**

Software C-View a Intelligent 2D jsou aplikace pro zpracování obrazu. Slouží k následnému zpracování bodových dat pořízených systémem Hologic pro tomosyntetické zobrazování do podoby snímku z digitální mamografie (2D). Syntézou vzniklý 2D snímek ze softwaru C-View nebo Intelligent 2D lze v rámci screeningových studií využívajících tomosyntézu použít namísto digitálního mamogramu (2D).

Software C-View a Intelligent 2D zpracovává tomosyntetická data do podoby 2D snímků, které se mají v rámci screeningové studie využívající tomosyntézu jevit stejně a sloužit stejnému účelu jako digitální mamogram (2D).

#### **Konfigurace**

Software C-View ani Intelligent 2D nemají žádné uživatelsky konfigurovatelné nastavení, které by měl vliv na vzhled výsledných syntetických 2D snímků. Snímky pořízené technologií C-View a Intelligent 2D vznikají buď ve formátu snímku DICOM Breast Tomosynthesis Image jako jeden tenký řez, nebo ve formátu snímku DICOM Digital Mammography X-Ray Image. Místní správce PACS si může na základě konzultace s techniky Hologic pro konektivitu vybrat formát odpovídající potřebám místní IT infrastruktury a pracovních stanic. DICOM hlavička každého snímku ze softwaru C-View nebo Intelligent 2D obsahuje informace potřebné k odlišení od doprovodných sad konvenčních 2D nebo tomosyntetických snímků v rámci stejného zobrazení. Do pixelových údajů syntetického 2D snímku je navíc vypálena anotace ("C-View" nebo "Intelligent 2D").

#### **Pracovní postup**

Jako u každé zobrazovací studie vybere technolog pacienta a určí typ zobrazovacího postupu, který bude proveden. Při vyšetření pomocí snímků ze softwaru C-View nebo Intelligent 2D je zapotřebí pouze proces zobrazení subjektu a dokončení studie. Software C-View a Intelligent 2D funguje sám bez přímého lidského zásahu.

## <span id="page-22-0"></span>**1.7 Informace o systému Genius AI Detection**

Genius AI Detection je softwarový modul určený k identifikaci podezřelých lézí prsu projevujících se jako zhuštění měkké tkáně (nahromaděná hmota, narušení struktury a asymetrie) nebo kalcifikační shluky na snímcích pořízených pomocí tomosyntézy prsu. Systém Genius AI Detection analyzuje soubor dat získaných tomosyntézou pro každé zobrazení z vyšetření Hologic 3D Mammography™ za účelem identifikace takových lézí pomocí neuronových sítí s hlubokým učením. Pro každou identifikovanou lézi vytvoří systém Genius AI Detection následující CAD nálezy:

- Řez, ve kterém je léze nejlépe reprezentována.
- Umístění léze.
- Obrys léze.
- Skóre jistoty léze.

Kromě toho systém Genius AI Detection vytváří skóre případu pro celé vyšetření prsu tomosyntézou vyjadřující jistotu, že výsledky vyšetření obsahují maligní lézi.

Systém Genius AI Detection ukládá všechny vlastnosti těchto CAD nálezů do objektu DICOM Mammography CAD SR pro uložení a zobrazení na pracovních stanicích kompatibilních s DICOM a v archivačních systémech. V případě,kdy pracovní stanice nejsou schopny interpretovat objekty DICOM Mammography CAD SR, je k dispozici možnost vytvoření sekundárního snímku DICOM.

#### **Pracovní postup**

Jako u každé zobrazovací studie vybere technolog pacienta a určí typ zobrazovacího postupu, který bude proveden. V případě vyšetření Genius 3D™ Mammography je zapotřebí pouze proces zobrazení subjektu a dokončení studie. Samotný software Genius AI Detection funguje bez přímého zásahu obsluhy.

## <span id="page-22-1"></span>**1.7.1 Varování a upozornění týkající se systému Genius AI Detection**

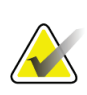

#### **Důležité**

Radiolog by měl interpretaci založit pouze na snímcích dosahujících kvality vhodné pro diagnostiku a neměl by se při určování klinické dispozice spoléhat výhradně na značky softwaru Genius AI Detection.

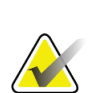

#### **Důležité**

Software Genius AI Detection představuje podpůrný nástroj, který slouží radiologům při souběžné interpretaci souborů snímků vytvořených vyšetřením Hologic 3D Mammography™.

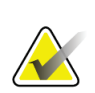

#### **Důležité**

Software Genius AI Detection nevylepšuje informace, které se zobrazují uživateli, ale pomáhá identifikovat oblasti na mamogramech 3D™, které je potřeba vyšetřit.

## <span id="page-23-0"></span>**1.8 Uživatelské profily**

## <span id="page-23-1"></span>**1.8.1 Technolog mamografie**

- Splňuje všechny požadavky, které se vztahují na pracoviště, ve kterém technolog mamografie působí.
- Má absolvovaný výcvik týkající se mamografického systému.
- Je proškolen v mamografických pozicích.
- Umí obsluhovat počítač a periferie.

## <span id="page-23-2"></span>**1.8.2 Radiolog**

- Splňuje všechny požadavky, které se vztahují na pracoviště, ve kterém radiolog působí.
- Umí obsluhovat počítač a periferie.

## <span id="page-23-3"></span>**1.8.3 Lékař**

- Splňuje všechny požadavky, které se vztahují na pracoviště, kde lékař působí.
- Vyzná se v mamografii.
- Má zkušenosti s digitálním zobrazováním.
- Umí obsluhovat počítač a periferie.

## <span id="page-23-4"></span>**1.9 Požadavky na výcvik**

V USA musí být uživatelé provádějící mamografii registrovanými radiologickými technology. Uživatelé mamografie musí splňovat všechny platné personální požadavky MQSA v souladu se směrnicemi FDA pro konvenční a digitální mamografii.

Uživatel má možnosti výcviku, které zahrnují například:

- Výcvik použití přímo v místě specialistou společnosti Hologic Clinical Services
- Výcvik náplně práce přímo v místě, tzv. zaškolení

Další informace k používání v systému se nacházejí v uživatelském návodu.

Všichni uživatelé musí dbát na to, aby před použitím u pacientů absolvovali výcvik správné obsluhy systému.

Společnost Hologic nepřijímá odpovědnost za úrazy či škody vyplývající z nesprávné obsluhy systému.

## <span id="page-24-0"></span>**1.10 Požadavky na kontrolu kvality**

Pracoviště v USA musí pomocí návodu pro kontrolu kvality vytvořit program zajištění kvality a kontroly kvality. Pracoviště musí tento program mít, aby splnilo požadavky zákona o kvalitativních standardech mamografie nebo aby získalo akreditaci od ACR či jiného akreditačního orgánu.

Pracoviště mimo USA můžou použít návod pro kontrolu kvality jako vodítko pro vytvoření programu ke splnění místních standardů a předpisů.

## <span id="page-24-1"></span>**1.11 Kde hledat pokyny k instalaci**

Pokyny k instalaci najdete v *servisní příručce*.

## <span id="page-24-2"></span>**1.12 Kde hledat technický popis**

Technický popis najdete v *servisní příručce*.

## <span id="page-24-3"></span>**1.13 Prohlášení o záruce**

Není-li ve smlouvě výslovně uvedeno jinak: i) u zařízení vyráběného společností Hologic je původnímu zákazníkovi zaručeno, že bude v zásadě fungovat v souladu s publikovanými specifikacemi produktu po dobu jednoho (1) roku počínaje datem odeslání nebo, je-li vyžadována instalace, datem instalace ("záruční doba"); ii) na rentgenky pro digitální zobrazovací mamografii je záruka po dobu dvaceti čtyř (24) měsíců, během nichž mají rentgenky po dobu prvních dvanácti (12) měsíců plnou záruku a během 13.-24. měsíce je záruka rovnoměrně poměrná; iii) na náhradní díly a repasované položky se poskytuje záruka po zbývající záruční dobu nebo devadesát (90) dnů od odeslání, podle toho, co je delší; iv) u spotřební materiál se zaručuje shoda se zveřejněnými specifikacemi po dobu končící dnem expirace uvedeným na příslušných obalech; v) u licencovaného softwaru se zaručuje, že bude fungovat v souladu s publikovanými specifikacemi; vi) u služeb se zaručuje, že budou poskytovány dělnickým způsobem; vii) na zařízení nevyrobené společností Hologic poskytuje záruku příslušný výrobce a záruky takového výrobce se vztahují na zákazníky společnosti Hologic v rozsahu povoleném výrobcem tohoto zařízení nevyrobené společností Hologic. Společnost Hologic neposkytuje záruku na to, že používání produktů se neobejde bez přerušení nebo bez chyb nebo že produkty budou fungovat s autorizovanými produkty třetích stran nevyráběnými společností Hologic. Tyto záruky se nevztahují na položky, které jsou: (a) opraveny, přemístěny nebo modifikovány jiným než autorizovaným servisním personálem společnosti Hologic; (b) vystaveny fyzickému (včetně tepelného nebo elektrického) zneužití, namáhání nebo nesprávnému použití; (c) uloženy, udržovány nebo provozovány jakýmkoli způsobem, který je v rozporu s platnými specifikacemi nebo pokyny společnosti Hologic, včetně odmítnutí zákazníka povolit společností Hologic doporučené aktualizace softwaru; nebo (d) označeny jako dodané na základě záruky, která nepochází od společnosti Hologic, nebo na základě předběžného vydání či "jak jsou".

## <span id="page-25-0"></span>**1.14 Technická podpora**

Kontaktní údaje na produktovou podporu naleznete v tomto návodu na stránce týkající se autorského práva.

## <span id="page-25-1"></span>**1.15 Reklamace produktu**

Případné reklamace nebo problémy s kvalitou, spolehlivostí, bezpečností či funkčností tohoto produktu oznamte společnosti Hologic. Pokud zařízení způsobí či přispěje k úrazu pacienta, neprodleně o události uvědomte společnost Hologic. (Kontaktní údaje naleznete na stránce týkající se autorského práva.)

## <span id="page-25-2"></span>**1.16 Prohlášení společnosti Hologic o kybernetické bezpečnosti**

Společnost Hologic průběžně testuje aktuální stav počítačové a síťové bezpečnosti s cílem identifikovat potenciální problémy se zabezpečením. V nutných případech společnost Hologic vydává k produktu aktualizace.

Dokumenty týkající se osvědčených postupů v oblasti kybernetické bezpečnosti ve vztahu k produktům Hologic naleznete na stránkách *[www.Hologic.com](http://www.hologic.com/)*.

## <span id="page-26-0"></span>**1.17 Symboly**

Tato část se zabývá popisem symbolů na tomto systému.

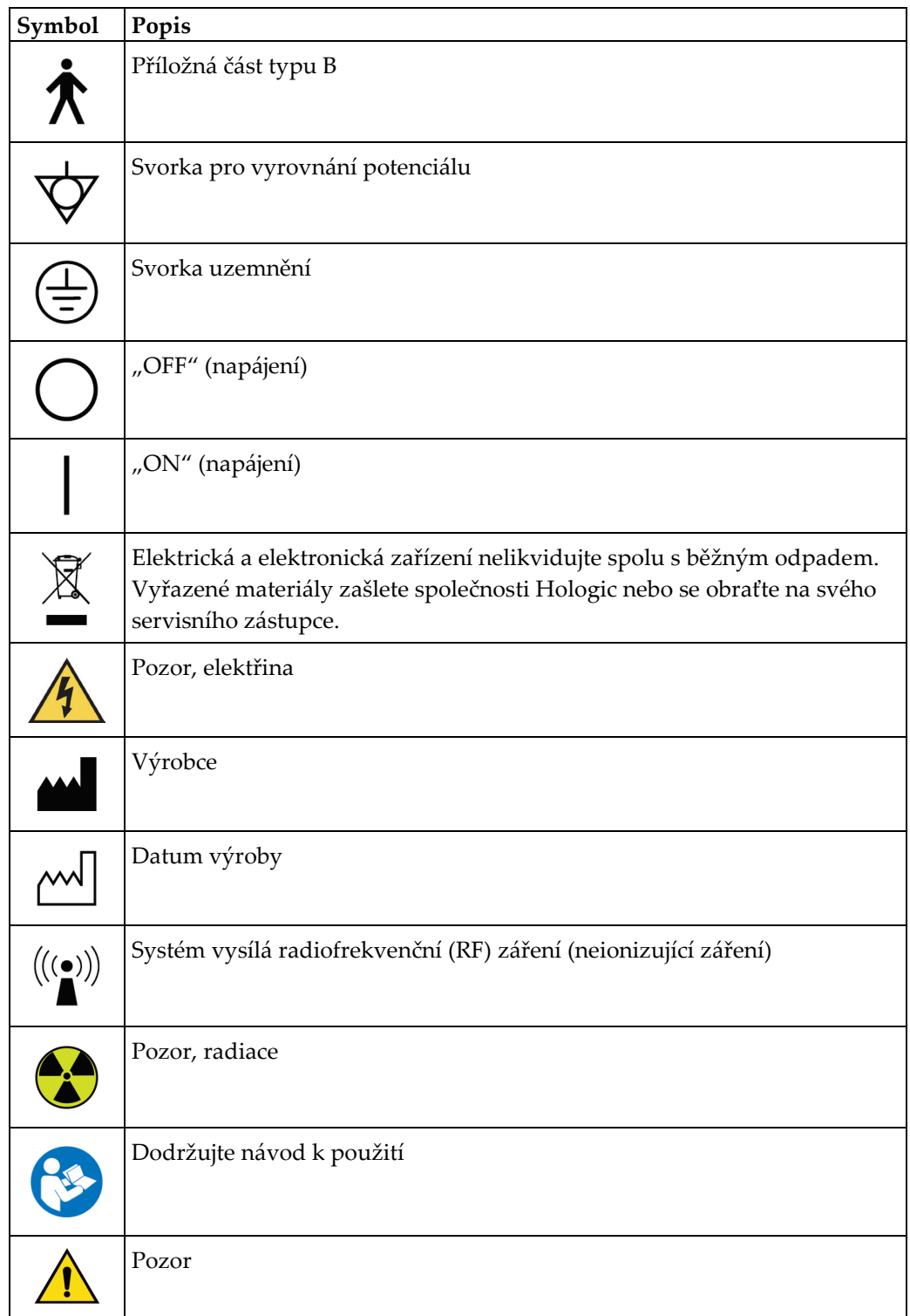

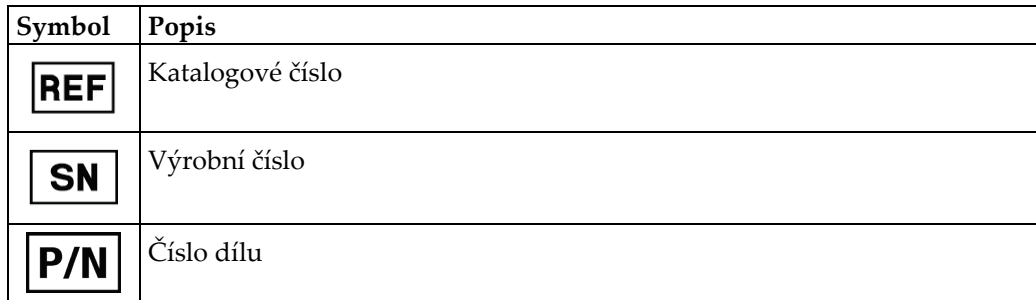

## <span id="page-27-0"></span>**1.18 Popis varování, upozornění a poznámek**

Popis varování, upozornění a poznámek v tomto návodu:

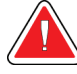

## **VAROVÁNÍ!**

**Postupy, které je nutné přesně dodržovat v zájmu potenciálně nebezpečného nebo smrtícího úrazu.**

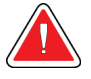

## **Varování:**

**Postupy, které je nutné přesně dodržovat v zájmu prevence úrazu.**

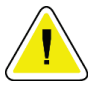

## **Upozornění:**

**Postupy, které je nutné přesně dodržovat v zájmu prevence škody na zařízení, ztráty dat nebo poškození souborů v softwarových aplikacích.**

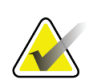

#### **Poznámka**

Poznámky obsahují doplňující informace.

## <span id="page-27-1"></span>**1.19 Konvence dokumentu**

Když obdržíte výzvu na přidání textu, zadejte zobrazený text neproporcionálním písmem přesně v souladu se zobrazením.

# <span id="page-28-1"></span>**2:Všeobecné informace Kapitola 2**

## **2.1 Přehled systému**

<span id="page-28-0"></span>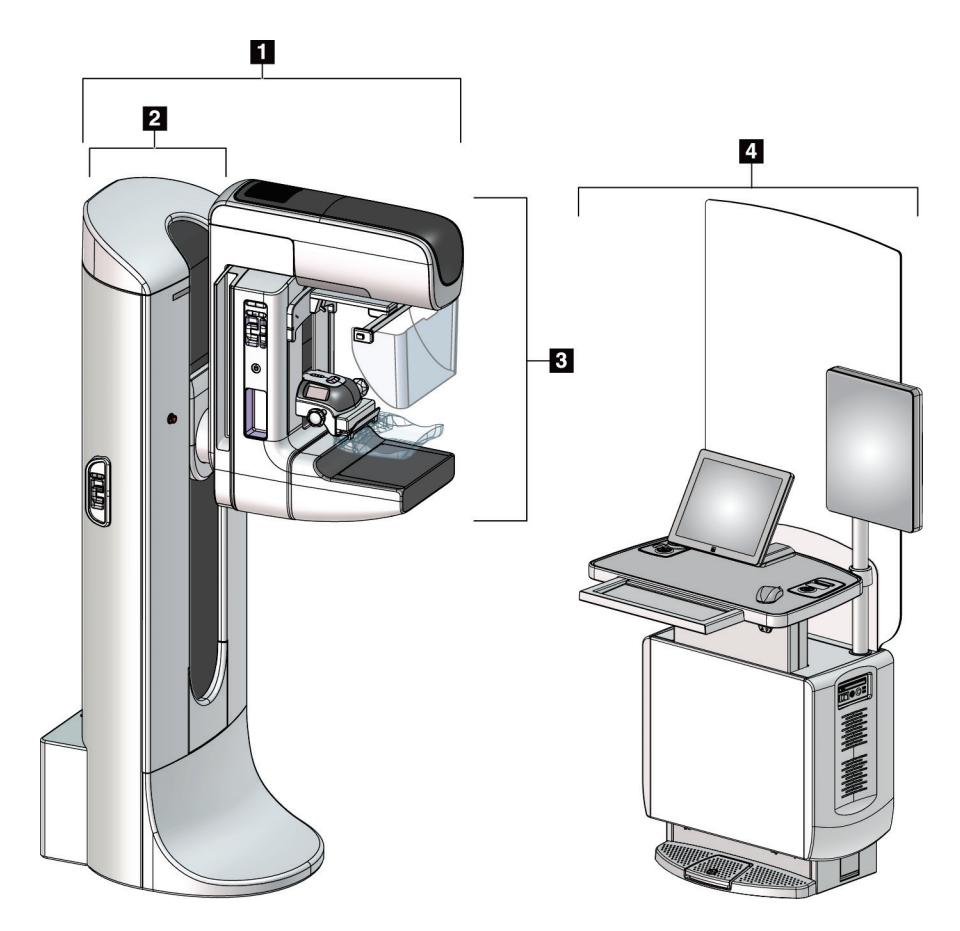

*Obrázek 1: Systém 3Dimensions™*

#### **Legenda k obrázku**

- <span id="page-28-2"></span>1. Tubusový stojan (gantry a C-rameno)
- 2. Gantry
- 3. C-rameno (tubusové rameno a kompresní rameno)
- 4. Akviziční stanice Universal

## <span id="page-29-0"></span>**2.1.1 Přehled C-ramene**

<span id="page-29-1"></span>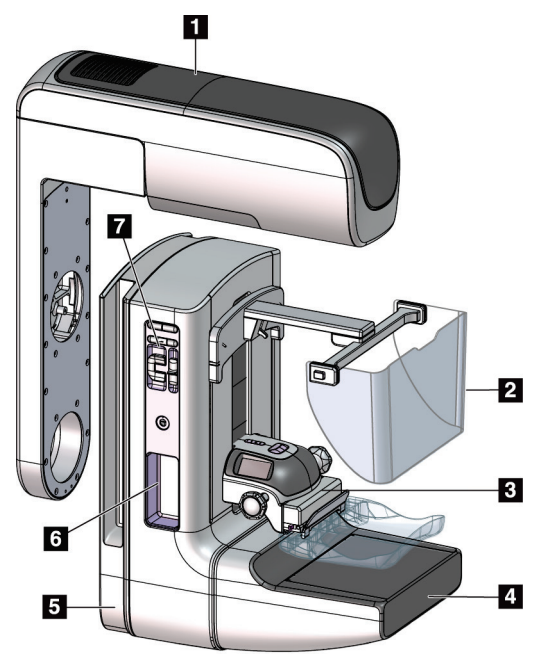

*Obrázek 2: Přehled C-ramene*

#### **Legenda k obrázku**

- 1. Tubusové rameno
- 2. Obličejový štít pro pacienta
- 3. Kompresní zařízení
- 4. Receptor obrazu
- 5. Kompresní rameno
- 6. Madlo pro pacienta
- 7. Ovládací panel C-ramene

## <span id="page-30-0"></span>**2.2 Informace o bezpečnosti**

Ještě než začnete systém používat, důkladně se seznamte s obsahem tohoto návodu tak, abyste všemu porozuměli. Během provozu systému mějte tento návod po ruce.

Vždy se řiďte pokyny uvedenými v tomto návodu. Společnost Hologic nepřijímá odpovědnost za úrazy či škody vyplývající z nesprávné obsluhy systému. Možnosti výcviku vám sdělí váš zástupce společnosti Hologic.

Systém je sice opatřen bezpečnostní blokací, ale uživatel musí zvládat jeho bezpečnou obsluhu. Uživatel musí dále znát zdravotní rizika spojená s RTG zářením.

## <span id="page-30-1"></span>**2.3 Varování a upozornění**

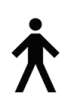

Tento systém je dle normy IEC 60601-1 klasifikován jako PŘÍLOŽNÁ ČÁST TYPU B, TŘÍDA I, IPX0, trvale připojené zařízení, nepřetržitě provozované, s krátkodobým zatížením. Neexistují žádná zvláštní opatření na ochranu systému před hořlavými anestetiky nebo vniknutím kapalin.

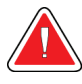

## **VAROVÁNÍ!**

**Nebezpečí úrazu elektrickým proudem. Zařízení připojujte pouze do sítě, která je opatřena uzemněním.**

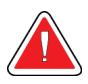

## **VAROVÁNÍ!**

**Pokud jde o požadavky na elektrickou bezpečnost v Severní Americe, v zájmu zajištění správného uzemnění použijte nemocniční zásuvku.**

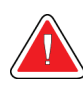

## **VAROVÁNÍ!**

**Elektrické zařízení používané v blízkosti hořlavých anestetik může způsobit výbuch.**

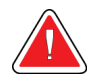

## **VAROVÁNÍ!**

**V zájmu zajištění správné izolace systému k němu připojujte pouze schválené příslušenství nebo doplňky. Zapojení mohou měnit pouze autorizovaní pracovníci.**

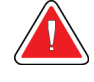

## **VAROVÁNÍ!**

**Mezi pacientem a libovolným nepacientským zařízením dodržujte bezpečný odstup 1,5 m.**

**Neinstalujte do pacientské oblasti součásti nepacientského systému (například Workflow Manager, diagnostickou pracovní stanice nebo tiskárnu) do oblasti pacienta.**

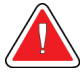

## **VAROVÁNÍ!**

**Panely mohou otevírat pouze vyškolení servisní technici pověření společností Hologic. V tomto systému se vyskytuje smrtící napětí.**

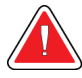

## **VAROVÁNÍ!**

**Uživatel musí zjednat nápravu všech problémů, než systém použije. Na preventivní údržbě se domluvte se schváleným servisním zástupcem.**

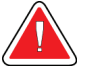

## **VAROVÁNÍ!**

**Při výpadku proudu pacientovi nejdřív řekněte, ať systém opustí, a pak teprve systém spusťte.**

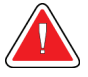

## **Varování:**

**Toto zařízení obsahuje nebezpečný materiál. Vyřazené materiály zašlete společnosti Hologic nebo se obraťte na svého servisního zástupce.**

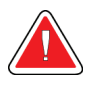

## **Varování:**

**Pohyb C-ramene je motorizovaný.**

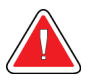

## **Varování:**

**Zvýšením dávky expozice AEC zvýšíte pacientskou dávku na vysokou úroveň. Když snížíte dávku expozice AEC, zvýšíte obrazový šum nebo snížíte kvalitu snímku.**

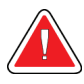

## **Varování:**

**Přístup zařízení regulujte podle místních předpisů pro ochranu proti radiaci.**

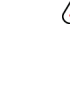

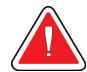

## **Varování:**

**Diskové jednotky nainstalované v tomto systému jsou laserová zařízení třídy I. Zamezte přímé expozici paprsku. Pokud je kryt diskové jednotky otevřený, je přítomno skryté laserové záření.**

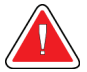

## **Varování:**

**Čtečka čárových kódů nainstalovaná v tomto systému je laserové zařízení třídy II. Zamezte přímé expozici paprsku. Pokud je kryt otevřený, je přítomno skryté laserové zařízení.**

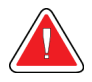

## **Varování:**

**Během expozice buďte celým tělem za ochranou proti radiaci.**

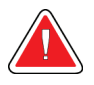

## **Varování:**

**Při akvizici snímku zamezte pohybu C-ramene.**

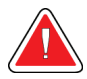

## **Varování:**

**Pokud lopatka přijde do styku s potenciálně infekčním materiálem, obraťte se na svého zástupce pro kontrolu infekcí, ať kontaminaci z lopatky odstraní.**

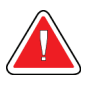

## **Varování:**

**Během procedury nenechávejte pacienta bez dozoru.**

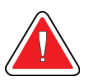

## **Varování:**

**Dbejte na to, aby ruce pacienta nebyly v kontaktu s tlačítky a spínači.**

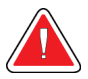

#### **Varování:**

**Každý nožní spínač umístěte tak, aby při použití zůstal v dosahu tlačítek nouzového vypnutí.**

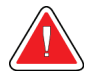

## **Varování:**

**Nožní spínače umístěte tak, aby nemohly být neúmyslně stlačeny pacientem či vozíčkem.**

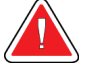

#### **Varování:**

**Abyste zajistili, že pacient neobdrží vyšší dávku záření, vkládejte do dráhy rentgenového paprsku pouze schválené materiály.**

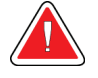

## **Varování:**

**Tento systém může být pro pacienta a uživatele nebezpečný. Za všech okolností dodržujte bezpečnostní opatření pro expozici RTG záření.**

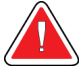

## **Varování:**

**Při expozicích s výjimkou případových studií zvětšení vždy používejte obličejový štít.**

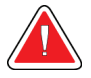

## **Varování:**

**Obličejový štít pacienta před radiací neochrání.**

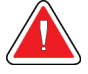

## **Varování:**

**Nebezpečí zachycení. Dbejte na to, aby během otáčení C-ramene byla mezi C-ramenem a libovolným předmětem vůle 50 cm (20 palců). Pokud je vzdálenost od C-ramene menší než 50 cm (20 palců), nepoužívejte funkci automatického otáčení.**

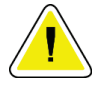

## **Upozornění:**

**Systém je zdravotnické zařízení a nikoli běžný počítač. Na hardwaru a softwaru provádějte pouze schválené změny. V zájmu zajištění síťové bezpečnosti používejte bránu firewall. Antivirová ochrana ani síťové zabezpečení se pro toto zdravotnické zařízení nedodává (například počítačová brána firewall). Sítové zabezpečení i antivirovou ochranu si musí zajistit sám uživatel.**

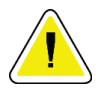

#### **Upozornění:**

**Nevypínejte jistič akviziční stanice, pokud nejde o mimořádnou událost. Jistič by mohl vypnout zdroj nepřerušovaného napájení (UPS) a způsobit ztrátu dat.**

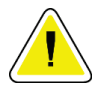

#### **Upozornění:**

**Nebezpečí ztráty dat. Na zařízení ani do jejich blízkosti nedávejte žádná magnetická média, která vytvářejí jakékoli magnetické pole.**

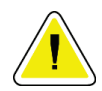

#### **Upozornění:**

**Nepoužívejte zdroje tepla (například ohřívací podložku) na obrazový receptor.**

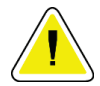

#### **Upozornění:**

**Chcete-li zabránit možnému poškození digitálního receptoru obrazu tepelným rázem, vypněte zařízení podle doporučeného postupu.**

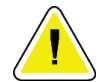

#### **Upozornění:**

**Kalibrace displeje odpovídá normám DICOM. Neprovádějte na displeji úpravy jasu ani kontrastu.**

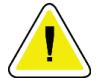

#### **Upozornění:**

**Použijte co nejmenší množství čisticích kapalin. Kapaliny nesmí proudit ani téct.**

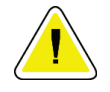

#### **Upozornění:**

**Nepoužívejte na systém dezinfekční spreje, aby nedošlo k poškození elektronických součástek.**

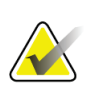

#### **Poznámka:**

Společnost Hologic v některých zemích nedodává napájecí kabel ke gantry. Pokud není napájecí kabel součástí dodávky, nainstalovaný kabel musí odpovídat následujících požadavkům a platným místním předpisům: 3 vodiče, AWG 8 (10 mm2), měděné, délka max. 25 stop (7,62 m).

## <span id="page-34-0"></span>**2.4 Tlačítka nouzového vypnutí**

Tlačítka nouzového vypnutí slouží k odpojení napájení gantry a zdvihacího mechanismu akviziční stanice (u stanic s touto variantou). Tlačítka nouzového vypnutí nepoužívejte k rutinnímu vypínání systému.

<span id="page-34-1"></span>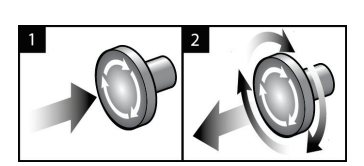

*Obrázek 3: Funkce tlačítka nouzového vypnutí*

Systém má tři tlačítka nouzového vypnutí, jeden na každé straně gantry a jeden na akviziční stanici.

- 1. Gantry a zdvihací mechanismus akviziční stanice se vypnou kterýmkoli tlačítkem nouzového vypnutí.
- 2. Tlačítko nouzového vypnutí vrátíte od původní polohy tak, že ho otočíte zhruba o čtvrtinu po směru hodinových ručiček. Mělo by zase vyskočit zpět.

## <span id="page-35-0"></span>**2.5 Blokování**

Systém 3Dimensions má bezpečnostní blokování:

- Vertikální pohyb a otáčení C-ramene se při aplikaci kompresní síly vypnou. Servisní technik může nastavit sílu blokování od 22 N (2,2 kg (5 liber)) po 45 N (4,5 kg (10 liber)).
- Pokud dojde k uvolnění RTG tlačítka nebo RTG nožního spínače ještě před skončením expozice, expozice se zastaví a zobrazí se poplašné hlášení.
- V režimu Tomo systém neumožní expozici, pokud se mřížka nachází v RTG poli (varianta s tomosyntézou).
- Příznaky polohy zrcadla a filtru také blokují RTG záření, pokud je poloha zrcadla světelného pole nebo sestavy filtru nesprávná.

## <span id="page-35-1"></span>**2.6 Splnění předpisů a norem**

Tato část popisuje povinnosti výrobce požadavky na to, aby mamografický systém splňoval předpisy a normy.

## <span id="page-35-2"></span>**2.6.1 Požadavky na splnění předpisů a norem**

Výrobce odpovídá za bezpečnost, spolehlivost a výkon tohoto zařízení na základě těchto ustanovení:

- Elektroinstalace v místnosti splňuje veškeré požadavky.
- Zařízení je používáno v souladu s tímto *návodem*.
- Operace sestavení, rozšíření, úprav, změn nebo opravy jsou svěřovány do rukou autorizovaných pracovníků.
- Instalace síťových a komunikačních zařízení odpovídá normám IEC. Kompletní systém (síťová a komunikační zařízení a mamografický systém) musí splňovat požadavky normy IEC 60601-1.

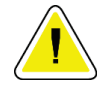

## **Upozornění:**

**Zdravotnické elektrické zařízení vyžaduje z hlediska elektromagnetické kompatibility (EMC) zvláštní opatření a musí být instalováno, uvedeno do provozu a používáno v souladu s poskytnutými informacemi o EMC.**

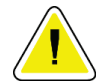

#### **Upozornění:**

**Přenosná a mobilní RF komunikace může mít vliv na zdravotnické elektrické zařízení.**
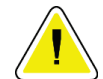

#### **Upozornění:**

**Použití neautorizovaného příslušenství a kabelů může mít za následek zvýšení emisí nebo snížení imunity. Chcete-li zachovat kvalitu izolace systému, připojte k systému pouze schválené příslušenství nebo doplňky Hologic.**

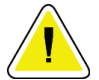

#### **Upozornění:**

**Zdravotnické elektrické zařízení (ME) ani systémy ME by neměly být používány v sousedství jiných zařízení ani na nich. Pokud je takové uspořádání nutné, ověřte, zda zařízení ME nebo systém ME v této konfiguraci fungují správně.**

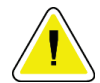

#### **Upozornění:**

**Tento systém je určen výhradně pro používání zdravotnickými profesionály. Tento systém může způsobovat rušení rádia nebo může narušovat provoz okolních zařízení. Může být nutné přijmout opatření ke zmírnění, například přesměrování nebo přemístění zařízení či odstínění místa.**

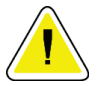

#### **Upozornění:**

**Změny nebo modifikace, které nejsou výslovně schváleny společností Hologic, mohou vést ke zrušení vašeho oprávnění k provozování zařízení.**

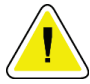

#### **Upozornění:**

**U tohoto zařízení bylo v rámci zkoušek shledáno, že splňuje limity pro digitální zařízení třídy A podle části 15 předpisů FCC. Tyto limity jsou navrženy tak, aby poskytovaly přiměřenou ochranu proti škodlivému rušení, pokud je zařízení provozováno v komerčním prostředí. Toto zařízení generuje, používá a může vyzařovat radiofrekvenční energii, a pokud není nainstalováno a používáno v souladu s tímto návodem, může způsobit škodlivé rušení rádiové komunikace. Provoz tohoto zařízení v obytné oblasti pravděpodobně způsobí škodlivé rušení. V takovém případě bude uživatel povinen rušení na vlastní náklady opravit.**

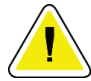

#### **Upozornění:**

**Na základě úrovně zkoušky ODOLNOSTI VSTUPU/VÝSTUPU KRYTEM vůči RF BEZDRÁTOVÉHO KOMUNIKAČNÍHO ZAŘÍZENÍ podle 4. vydání normy IEC 60601-1-2 toto zařízení vykazuje susceptibilitu vůči přenosové frekvenci GMRS 460, FRS 460. Mezi rádiem GMRS a FRS a systémem zajistěte minimální vzdálenost 30 cm.**

### **2.6.2 Prohlášení o splnění předpisů a norem**

Výrobce prohlašuje, že toto zařízení splňuje následující požadavky:

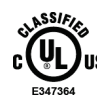

Zdravotnické – Aplikované zařízení vysílající elektromagnetické záření musí z hlediska úrazu elektrickým proudem, požáru a mechanických rizik splňovat požadavky norem ANSI/AAMI ES 60601-1 (2005) + A1: 2012, C1: 2009 / (R)2012, A2: 2010 / (R)2012 a CAN/CSA-C22.2 č. 60601-1 (2014)

- CAN/CSA ISO 13485-03 Zdravotnické prostředky Systémy řízení kvality Požadavky na regulatorní cíle (přijata norma normy ISO 13485:2003, druhé vydání, 2003-07-15)
- CAN/CSA C22.2 Č. 60601-1:2014 Zdravotnická elektrická zařízení Část 1.: Všeobecné požadavky na základní bezpečnost a nezbytnou funkčnost
- EN 60601-1: 2006 / A1: 2013 Zdravotnické elektrické přístroje. Všeobecné požadavky na základní bezpečnost a nezbytnou funkčnost
- ETSI EN 300 330-1: V1.3.1 a ČSN ETSI EN 300 330-2: V1.5.1: 2006 Elektromagnetická kompatibilita a rádiové spektrum (ERM) – Zařízení krátkého dosahu (SRD) -– Rádiové zařízení pracující v kmitočtovém rozsahu 9 kHz až 25 MHz a systémy s indukční smyčkou v kmitočtovém rozsahu 9 kHz až 30 MHz
- ČSN ETSI EN 301 489-1: V1.6.1 a ČSN ETSI EN 301 489-3: V1.8.1: 2008 Elektromagnetická kompatibilita a rádiové spektrum (ERM) - Norma pro elektromagnetickou kompatibilitu (EMC) rádiových zařízení a služeb
- FCC, 47 CFR část 15, podčást C, oddíl 15.225: 2009
- FDA, 21 CFR [části 900 a 1020]
- IEC 60601-1: 2005 / A1: 2012 vyd. 3.1 Zdravotnická elektrická zařízení Část 1: Všeobecné požadavky na základní bezpečnost a nezbytnou funkčnost
- IEC 60601-1-2 Ed. 4th: 2014 Zdravotnická elektrická zařízení Část 1-2: Všeobecné požadavky na základní bezpečnost a nezbytnou funkčnost – Skupinová norma: Elektromagnetická kompatibilita – Požadavky a zkoušky
- IEC 60601-1-3 Ed. 2.0: 2008 / A1: 2013 Zdravotnická elektrická zařízení Část 1-3: Zvláštní požadavky na bezpečnost sestav zdrojů rentgenového záření a rentgenových zářičů pro lékařskou diagnostiku
- IEC 60601-2-28: 2017 Zdravotnická elektrická zařízení Část 2-28: Zvláštní požadavky na základní bezpečnost a nezbytnou funkčnost rentgenových zářičů pro lékařskou diagnostiku
- IEC 60601-2-45: 2011 / AMD1: 2015 Zdravotnická elektrická zařízení Část 2-45: Zvláštní požadavky na základní bezpečnost a nezbytnou funkčnost mamografických rentgenových zařízení a mamografických stereotaktických přístrojů
- RSS-210: Issue 7, 2007 Radio Standards Specification Low-power License-exempt Radiocommunication Devices: Zařízení kategorie I
- ANSI/AAMI ES 60601-1: +A1: 2012, C1: 2009 / (R)2012 a A2: 2010 / (R)2012 Zdravotnická elektrická zařízení, část 1: Všeobecné požadavky na základní bezpečnost a nezbytnou funkčnost, včetně pozdější úpravy (2010)

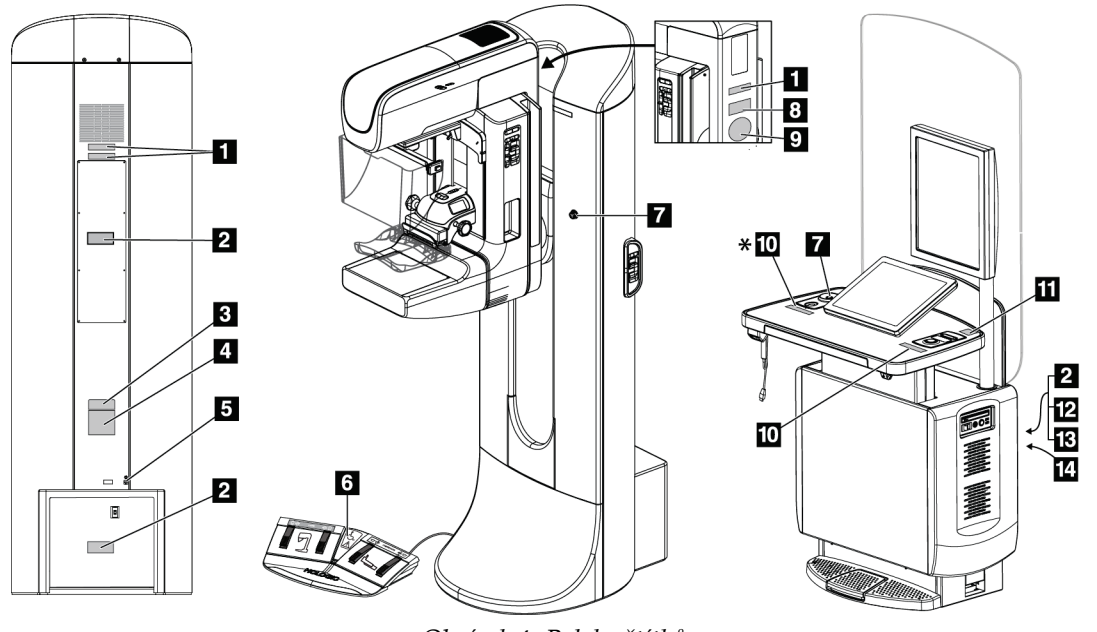

### **2.7 Poloha štítků**

*Obrázek 4: Poloha štítků*

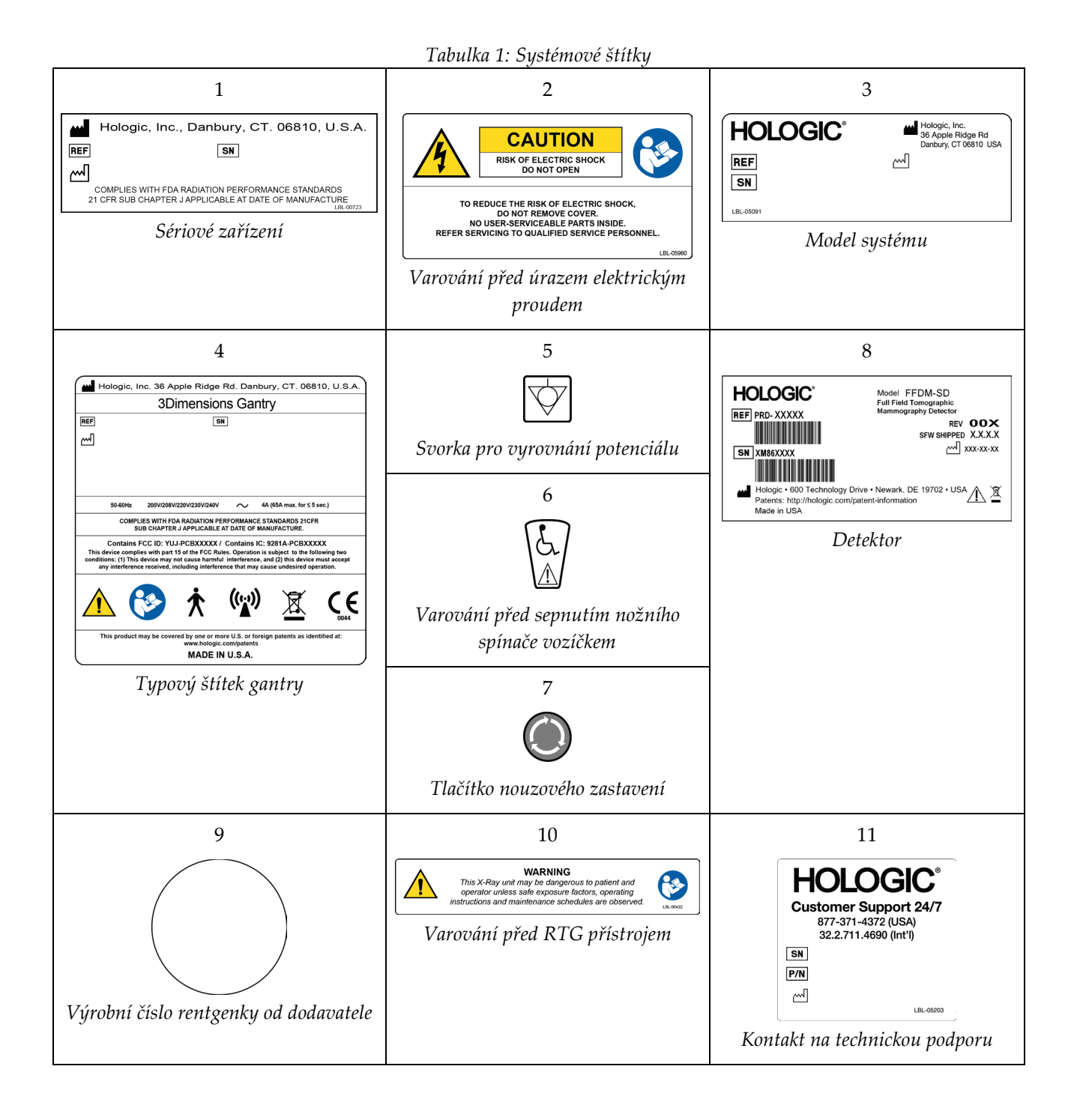

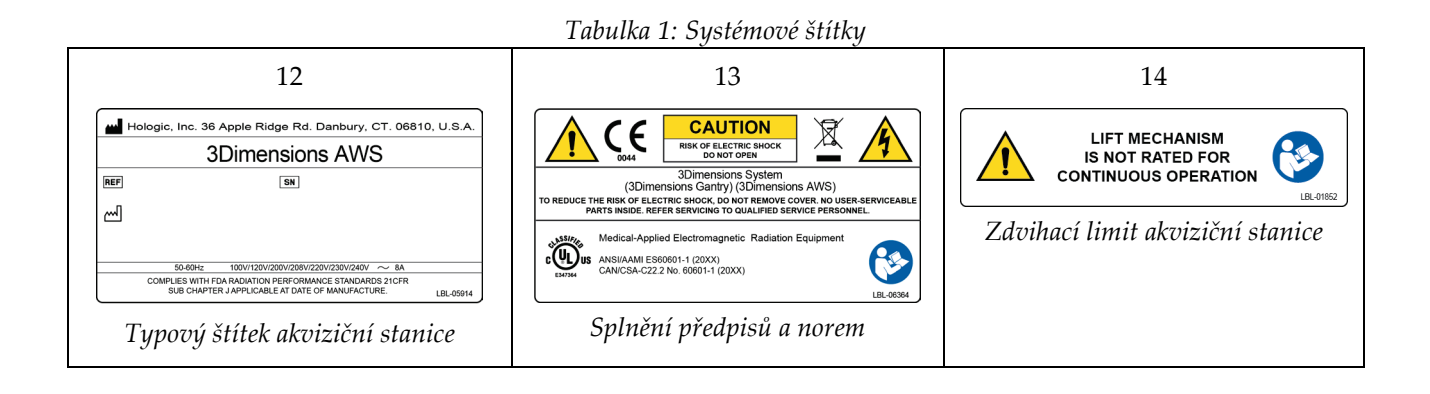

## **3:Systémové ovládání a indikátory Kapitola 3**

### **3.1 Ovládání systémového napájení**

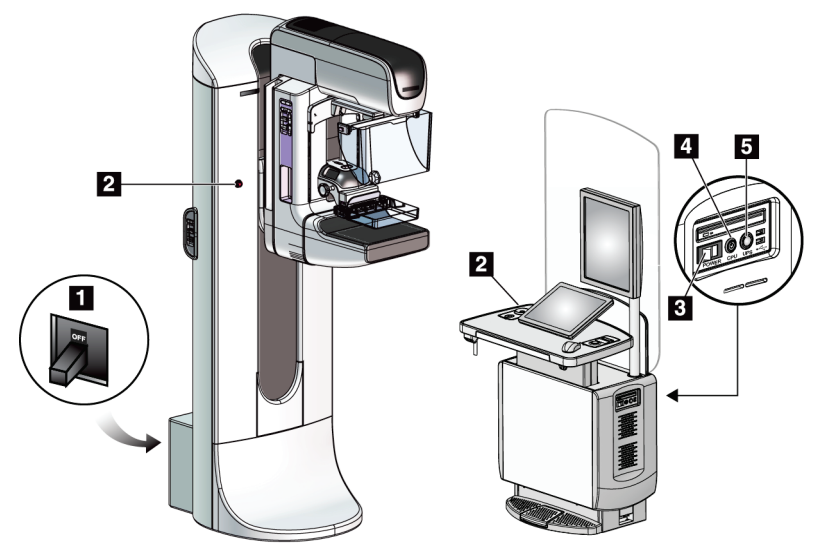

*Obrázek 5: Ovládání systémového napájení*

#### **Legenda k obrázku**

- 1. Jistič napájení gantry
- 2. Tlačítko nouzového vypnutí (dvě na gantry, jedna na akviziční stanici)
- 3. Tlačítko napájení akviziční stanice
- 4. Vypínač/resetovací tlačítko počítače
- 5. Vypínač zdroje nepřerušovaného napájení (UPS)

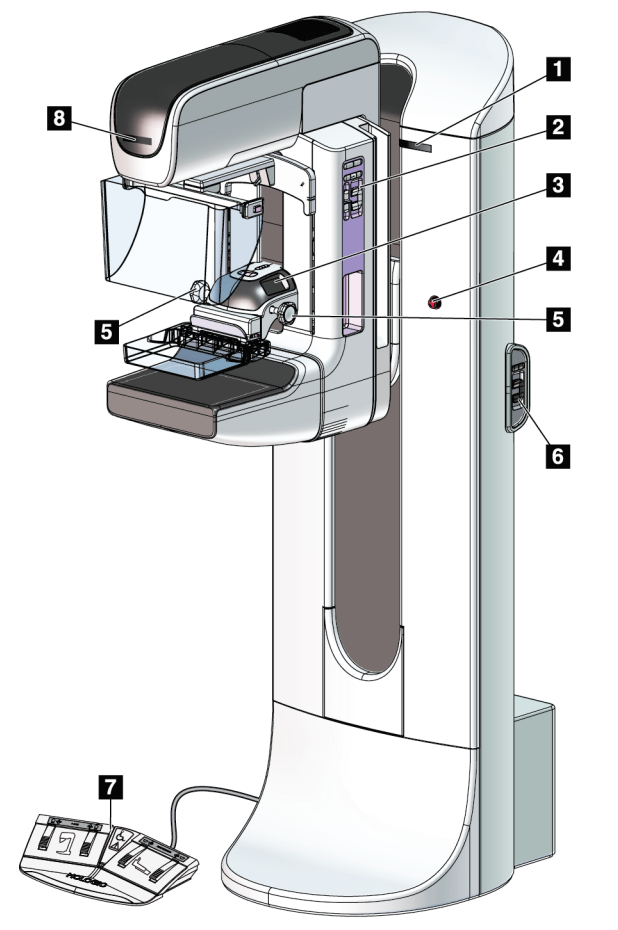

### **3.2 Ovládání a indikátory tubusového stojanu**

*Obrázek 6: Ovládání a indikátory tubusového stojanu*

#### **Legenda k obrázku**

- 1. Zobrazení úhlu otočení (na každé straně)
- 2. Ovládací panely C-ramene (na každé straně)
- 3. Kompresní zařízení
- 4. Tlačítka nouzového vypnutí (na každé straně)
- 5. Ovládací kolečka komprese
- 6. Ovládací panely gantry (na každé straně)
- 7. Nožní spínač
- 8. Displej na tubusové hlavě

### **3.2.1 Displej na tubusové hlavě**

Na displeji tubusové hlavy se zobrazuje:

- SID
- Typ filtru
- Nastavení kolimátoru
- Poloha lopatky

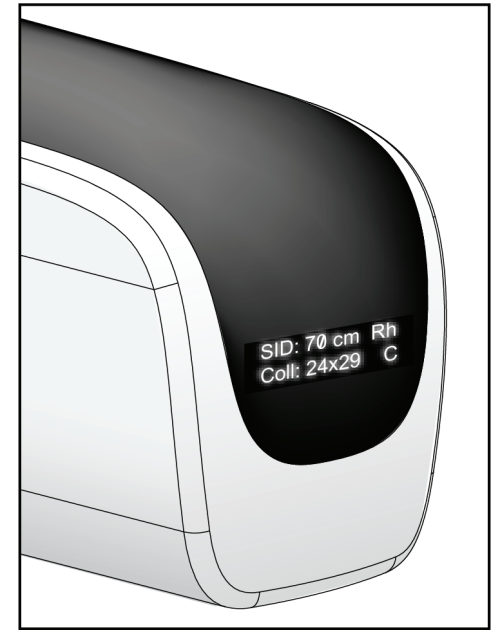

*Obrázek 7: Displej na tubusové hlavě*

### **3.2.2 Ovládání a displej kompresního zařízení**

#### **Legenda k obrázku**

- 1. Kolečka pro ruční ovládání komprese
- 2. Tlačítka pro posun lopatky
- 3. Tlačítka snímače AEC
- 4. Displej kompresního zařízení
- 5. Posuvník kompresního režimu FAST
- 6. Svorka lopatky

Na displeji kompresního zařízení se zobrazuje:

- Poloha snímače AEC
- Kompresní síla (pokud je aplikovaná síla menší než 4 libry (1,8 kg), na displeji se zobrazuje 0,0)
- Tloušťka komprese
- Úhel C-ramene po otočení (na 5 s) *Obrázek 9: Displej kompresního zařízení*

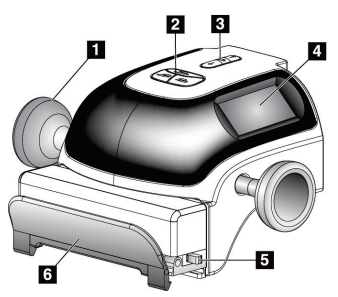

*Obrázek 8: Kompresní zařízení*

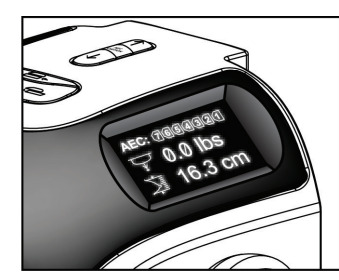

### **3.2.3 Ovládací panely C-ramene**

Na levé i pravé straně C-ramene se nachází ovládací panely. Jedná se o tlačítka funkcí kolimátoru a C-ramene.

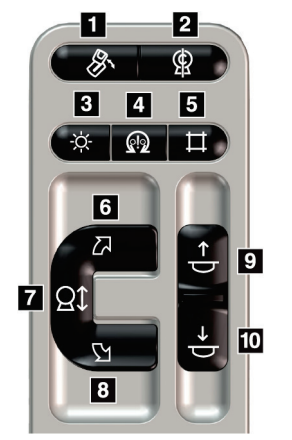

*Obrázek 10: Ovládací panel C-ramene*

### **Legenda k obrázku**

- 1. Otáčení MLO
- 2. Nulová poloha C-ramene
- 3. Lampa světelného pole
- 4. Zapnutí motoru
- 5. Ruční ovládání kolimátoru
- 6. Otočení C-ramene po směru hod. ručiček
- 7. C-rameno nahoru a dolů
- 8. Otočení C-ramene proti směru hod. ručiček
- 9. Komprese nahoru
- 10. Komprese dolů

### **3.2.4 Ovládací panely gantry**

Ovládací panely na gantry poskytují dodatečný přístup k funkcím C-ramene. Na levé i pravé straně gantry se nachází ovládací panely.

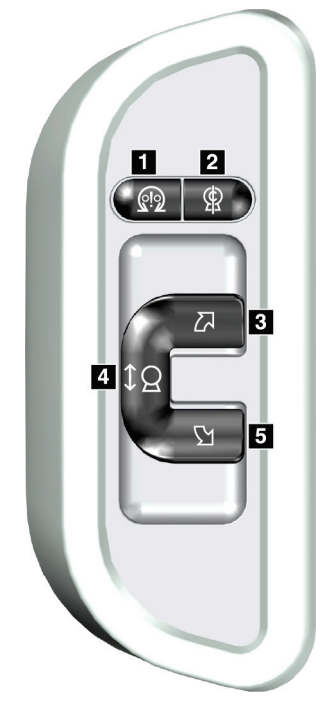

*Obrázek 11: Ovládací panel gantry*

#### **Legenda k obrázku**

- 1. Zapnutí motoru
- 2. Nulová poloha C-ramene
- 3. Otočení C-ramene po směru hod. ručiček
- 4. C-rameno nahoru a dolů
- 5. Otočení C-ramene proti směru hod. ručiček

### **3.2.5 Nožní spínač se dvěma funkcemi`**

### **Varování:**

**Každý nožní spínač umístěte tak, aby při použití zůstal v dosahu tlačítek nouzového vypnutí.**

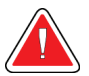

### **Varování:**

**Nožní spínače umístěte tak, aby nemohly být neúmyslně stlačeny pacientem či vozíčkem.**

Použití nožního spínače:

- Stisknutím nožního spínače se spouští pohyb.
- Uvolněním nožního spínače se pohyb zastaví.

#### **Legenda k obrázku**

- 1. C-rameno dolů
- 2. C-rameno nahoru
- 3. Komprese dolů
- 4. Komprese nahoru

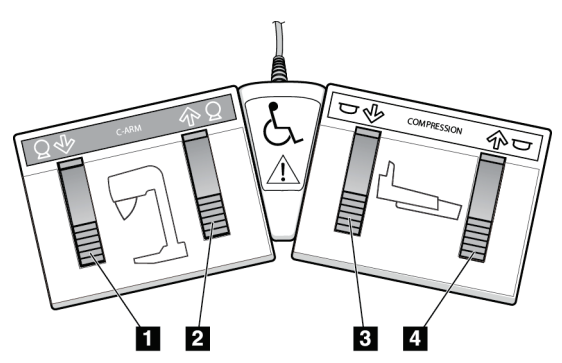

*Obrázek 12: Nožní spínač se dvěma funkcemi*

**Poznámka**

### **3.3 Universal Acquisition Workstation Controls and Displays**

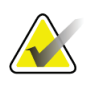

Společnost Hologic při konfiguraci některých systémů zohledňuje specifické požadavky. Vaše systémová konfigurace nemusí disponovat všemi variantami a příslušenstvím uvedeným v tomto návodu.

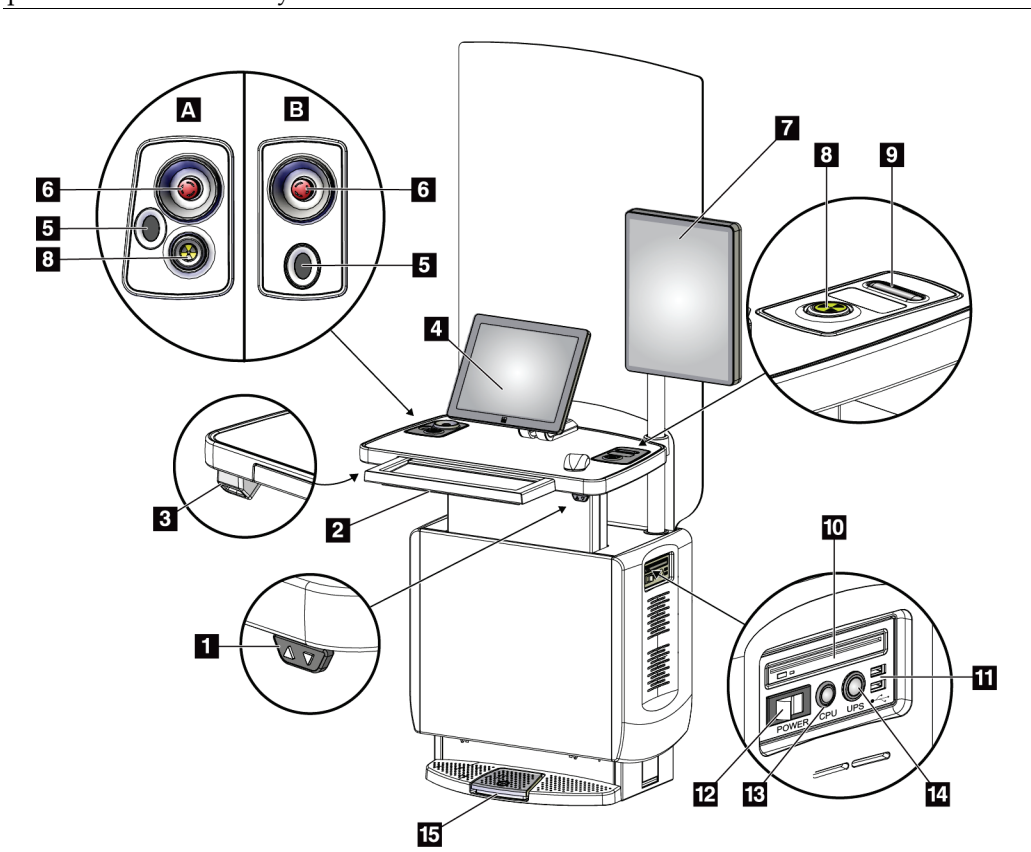

*Obrázek 13: Ovládání a displeje akviziční stanice Universal* **Legenda k obrázku**

- 1. Tlačítko pro seřízení výšky
- 2. Klávesnice (v zásuvce)
- 3. Čtečka čárových kódů
- 4. Ovládací monitor
- 5. Snímač otisků prstů\*
- 6. Tlačítko nouzového vypnutí\*
- 7. Monitor pro zobrazení snímku
- 8. Aktivační tlačítko RTG\*
- 9. Tlačítko pro uvolnění komprese
- 10. Jednotka CD/DVD-ROM
- 11. Porty USB
- 12. Tlačítko napájení akviziční stanice
- 13. Vypínač / resetovací tlačítko počítače
- 14. Vypínač zdroje nepřerušovaného napájení (UPS)
- 15. Nožní spínač RTG

\*A = rozvržení akviziční stanice Universal řady II; B = rozvržení akviziční stanice Universal řady I

# **Poznámka**

Ovládání pro akviziční stanici Universal nainstalované v mobilním prostředí je stejné jako ovládání na akviziční stanici Universal.

# **4:Spuštění, zkoušky funkčnosti a vypnutí Kapitola 4**

### **4.1 Spuštění systému**

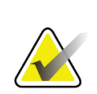

#### **Poznámka**

Pokud systém zůstává přes noc zapnutý, v zájmu zaručení co nejlepší funkčnosti ho každý den restartujte.

- 1. Zkontrolujte, zda nic nebrání pohybu C-ramene ani výhledu obsluhy.
- 2. Zkontrolujte, zda jsou všechna tři tlačítka nouzového vypnutí ve výchozí poloze (nestisknutá).

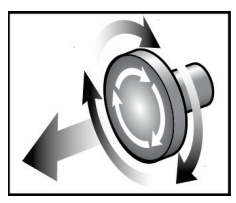

*Obrázek 14: Otočením uveďte tlačítka nouzového vypnutí do původní polohy*

- 3. Zkontrolujte, zda je jistič gantry v poloze zapnuto.
- 4. Pokud byl zdroj UPS vypnut, stisknutím napájecího tlačítka ho zase zapněte (viz následující obrázek).

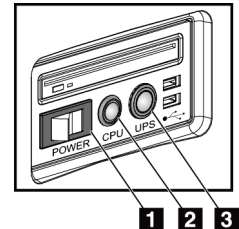

#### **Legenda k obrázku**

- 1. Tlačítko napájení akviziční stanice
- 2. Vypínač/resetovací tlačítko počítače
- 3. Tlačítko napájení UPS

*Obrázek 15: Tlačítka napájení akviziční stanice Universal*

5. Zapněte tlačítko napájení akviziční stanice (viz předchozí obrázek).

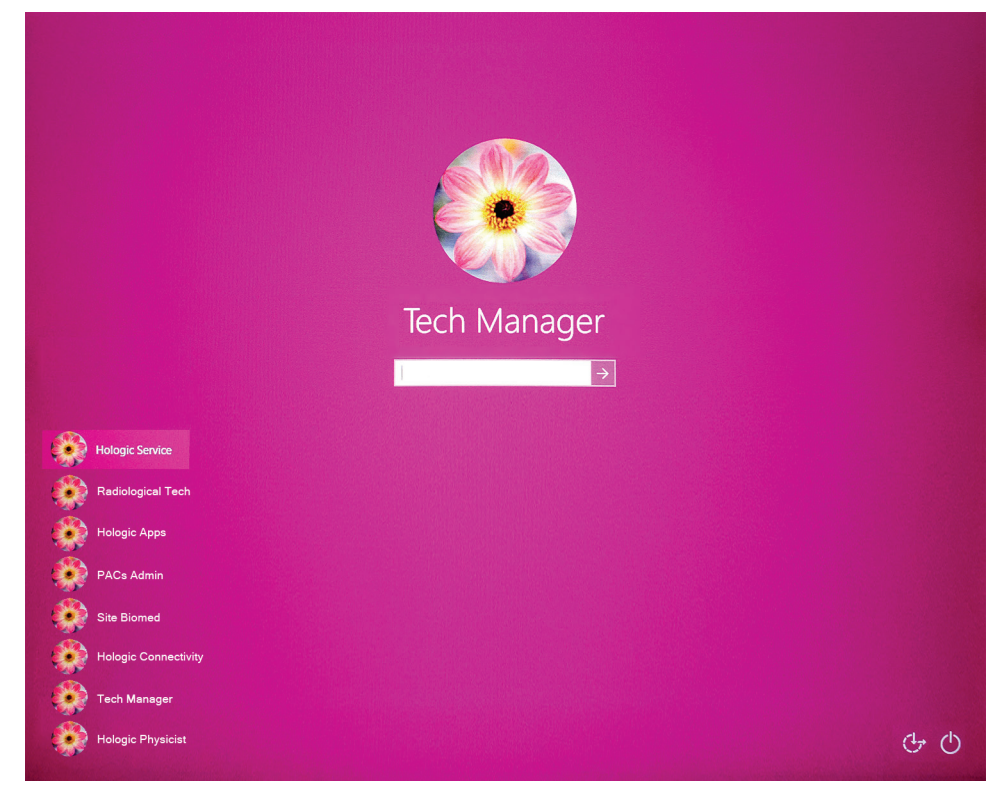

6. Stiskněte vypínač počítače (viz předchozí obrázky). Při spuštění počítače se na ovládacím monitoru akviziční stanice otevře *přihlašovací obrazovka Windows 10*.

*Obrázek 16: Přihlašovací obrazovka Windows 10*

7. Vyberte si uživatelské jméno a zadejte heslo.

8. Na ovládacím monitoru akviziční stanice se zobrazí *úvodní* obrazovka systému 3Dimensions. Pak se automaticky zapne gantry.

# **3Dimensions**

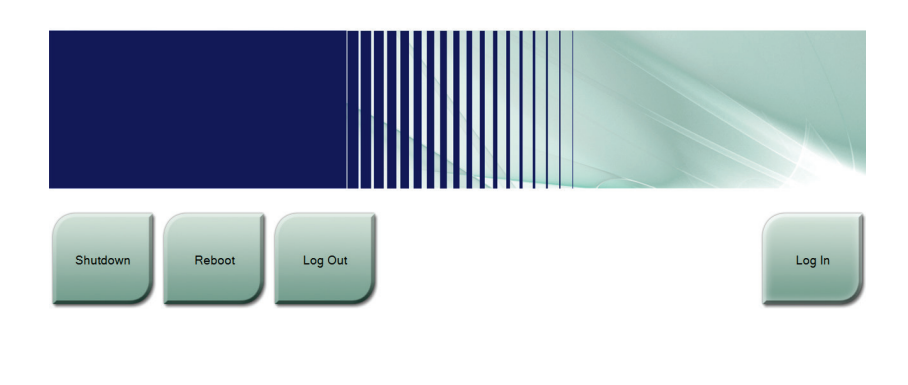

#### No User  $\left| - \cdots \right|^{0}$  (2)  $^{62}$  (4)  $^{0}$  (3)  $^{0}$  (2)  $^{0}$  (2) 2:58:43 PM

*Obrázek 17: Úvodní obrazovka*

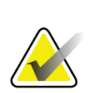

#### **Poznámka**

Z operačního systému Windows 10 se můžete odhlásit tlačítkem **Log Out** (Odhlášení).

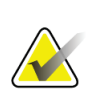

#### **Poznámka**

Na *úvodní* obrazovce je tlačítko **Shutdown** (Vypnutí), které slouží k vypnutí systému, a tlačítko **Reboot** (Restart), které slouží k restartování systému.

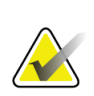

#### **Poznámka**

Příprava na akvizici snímku může trvat od pěti do patnácti minut. Čekací doba záleží na výkonu detektoru. Časovač na panelu úloh udává čekací dobu do připravenosti systému. Akvizici klinických nebo QC snímků nezačínejte, dokud stavová ikona systému neukáže stav Ready (Připraveno).

### **4.2 Přihlášení**

- 1. Stiskněte tlačítko **Log In** (Přihlášení) na *úvodní* obrazovce.
- 2. Zobrazí se obrazovka *Select an Operator* (Výběr obsluhy; systémové přihlášení) a seznam uživatelských jmen správců a technologů. Tlačítkem **Show All** (Zobrazit vše) si můžete dále zobrazit seznam uživatelských jmen servisních techniků, aplikačních techniků a lékařů.

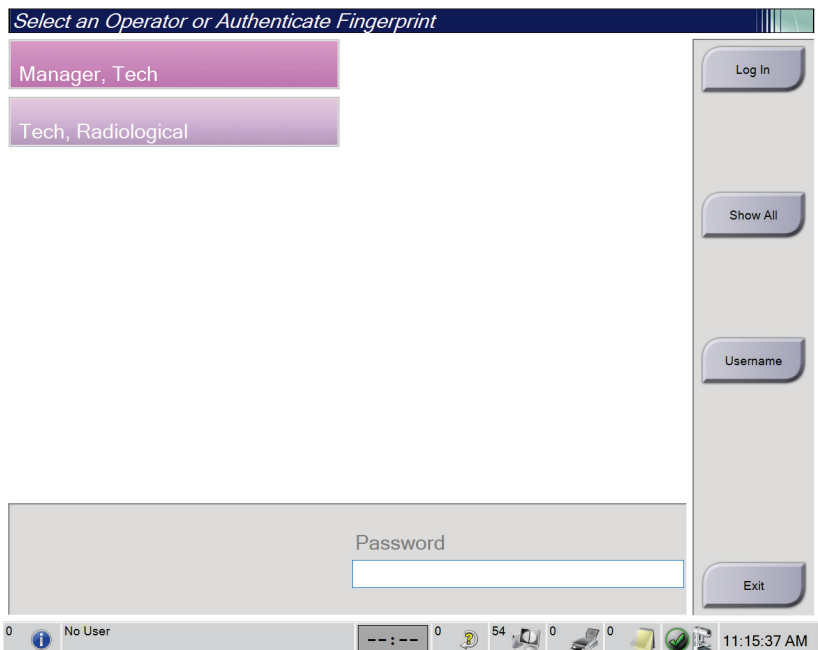

*Obrázek 18: Obrazovka systémového přihlášení*

- 3. Do systému se přihlaste jedním z uvedených postupů:
	- Vyberte platné tlačítko uživatelského jména. Zadejte heslo a pak tlačítko **Log In** (Přihlášení).
	- Stiskněte tlačítko **Username** (Uživatelské jméno). Zadejte uživatelské jméno a heslo a pak stiskněte tlačítko **Log In** (Přihlášení).
	- Proveďte ověření přiložením prstu ke snímači otisků prstů.

#### **Poznámka**

Většina unikátních, opakovatelných otiskových údajů pochází z bříška prstu, nikoli ze špičky. Prst přikládejte na plocho. Identifikace otisku pak bude rychlá a přesná.

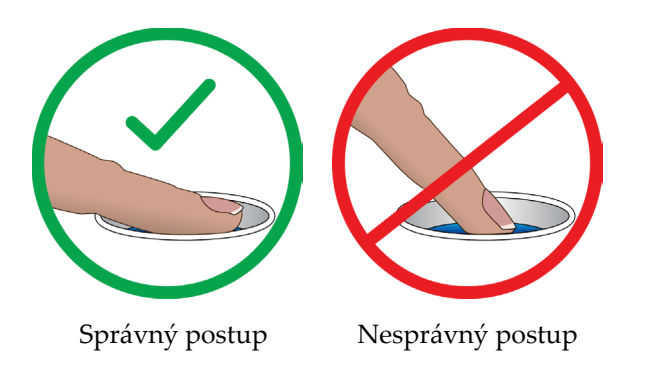

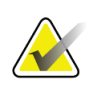

### **Poznámka**

Pokud máte naplánované úlohy v oblasti kontroly kvality, otevře se obrazovka *Select Function to Perform* (Výběr prováděné funkce). Odtud můžete úlohy buď provést, nebo stisknout tlačítko **Skip** (Přeskočit).

### **4.3 Provedení zkoušek funkčnosti**

V zájmu zajištění správné funkčnosti ovládání provádějte v rámci měsíční vizuální kontroly i zkoušky funkčnosti. Dbejte na správnou funkčnost všech tlačítek (ovládací panely gantry a C-ramene nalevo i napravo).

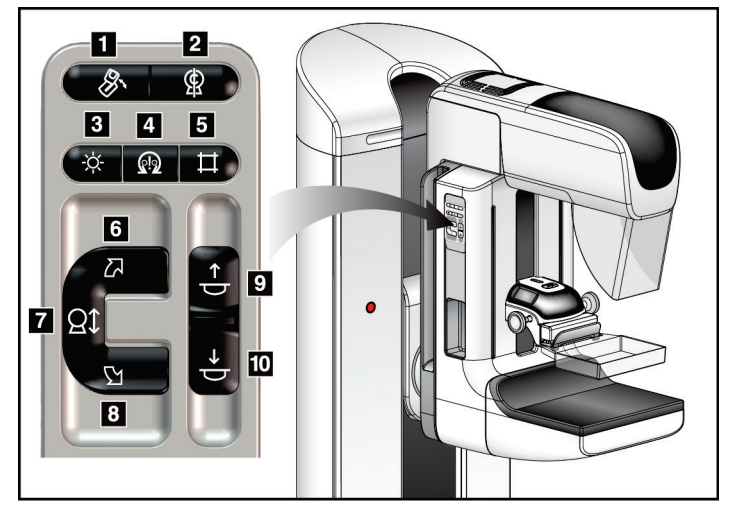

*Obrázek 19: Ovládací panel C-ramene (na obrázku je levá strana)*

### **Legenda k obrázku**

- 1. Otáčení MLO
- 2. Nulová poloha C-ramene
- 3. Lampa světelného pole
- 4. Zapnutí motoru
- 5. Ruční ovládání kolimátoru
- 6. Otočení C-ramene po směru hod. ručiček
- 7. C-rameno nahoru a dolů
- 8. Otočení C-ramene proti směru hod. ručiček
- 9. Komprese nahoru
- 10. Komprese dolů

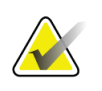

### **Poznámka**

Vertikální pohyb a otáčení C-ramene se při aplikaci kompresní síly vypnou. Servisní technik může nastavit sílu blokování od 22 N (2,2 kg (5 liber)) po 45 N (4,5 kg (10 liber)).

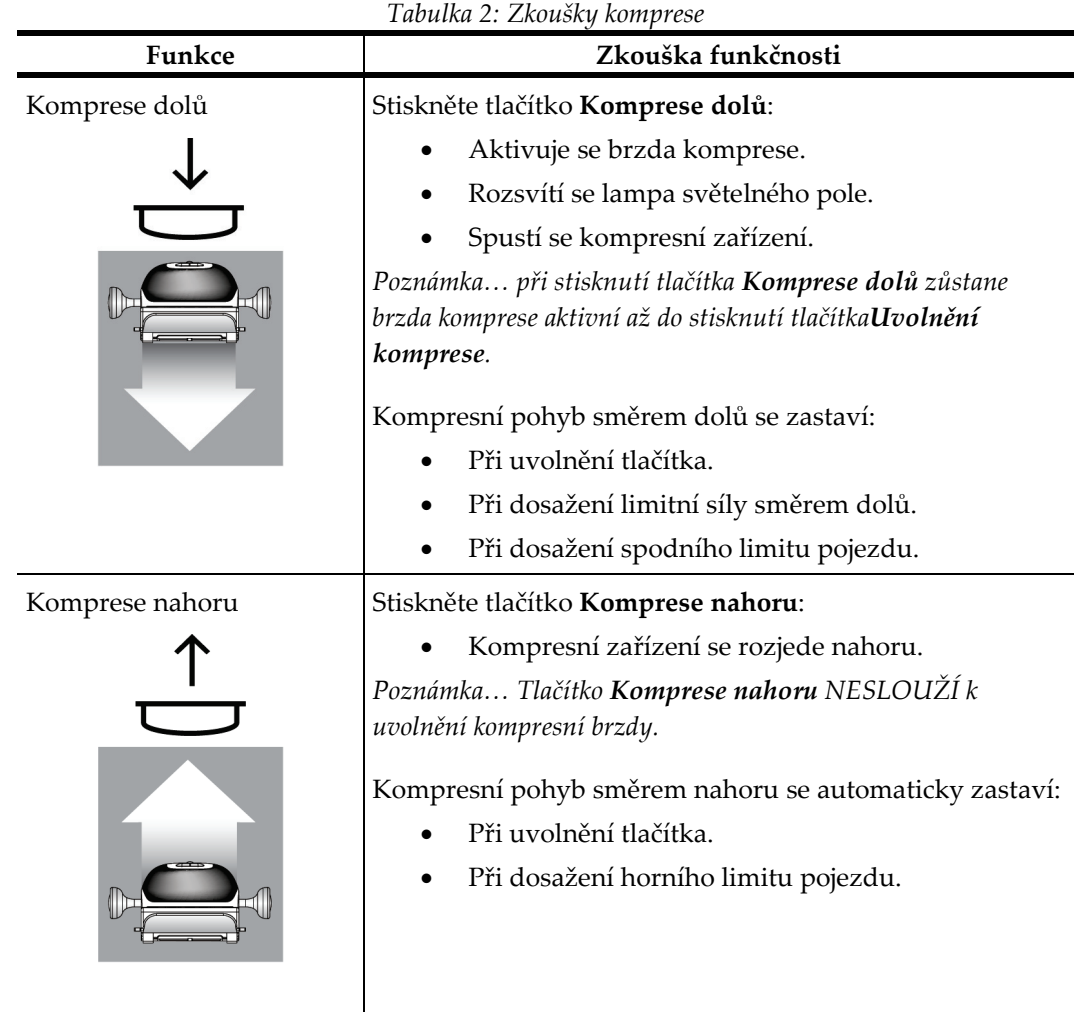

### **4.3.1 Zkoušky funkčnosti komprese**

### **4.3.2 Zkoušky funkčnosti pohybu C-ramene**

### **Pohyb C-ramene nahoru a dolů**

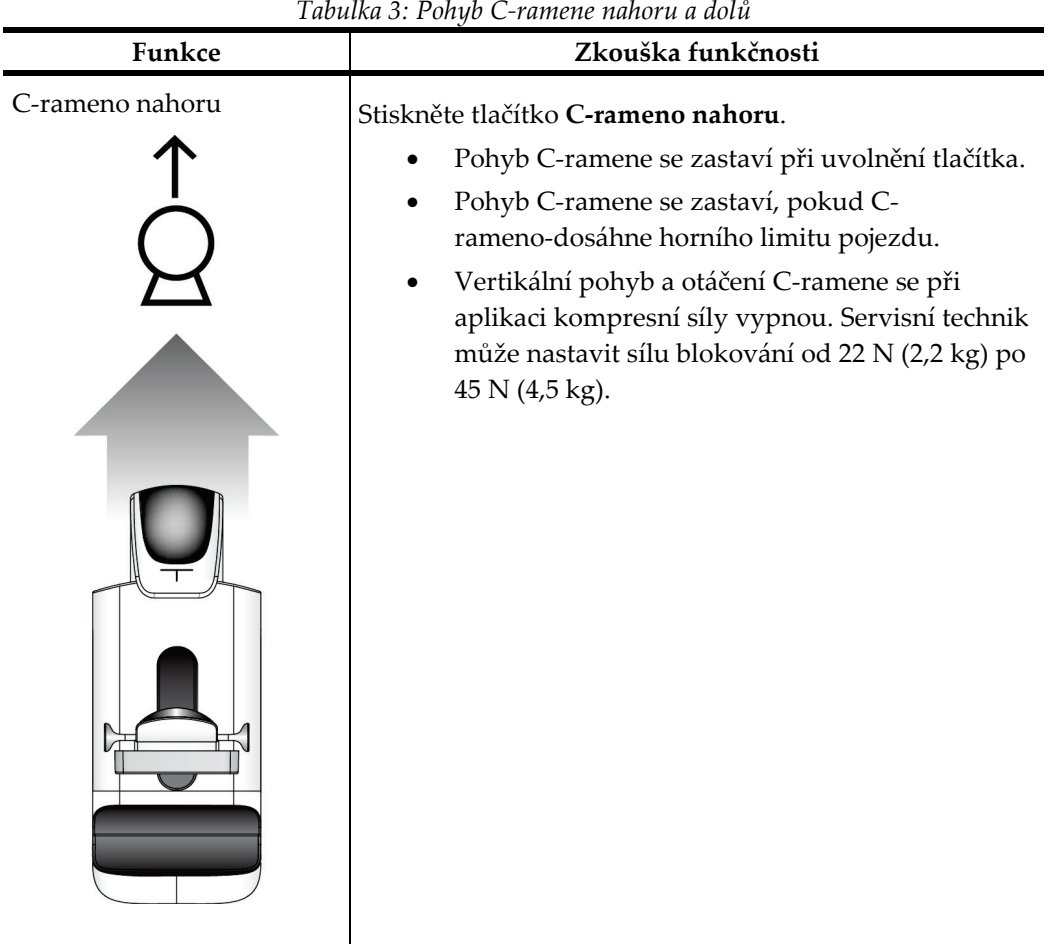

*Tabulka 3: Pohyb C-ramene nahoru a dolů*

| Funkce        | Tabulka 3: Ponyb C-ramene nahoru a dolu<br>Zkouška funkčnosti                                                                                                    |
|---------------|----------------------------------------------------------------------------------------------------|
| C-rameno dolů | Stiskněte tlačítko C-rameno dolů.<br>Pohyb C-ramene se zastaví při uvolnění tlačítka.<br>٠<br>Pohyb C-ramene se zastaví, pokud C-<br>rameno-dosáhne spodního limitu pojezdu.<br>Vertikální pohyb a otáčení C-ramene se při<br>aplikaci kompresní síly vypnou. Servisní technik<br>může nastavit sílu blokování od 22 N (2,2 kg) po<br>45 N (4,5 kg). |

*Tabulka 3: Pohyb C-ramene nahoru a dolů*

### **Otáčení C-ramene**

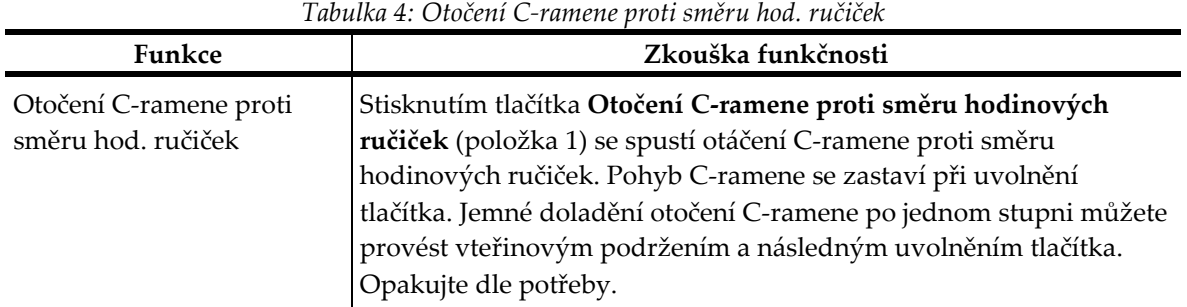

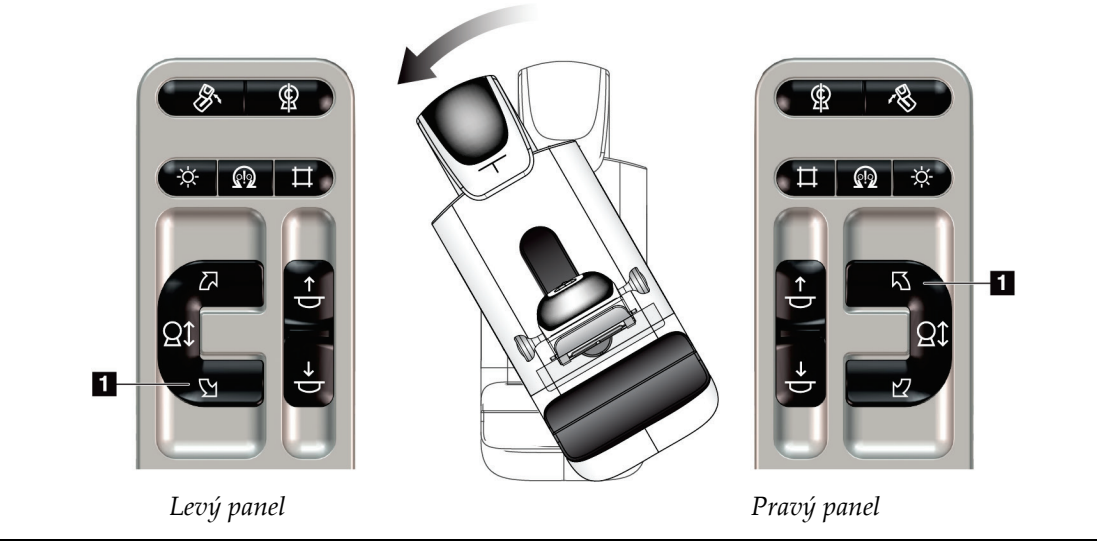

| Funkce                                    | Zkouška funkčnosti                                                                                                    |
|-------------------------------------------|----------------------------------------------------------------------------------------------------|
| Otočení C-ramene po<br>směru hod. ručiček | Stisknutím tlačítka Otočení C-ramene po směru hodinových<br>ručiček (položka 1) se spustí otáčení C-ramene po směru<br>hodinových ručiček. Pohyb C-ramene se zastaví při uvolnění<br>tlačítka. Jemné doladění otočení C-ramene po jednom stupni můžete<br>provést vteřinovým podržením a následným uvolněním tlačítka.<br>Opakujte dle potřeby. |

*Tabulka 5: Otočení C-ramene po směru hod. ručiček*

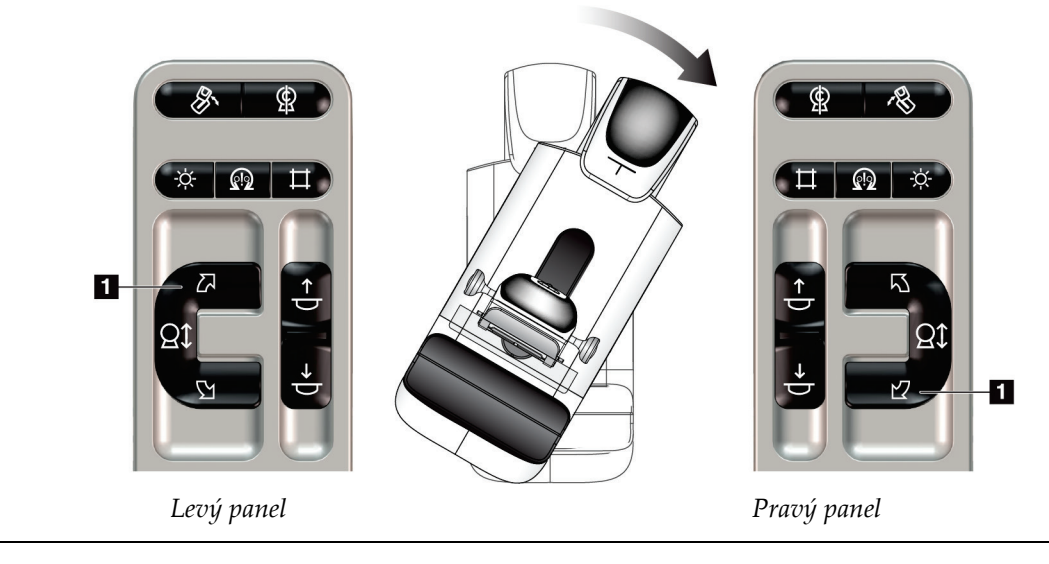

| Funkce                    | Zkouška funkčnosti                                                                                                    |
|---------------------------|----------------------------------------------------------------------------------------------------|
| Tlačítko otočení C-ramene | Stlačením spínače otočení C-ramene směrem od vás<br>posunete C-rameno směrem k sobě.<br>Zatáhnutím spínače otočení C-ramene směrem k vám<br>posunete C-rameno směrem od sebe.<br>Pohyb C-ramene se zastaví při uvolnění tlačítka. |
|                           |                                                                                                    |

*Tabulka 6: Tlačítko otočení C-ramene*

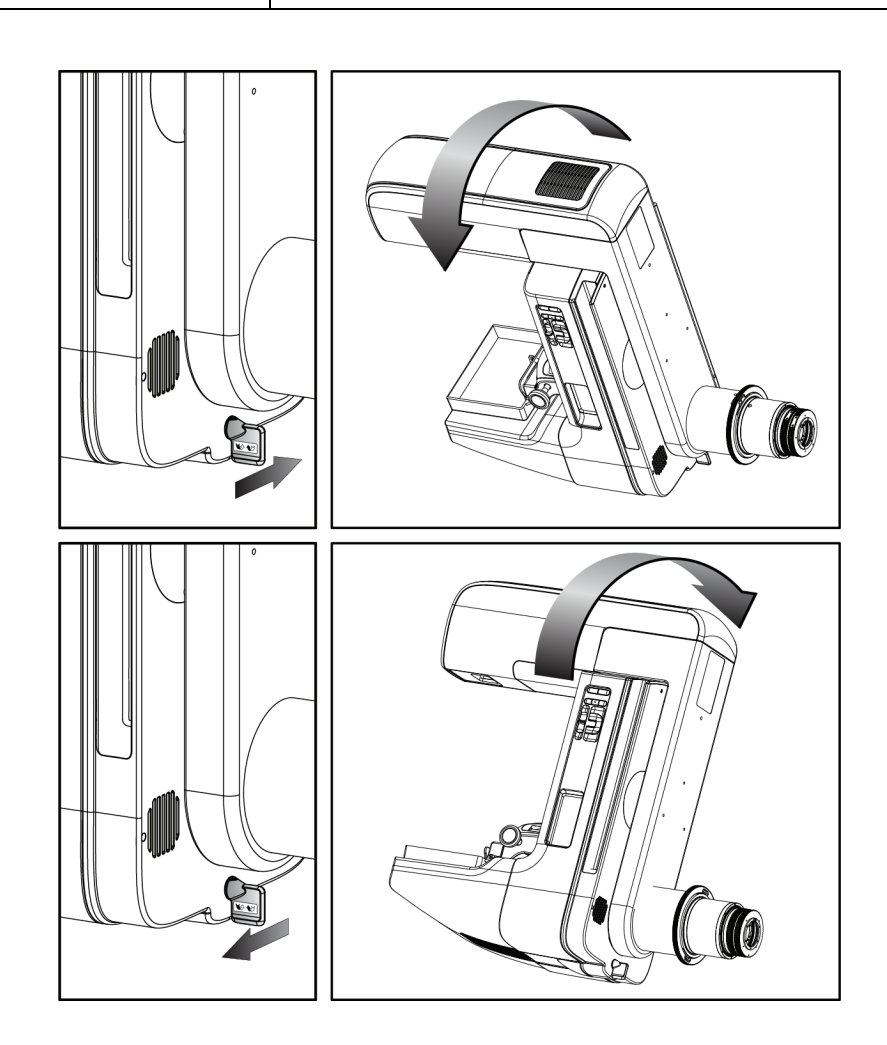

### **Automatické otáčení C-ramene (automatické otáčení)**

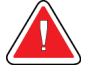

### **Varování:**

**Nebezpečí zachycení. Dbejte na to, aby během otáčení C-ramene byla mezi C-ramenem a libovolným předmětem vůle 50 cm. Pokud je vzdálenost od Cramene menší než 50 cm, nepoužívejte funkci automatického otáčení.**

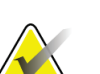

#### **Poznámka**

Automatické otáčení C-ramene zastavíte stisknutím libovolného tlačítka nebo tlačítkem nouzového zastavení.

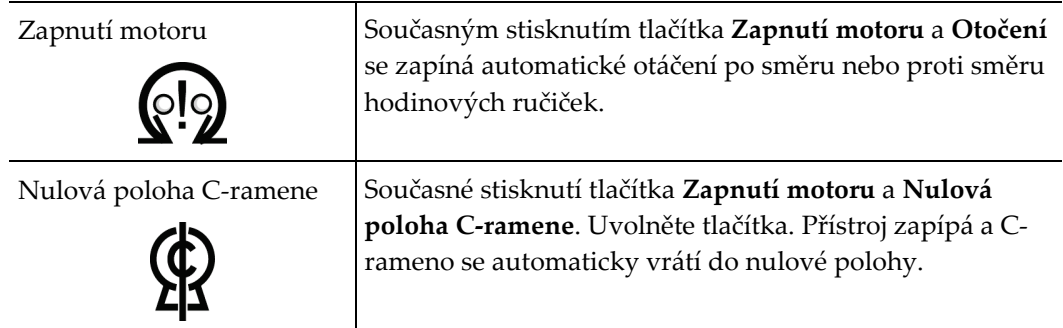

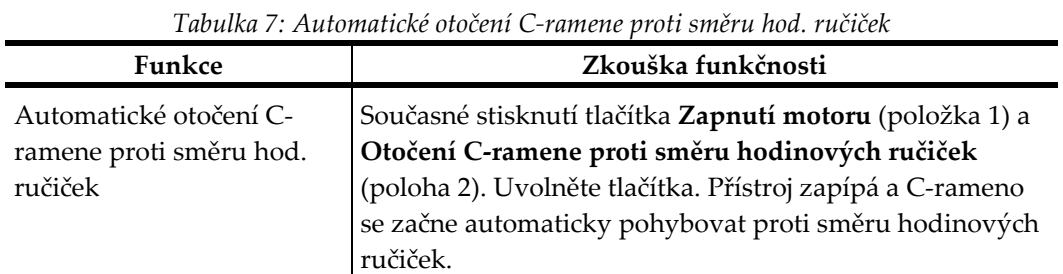

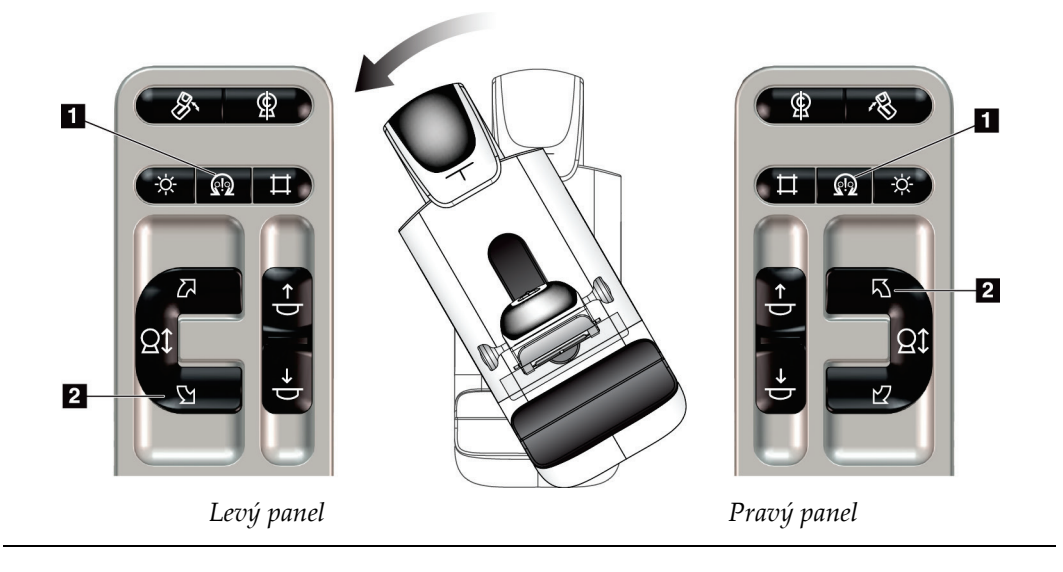

| Funkce                                                | Zkouška funkčnosti                                                                                                    |  |
|-------------------------------------------------------|----------------------------------------------------------------------------------------------------|--|
| Automatické otočení C-ramene<br>po směru hod. ručiček | Současné stisknutí tlačítka Zapnutí motoru (položka<br>1) a Otočení C-ramene po směru hodinových ručiček<br>(poloha 2). Uvolněte tlačítka. Přístroj zapípá a C-<br>rameno se začne automaticky pohybovat po směru<br>hodinových ručiček. |  |

*Tabulka 8: Automatické otočení C-ramene po směru hod. ručiček*

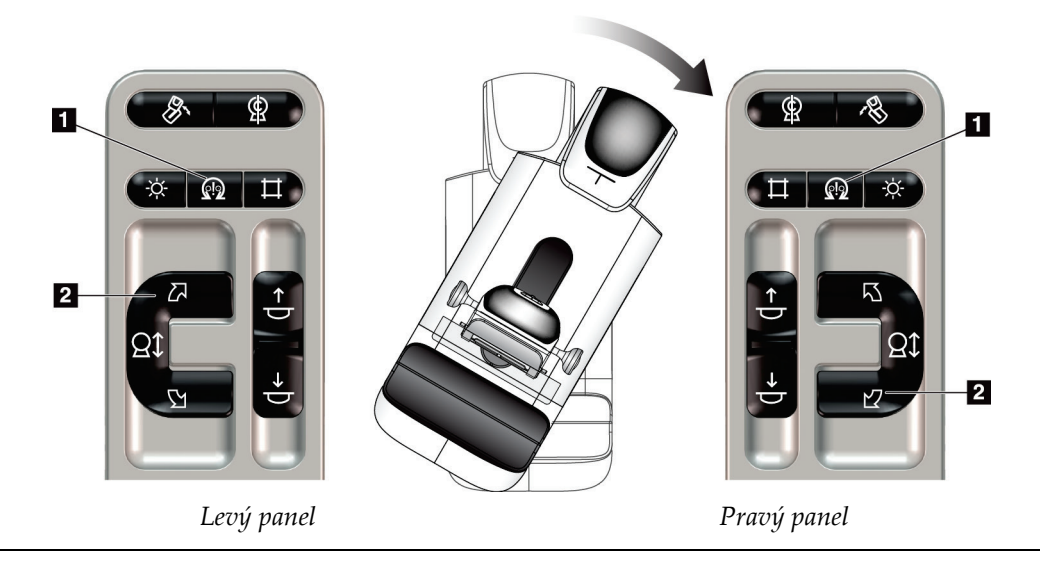

### **Automatické otáčení MLO**

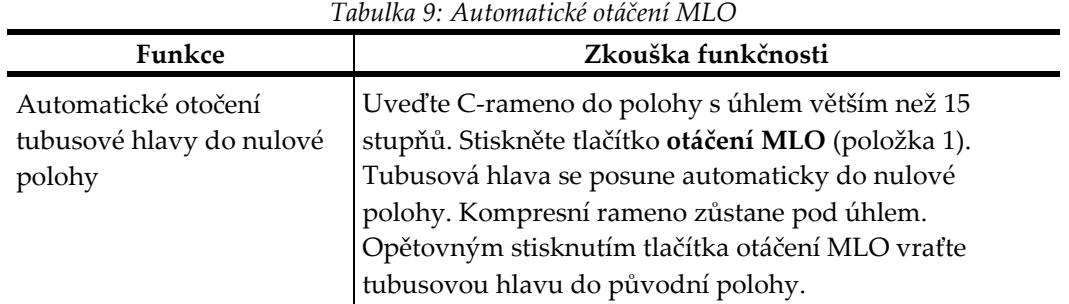

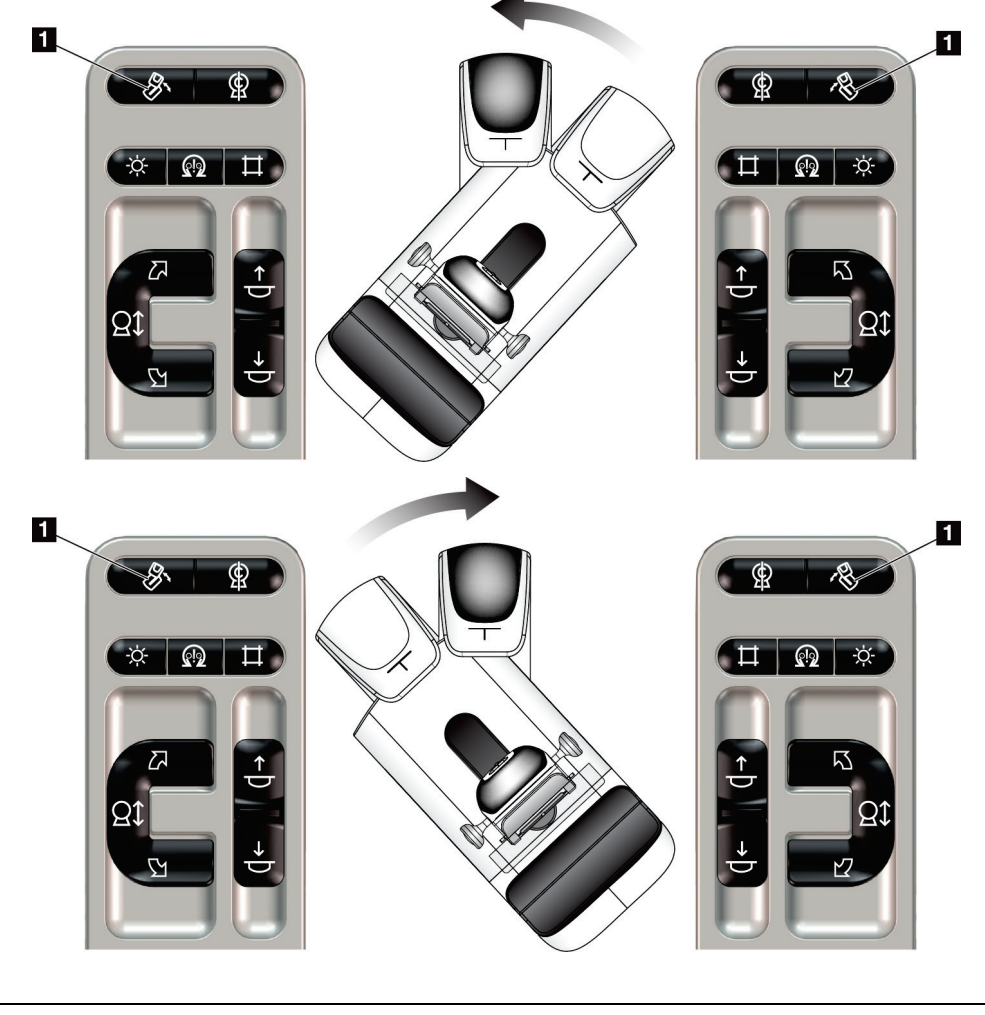

*Levý panel Pravý panel*

### **4.3.3 Kolimace**

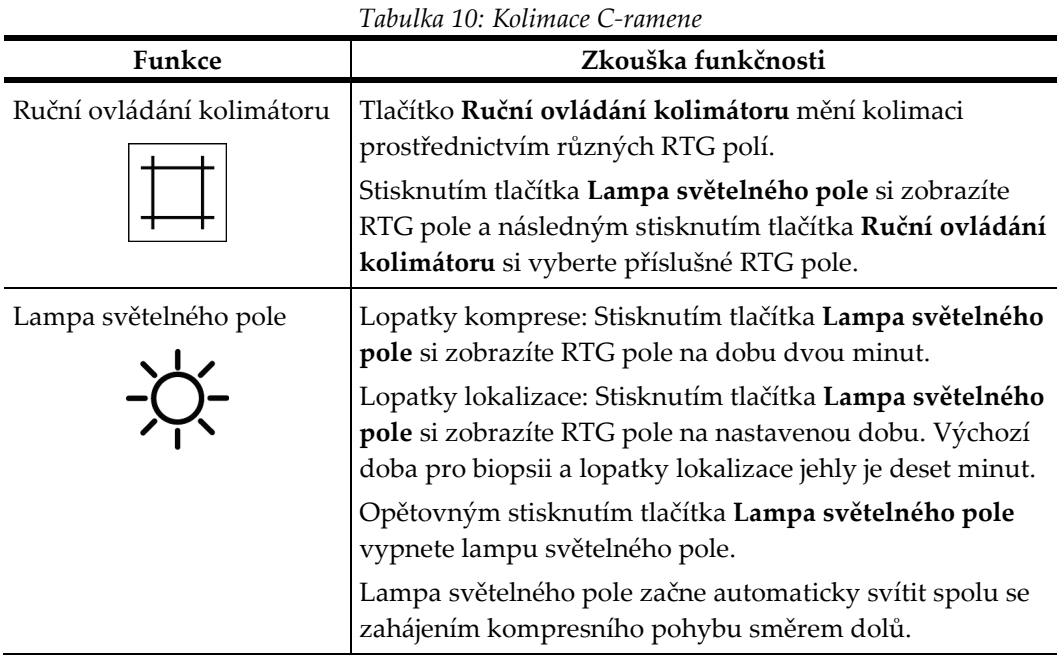

### **4.3.4 Posuvné lopatky**

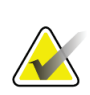

### **Poznámka**

Posuvnou funkci lze používat u většiny lopatek. Velká screeningová lopatka bez rámu (24 × 29 cm), velká lopatka systému SmartCurve® (24 × 29 cm) a zvětšovací lopatky nejsou s posuvnou funkcí kompatibilní.

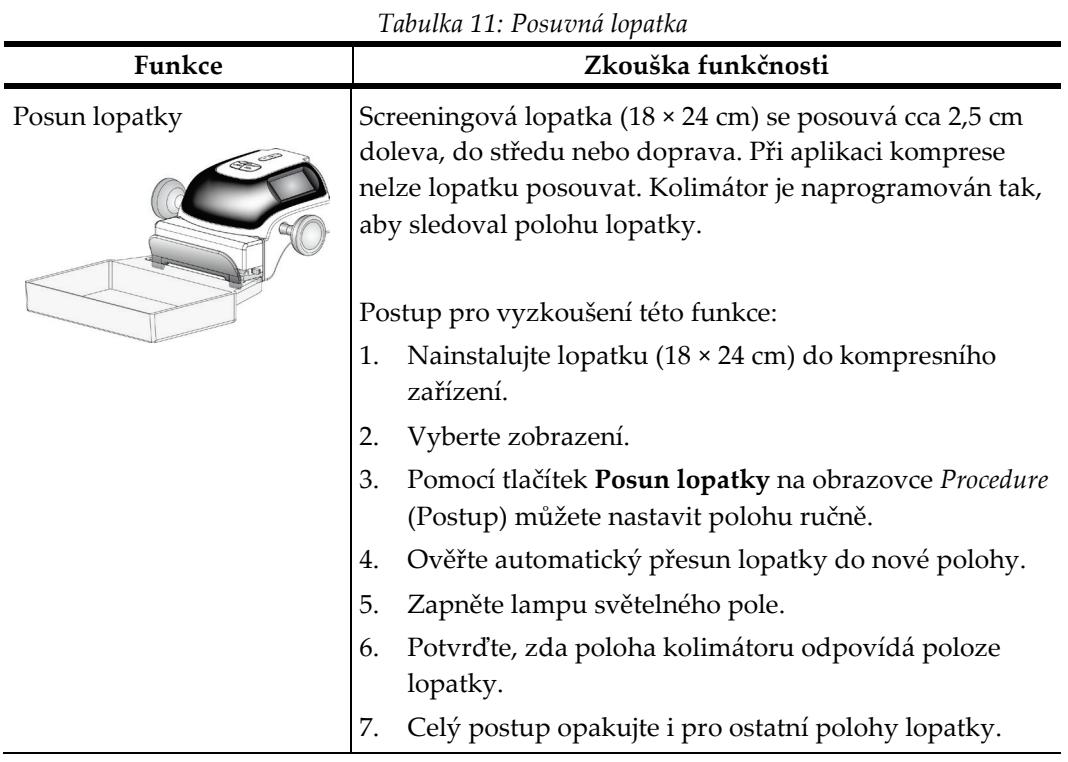

Posuvnou funkci vyzkoušejte na screeningové lopatce bez rámu (18 × 24 cm).

### **4.4 Emergency Off Switches Functionality**

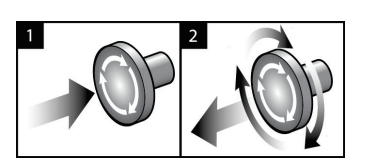

*Obrázek 20: Funkce tlačítka nouzového vypnutí*

Systém má tři tlačítka nouzového vypnutí, jeden na každé straně gantry a jeden na akviziční stanici.

- 1. Gantry a zdvihací mechanismus akviziční stanice se vypnou kterýmkoli tlačítkem nouzového vypnutí.
- 2. Tlačítko nouzového vypnutí vrátíte od původní polohy tak, že ho otočíte zhruba o čtvrtinu po směru hodinových ručiček. Mělo by zase vyskočit zpět.

### **4.5 Postup pro vypnutí systému**

- 1. Zavřete všechny otevřené pacientské postupy. Viz oddíl *Zavření pacienta* na straně [75.](#page-90-0)
- 2. Na obrazovce *Select Patient* (Výběr pacienta) stiskněte tlačítko **Log Out** (Odhlášení).
- 3. Na *úvodní* obrazovce stiskněte tlačítko **Shutdown** (Vypnutí).
- 4. V potvrzovacím okně stiskněte **Yes** (Ano).

### **4.6 Jak odpojit systém od napájení**

Viz následující obrázek s ilustracemi tlačítek a spínačů z následujících postupů.

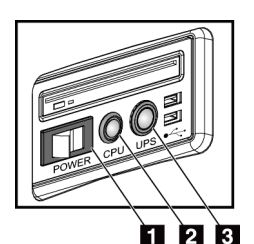

**Legenda k obrázku**

- 1. Tlačítko napájení akviziční stanice
- 2. Vypínač/resetovací tlačítko počítače
- 3. Tlačítko napájení UPS

*Obrázek 21: Tlačítka napájení akviziční stanice Universal*

Postup pro odpojení napájení ze systému:

- 1. Vypněte systém.
- 2. Pokud váš systém obsahuje UPS, stiskněte tlačítko UPS (položka 3).
- 3. Vypněte tlačítko napájení akviziční stanice (položka 1).
- 4. Odpojte napájecí kabel akviziční stanice ze zásuvky (AC).
- 5. Vypněte jistič gantry.
- 6. Vypněte síťový jistič.

# **5:Uživatelské rozhraní Kapitola 5**

### **5.1 Výběr prováděné funkce**

Po přihlášení se otevře obrazovka *Select Function to Perform* (Výběr prováděné funkce). Na této obrazovce se zobrazují plánované úlohy kontroly kvality.

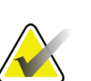

#### **Poznámka**

Pokud nejsou naplánovány žádné úlohy kontroly kvality, otevře se obrazovka *Select Patient* (Výběr pacienta).

| <b>Name</b>                                   | <b>Last Performed</b> | Due Date              |                       |
|-----------------------------------------------|-----------------------|-----------------------|-----------------------|
| <b>DICOM Printer Quality Control</b>          |                       | 4/11/2017             | <b>Skip</b>           |
| <b>Gain Calibration</b>                       | 2/23/2017             | 2/27/2017             |                       |
| <b>CEDM Gain Calibration</b>                  | 3/1/2017              | 3/6/2017              |                       |
| <b>Artifact Evaluation</b>                    |                       | 4/11/2017             | Start                 |
| Phantom Image Quality                         |                       | 4/11/2017             |                       |
| SNR/CNR                                       |                       | 4/11/2017             | <b>Mark Completed</b> |
| Compression Thickness Indicator               |                       | 4/11/2017             |                       |
| Diagnostic Review Workstation Quality Control |                       | 4/11/2017             |                       |
| Viewboxes and Viewing Conditions              |                       | 4/11/2017             |                       |
| <b>Visual Checklist</b>                       |                       | 4/11/2017             |                       |
| <b>Reject Analysis</b>                        |                       | 4/11/2017             |                       |
| <b>Repeat Analysis</b>                        |                       | 4/11/2017             |                       |
| <b>Compression Test</b>                       |                       | 4/11/2017             |                       |
| <b>AEC Testing</b>                            |                       | 4/11/2017             |                       |
|                                               |                       | Number of results: 14 | Admin<br>Log Out      |

*Obrázek 22: Příklad obrazovky výběru prováděné funkce*

#### **Postup pro dokončení plánované úlohy kontroly kvality:**

- 1. Ze seznamu vyberte úlohu kontroly kvality.
- 2. Stiskněte tlačítko **Start**. Dokončete postup podle zobrazených zpráv. (Tlačítko **Start**  není k dispozici u všech typů zkoušek.)

- NEBO -

Tlačítkem **Mark Completed** (Označit jako dokončené) označte stav daného postupu jako dokončený. Tlačítkem **Yes** (Ano) potvrďte dokončení vybraného postupu.

3. Stiskněte **End QC** (Ukončit kontrolu kvality).

#### **Postup pro pokračování bez dokončení všech plánovaných úloh kontroly kvality:**

Pokud všechny úlohy kontroly kvality nedokončíte, stiskněte tlačítko **Skip** (Přeskočit).

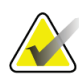

### **Poznámka**

Při stisknutí tlačítka **Skip** (Přeskočit) se otevře obrazovka *Select Patient* (Výběr pacienta). Podrobnosti o této obrazovce naleznete v oddílu *Obrazovka Select Patient (Výběr pacienta)* na straně [55.](#page-70-0)

Při výběru tlačítka **Admin** se otevře obrazovka *Admin* (Administrátor). Podrobnosti o této obrazovce naleznete v oddílu Jak použít obrazovku administrátora.

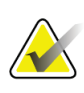

#### **Poznámka**

Úlohy kontroly kvality lze dokončit kdykoli. Stiskněte tlačítko **Admin** a následně **Quality Control** (Kontrola kvality). Otevře se vám seznam úloh kontroly kvality.

### **5.2 O panelu úloh**

Na panelu úloh ve spodní části obrazovky jsou další ikony. Stisknutím příslušné ikony si otevřete informace nebo provedete systémové úlohy.

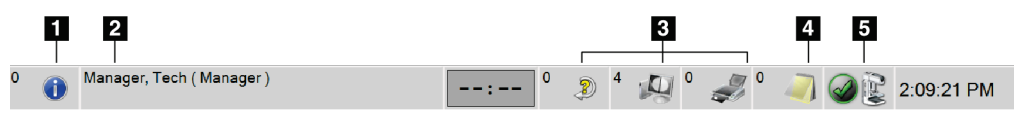

*Obrázek 23: Panel úloh*

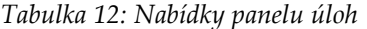

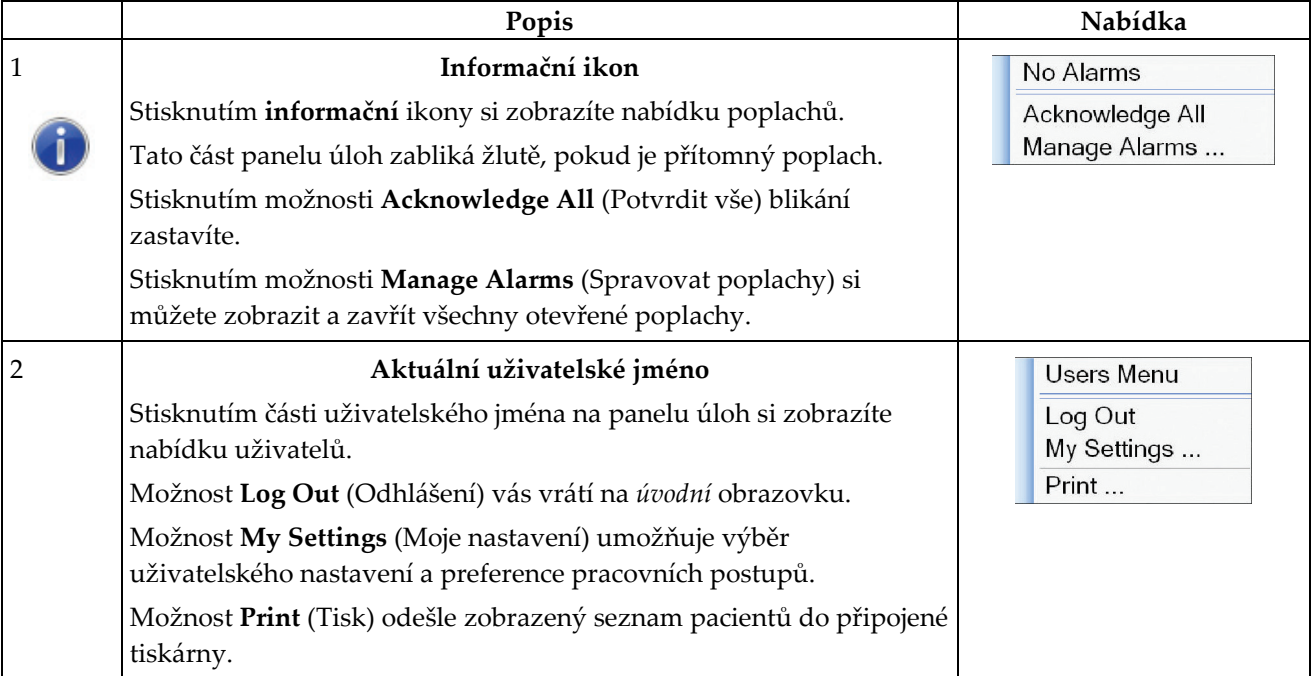

*Tabulka 12: Nabídky panelu úloh*

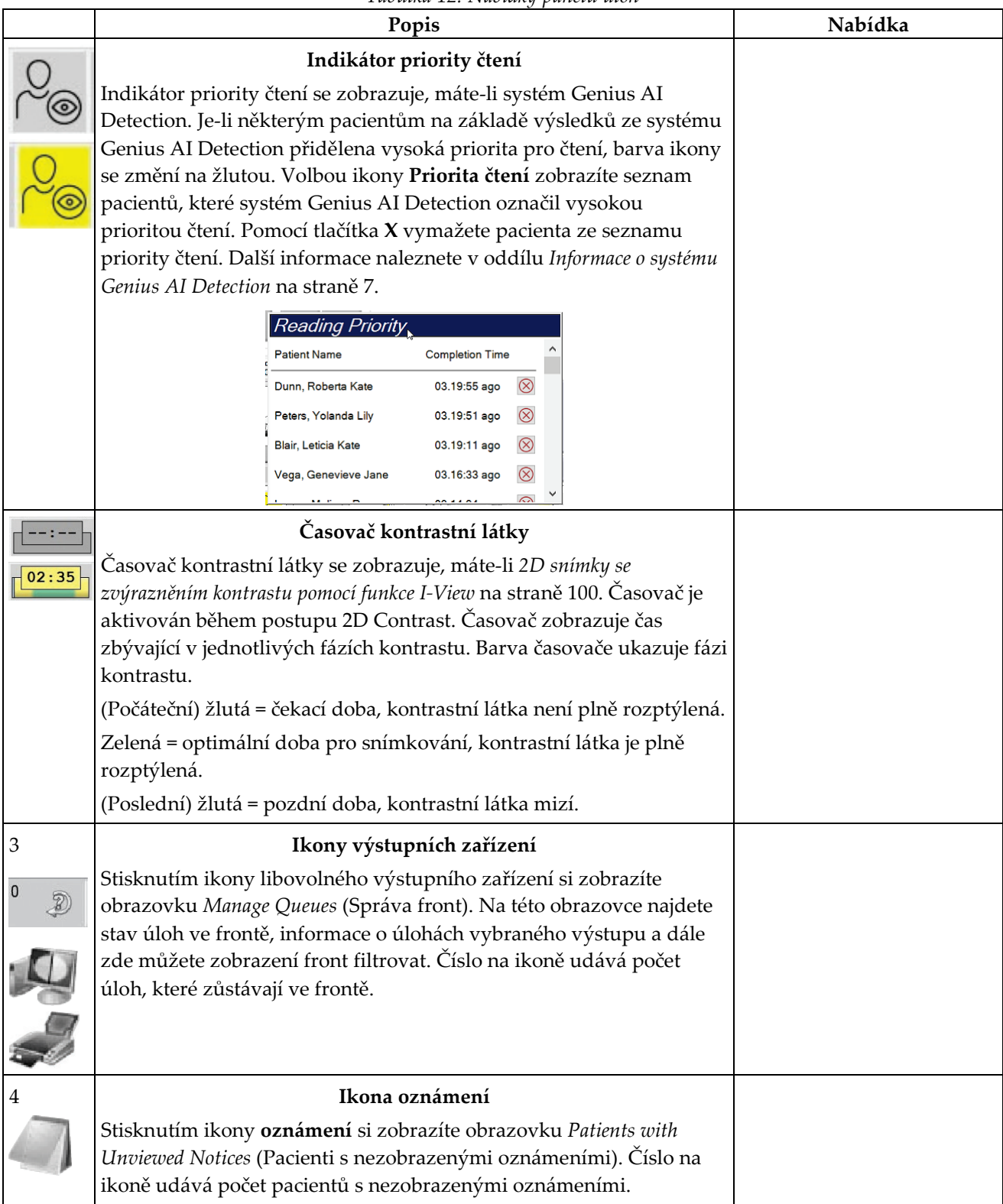

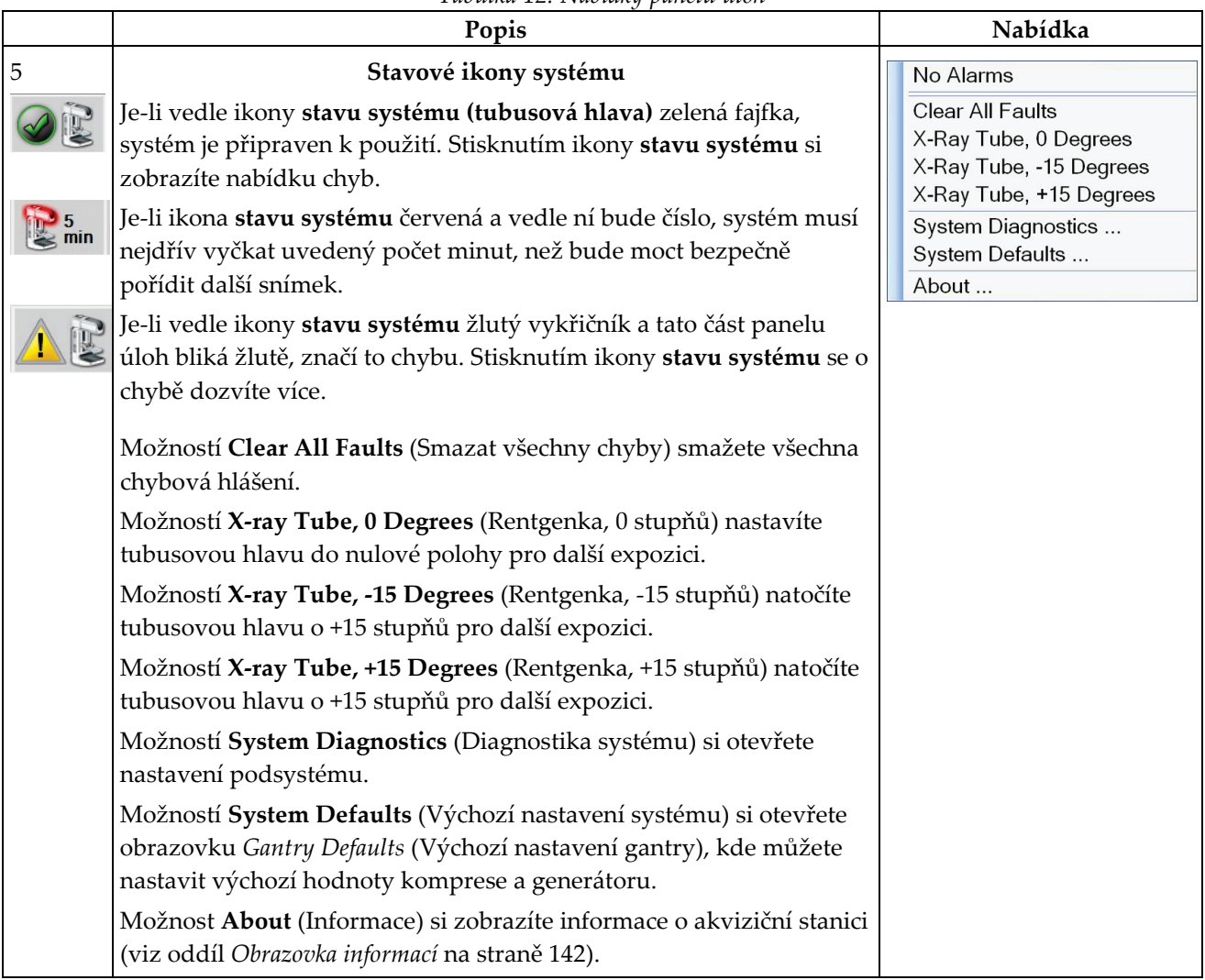

*Tabulka 12: Nabídky panelu úloh*

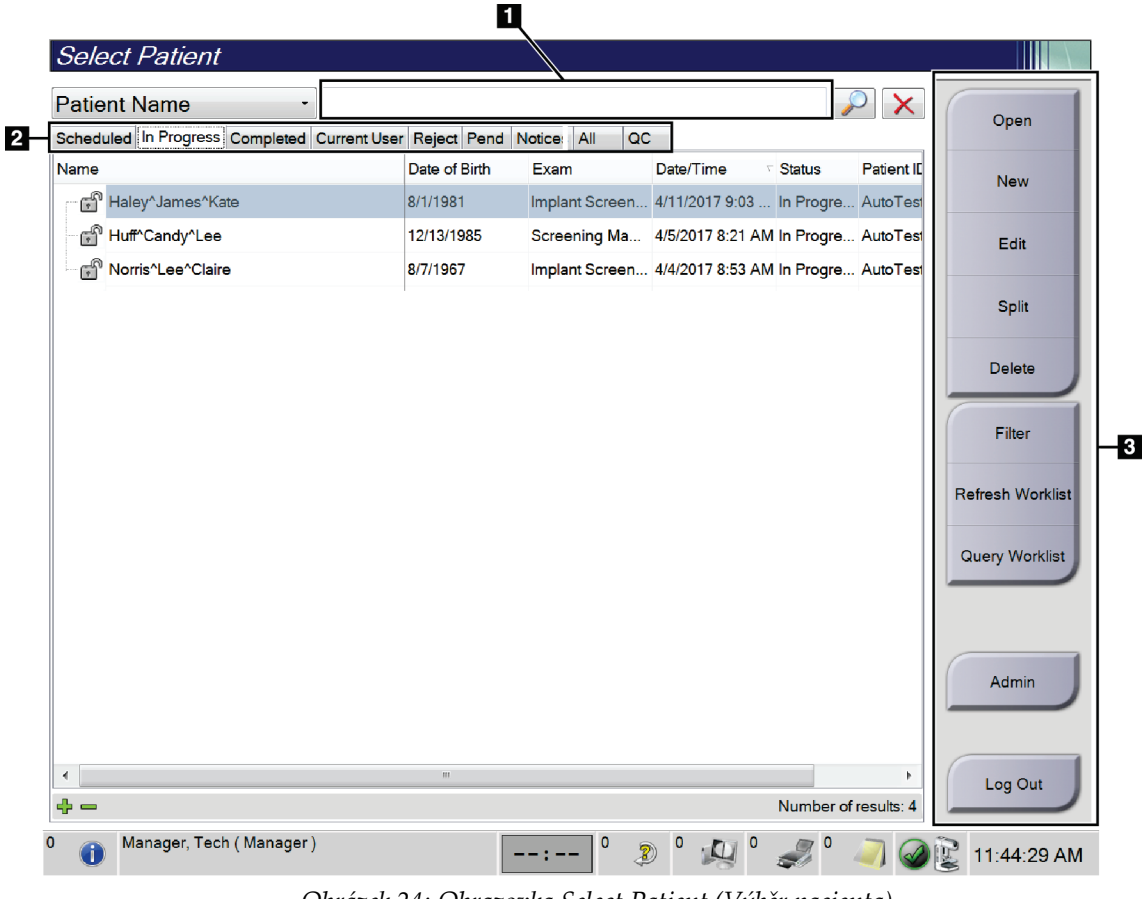

### <span id="page-70-0"></span>**5.3 Obrazovka Select Patient (Výběr pacienta)**

*Obrázek 24: Obrazovka Select Patient (Výběr pacienta)*

| Položka              | Popis                                                                                                    |
|----------------------|----------------------------------------------------------------------------------------------------|
| 1. Rychlé<br>hledání | Vyhledejte si ve vybrané kartě jméno pacienta, ID pacienta nebo evidenční<br>číslo.                                                                                                    |
| 2. Karty             | Karty v horní části obrazovky jsou konfigurovatelné. Uživatel s příslušným<br>povolením může karty mazat a vytvářet nové.<br>Na kartě Scheduled (Plánované) se zobrazují plánované postupy.<br>Na kartě In Progress (Probíhající) se zobrazují nedokončené postupy.<br>$\bullet$<br>Na kartě Completed (Dokončené) se zobrazují dokončené postupy.<br>$\bullet$<br>Na kartě Current User (Aktuální uživatel) se zobrazují postupy pro<br>$\bullet$<br>aktuální obsluhu.<br>Na kartě Reject (Zamítnuté) se zobrazují postupy se zamítnutým<br>$\bullet$<br>zobrazením.<br>Na kartě Pend (Odložené) se zobrazují postupy s čekajícím<br>$\bullet$<br>zobrazením.<br>Na kartě All (Všechny) se zobrazují všechny postupy pro všechny<br>$\bullet$<br>uživatele.<br>Na kartě Notices (Oznámení) se standardně zobrazují pacienti s<br>$\bullet$<br>nezobrazenými oznámeními. Úplně informace naleznete v části<br>Informace o kartě oznámení na straně 57.<br>Na kartě QC (Kontrola kvality) se zobrazují postupy kontroly kvality.<br>$\bullet$<br>Karta Enterprise (Společnost) se zobrazuje, pokud máte systém<br>$\bullet$<br>Advanced Workflow Manager na straně 65. Na této kartě se zobrazuje<br>seznam všech studií pořízených na systémech v rámci klastru systému<br>Advanced Workflow Manager. Distribuce studií se řídí na této kartě.<br>Scheduled In Progress Completed Current User Reject Pend Notices All<br>QC<br>Enterprise<br>Date of Birth<br>Patient ID<br><b>Station Name</b><br>Date/Time<br>Name<br>Exam<br>ೆ<br>Modality <sup>^</sup> Test <sup>^</sup> Patient1<br>Standard Scre<br>DIMENSIONS_ 6/22/2011<br>1/1/2001<br>1001<br>Obrázek 25: Karta Enterprise (Společnost) |

*Tabulka 13: Obrazovka Select Patient (Výběr pacienta)*
| Položka     | Popis                                                                                                    |
|-------------|----------------------------------------------------------------------------------------------------|
| 3. Tlačítka | Mnoho funkcí se otevírá přes tuto obrazovku stisknutím příslušného<br>tlačítka.                                                                                                    |
|             | Open (Otevřít): Slouží k otevření vybraného pacienta.                                                                                                    |
|             | New (Nový): Slouží k přidání nového pacienta – viz oddíl Přidání<br>$\bullet$<br>nového pacienta na straně 58.                                                                           |
|             | Edit (Upravit): Slouží k úpravě informací o pacientovi – viz oddíl<br>$\bullet$<br>Úprava informací o pacientovi na straně 58.                                                           |
|             | Split (Rozdělit): Slouží k odstranění snímku z postupu nebo pacienta a<br>$\bullet$<br>přesunu do jiného postupu či pacienta – viz oddíl Rozdělení pacientských<br>záznamů na straně 59. |
|             | Delete (Smazat): Slouží ke smazání vybraného pacienta – viz oddíl<br>$\bullet$<br>Smazání pacienta na straně 62.                                                                         |
|             | Filter (Filtr): Slouží k použití pacientského filtru – viz oddíl Pacientské<br>$\bullet$<br>filtry na straně 62.                                                                         |
|             | Refresh Worklist (Obnovit seznam): Slouží k aktualizaci informací o<br>$\bullet$<br>seznamu plánovaných pacientů - viz oddíl Obnovení seznamu na straně<br>64.                           |
|             | Query Worklist (Seznam dotazů): Slouží k vyhledání pacienta v<br>٠<br>seznamu modalit - viz Seznam dotazů na straně 64.                                                                  |
|             | Admin: Slouží k otevření obrazovky administrátora – viz oddíl Jak<br>٠<br>používat obrazovku administrátora.                                                                             |
|             | Log Out (Odhlášení): Slouží k opuštění systému - viz oddíl Odhlášení<br>٠<br>na straně 64.                                                                                               |

*Tabulka 13: Obrazovka Select Patient (Výběr pacienta)*

### **5.3.1 Informace o kartě oznámení**

- Stisknutím karty **Notices** (Oznámení) na obrazovce *Select Patient* (Výběr pacienta) se zobrazí seznam pacientů s oznámeními.
- Výchozí hodnotou pro seznam jsou pacienti se zobrazenými a nezobrazenými oznámeními.
- Změnou této hodnoty můžete zobrazit pacienty se zobrazenými oznámeními nebo pacienty s nezobrazenými oznámeními.
- Stisknutím tlačítka **Open** si otevřete obrazovku *Procedure* (Postup) pro vybraného pacienta.

### **5.3.2 Otevření pacienta**

- 1. Stisknutím příslušné karty si zobrazte požadovaný seznam pacientů.
- 2. Vyberte si pacienta ze seznamu. Aktivuje se tlačítko **Open** (Otevřít).
- 3. Stisknutím tlačítka **Open** (Otevřít) se otevře obrazovka *Procedure* (Postup) pro daného pacienta.

### <span id="page-73-0"></span>**5.3.3 Přidání nového pacienta**

1. Na obrazovce *Select Patient* (Výběr pacienta) stiskněte tlačítko **New** (Nový). Otevře se obrazovka *Add Patient* (Přidání pacienta).

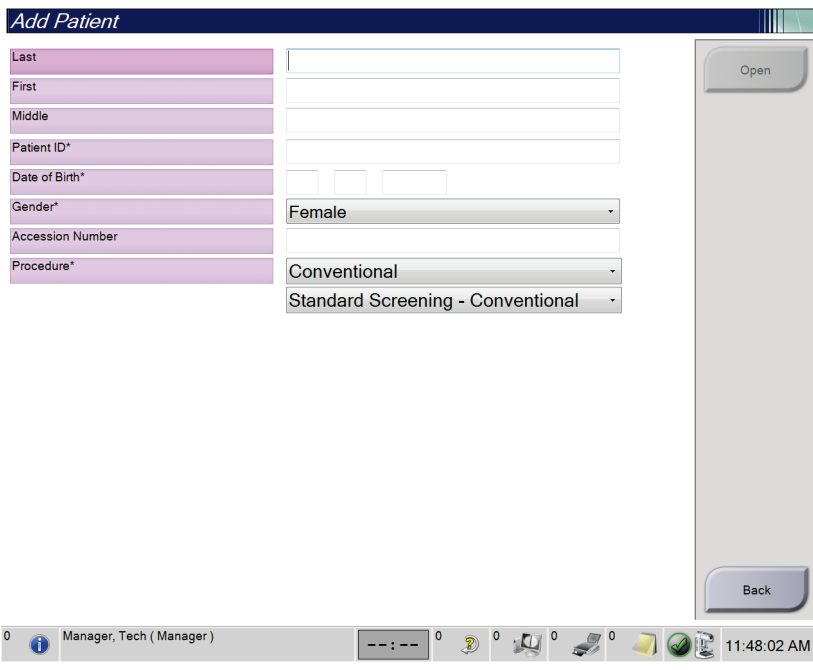

*Obrázek 26: Obrazovka přidání pacienta*

- 2. Zadejte nové pacientské informace a vyberte postup.
- 3. Stiskněte tlačítko **Open** (Otevřít). Otevře se obrazovka *Procedure* (Postup) pro nového pacienta.

### <span id="page-73-1"></span>**5.3.4 Úprava informací o pacientovi**

- 1. Na obrazovce *Select Patient* (Výběr pacienta) vyberte jméno pacienta a následně stiskněte tlačítko **Edit** (Upravit).
- 2. Na obrazovce *Edit Patient* (Úprava pacienta) proveďte požadované změny a následně stiskněte tlačítko **Save** (Uložit).
- 3. Tlačítkem **OK** potvrďte zprávu *Update Successful* (Aktualizace proběhla úspěšně).

### <span id="page-74-0"></span>**5.3.5 Rozdělení pacientských záznamů**

Funkce rozdělení umožňuje přesun snímků, pokud byly pořízeny nesprávným postupem nebo pro nesprávného pacienta.

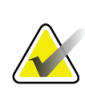

# **Poznámka**

U chráněných pacientů není rozdělení snímků možné.

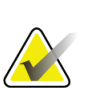

### **Poznámka**

Po použití funkce rozdělení je nutné u archivovaných záznamů v systémech PACS aj. provést korekci.

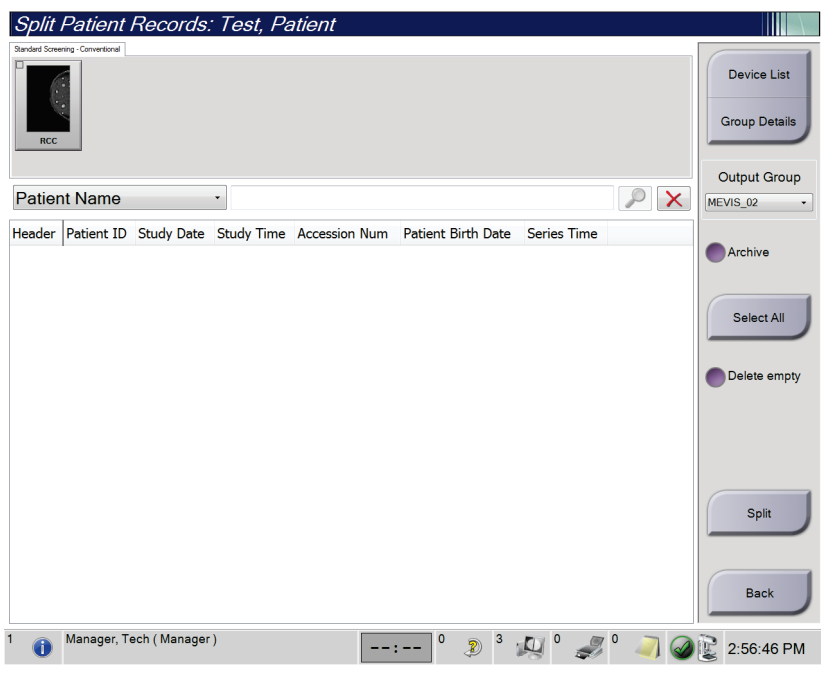

*Obrázek 27: Obrazovka rozděleních pacientských záznamů*

#### **Snímky pořízené nesprávným postupem**

- 1. Na obrazovce *Select Patient* (Výběr pacienta) vyberte příslušného pacienta.
- 2. Stiskněte tlačítko **Split** (Rozdělit). Otevře se obrazovka *Split Patient Records* (Rozdělení pacientských záznamů).
- 3. Vyberte snímky, které chcete přesunout. Chcete-li přesunout všechny snímky, stiskněte tlačítko **Select All** (Vybrat vše).
- 4. Z rozbalovacího seznamu pod snímky vyberte kritéria vyhledávání (například jméno pacienta nebo evidenční číslo).
- 5. Zadejte ty samé pacientské informace a stiskněte tlačítko **Search** (Hledat) (ikona lupy).
- 6. Až se objeví jméno pacienta, vyberte pro snímky správný postup.
- 7. Pokud provádíte přesun VŠECH snímků a zároveň chcete smazat nesprávný postup, stiskněte tlačítko **Delete Empty** (Smazat prázdné).
- 8. Pokud chce snímky archivovat nebo je uložit na paměťové médium, stiskněte tlačítko **Archive** (Archivovat). Ověřte, zda jste vybrali správný výstup.
- 9. Stiskněte tlačítko **Split** (Rozdělit) a následným stisknutím **OK** potvrďte hlášení *Split Successful* (Rozdělení proběhlo úspěšně).

#### **Snímky pořízené pro nesprávného pacienta**

- 1. Na obrazovce *Select Patient* (Výběr pacienta) vyberte pacienta, ke kterému mají být snímky přesunuty.
- 2. Stiskněte tlačítko **Split** (Rozdělit). Otevře se obrazovka *Split Patient Records* (Rozdělení pacientských záznamů).
- 3. Vyberte snímky, které chcete přesunout. Chcete-li přesunout všechny snímky, stiskněte tlačítko **Select All** (Vybrat vše).
- 4. Z rozbalovacího seznamu pod snímky vyberte kritéria vyhledávání (například jméno pacienta nebo evidenční číslo).
- 5. Zadejte kritéria vyhledávání a stiskněte tlačítko **Search** (Hledat) (ikona lupy).
- 6. Až se objeví jméno pacienta, vyberte správný postup.

| <b>Split Patient Records: Test, Patient</b>                                  |                   |             |                             |                                     |              |                                            |  |
|------------------------------------------------------------------------------|-------------------|-------------|-----------------------------|-------------------------------------|--------------|--------------------------------------------|--|
| Standard Screening - Combo                                                   |                   |             |                             |                                     |              |                                            |  |
| <b>RCC Combo</b><br><b>RMLO Combo</b><br><b>RCC Tomo</b><br><b>RMLO Tomo</b> |                   |             |                             |                                     |              | <b>Device List</b><br><b>Group Details</b> |  |
|                                                                              |                   |             |                             |                                     |              | <b>Output Group</b>                        |  |
| <b>Patient Name</b><br>۰<br>test                                             |                   |             |                             |                                     | $\times$     | Default<br>۰                               |  |
| Header                                                                       | <b>Patient ID</b> |             |                             | Study Date Study Time Accession Num | Patient      |                                            |  |
| $\mathbf{D}$<br>test                                                         | 3456467           |             |                             |                                     | 196412       | Archive                                    |  |
| Standard Screening - TomoHD                                                  | 3456467           | 20170412    | 114736                      |                                     | 196412       |                                            |  |
| Standard Screening - TomoHD                                                  | 3456467           | 20170412    | 115026                      |                                     | 196412       | Select All                                 |  |
| Standard Screening - Tomo                                                    | 3456467           | 20170412    | 114646                      |                                     | 196412       |                                            |  |
| Test^Patient                                                                 | 123456            |             |                             |                                     | 197201       | Delete empty                               |  |
| Standard Screening - Combo                                                   | 123456            | 20170428    | 134152                      |                                     | 197201       |                                            |  |
| Test^Patient<br>ė.<br>σ                                                      | 987654            |             |                             |                                     | 196702       |                                            |  |
| Standard Screening - Tomo                                                    | 987654            | 20170428    | 134832                      |                                     | 196702       |                                            |  |
| Standard Screening - Conventional                                            | 987654            |             |                             |                                     | 196702       |                                            |  |
|                                                                              |                   |             |                             |                                     |              | Split                                      |  |
| $\overline{a}$<br>$^{\rm III}$                                               |                   |             |                             |                                     | $\mathbf{r}$ | <b>Back</b>                                |  |
| Manager, Tech (Manager)<br>Т                                                 |                   | $\mathbf 0$ | $\circ$<br>$\sqrt{1}$<br>D) | $\mathbf 0$                         |              | 1:57:20 PM                                 |  |

*Obrázek 28: Výběr správného postupu pro rozdělení pacientských záznamů*

- 7. Pokud provádíte přesun VŠECH snímků a zároveň chcete smazat nesprávného pacienta ze seznamu pacientů, stiskněte tlačítko **Delete Empty** (Smazat prázdné).
- 8. Pokud chce snímky archivovat nebo je uložit na paměťové médium, stiskněte tlačítko **Archive** (Archivovat). Ověřte, zda jste vybrali správný výstup.
- 9. Stiskněte tlačítko **Split** (Rozdělit) a následným stisknutím **OK** potvrďte hlášení *Split Successful* (Rozdělení proběhlo úspěšně).

### <span id="page-77-0"></span>**5.3.6 Smazání pacienta**

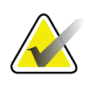

#### **Poznámka**

Recyklace obvykle zruší požadavek na ruční smazání pacientů. Viz oddíl *Informace o recyklaci* na straně [138](#page-153-0).

- 1. Na obrazovce *Select Patient* (Výběr pacienta) vyberte jednoho či více pacientů.
- 2. Stiskněte tlačítko **Delete** (Smazat).
- 3. Následně potvrďte stisknutím **Yes** (Ano).

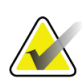

### **Poznámka**

Technologové nemají oprávnění mazat pacienty.

### <span id="page-77-1"></span>**5.3.7 Pacientské filtry**

Po stisknutí tlačítka **Filter** (Filtr) na obrazovce *Select Patient* (Výběr pacienta) se pro vybraný seznam pacientů otevře obrazovka *Patient Filter* (Filtr pacientů).

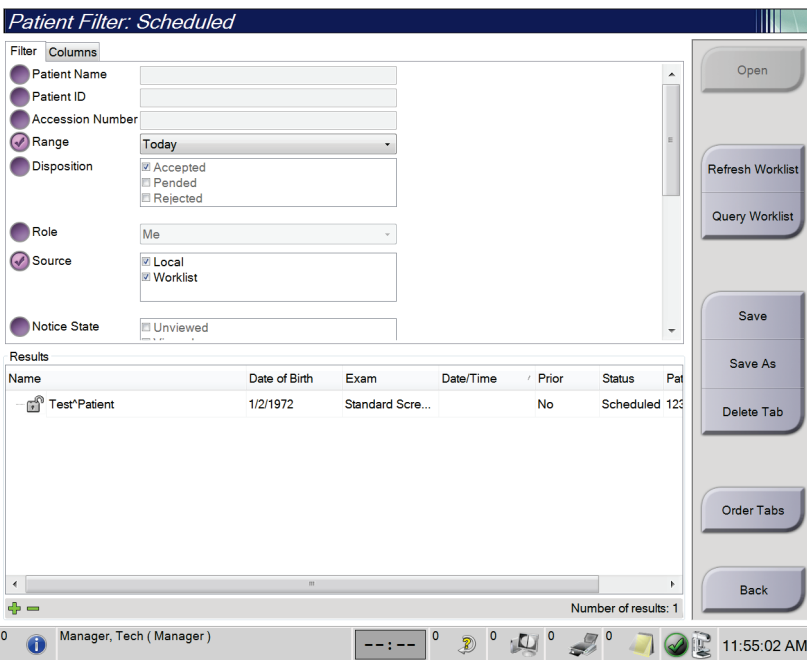

*Obrázek 29: Karta Filter (Filtr) na obrazovce pacientských filtrů*

### **Karta filtru**

Karta **Filter** (Filtr) slouží ke změně možností filtrování seznamu pacientů. Výběr nebo zrušení příslušné možnosti se projeví v oblasti výsledků.

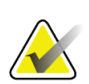

#### **Poznámka**

Nové filtry do vybrané karty na obrazovce *Select Patient* (Výběr pacienta) mohou ukládat pouze uživatelé s přístupem na úrovni správce. (Viz oddíl *Ostatní funkce karty filtrů* na straně [63.\)](#page-78-0)

<span id="page-78-0"></span>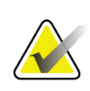

#### **Poznámka**

Když v seznamu výsledků vyberte určitý řádek a následně stisknete tlačítko **Open**  (Otevřít), otevře se pro vybraného pacienta obrazovka *Procedure* (Postup).

#### **Ostatní funkce karty filtrů**

Karta **Filter** (Filtr) umožňuje uživatelům s přístupovým oprávněním přidávat, měnit a mazat karty na obrazovce *Select Patient* (Výběr pacienta). Viz následující tabulka.

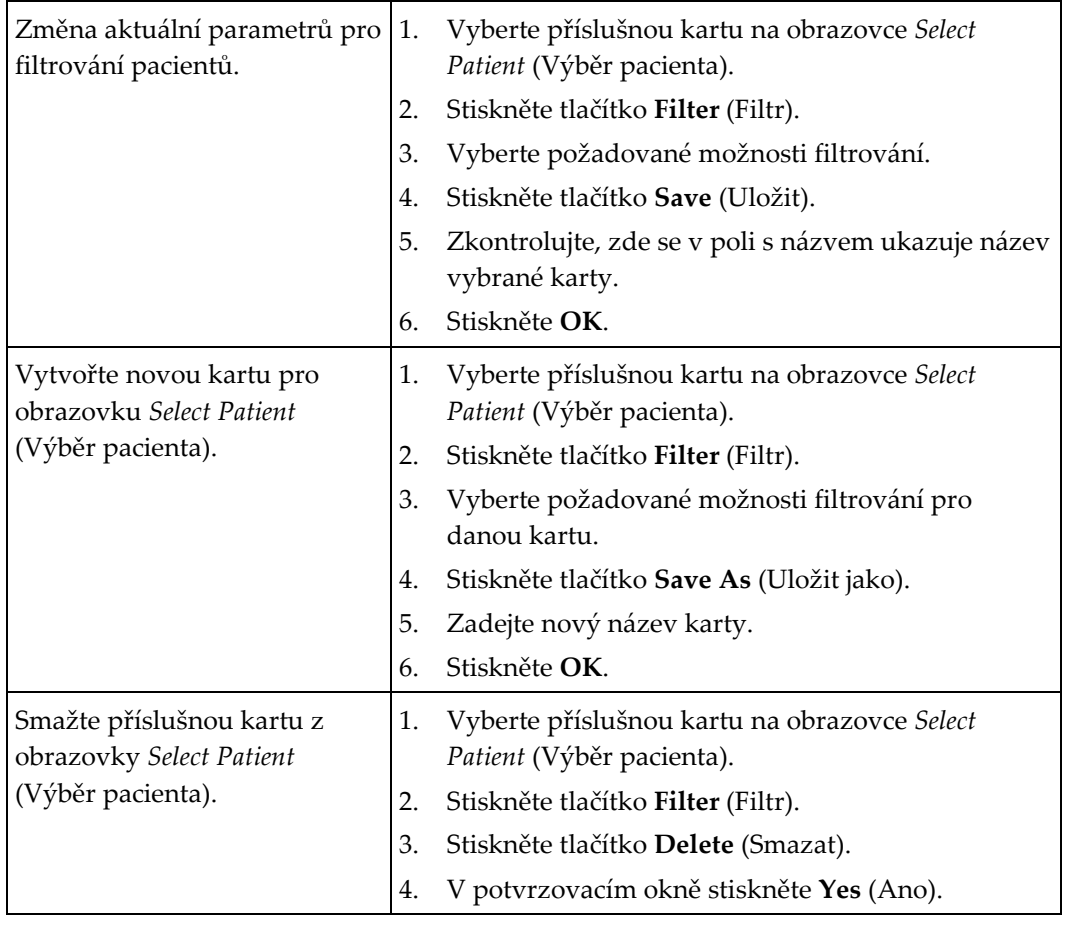

*Tabulka 14: Možnosti na kartě filtrů (vyžaduje přístupová práva)*

### **Karta sloupců**

Na kartě **Columns** (Sloupce) můžete do seznamu filtrovaných přidat další možnosti vyhledávání (například věk, pohlaví, oznámení). Uvedené možnosti se v oblasti výsledků zobrazují ve formě sloupců. Sloupce se do seznamu filtrovaných přidávají stisknutím karty **Columns** (Sloupce) a následným výběrem požadovaných možností.

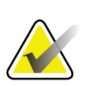

#### **Poznámka**

Tyto nové sloupce mohou do pacientských filtrů ukládat pouze uživatelé s přístupem na úrovni správce.

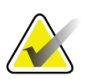

#### **Poznámka**

Když v seznamu výsledků vyberte určitý řádek a následně stisknete tlačítko **Open**  (Otevřít), otevře se pro vybraného pacienta obrazovka *Procedure* (Postup).

### **Tlačítko seřazení karet**

Tlačítkem **Order Tabs** (Seřadit karty) můžete měnit pořadí karet seznamu pacientů.

### <span id="page-79-0"></span>**5.3.8 Obnovení seznamu**

Tlačítkem **Refresh Worklist** (Obnovit seznam) můžete aktualizovat seznam plánovaných pacientů od poskytovatele seznamu terapeutických prostředků.

### <span id="page-79-1"></span>**5.3.9 Seznam dotazů**

Tlačítkem **Query Worklist** (Seznam dotazů) můžete u poskytovatele seznamu terapeutických prostředků vyhledat pacienta nebo seznam pacientů.

Informace k dotazu se zadávají dvěma způsoby:

- **Keyboard** (Klávesnice) Zadejte informace o dotazu do jednoho či více polí. Zobrazí se plánovaný postup a do místní databáze se přidá pacient. Všechna pole dotazu jsou konfigurovatelná. Mezi výchozí pole patří jméno pacienta, ID pacienta, evidenční číslo, ID požadovaného postupu a datum plánovaného postupu.
- **Bar Code Scanner** (Čtečka čárových kódů) Naskenujte čárový kód pro nakonfigurované pole dotazu. Zobrazí se plánovaný postup a do místní databáze se přidá pacient. Pole, do kterého se načítají data ze čtečky čárových kódů, je konfigurovatelné. Výchozím polem dotazu může být ID pacienta, evidenční číslo nebo ID požadovaného postupu.

### **5.3.10 Administrátor**

Tlačítkem **Admin** si otevřete obrazovku *Admin* (Administrátor) a administrátorské funkce. Podrobnosti naleznete v oddílu *Administrátorské rozhraní systému* na straně [139](#page-154-0).

### <span id="page-79-2"></span>**5.3.11 Odhlášení**

Tlačítkem **Log Out** (Odhlášení) opustíte systém a vrátíte se na *úvodní* obrazovku.

### **5.3.12 Advanced Workflow Manager**

Advanced Workflow Manager je engine, který zajišťuje komunikaci a možnost sdílení snímků mezi kompatibilními systémy Hologic. Advanced Workflow Manager sleduje všechny pacienty, postupy a snímky pořízené na všech systémech v rámci klastru systému Advanced Workflow Manager. Advanced Workflow Manager navíc synchronizuje oznámení a zpřístupňuje snímky všem systémům v klastru.

Systémy, které mají Advanced Workflow Manager, se zobrazují na kartě Enterprise (Společnost) na *Obrazovka Select Patient (Výběr pacienta)* na straně [55](#page-70-0). Na této kartě se zobrazuje seznam postupů pořízených na všech systémech v rámci klastru systému Advanced Workflow Manager.

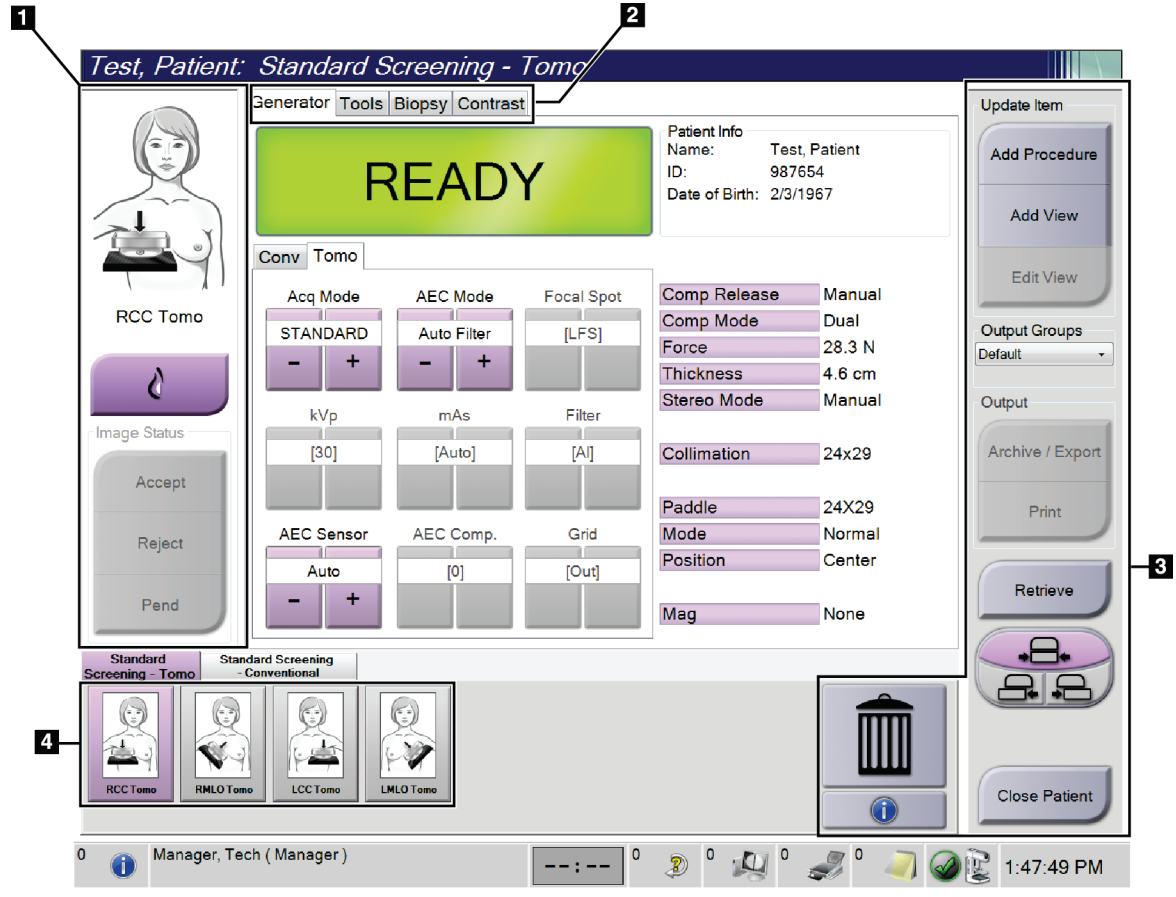

# **5.4 Obrazovka postupu**

*Obrázek 30: Obrazovka postupu*

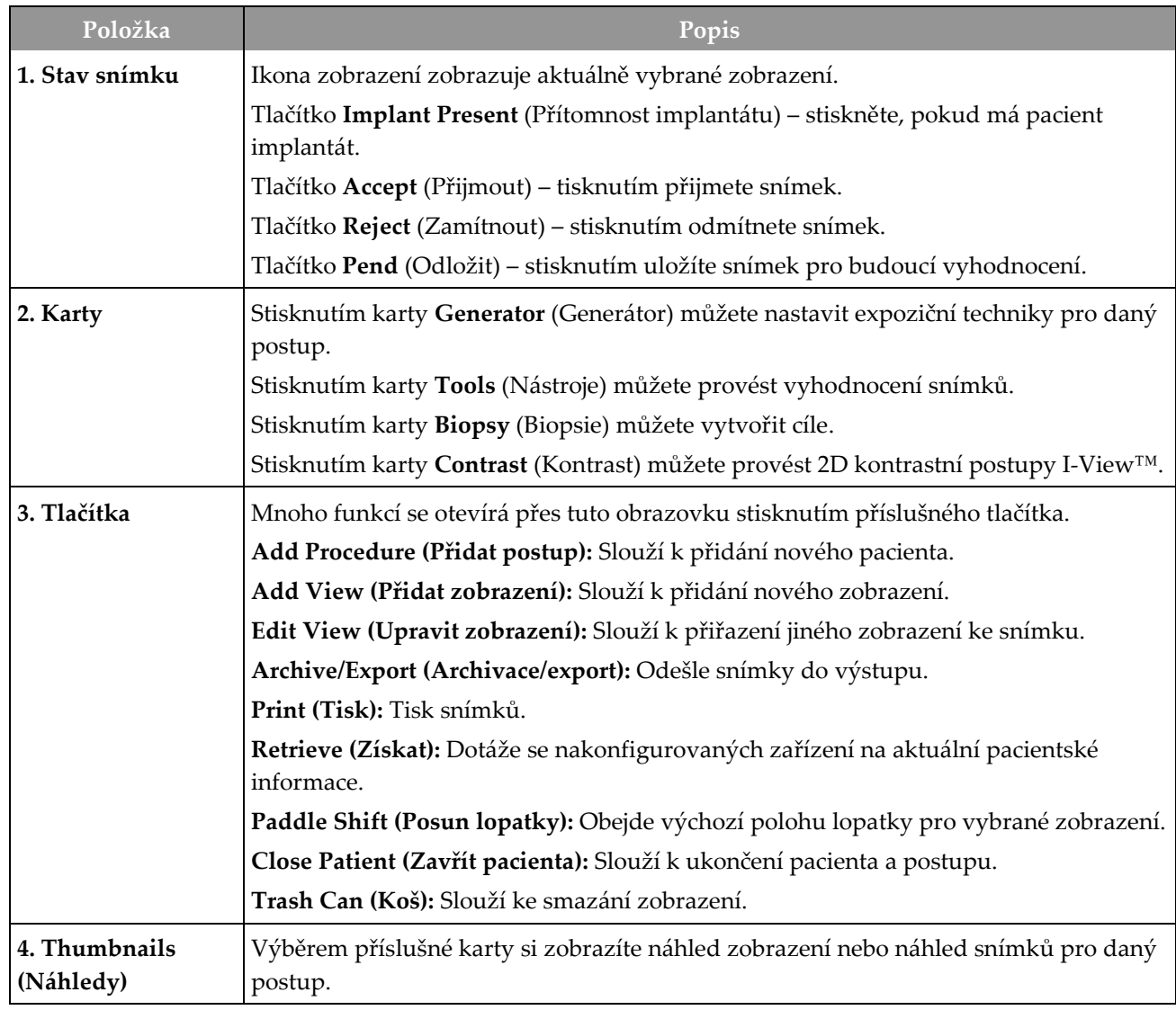

*Tabulka 15: Obrazovka postupu*

# **5.4.1 Jak používat tlačítko přítomnosti implantátu**

Tlačítko **Implant Present** (Přítomnost implantátu) se nachází nad tlačítkem **Accept** (Přijmout) na obrazovce *Procedure* (Postup). Toto tlačítko aplikuje na zobrazení s implantátem a zobrazení s posunem implantátu speciální metodu zpracování a do hlavičky snímku přidá DICOM štítek "Implant Present" (Přítomnost implantátu). Při stisknutí tohoto tlačítka se na tlačítku objeví fajfka.

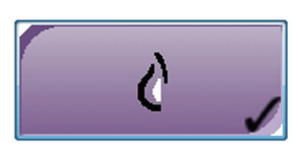

Před pořízením snímku stiskněte tlačítko **Implant Present** (Přítomnost implantátu) pro zobrazení s implantátem i zobrazení s posunem implantátu.

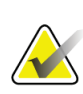

#### **Poznámka**

Tlačítko **Implant Present** (Přítomnost implantátu) se vybere automaticky, pokud kterákoli z karet postupů obsahuje zobrazení ID.

### **5.4.2 Jak používat funkci posunu lopatky**

Podrobnosti o funkci posunu lopatky naleznete v oddílu *Posun lopatky* na straně [119.](#page-134-0)

- 1. Na obrazovce *Procedure* (Postup) vyberte neodhalený náhled zobrazení snímku. Lopatka se přesune do výchozí polohy pro dané zobrazení.
- 2. Stisknutím tlačítka posunu lopatky obejděte výchozí polohu lopatky pro vybrané zobrazení. Lopatka se přesune do nové polohy.

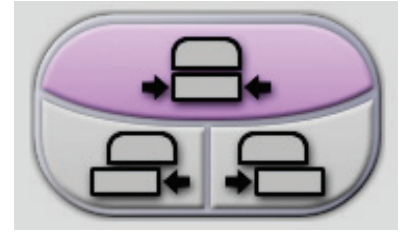

*Obrázek 31: Tlačítka pro posun lopatky*

### **5.4.3 Okno informací o postupu**

Informace o postupu si můžete zobrazit tlačítkem **Procedure Information** (Informace o postupu), které se nachází pod tlačítkem **Delete View** (Smazat zobrazení) (ikona koše). V okně informací o postupu se zobrazí uvedené informace:

- Název postupu
- Evidenční číslo
- Stav postupu
- Počátek a konec postupu
- Informace o dávce (pro jednotlivé prsy a dohromady)

|  | Procedure Info             |                                   |                        |
|--|----------------------------|-----------------------------------|------------------------|
|  | Procedure                  |                                   |                        |
|  | Procedure                  | Standard Screening - Conventional |                        |
|  | <b>Accession Number</b>    |                                   |                        |
|  | <b>Status</b>              | In Progress                       |                        |
|  | <b>Start Date</b>          | 11/15/2018 1:52 PM                |                        |
|  | ESD(Left)                  | $0.00 \text{ mGy}$                |                        |
|  | AGD(Left)                  | $0.00 \text{ mGy}$                |                        |
|  | ESD(Right)                 | 10.99 mGy                         |                        |
|  | AGD(Right)                 | $2.49$ mGy                        |                        |
|  | ESD(Total)                 | 10.99 mGy                         |                        |
|  | AGD(Total)                 | 2.49 mGy                          |                        |
|  |                            |                                   |                        |
|  | <b>Delete</b><br>Procedure | <b>Run Analytics</b>              | Return To<br>Procedure |

*Obrázek 32: Okno informací o postupu*

Pokud vybraný postup neobsahuje žádná odkrytá zobrazení, z pacienta ho můžete odstranit tlačítkem **Delete Procedure** (Smazat postup).

Ruční analytika snímku se provádí stisknutím tlačítka **Run Analytics** (Spustit analytiku).

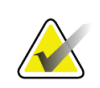

#### **Poznámka**

Tlačítko **Run Analytics** (Spustit analytiku) se zobrazuje pouze vlastníkům licencí k softwaru ImageChecker® CAD, Quantra™ nebo Genius AI Detection.

Okno ukončíte stisknutím tlačítka **Return to Procedure** (Návrat na postup).

### **Informace o tlačítku spuštění analytiky**

Software ImageChecker® CAD, Quantra™ pro volumetrické měření hustoty prsní tkáně a Genius AI Detection se prodává spolu se systémy Selenia Dimensions a 3Dimensions.

Pro vlastníky licencí k některé z těchto funkcí:

- Automatické spuštění snímkové analytiky, pokud stisknete tlačítko **Close Procedure Complete** (Zavřít dokončený postup) pro zavření pacienta po pořízení nových snímků. Automatické spuštění snímkové analytiky po úpravě pacienta, úpravě zobrazení nebo přidání zobrazení, pokud stisknete tlačítko **Close Procedure Complete** (Zavřít dokončený postup) pro zavření pacienta.
- Ruční spouštění snímkové analytiky, pokud stisknete tlačítko **Run Analytics** (Spustit analytiku) v okně informací o postupu. Ruční spuštění snímkové analytiky dle potřeby u přijatých snímků či snímků importovaných z externího zdroje.
- Spuštění snímkové analytiky pouze u snímků, které byly pořízeny pomocí softwarové verze shodné s verzí akviziční stanice nebo bezprostředně předcházející verze.
- Okno informací o postupu obsahuje karty, které zobrazují úspěšnost či neúspěšnost snímkové analytiky.
- Náhled snímků pro výsledky snímkové analytiky se zobrazuje v části náhledu snímků na obrazovce *Procedure* (Postup).

### **Informace o kartě Genius AI Detection**

Genius AI Detection je dostupná funkce systémů Selenia Dimensions a 3Dimensions. Výsledky systému Genius AI Detection si můžete zobrazit tlačítkem **Informace o postupu**, které se nachází pod tlačítkem **Smazat zobrazení** (ikona koše). Otevře se dialogové okno *Informace o postupu*. Zvolte kartu **Genius AI Detection** pro zobrazení následujících informací:

- Výsledky
- Indikátor doby čtení
- Priorita čtení
- Datum a čas analýzy Genius AI Detection
- Skóre případu
- Složitost CAD
- Název zobrazení, čas a informace, zda je zobrazení zahrnuto pro zpracování případu

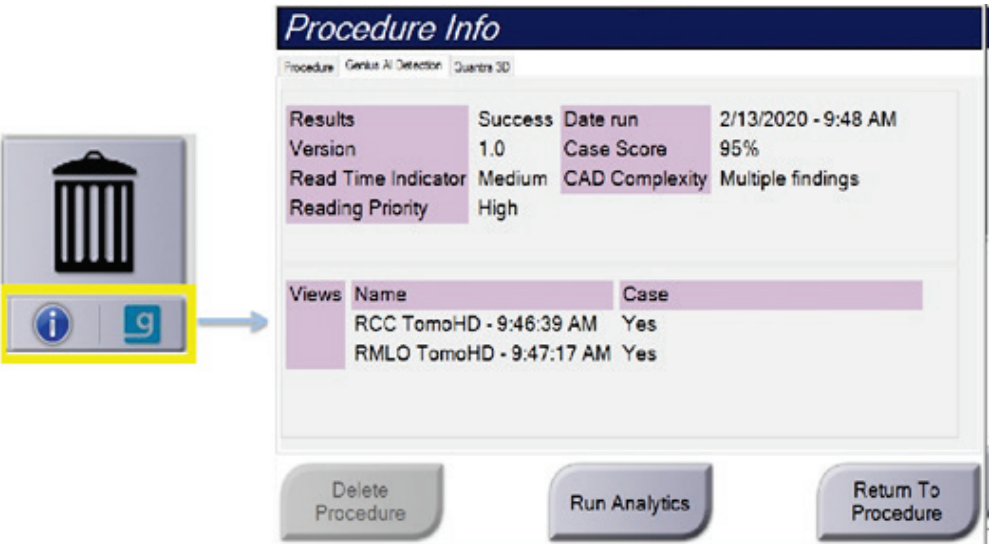

*Obrázek 33: Karta Genius AI Detection*

Okno ukončíte stisknutím tlačítka **Návrat na postup**.

### **5.4.4 Přidání postupu**

1. Pokud chcete přidat další postup, stiskněte tlačítko **Add Procedure** (Přidat postup) na obrazovce *Procedure* (Postup). Otevře se vám okno přidání postupu.

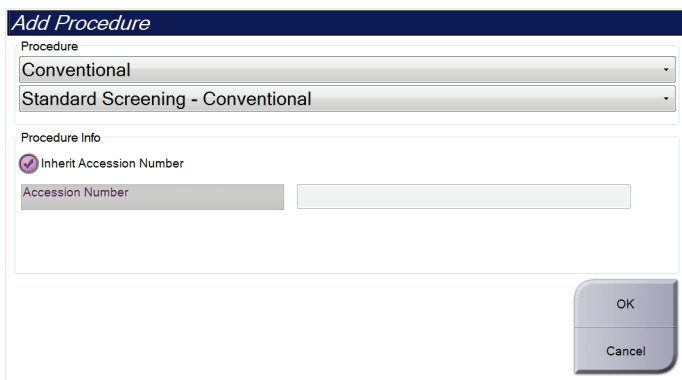

*Obrázek 34: Okno přidání postupu*

- 2. Z rozbalovacích nabídek vyberte typ postupu, který chcete přidat.
- 3. Automaticky se použije aktuální evidenční číslo. Chcete-li použít jiné, zrušte zaškrtnutí možnosti "Inherit Accession Number" (Převzetí evidenčního čísla) a zadejte požadované číslo.
- 4. Stiskněte **OK**. Přidá se nová karta s náhledem zobrazení pro vybraný postup.

### **Dostupné postupy**

**Poznámka**

V následující tabulce naleznete hlavní skupiny postupů dostupných v systému.

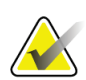

Některé postupy ze seznamu se zobrazují pouze s příslušnou licencí pro daný postup.

| Postup                      | Popis                                                                                       |
|-----------------------------|---------------------------------------------------------------------------------------------|
| Konvenční                   | Pouze zobrazování pomocí digitální mamografie (2D)                                          |
| Combo                       | Zobrazování pomocí digitální mamografie (2D) a tomosyntézy prsu                             |
| Tomo                        | Pouze zobrazování pomocí tomosyntézy                                                        |
| TomoHD                      | Zobrazování pomocí tomosyntézy prsu a vygenerovaný 2D snímek                                |
| ComboHD                     | Zobrazování pomocí digitální mamografie (2D) a tomosyntézy prsu<br>a vygenerovaný 2D snímek |
| Stereobiopsie               | Biopsie, která využívá stereotaktické cílení                                                |
| Tomobiopsie                 | Biopsie, která využívá tomosyntézní cílení                                                  |
| Vzorek                      | Speciální zobrazování vzorku                                                                |
| 2D Contrast                 | Zobrazování pomocí digitální mamografie s kontrastem                                        |
| Kontrastní<br>stereobiopsie | Biopsie, která využívá stereotaktické cílení s využitím kontrastu                           |

*Tabulka 16: Skupiny postupů*

# **5.4.5 Přidání (nebo odebrání) zobrazení**

#### **Postup pro přidání zobrazení**

1. Stisknutím tlačítka **Add View** (Přidat zobrazení) si otevřete obrazovku *Add View* (Přidat zobrazení).

#### **Poznámka**

Podle licenčního nastavení svého systému se vám mohou zobrazovat různé karty.

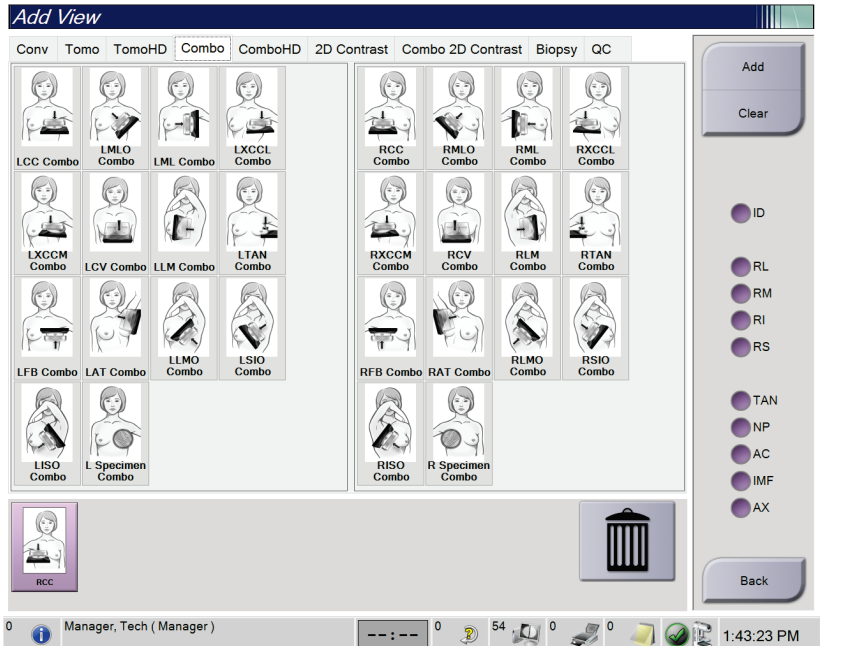

#### **Modifikátory zobrazení**

**ID** = Implantát s posunutím **RL** = Laterální polohování **RM** = Mediální polohování **RI** = Inferiorní polohování **RS** = Superiorní polohování **TAN** = Tangenciální **NP** = Bradavka v profilu **AC** = Anteriorní komprese **IMF** = Inframamární rýha **AX** = Axilární tkáň

*Obrázek 35: Obrazovka přidání zobrazení*

- 2. Vyberte kartu a následně zobrazení. Z pravého panelu můžete vybrat maximálně tři modifikátory zobrazení.
- 3. Stiskněte tlačítko **Add** (Přidat). Náhled snímku pro každé vybrané zobrazení se přidává do spodního panelu obrazovky.

### **Odebrání zobrazení**

- Postup pro odebrání jednoho zobrazení ze seznamu přidaných: vyberte příslušné zobrazení a následně ikonu koše.
- Odebrání všech zobrazení ze seznamu přidaných: stiskněte tlačítko **Clear** (Smazat).

### **5.4.6 Úprava zobrazení**

Na obrazovce *Edit View* (Upravit zobrazení) můžete ke snímku přiřadit různá zobrazení.

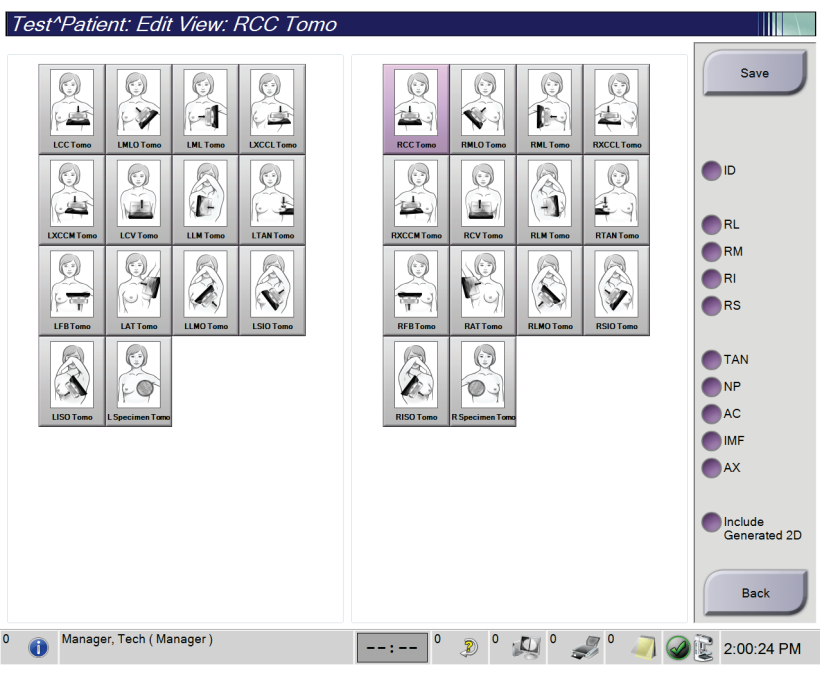

*Obrázek 36: Obrazovka Edit View (Upravit zobrazení)*

- 1. Na obrazovce *Procedure* (Postup) vyberte neodkrytý náhled zobrazení snímku.
- 2. Stiskněte tlačítko **Edit View** (Upravit zobrazení).
- 3. Na obrazovce vyberte příslušné zobrazení. Můžete vybrat maximálně tři modifikátory zobrazení. Popis modifikátorů zobrazení naleznete na obrázku Obrazovka přidání zobrazení.
- 4. Stiskněte tlačítko **Save** (Uložit) a následným stisknutím **OK** potvrďte hlášení *Update Successful* (Aktualizace proběhla úspěšně).

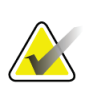

#### **Poznámka**

Na obrazovce *Edit View* (Upravit zobrazení) pro postupy biopsie se zobrazují jiné modifikátory zobrazení. Nahlédněte do *návodu* k systému pro řízenou biopsii prsu Affirm®.

### **5.4.7 Získání**

Stisknutím tlačítka **Retrieve** (Získat) se dotážete nakonfigurovaných zařízení na aktuální pacientské informace. Tlačítko **Retrieve** (Získat) funguje stejně jako tlačítko **Query Retrieve** (Získat dotaz) na obrazovce *Admin* (Administrátor).

### **5.4.8 Zavření pacienta**

Stiskněte tlačítko **Close Patient** (Zavřít pacienta). Při pořízení snímků se otevře okno zavření postupu. Vyberte některou z těchto možností:

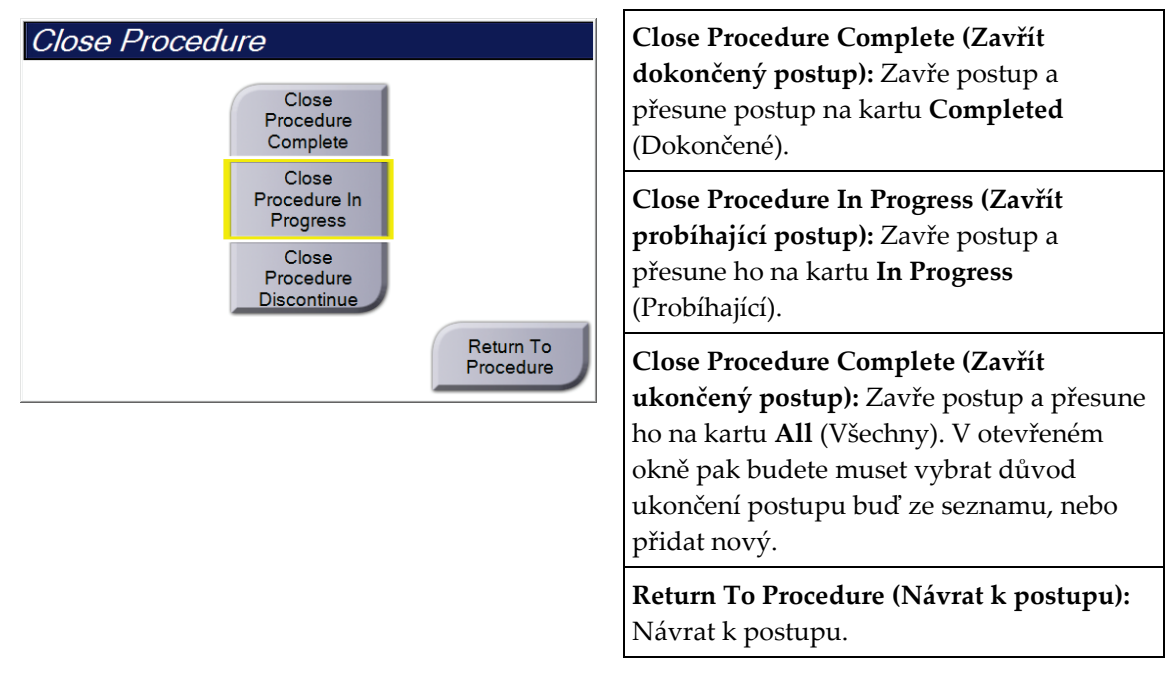

Pokud jsou k dispozici snímky označené jako čekající, otevře se okno s těmito možnostmi:

- Accept All and Close Complete (Přijmout všechny a zavřít dokončené)
- Close Procedure In Progress (Zavřít probíhající postup)
- Return To Procedure (Návrat k postupu)

Pokud se aktivuje MPPS, do výstupních zařízení se odešle informace o stavu postupu, pokud vyberete **Complete** (Dokončit) nebo **Discontinue** (Ukončit). Dále můžete během postupu podržením karty nad náhledy snímků opakovat odeslání hlášení o stavu postupu. Tlačítka pro opakování odeslání hlášení nebo návrat k postupu otevřou okno akce k postupu.

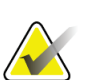

#### **Poznámka**

Pokud máte licenci k softwaru Genius AI Detection, ImageChecker CAD nebo Quantra, při stisknutí tlačítka **Zavřít dokončený postup** se bude automaticky spouštět snímková analytika. Výsledky se zasílají do výstupních zařízení automaticky. Při opětovném otevření pacienta se na obrazovce *Procedure* (Postup) zobrazí náhledy snímků pro výsledky a v okně informací o postupu budou k dispozici stavové karty.

# **5.5 Jak otevřít funkce vyhodnocení snímku**

Vyberte kartu **Tools** (Nástroje) na obrazovce *Procedure* (Postup). Tím se otevřou funkce vyhodnocení snímku. Podrobnosti naleznete v oddílu *Karta nástrojů pro vyhodnocení snímku* na straně [96.](#page-111-0)

# **5.6 Výstupní skupiny**

Přijaté snímky se automaticky odesílají do výstupních zařízení ve vybrané výstupní skupině. Systémová konfigurace ovládá, zda se snímky odešlou po zavření pacienta nebo po přijetí snímku.

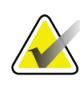

#### **Poznámka**

Snímky z tomosyntézy se neodesílají do tiskáren ve vybrané výstupní skupině. Vybrané snímky z tomosyntézy si můžete vytisknout na obrazovce *Print* (Tisk).

### **5.6.1 Výběr výstupní skupiny**

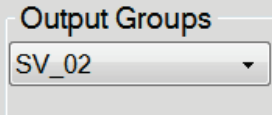

*Obrázek 37: Pole výstupních skupin*

Vyberte z rozbalovacího seznamu na obrazovce *Procedure* (Postup) výstupní skupinu zařízení, jako jsou například PACS, diagnostická stanice, zařízení CAD a tiskárny.

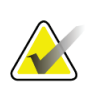

# **Poznámka**

Snímky se neodešlou, pokud není vybrána výstupní skupina.

### **5.6.2 Přidání nebo úprava výstupní skupiny**

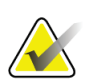

#### **Poznámka**

Konfigurace výstupních skupin probíhá během instalace, ale stávající skupiny lze upravovat nebo přidávat nové.

#### **Postup pro přidání nové výstupní skupiny:**

- 1. Otevřete obrazovku *Admin* (Administrátor).
- 2. Stiskněte tlačítko **Manage Output Groups** (Správa výstupních skupin).
- 3. Stiskněte tlačítko **New** (Nové), zadejte informace a pak vyberte výstupní zařízení.
- 4. Stiskněte tlačítko **Add** (Přidat) a následným stisknutím **OK** potvrďte hlášení *Update Successful* (Aktualizace proběhla úspěšně).
- 5. Libovolnou skupinu můžete nastavit jako výchozí.

#### **Postup pro úpravu výstupní skupiny:**

- 1. Otevřete obrazovku *Admin* (Administrátor).
- 2. Stiskněte tlačítko **Manage Output Groups** (Správa výstupních skupin).
- 3. Stiskněte tlačítko **Edit** (Upravit) a následně proveďte požadované změny.
- 4. Stiskněte tlačítko **Save** (Uložit) a následným stisknutím **OK** potvrďte hlášení *Update Successful* (Aktualizace proběhla úspěšně).

### **5.6.3 Vlastní výstup**

Pomocí možnosti vlastní výstupní skupiny si můžete na obrazovce *Procedure* (postup) vytvořit novou výstupní skupinu. Vytvořená vlastní výstupní skupina se bude objevovat mezi vlastními možnostmi až do vytvoření jiné vlastní výstupní skupiny.

#### **Postup pro vytvoření vlastní výstupní skupiny na obrazovce** *Procedure* **(Postup):**

- 1. Na obrazovce *Procedure* (Postup) vyberte v rozbalovacím seznamu výstupních skupin možnost **Custom** (Vlastní).
- 2. V okně *Output Group* (Výstupní skupina) proveďte výběr ze seznamu dostupných zařízení a potvrďte tlačítkem **OK**.

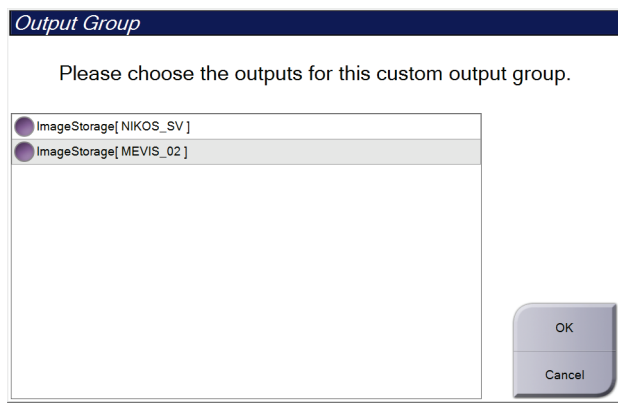

*Obrázek 38: Příklad vlastní výstupní skupiny*

# **5.7 Výstupy na vyžádání**

Výstupy na vyžádání jsou možnosti **Archive/Export** (Archivace/export) nebo **Print** (Tisk). U aktuálně otevřeného pacienta můžete až do zavření postupu provádět archivaci, export nebo tisk.

Stisknutím tlačítka **On-Demand Output** (Výstup na vyžádání) se vám zpřístupní možnost odeslání snímků z otevřeného pacienta do libovolného z nakonfigurovaných výstupních zařízení.

### **5.7.1 Archivace**

- 1. Stiskněte tlačítko **Archive/Export** (Archivovat/export).
- 2. Na obrazovce *On Demand Archive* (Archivace na vyžádání) vyberte požadovaný postup nebo zobrazení:
	- Tlačítkem **Select All** (Vybrat vše) se vyberou všechny položky zobrazené na této obrazovce.
	- Tlačítkem **Clear** (Smazat) se zruší výběr položek na této obrazovce.
	- Tlačítkem **Priors** (Předchozí) se zobrazí předchozí postupy a zobrazení pro tohoto pacienta.
	- Tlačítkem **Rejected** (Zamítnuté) se zobrazí zamítnutá zobrazení pro tohoto pacienta.
- 3. Vyberte paměťové médium:
	- Tlačítkem **Device List** (Seznam zařízení) proveďte výběr z rozbalovací nabídky *Storage Device* (Paměťové médium).

#### - NEBO -

- Proveďte výběr výstupní skupiny z rozbalovacího seznamu *Output Group* (Výstupní skupina).
- 4. Tlačítkem **Archive** (Archivovat) odešlete vybrané snímky do vybraného archivu.

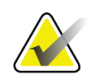

### **Poznámka**

Pomocí nástroje Manage Queue (Správa fronty) na panelu úloh si můžete prohlédnout stav archivu.

## **5.7.2 Export**

- 1. Stiskněte tlačítko **Archive/Export** (Archivovat/export) (na obrazovce *Procedure* (Postup) vpravo).
- 2. Vyberte snímky, které chcete exportovat, a následně stiskněte tlačítko **Export**.

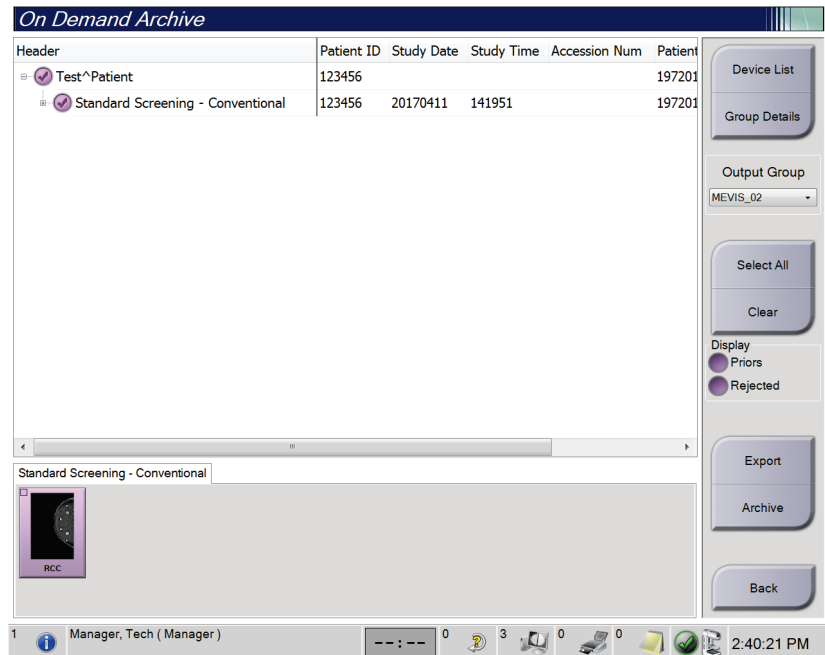

*Obrázek 39: Výběr exportovaných snímků*

3. V okně Export vyberte z rozbalovacího seznamu paměťových médií odpovídající cíl.

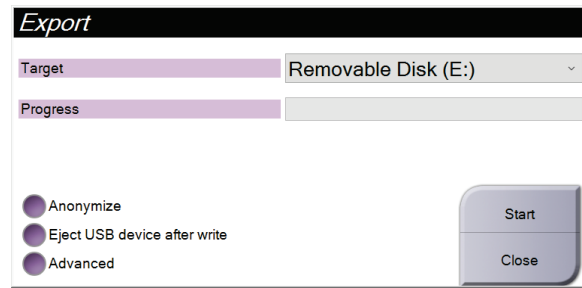

*Obrázek 40: Okno exportu*

- Pokud chcete pacientská data anonymizovat, vyberte možnost **Anonymize** (Anonymizovat).
- Budete-li chtít po dokončení exportu automaticky vysunout vyjímatelné paměťové médium, vyberte možnost **Eject USB device after write** (Vysunout USB zařízení po zápisu).
- Budete-li chtít vybrat složku ve svých místních systémech určenou pro ukládání výběrů a typy exportů pro snímek, vyberte možnost **Advanced** (Rozšířené).
- 4. Tlačítkem **Start** odešlete vybrané snímky do vybraného zařízení.

### **5.7.3 Tisk**

- 1. Na obrazovce *Procedure* (Postup) si stisknutím tlačítka **Print** (Tisk) zobrazte obrazovku *Print* (Tisk). Představu o přípravě tiskových dat vám poskytne obrázek Obrazovka tisku.
- 2. Vyberte formát filmu v příslušné oblasti na obrazovce.
- 3. Vyberte náhled snímku.
- 4. Vyberte režim snímku (konvenční, projekce nebo rekonstrukce). Tlačítko C-View udává, zda systém disponuje licencí pro zobrazování C-View.
- 5. Vyberte oblast náhledu tisku (položka 16) na obrazovce *Print* (Tisk). Snímek, který se zobrazuje v této oblasti, je snímek, který se otiskne na film.
- 6. Další snímky na ten samý víceformátový film vložíte opakováním kroků 3-5.
- 7. Budete-li chtít vytisknout jiný formát filmu stejných snímků, stiskněte tlačítko **New Film** (Nový film) (položka 12) a následně dokončete kroky 2-6.
- 8. Pomocí tlačítek vlevo nahoře na obrazovce *Print* (Tisk) (položka 1-6) můžete skrýt nebo zobrazit pacientská data, značky a anotace a dále měnit orientaci snímku.
- 9. Stisknutím tlačítka **Print** (Tisk) vytisknete své filmy.

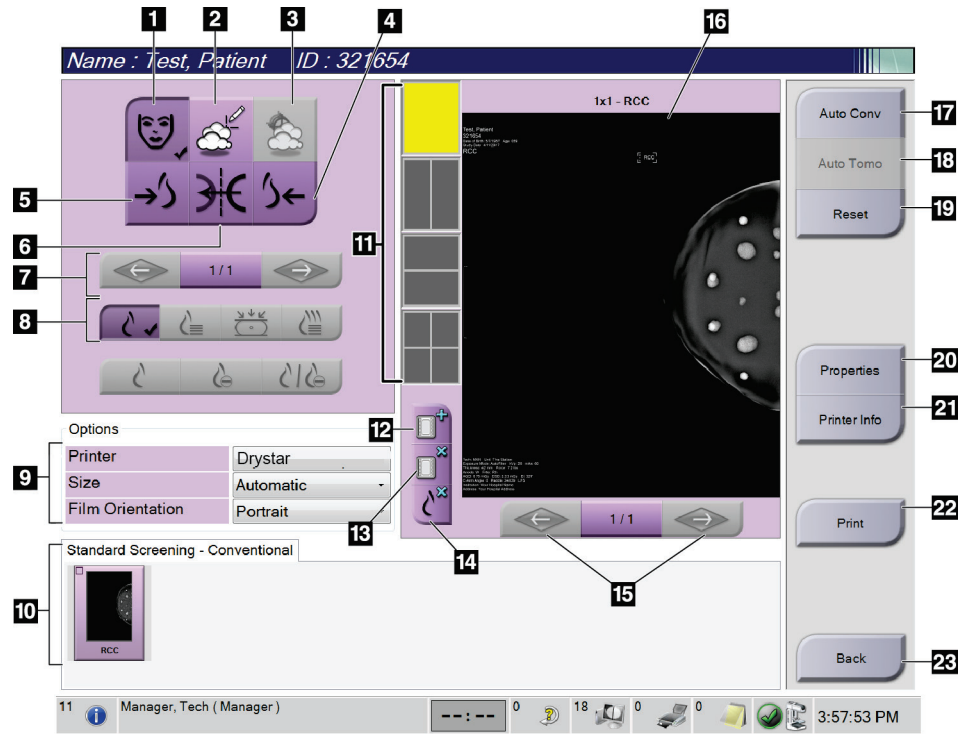

*Obrázek 41: Obrazovka tisku*

#### **Legenda k obrázku**

- 1. Zobrazit nebo skrýt pacientská data.
- 2. Zobrazit nebo skrýt značky a anotace.
- 3. Zobrazit nebo skrýt cíle na snímcích z biopsie.
- 4. Tisk snímku z dorzální perspektivy.
- 5. Tisk snímku z ventrální perspektivy.
- 6. Obrácený (zrcadlový) snímek.
- 7. Přechod na předchozí nebo další tomosyntetický řez či projekci (varianta s tomosyntézou).
- 8. Výběr konvenčního zobrazení, projekce nebo rekonstrukce (varianta s tomosyntézou). Tlačítko C-View udává, zda systém disponuje licencí pro zobrazování C-View.
- 9. Výběr možností tisku.
- 10. Zobrazení náhledu snímků.
- 11. Výběr formátu filmu (počet dlaždic).
- 12. Vytvoření nového filmu.
- 13. Smazání filmu.
- 14. Smazání snímku z filmu.
- 15. Procházení stránkami filmu.
- 16. Tisk oblasti náhledu.
- 17. Tisk konvenčního zobrazení (a snímků C-View, pokud systém disponuje licencí) s výchozím nastavením.
- 18. Tisk tomosyntetických snímků (řezy nebo projekce) Označeno k tisku (varianta s tomosyntézou).
- 19. Vrácení výchozího nastavení na obrazovce *Print* (Tisk).
- 20. Otevření obrazovky *Properties* (Vlastnosti).
- 21. Zobrazení IP adresy, názvu AE, portu a možnosti tisku ve skutečné velikosti.
- 22. Spuštění procesu tisku.
- 23. Návrat na obrazovku *Procedure* (Postup).

# **6:Snímky Kapitola 6**

# **6.1 Obrazovka pro zobrazení snímku**

Po expozici se na monitoru pro zobrazení snímku otevře pořízený snímek. Na této obrazovce si můžete zobrazit informace o postupu a pacientovi. Zapínání a vypínání těchto informací se provádí na kartě **Tools** (Nástroje), která se nachází na obrazovce *Procedure* (Postup). Stačí zde stisknout tlačítko **Patient Information** (Pacientské informace).

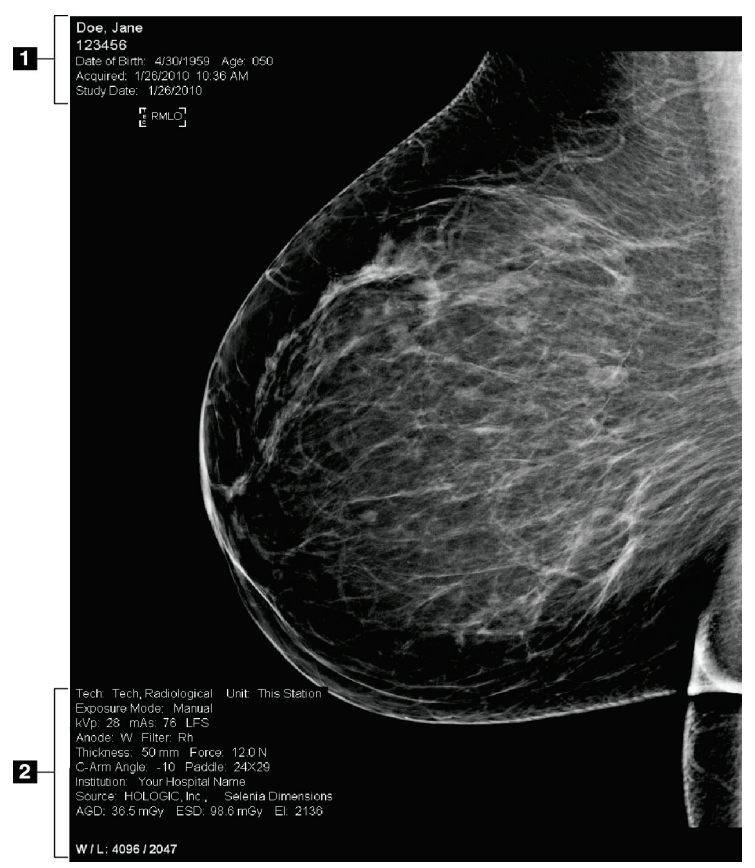

*Obrázek 42: Obrazovka pro zobrazení snímku*

### **Legenda k obrázku**

- 1. Pacientské informace a datum vyšetření
- 2. Informace o expozici zahrnující:
	- Expoziční techniky
	- Pacientskou dávku
	- Úhel C-ramene
	- Tloušťka a síla komprese
	- Informace o zařízení a technologovi

# **6.2 Jak nastavit parametry expozice**

### **6.2.1 Výběr režimu akvizice snímku (varianta s tomosyntézou)**

- Standardní Slouží pro rutinní screeningové postupy pomoc tomosyntézy
- Rozšířený Slouží pro diagnostické zobrazení pomocí tomosyntézy

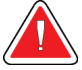

### **Varování:**

**Režim rozšířené akvizice spolu se zobrazováním v kombinovaném režimu (DM + BT) může vést k radiační dávce, která převyšuje screeningový limit MQSA (3,0 mGy), a tím pádem by se měl používat pouze při diagnostickém hodnocení.**

### **6.2.2 Výběr režimu expozice**

Pomocí režimů automatického řízení expozice (AEC) můžete kontrolu expozičních technik nechat na systému. Režimy AEC jsou k dispozici od 20-49 kV.

- Manual (Ruční) Uživatel vybere kV, mAs, ohnisko a filtr.
- AEC: Auto-Time Uživatel vybere kV, ohnisko a filtr. Uživatel vybere mAs. (Autom. čas)
- AEC: Auto-kV Uživatel vybere ohnisko. Systém vybere kV, mAs a filtr (rhodiový).
- AEC: Auto-Filter Uživatel vybere ohnisko. Systém vybere kV, mAs a filtr. (Autom. filtr)

### **6.2.3 Jak používat snímač AEC**

Snímač AEC disponuje sedmi ručními polohami a jednou automatickou polohou. Ruční polohy začínají na okraji hrudní stěny (poloha 1) a dosahují až na okraj bradavky (poloha 7). Automatická poloha vybere dvě oblasti v rámci oblasti, která sahá od hrudní stěny k bradavce.

Polohu snímače můžete měnit pomocí kláves (+) a minus (-) na kompresním zařízení nebo na obrazovce v oblasti snímače AEC. V režimu Auto AEC vypočítá nejlepší expozici pro prs systém.

# **6.3 Jak pořídit snímek**

Podrobné informace o klinických postupech naleznete v oddílu *Klinické postupy* na straně [127.](#page-142-0)

- 1. Vyberte zobrazení z náhledu zobrazení ve spodní části obrazovky *Procedure* (Postup).
- 2. Plné expozice dosáhnete podržením tlačítka **x-ray** (RTG) a/nebo **nožního spínače RTG**. Během expozice:
	- Na stavovém panelu systému se nachází symbol radiace na žlutém pozadí (viz následující obrázek).

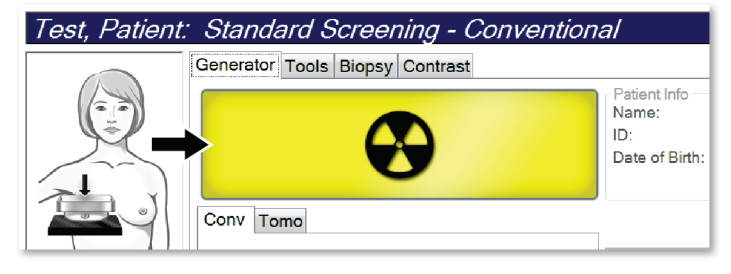

*Obrázek 43: Probíhající expozice*

• Během expozice bude dál znít akustický tón.

Akustický tón se skládá ze souvislé sekvence tónů. Tón zní během celé kombinované akvizice od zahájení expozice až do konce konvenčního zobrazení. Mezi expozicí při tomosyntéze prsu a konvenční digitální mamografii nedojde k žádnému přerušení akustického tónu. Pokud slyšíte akustický tón, neuvolňujte spínač expozice.

3. Když tón ustane a na stavovém panelu systému se zobrazí **Standby** (Pohotovostní režim) (viz následující obrázek), uvolněte tlačítko **x-ray** (RTG) a/nebo **nožní spínač RTG**.

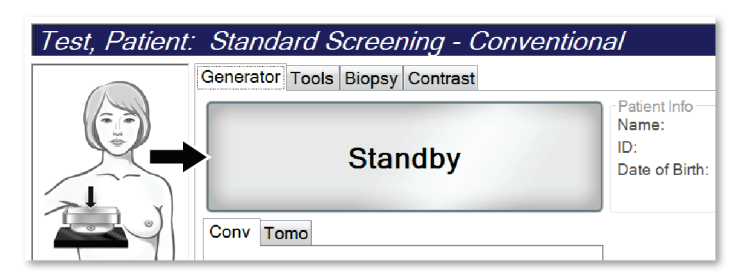

*Obrázek 44: Dokončení expozice*

4. Jakmile RTG skončí, na monitor pro zobrazení snímku se objeví snímek. Obrazovka *Procedure* (Postup) se automaticky změní na kartu **Tools** (Nástroje).

K dokončení akvizice vyberte jednu z následujících možností:

- Možnost **Accept** (Přijmout) slouží k přijetí snímku. Snímek se přenese do výstupních zařízení spolu se všemi atributy.
- Možnost **Reject** (Zamítnout) slouží k zamítnutí snímku. Otevře se okno, kde zadáte důvod zamítnutí snímku. Obrazovka *Image Display* (Zobrazení snímku) se zavře. Zamítnuté zobrazení můžete vrátit nebo vybrat další. Při výběru možnosti Reject (Zamítnout) se na náhledu snímku zobrazí "X".
- Možnost **Pend** (Odložit) slouží k odložení snímku na později. Snímek se uloží pro budoucí vyhodnocení. Při výběru možnosti **Pend** (Odložit) se na náhledu snímku zobrazí "?".

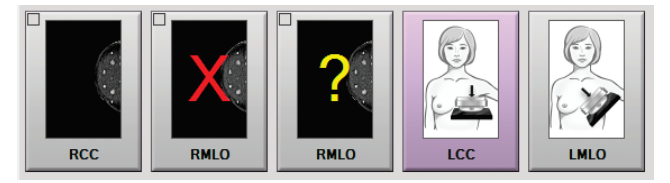

*Obrázek 45: Označené snímky v postupu*

5. Opakujte kroky 1-4 pro každé zobrazení.

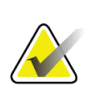

#### **Poznámka**

Uživatel na úrovni správce může nakonfigurovat systém na automatické přijímání nebo automatické odkládání nových snímků.

### **6.3.1 Sekvence událostí při konvenčním zobrazování**

- 1. Proveďte vyhodnocení snímku po expozici a případně doplňte komentář.
- 2. Použijte na snímek možnosti **Accept** (Přijmout), **Reject** (Zamítnout) nebo **Pend** (Odložit). Náhled zobrazení bude na obrazovce v oblasti případové studie nahrazen náhledem zobrazení.

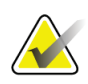

#### **Poznámka**

Uživatel na úrovni správce může nakonfigurovat systém na automatické přijímání nebo automatické odkládání nových snímků.

### **6.3.2 Sekvence událostí při zobrazování pomocí tomosyntézy**

- 1. Počkejte na dokončení rekonstrukce snímku.
- 2. Vyhodnoťte pohyb na projekčních snímcích.
- 3. Použijte na snímky možnosti **Accept** (Přijmout), **Reject** (Zamítnout) nebo **Pend** (Odložit). Náhled zobrazení bude na obrazovce v oblasti případové studie nahrazen náhledem zobrazení.

#### **Poznámka**

Uživatel na úrovni správce může nakonfigurovat systém na automatické přijímání nebo automatické odkládání nových snímků.

### **6.3.3 Jak přijmout zamítnutý snímek**

Pokud je zamítnutý snímek lepší než nový snímek, můžete ho získat zpět použít ten starý. Vyberte náhled snímku na obrazovce *Procedure* (Postup) a následně na snímek použijte možnost **Accept** (Přijmout).

### **6.3.4 Jak přijmout nebo zamítnout odložený snímek**

Odložený snímek můžete přijmout nebo zamítnout tak, že vyberete náhled odloženého snímku a následně na něj použijete tlačítko **Accept** (Přijmout) nebo **Reject** (Zamítnout).

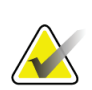

### **Poznámka**

Uživatel na úrovni správce může nakonfigurovat systém na automatické přijímání nebo automatické odkládání nových snímků.

### **6.3.5 Jas kožní linie**

Pro 2D snímkování je k dispozici volitelné nastavení zpracování snímků, které snižuje jas a zastínění pokožky na zobrazení pro screeningové účely. Chcete-li povolit tuto volbu, obraťte se na zástupce společnosti Hologic.

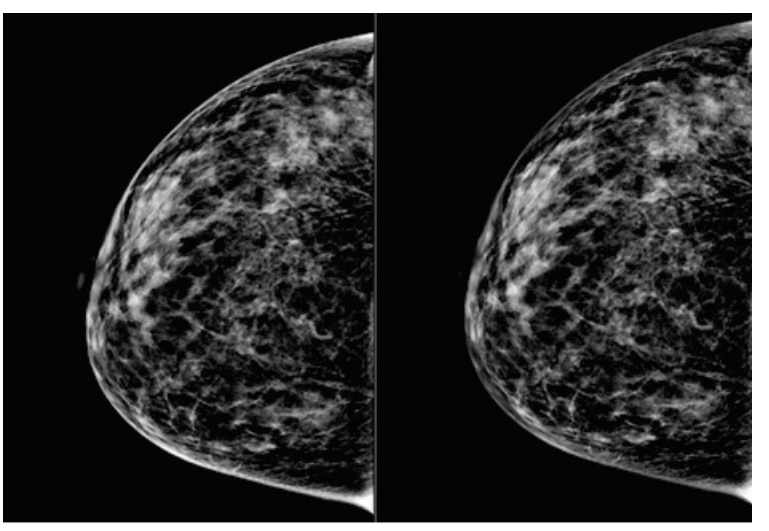

**Standardní Snížený jas** *Obrázek 46: Porovnání standardního a sníženého jasu*

# **6.4 Jak pořídit snímek s implantátem**

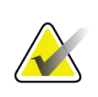

### **Poznámka**

Při každém zobrazení snímku s implantátem VŽDY stiskněte tlačítko **Přítomnost implantátu**. Toto tlačítko umožňuje správné zpracování snímků s implantáty.

### **6.4.1 Implantát mimo bradavku**

- 1. Vyberte zobrazení z náhledu zobrazení ve spodní části obrazovky *Procedure* (Postup).
- 2. Pro režim AEC zvolte možnost **Automatický filtr**.
- 3. Pomocí tlačítek **+** a **–** přesuňte snímač AEC na tkáň za bradavkou.

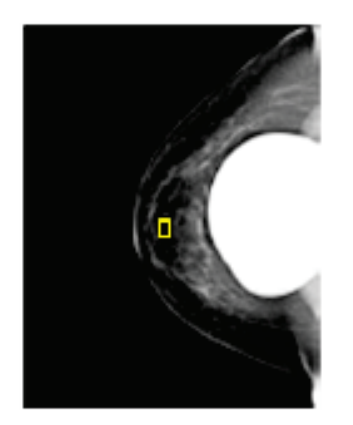

- 4. Pořízení expozice
- 5. Použijte na snímky možnosti **Accept** (Přijmout), **Reject** (Zamítnout) nebo **Pend** (Odložit).

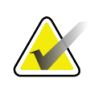

### **Poznámka**

Uživatel na úrovni správce může nakonfigurovat systém na automatické přijímání nebo automatické odkládání nových snímků.

6. Opakujte kroky 1 až 5 pro každé zobrazení.

### **6.4.2 Implantát v blízkosti bradavky**

- 1. Vyberte zobrazení z náhledu zobrazení ve spodní části obrazovky *Procedure* (Postup).
- 2. Pro režim AEC zvolte možnost **Ruční**.
- 3. Pomocí tlačítek + a vyberte hodnoty kVp a mAs. V tabulkách uvedených v oddílu *Tabulky hodnot pro implantát v blízkosti bradavky* na straně [91](#page-106-0) jsou uvedeny doporučené hodnoty podle typu zobrazení a tloušťky komprese.

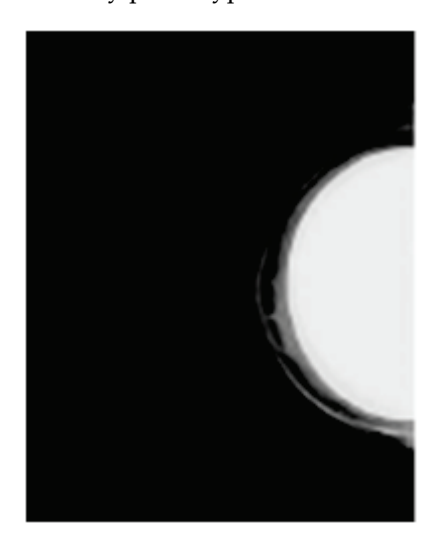

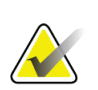

#### **Poznámka**

Zobrazení CEDM se skládá ze dvou samostatných expozic. Ruční nastavení je možné pouze u technik první, nízkoenergetické expozice. Systém automaticky nastavuje techniky pro druhou expozici na základě technik z první expozice.

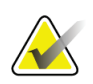

#### **Poznámka**

V případě kombinovaných kontrastních zobrazení vyberte hodnoty pro expozici tomosyntézy z tabulky 17 a hodnoty pro expozici kontrastní mamografie (CEDM) z tabulky 18.

Další informace o pořizování kontrastních snímků naleznete v oddílu 2D snímky se zvýrazněním kontrastu pomocí funkce I-View.

- 4. Pořízení expozice
- 5. Použijte na snímky možnosti **Accept** (Přijmout), **Reject** (Zamítnout) nebo **Pend** (Odložit).

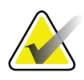

#### **Poznámka**

Uživatel na úrovni správce může nakonfigurovat systém na automatické přijímání nebo automatické odkládání nových snímků.

6. Opakujte kroky 1–5 pro každé zobrazení.

<span id="page-106-0"></span>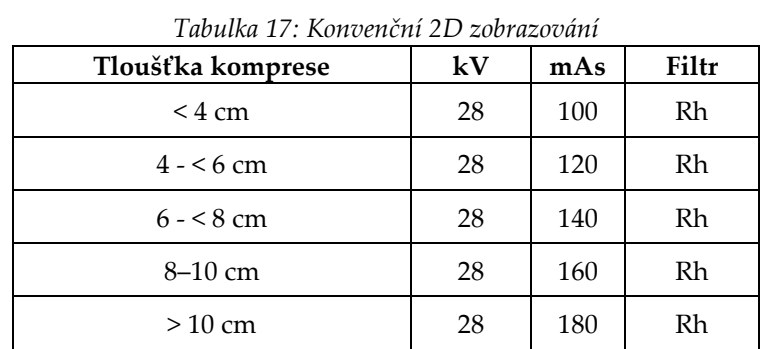

### **Tabulky hodnot pro implantát v blízkosti bradavky**

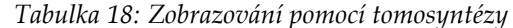

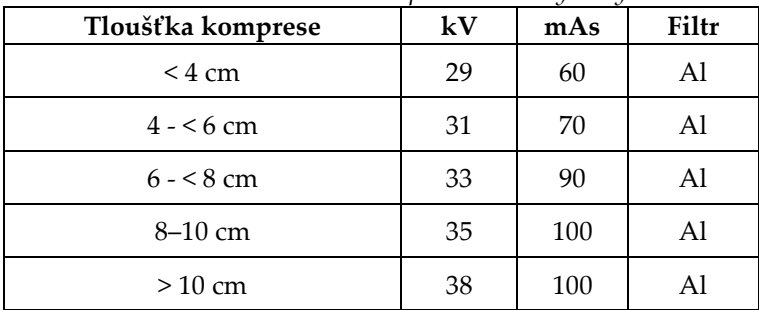

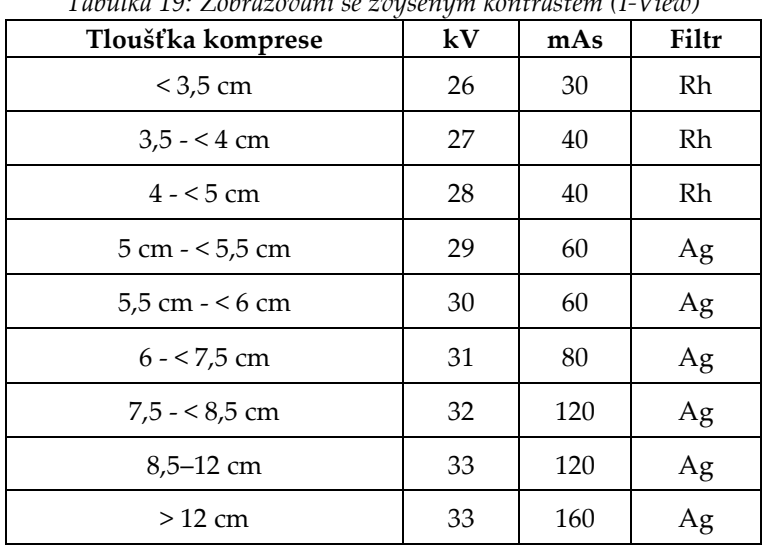

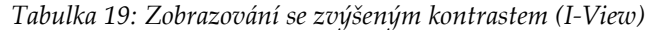

### **6.4.3 Zobrazení s posunem implantátu**

- 1. Vyberte zobrazení z náhledu zobrazení ve spodní části obrazovky *Procedure* (Postup).
- 2. Pro režim AEC zvolte možnost **Automatický filtr**.
- 3. Pomocí tlačítek **+** a **–** přesuňte snímač AEC na tkáň za bradavkou.

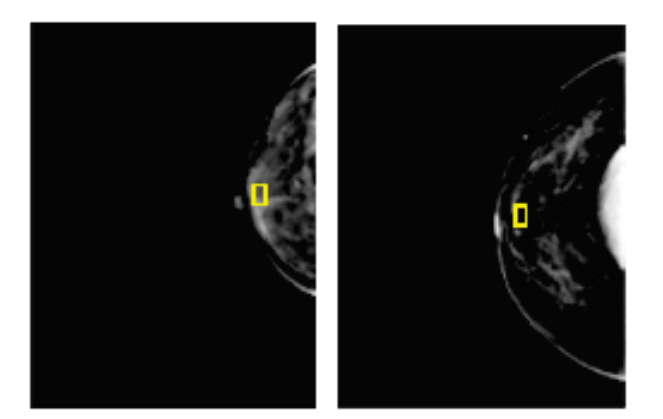

- 4. Pořízení expozice
- 5. Použijte na snímky možnosti **Accept** (Přijmout), **Reject** (Zamítnout) nebo **Pend** (Odložit).

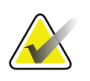

#### **Poznámka**

Uživatel na úrovni správce může nakonfigurovat systém na automatické přijímání nebo automatické odkládání nových snímků.

6. Opakujte kroky 1 až 5 pro každé zobrazení
### **6.4.4 Jas implantátu**

Pro 2D a 3D snímkování s implantáty je k dispozici volitelné nastavení zpracování snímků. Jas implantátu je možné snížit, tak aby se zlepšila viditelnost hraniční oblasti implantátu/prsu. Chcete-li povolit tuto volbu, obraťte se na zástupce společnosti Hologic.

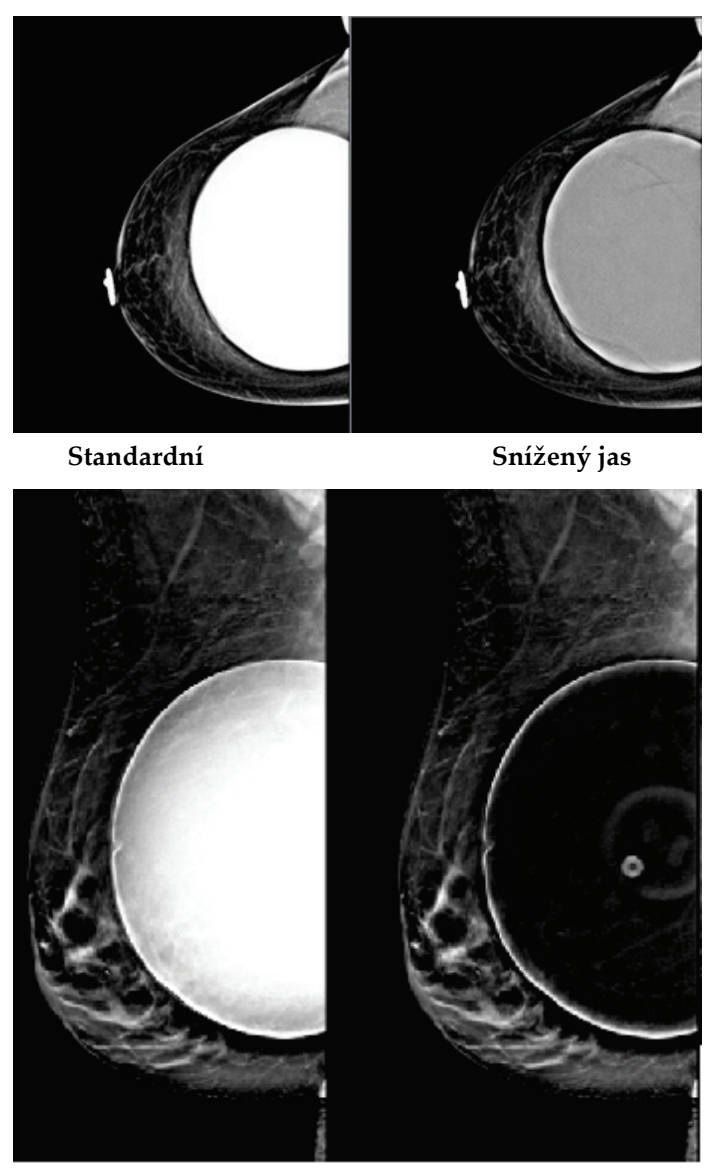

**Standardní Snížený jas** *Obrázek 47: Porovnání standardního a sníženého jasu*

## **6.5 Jak provést korekci nebo znovu zpracovat snímky s implantátem**

Pokud pořídíte zobrazení s implantátem nebo zobrazení s posunem implantátu bez aktivového tlačítka **Implant Present** (Přítomnost implantátu), musíte provést korekci snímku.

### **6.5.1 Pokud není snímek přijat**

Stisknutím tlačítka **Implant Present** (Přítomnost implantátu) na obrazovce *Procedure* (Postup) uveďte, že je přítomen implantát. Na tlačítku se objeví fajfka a proběhne nové zpracování snímku.

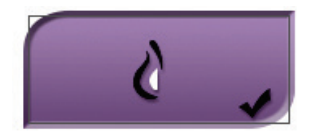

### **6.5.2 Pokud je snímek přijat**

- 1. Vyberte snímek.
- 2. Stisknutím tlačítka **Implant Present** (Přítomnost implantátu) na obrazovce *Procedure* (Postup) proveďte korekci snímku. Na tlačítku se objeví fajfka a proběhne nové zpracování snímku.
- 3. Tlačítkem **Accept** (Přijmout) přijměte změny.

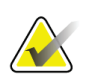

#### **Poznámka**

Opravený snímek se automaticky odešle do vybraných výstupních zařízení, pokud je v systému nastaveno odesílání snímků při stisknutí tlačítka **Accept** (Přijmout).

## **6.6 Jak vyhodnotit snímky**

Vyhodnocení snímků zahrnuje použití náhledů, nástrojů pro vyhodnocení snímku a režimů zobrazení.

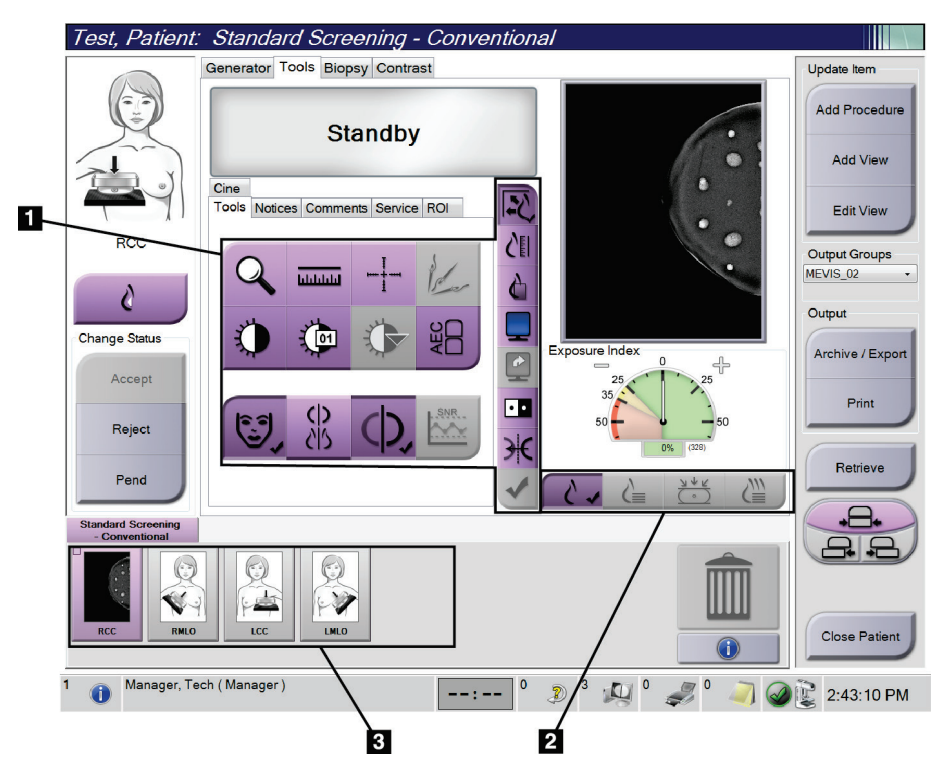

*Obrázek 48: Karta nástrojů (se zobrazenou variantou tomosyntézy)*

- 1. Nástroje pro vyhodnocení snímku viz oddíl *Karta nástrojů pro vyhodnocení snímku* na straně [96.](#page-111-0)
- 2. Režim zobrazení snímku viz oddíl *Režimy zobrazení* na straně [98.](#page-113-0)
- 3. Náhled zobrazení a náhled snímků. Výběrem libovolného náhledu snímku si daný snímek zobrazte na monitoru pro zobrazení snímku.

### <span id="page-111-0"></span>**6.6.1 Karta nástrojů pro vyhodnocení snímku**

Karta **Tools** (Nástroje) na obrazovce *Procedure* (Postup) obsahuje nástroje pro vyhodnocení snímku. Na aktivním nástroji je fajfka.

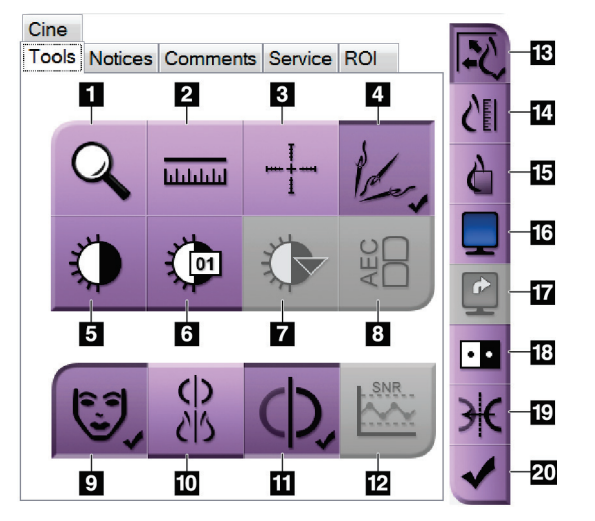

*Obrázek 49: Nástroje pro vyhodnocení snímku*

- 1. Nástroj **Zoom** zvetší danou sekci snímku.
- 2. Nástroj **Ruler** (Pravítko) měří vzdálenost mezi dvěma body.
- 3. Nástroj **Crosshair** (Zaměřovač) zobrazí zaměřovač na obrazovce *Image Display* (Zobrazení snímku).
- 4. Nástroj **Demetalizer** (Demetalizér) slouží ke zpracování tomosyntetických snímků, které obsahují kovové předměty.
- 5. Nástroj **Window/Level** (Okno/úroveň) mění jas a kontrast.
- 6. Nástroj **Window/Level Fine Adjustment** (Jemné doladění okna/úrovně) umožňuje zadat specifické hodnoty okna a úrovně.
- 7. Nástroj **LUT Selection** (Výběr LUT) slouží k procházení dostupnými nastaveními okna/úrovně pro zobrazený snímek s přiloženými LUT.
- 8. Tlačítko **AEC** zobrazuje oblasti snímače AEC použité pro výpočet expozice. Oblasti snímače se zobrazují na obrazovce *Image Display* (Zobrazení snímku).
- 9. Tlačítko **Patient Information** (Pacientské informace) aktivuje zobrazení pacientských informací.
- 10. Tlačítko **Auto-Hanging** (Automatické zavěšení) automaticky zavěsí aktuálně vybranou studii v konfigurace "4-up".
- 11. Tlačítko **Auto-Pairing** (Automatické párování) vypíná automatické párování pro aktuálně vybraný snímek v konfiguraci "multi-up".
- 12. Tlačítko **SNR/CNR** vypočítá poměr signálů/šumu a kontrastu/šumu na jednotce ACR Phantom.
- 13. Tlačítko **Fit-to-Viewport** nafituje snímek do dlaždice snímku.
- 14. Tlačítko **True Size** (Skutečná velikost) zobrazí snímek v aktuální velikosti prsu.
- 15. Tlačítko **View Actual Pixels** (Zobrazit skutečné pixely) zobrazí snímek v plném rozlišení.
- 16. Tlačítko Multi-Up Display (Zobrazení "multi-up") vybírá počet dlaždic k zobrazení.
- 17. Tlačítko Image Tile Advance (Posun dlaždice snímku) nastaví aktivní dlaždici "multi-up".
- 18. Nástroj **Invert Image** (Invertovat snímek) změní černou na bílou a bílou na černou.
- 19. Tlačítko **Mirror** (Zrcadlení) obrátí snímek zrcadlově.
- 20. Tlačítko **Tag for Print** (Označit k tisku) označí projekční nebo rekonstrukční snímky z tomosyntetického snímku k pozdějšímu tisku.

### **6.6.2 Karta oznámení**

Nástroje na kartě **Notices** (Oznámení) umožňují označit a anotovat snímky a odesílat oznámení o zobrazeném snímku či postupu. Rozbalovací nabídka Notice Output Groups (Výstupní skupiny pro oznámení) dole na kartě umožňuje výběr cíle pro oznámení.

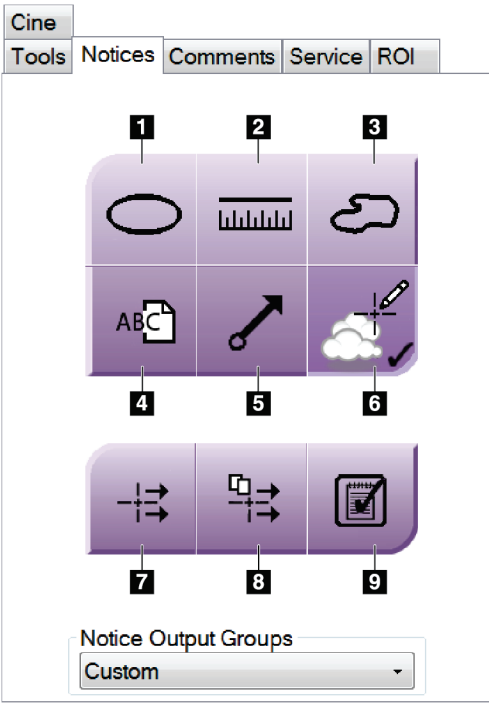

*Obrázek 50: Nástroje na kartě oznámení*

- 1. Nástroj **Oval** (Ovál) slouží k nakreslení oválné značky na snímek.
- 2. Nástroj **Ruler** (Pravítko) měří vzdálenost mezi dvěma body.
- 3. Nástroj **Freehand** (Od ruky) slouží k nakreslení značky na snímek od ruky.
- 4. Nástroj **Text** slouží k přidání textové poznámky na snímek bez značky.
- 5. Nástroj **Arrow** (Šipka) slouží k nakreslení značky šipky na snímek.
- 6. Nástroj **Markings** (Značky) slouží k zobrazení nebo skrytí značek a anotací na snímku.
- 7. Nástroj **Send Notice** (Odeslat oznámení) slouží k odeslání oznámení pro aktuální snímek do vybraného cíle.
- 8. Nástroj **Send All Notices** (Odeslat všechna oznámení) slouží k odeslání všech oznámení pro všechny snímky v otevřeném postupu do vybraného cíle.
- 9. Nástroj **Viewed** (Zobrazené) změní stav pacientských oznámení na zobrazená.

### **6.6.3 Ostatní nástroje pro vyhodnocení snímku**

#### **Ostatní karty**

- **Comments** (Komentáře): Slouží k doplňování komentářů ke snímkům.
- **Service** (Servis): Označení snímku pro servisní použití.
- **ROI** (Oblast zájmu): Nakreslení oblasti zájmu na monitor pro zobrazení snímku.
- **Cine** (Sekvence): Zobrazení série snímků ve formě filmové sekvence (varianta s tomosyntézou).

#### **Expoziční index**

Expoziční index je ukazatelem kvality snímku. Pokud se expoziční index nachází v červené nebo žluté oblasti, zkontrolujte šum na vybraném snímku a rozhodněte se, zda snímek nepořídit znovu.

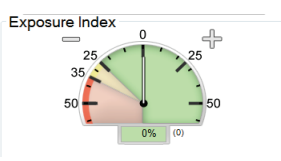

*Obrázek 51: Expoziční index*

#### <span id="page-113-0"></span>**Režimy zobrazení**

Tlačítky v oblasti režimů zobrazení můžete vybrat typ zobrazení, který se zobrazí na monitoru pro zobrazení snímku. Pro zobrazení kombinovaných snímků máte možnost přepínat mezi konvenčními snímky, vygenerovanými 2D snímky, projekcemi a rekonstrukcemi.

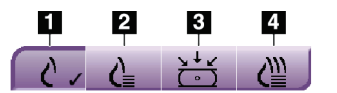

*Obrázek 52: Režimy zobrazení*

- 1. Tlačítko **Conventional** (Konvenční) slouží k zobrazení konvenčních snímků.
- 2. Tlačítko **Generated 2D** (Vygenerované 2D) slouží k zobrazení konvenčních 2D snímků vygenerovaných ze snímku pořízeného tomosyntézou.
- 3. Tlačítko **Projections** (Projekce) zobrazuje projekční snímky pod úhlem 15°.
- 4. Tlačítko **Reconstructions** (Rekonstrukce) zobrazuje rekonstruované řezy.

### **6.6.4 Ukazatel řezu**

Ukazatel řezu na monitoru pro zobrazení snímku se zobrazuje pouze na tomosyntetických rekonstrukcích.

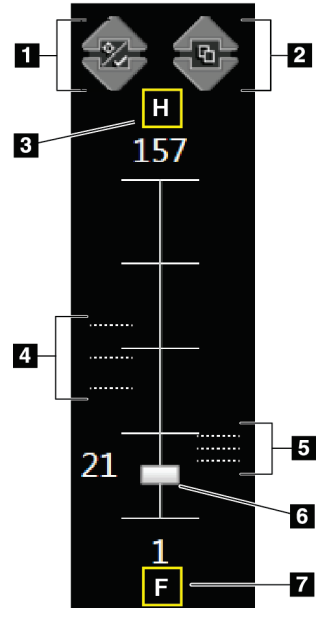

## **Legenda k obrázku**

- 1. Šipkami **nahoru** a **dolů** lze měnit řezy, které obsahují cílovou lézi a řezy, které jsou označeny pro tisk.
- 2. Šipkami **nahoru** a **dolů** lze měnit mezi řezy, které obsahují oznámení.
- 3. "H" (anatomická reference vůči směru hlavy)
- 4. Řezy, které obsahují cíle nebo jsou označeny pro tisk.
- 5. Řezy, které obsahují oznámení.
- 6. Posuvník po řezech rekonstrukce.
- 7. "F" (anatomická reference vůči směru nohy)

*Obrázek 53: Ukazatel řezu*

## **6.7 Jak odesílat snímky do výstupních zařízení**

Snímky můžete odeslat do výstupních zařízení nebo je pomocí funkce Archive/Export (Archivovat/export) zkopírovat na dočasné paměťové médium. Podrobnosti naleznete v oddílech *Výstupní skupiny* na straně [76](#page-91-0) a *Výstupy na vyžádání* na straně [78.](#page-93-0)

## **6.8 2D snímky se zvýrazněním kontrastu pomocí funkce I-View**

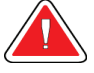

**Varování:**

**U pacientů se může vyskytnout nežádoucí reakce na kontrastní látky. Úplné informace naleznete v návodu k použití kontrastní látky.**

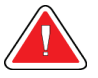

### **Varování:**

**Kontrastní mamografie využívá kontrastní látky, které jsou intravenózně vstřikovány. Mohou se vyskytnout alergické reakce.**

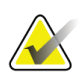

#### **Poznámka**

Společnost Hologic při konfiguraci některých systémů zohledňuje specifické požadavky. Vaše systémová konfigurace nemusí disponovat všemi variantami a příslušenstvím uvedeným v tomto návodu.

1. Stisknutím karty **Contrast** (Kontrast) si otevřete funkci I-ViewTM 2D Contrast (CEDM).

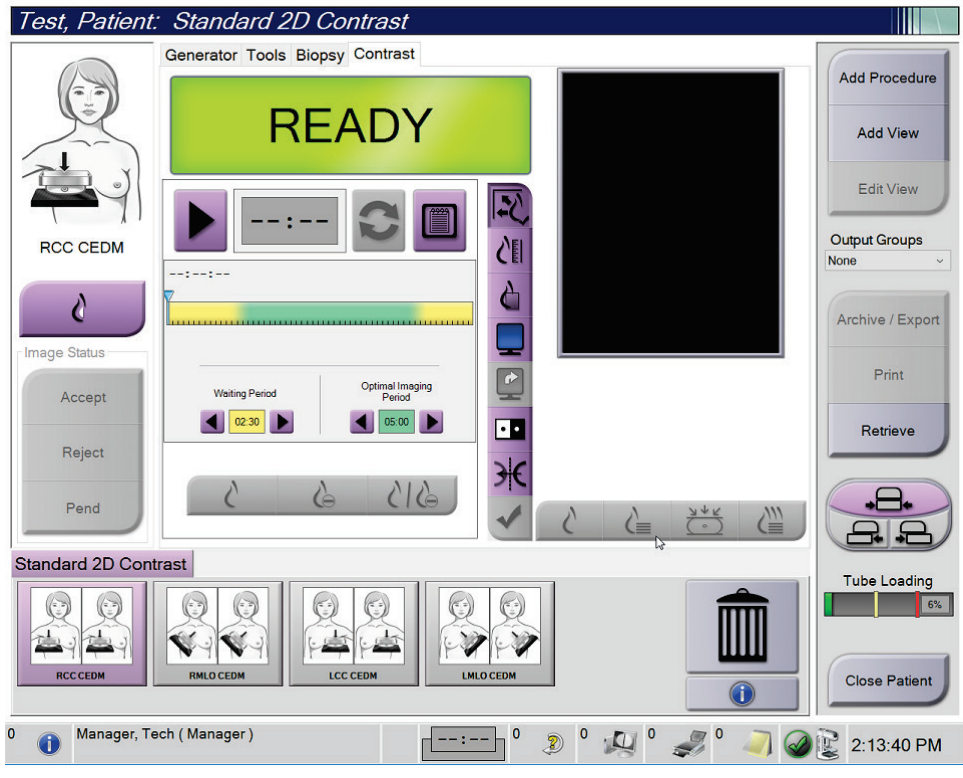

*Obrázek 54: Obrazovka I-View 2D Contrast*

2. Nastavte kontrast. Podrobnosti naleznete v oddílu *Jak nakonfigurovat nastavení kontrastu* na straně [105.](#page-120-0)

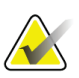

### **Poznámka**

Informace o kontrastu jsou obsaženy v DICOM hlavičce I-View snímku.

3. Dávkování kontrastní látky a časovač spustíte stisknutím tlačítka **Start** (šipka).

Časovač začíná **čekací dobou**, která se zobrazuje na žlutém pozadí.

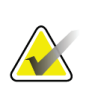

#### **Poznámka**

Nastavení časovače z hlediska čekací doby a optimální doby zobrazování lze u jednotlivých postupů měnit. Nastavení můžete měnit pomocí šipky vlevo a vpravo.

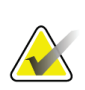

#### **Poznámka**

Výchozí nastavení časovače z hlediska **čekací doby** a **optimální doby zobrazování** lze měnit. Viz Výchozí nastavení kontrastu.

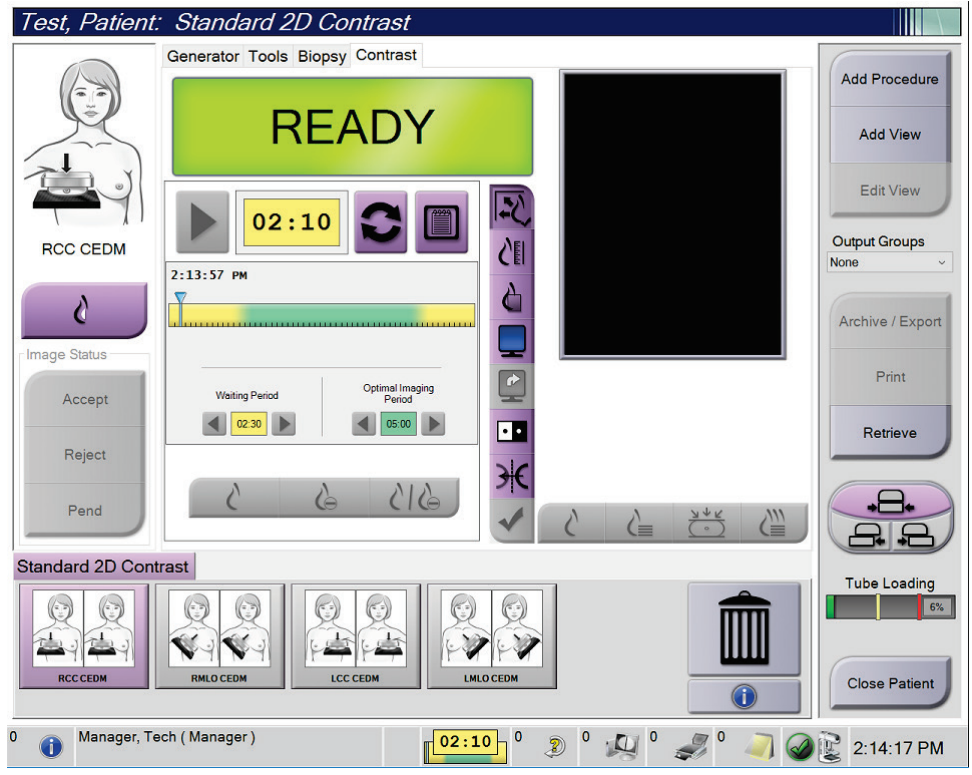

*Obrázek 55: Obrazovka I-View 2D Contrast, čekací doba*

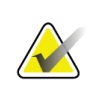

#### **Poznámka**

Funkce časovače neumožňuje zastavení, pouze spuštění a vynulování. Časovač se zastaví pouze při opuštění pacientského postupu.

Po **čekací době** začne **optimální doba zobrazování**, která se zobrazuje na zeleném pozadí.

4. **Optimální doba zobrazování** slouží k pořízení snímků.

Po pořízení snímku se pod časovače objeví značka.

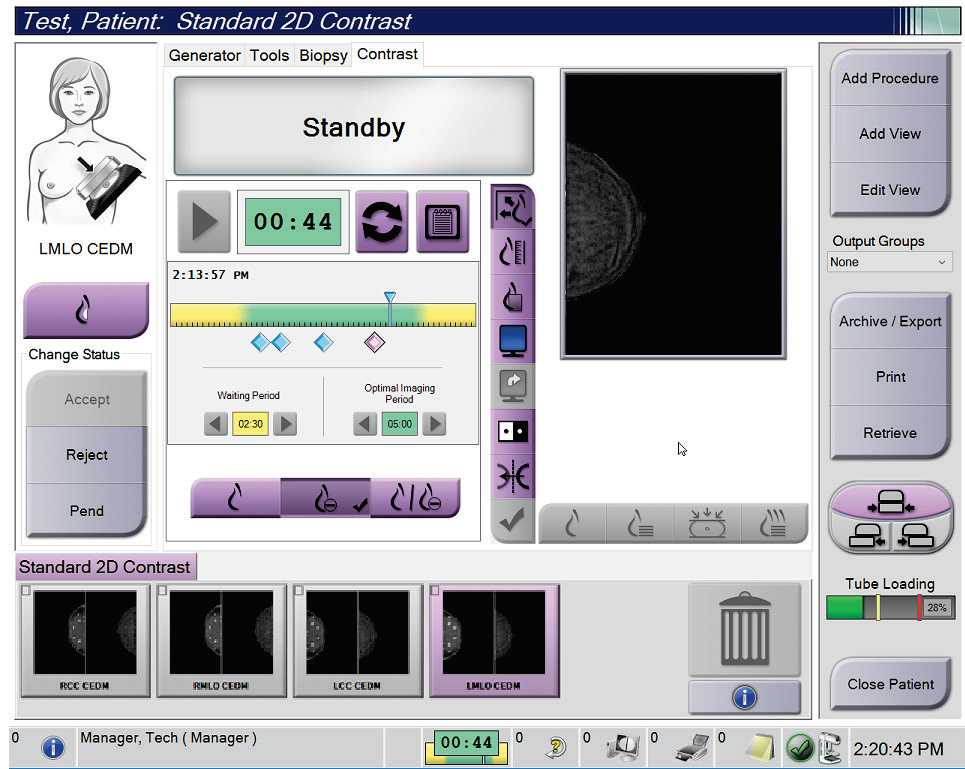

*Obrázek 56: Obrazovka I-View 2D Contrast, optimální doba zobrazování*

- 5. Stisknutím tlačítek nízké a vysoké expozice zobrazíte nízko- i vysokoenergetické snímky.
	- **Low**: Konvenční nízkoenergetický snímek
	- **Sub**: Kontrastní, odečtený snímek
	- Low Sub: Zobrazí snímky typu "Low" a "Sub" vedle sebe na rozdělené obrazovce.

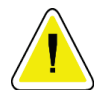

#### **Upozornění:**

**Při provedení postupu I-View 2D Contrast se zvyšuje zotavovací doba stroje před** 

 $\frac{1}{2}$  5 pořízením dalších snímků. Když stavová ikona systému zčervená, **ze zahlala za zahlala z**obrazí se **doporučená čekací doba. Tato čekací doba slouží k poklesu teploty rentgenky, aby se zamezilo zneplatnění záruky na rentgenku. Dbejte na to, aby stavová ikona systému** 

**byla vždy zelená, , než spustíte postup I-View 2D Contrast. Pokud se barva stavové ikony systému během postupu změní na červenou, před pořízením dalších snímků počkejte po doporučenou dobu a poté rychle dokončete postup s použitím minimálního počtu expozic.**

Tepené zatížení rentgenky je sledováno pomocí indikátoru zatížení rentgenky. Při pořizování kontrastních snímků dbejte na sledování stavu zatížení rentgenky. Další informace naleznete v oddílu *Indikátor zatížení rentgenky* na straně [104.](#page-119-0)

#### <span id="page-119-0"></span>**6.8.1 Indikátor zatížení rentgenky**

Karta **Generátor** na obrazovce *Postup* obsahuje indikátor zatížení rentgenky. Tento indikátor zobrazuje aktuální tepelné zatížení rentgenky.

Indikátor zatížení rentgenky zobrazuje jeden z následujících tří stavů:

• Tepelné zatížení rentgenky je na přijatelné úrovni. Stavová ikona systému na panelu úloh je zelená. Pokračujte v pořizování snímků a dokončete postup.

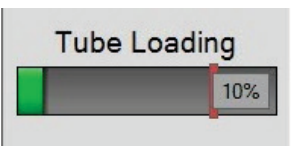

• Tepelné zatížení rentgenky překračuje mez varování (výchozí hodnota = 40 %), ale je nižší než maximální mez (výchozí hodnota = 72 %). Dokončete pořizování aktuálního snímku a před dokončením postupu nechejte vychladnout rentgenku.

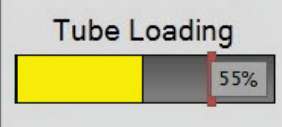

• Tepelné zatížení rentgenky překračuje maximální mez (výchozí hodnota = 72 %). Stavová ikona systému na panelu úloh je červená a zobrazuje dobu v minutách potřebnou k vychladnutí rentgenky. Nepořizujte žádné snímky. Odložte postup do vychladnutí rentgenky.

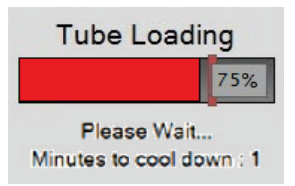

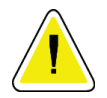

### **Pozor**

**Nadměrné zahřátí může vést k poškození rentgenky.**

### <span id="page-120-0"></span>**6.8.2 Jak nakonfigurovat nastavení kontrastu**

1. Na kartě **Contrast** (Kontrast) stiskněte tlačítko **Configure Contrast** (Konfigurace kontrastu), které zpřístupní nastavení kontrastu. Otevře se okno Contrast Information (Informace o kontrastu).

| <b>Contrast Information</b>            |                             |                        |  |
|----------------------------------------|-----------------------------|------------------------|--|
|                                        |                             |                        |  |
| <b>Contrast Entry Route</b>            |                             | Intra-arterial route   |  |
| <b>Contrast Agent</b>                  | Diatrizoate                 | ۰                      |  |
| <b>Contrast Agent Concentration</b>    | 240                         | mg/ml<br>۰             |  |
| <b>Total Bolus Volume</b>              | 0.0                         | $\frac{1}{\pi}$<br>ml  |  |
|                                        | lb                          | kg                     |  |
| <b>Patient Weight</b>                  | $\frac{1}{\epsilon}$<br>0.0 | $\frac{1}{\pi}$<br>0.0 |  |
| Contrast Concentration Per Body Weight | 0.0                         | ml/kg                  |  |
| Amount of Contrast Agent               | 0.0                         | ÷,<br>ml               |  |
| Save & Close                           | Cancel                      |                        |  |

*Obrázek 57: Nastavení I-View 2D Contrast*

- 2. Z rozbalovací nabídky vyberte příslušné nastavení.
- 3. Zadejte údaj do polí **Contrast Concentration Per Body Weight** (Koncentrace kontrastní látky na tělesnou hmotnost) nebo **Amount of Contrast Agent** (Množství kontrastní látky). Ostatní pole se vyplní automaticky správnými informacemi.
- 4. Stiskněte možnost **Save & Close** (Uložit a zavřít).

## **6.9 Zobrazování vzorků**

Systém umožňuje zobrazování vzorků z biopsie.

Postup pro pořízení snímků vzorků:

- 1. Vyberte pacienta ze seznamu nebo ručně vyberte nového.
- 2. Přidejte nebo vyberte požadovaný zobrazovací postup pro vzorek.

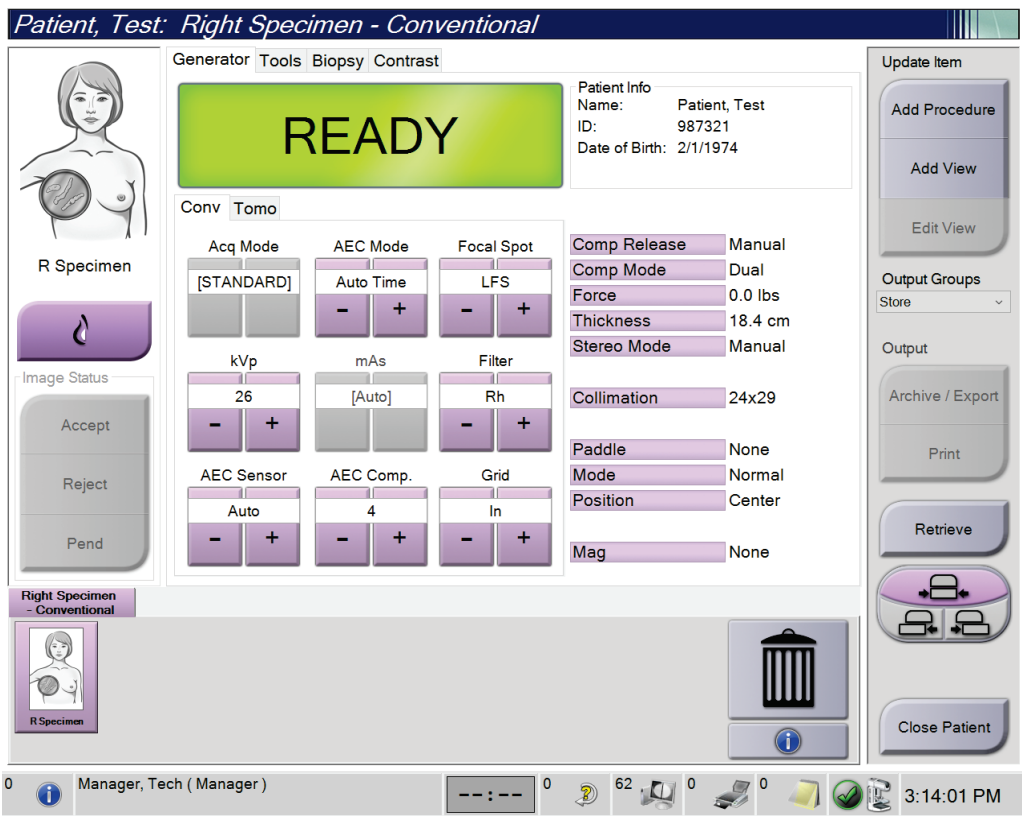

*Obrázek 58: Obrazovka postupu pro vzorky*

- 3. Zkontrolujte, zda je C-rameno nastaveno na 0 stupňů.
- 4. Připravte vzorek a vložte ho na detektor snímků.

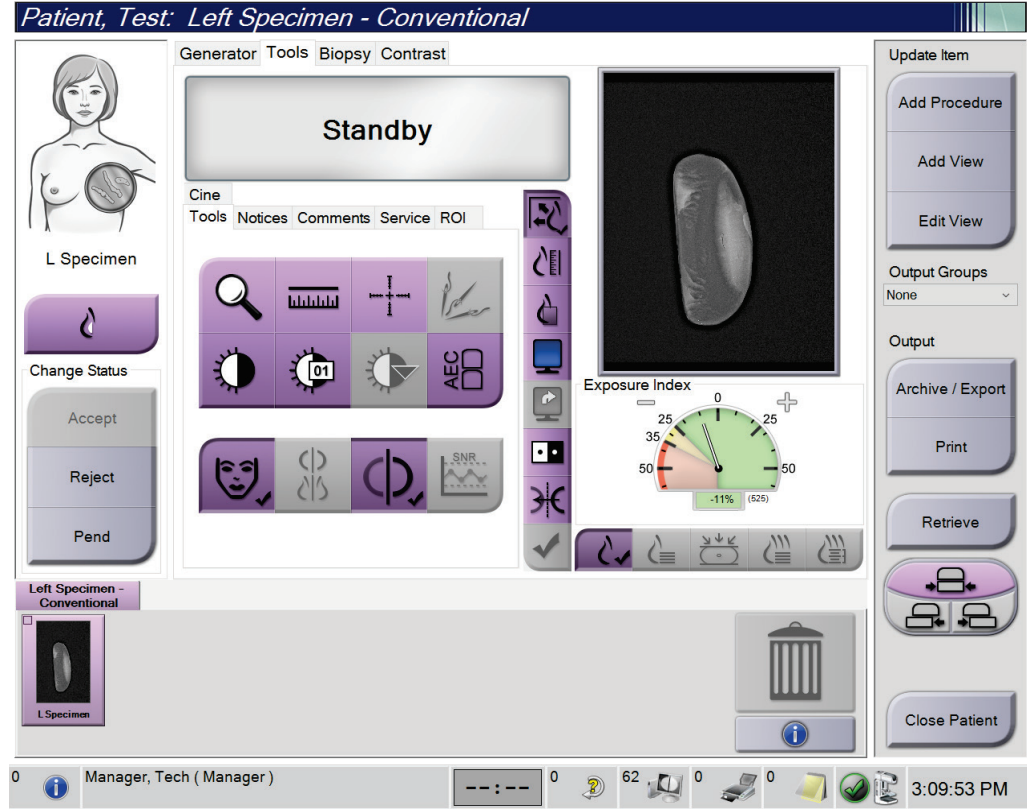

5. Pořiďte snímky. Podrobnosti o pořizování snímků naleznete v oddílu *Jak pořídit snímek* na straně [85.](#page-100-0)

*Obrázek 59: Obrazovka zobrazování vzorků*

6. Dle potřeby snímky vyhodnoťte.

# **7:Příslušenství Kapitola 7**

Systém může se specifikovaným příslušenstvím provádět screeningové nebo diagnostické aplikace. V této kapitole naleznete popis použití veškerého možného systémového příslušenství.

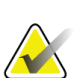

#### **Poznámka**

Společnost Hologic při konfiguraci některých systémů zohledňuje specifické požadavky. Vaše systémová konfigurace nemusí disponovat všemi variantami a příslušenstvím uvedeným v tomto návodu.

## **7.1 Jak nainstalovat příslušenství na C-rameno**

Do slotů na C-rameni lze nainstalovat, sklápěcí obličejový štít, zvětšovací stojan a lokalizační zaměřovače. Sloty jsou opatřeny štítky s ikonami, které odpovídají konkrétnímu příslušenství. Každý kus příslušenství je opatřen dvěma liniemi. Umístěte příslušenství tak, aby lícovalo s odpovídající linií na C-rameni. Až bude háček na příslušenství ve správné hloubce, s linií na C-rameni bude lícovat i druhá, tenčí linie. V dalších oddílech naleznete pokyny k instalaci jednotlivých kusů příslušenství.

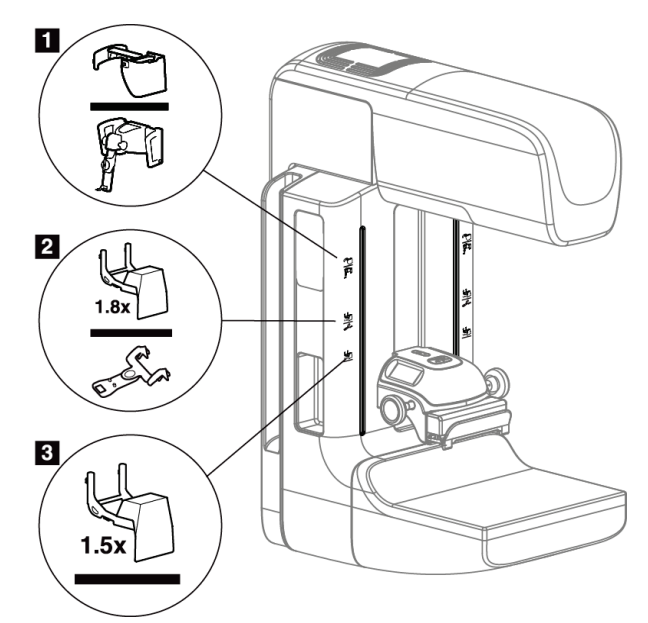

*Obrázek 60: Příslušenství k C-rameni*

- 1. Slot pro sklápěcí obličejový štít (varianta s tomosyntézou) nebo systém pro řízenou biopsii Affirm® (varianta s biopsií)
- 2. Slot pro zvětšovací stojan 1,8× a lokalizační zaměřovače
- 3. Slot pro zvětšovací stojan (1,5×)

## <span id="page-125-0"></span>**7.2 Pacientské obličejové štíty**

Obličejový štít chrání během vyšetření hlavu a obličej pacientky před RTG polem. Každý den před použitím podrobte štít kontrole.

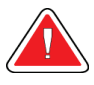

### **Varování:**

**Obličejový štít musí být upevněn při všech expozicích s výjimkou zvětšovacích případových studií.**

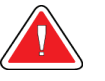

### **Varování:**

**Obličejový štít pacienta před radiací neochrání.**

### **7.2.1 Jak nainstalovat a odebrat sklápěcí obličejový štít**

Postup pro instalaci sklápěcího obličejového štítu:

- 1. Zcela vyklopte obličejový štít do vnější polohy.
- 2. Nastavte háčky obličejového štítu taky, aby lícovaly s montážními sloty na C-rameni, které nesou ikonu obličejového štítu.
- 3. Vložte háčky na obou stranách obličejového štítu do montážních slotů na C-rameni. Pojistná páčka (viz položka 1 na následujícím obrázku) je v horní poloze.
- 4. Zatlačte obličejový štít do dolní, zajištěné polohy. Pojistná páčka je při zajištění štítu v dolní poloze.

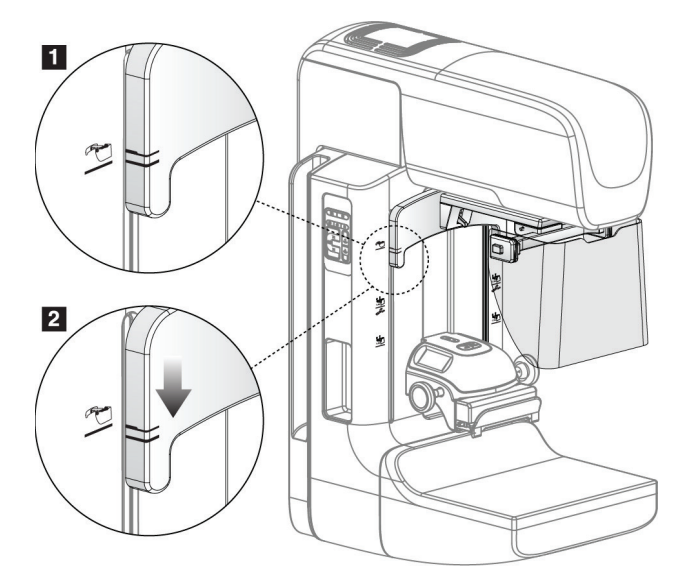

*Obrázek 61: Seřízení polohy sklopného obličejového štítu na C-rameni*

Postup pro odebrání sklápěcího obličejového štítu:

- 1. Podržte pojistnou páčku (viz položka 1 na předchozím obrázku) v horní poloze.
- 2. Zvedněte obličejový štít ze slotů a odeberte ho z C-ramene.

### **7.2.2 Jak použít sklápěcí obličejový štít**

#### **Poznámka**

Před expozicí dbejte na to, aby byl obličejový štít zcela vyklopen nebo zcela sklopen.

Vyklopení obličejového štítu se provádí směrem od C-ramene, dokud nezapadne do vnější polohy.

Postup pro sklopení obličejového štítu:

- 1. Stiskněte prvek pro uvolnění západky (viz položka 2 na obrázku Obsluha obličejového štítu – jedna na každé straně).
- 2. Tlačte obličejový štít směrem k C-rameno, dokud se zařízení nezastaví.

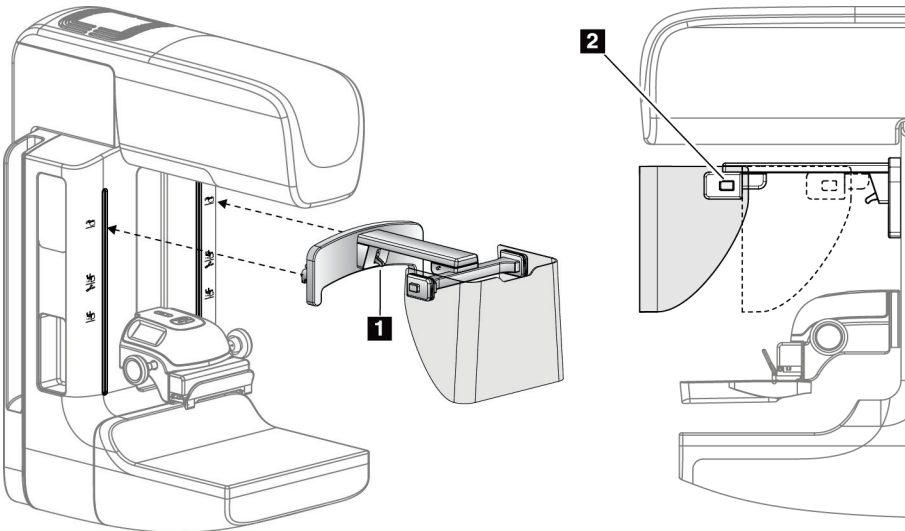

*Obrázek 62: Instalace obličejového štítu Obrázek 63: Obsluha obličejového štítu*

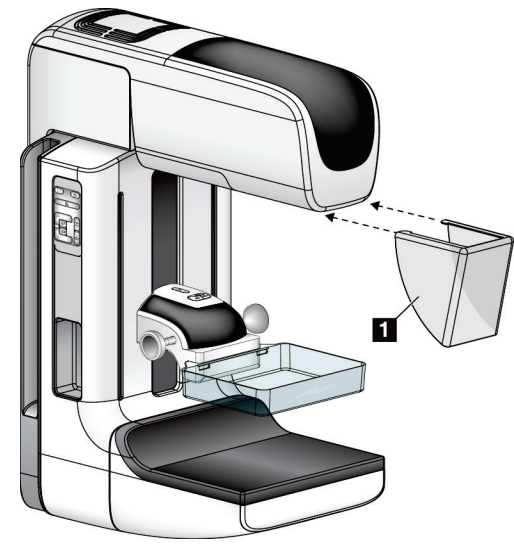

### <span id="page-127-0"></span>**7.2.3 Jak nainstalovat a odebrat konvenční obličejový štít**

*Obrázek 64: Jak nainstalovat konvenční obličejový štít*

Postup pro instalaci konvenčního obličejového štítu:

- 1. Opatrně vložte konce obličejového štítu (položka 1 na předchozím obrázku) do slotů v přední části tubusové hlavy.
- 2. Nasuňte obličejový štít na tubusovou hlavu tak, aby zacvakl.

Postup pro odebrání konvenčního obličejového štítu:

- 1. Vysuňte boky obličejového štítu ve vodorovném směru (od tubusové hlavy).
- 2. Odeberte obličejový štít.

## **7.3 Kompresní lopatky**

**Poznámka**

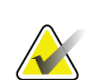

Některé lopatky jsou volitelné a nemusí být součástí vašeho systému.

Systém dokáže identifikovat jednotlivé lopatky a provést automatickou korekci kolimátoru.

Dostupné příslušenství se odvíjí od konfigurace systému.

| Příslušenství                               |                                  | 2D/BT | 2D Screening |
|---------------------------------------------|----------------------------------|-------|--------------|
| Lopatky pro rutinní<br>screening            | $18 \times 24$ cm                | *     | ×.           |
|                                             | $24 \times 29$ cm                | ×.    | ×.           |
|                                             | Pro malý prs                     | ×.    | ×.           |
|                                             | 18 x 24 cm SmartCurve®           | ×.    | ×.           |
|                                             | 24 × 29 cm SmartCurve            | *     | *            |
|                                             | SmartCurve Mini                  | *     | *            |
| Lopatky pro kontaktní a<br>bodovou kompresi | 10 cm kontaktní                  | ×.    |              |
|                                             | 15 cm kontaktní                  | ×.    |              |
|                                             | 7,5 cm bodová kont.              | ×.    | Viz poznámka |
|                                             | Bez rámu bodová kont.            | ×.    |              |
| Zvětšovací lopatky                          | 7,5 cm bodová zvětš.             | ×     |              |
|                                             | 10 cm zvětš.                     | ×.    |              |
|                                             | 15 cm zvětš.                     | ×.    |              |
| Lokalizační lopatky                         | 10 cm obdél. otvor               | ×.    |              |
|                                             | 15 cm obdél. otvor               | ×.    |              |
|                                             | 10 cm perforovaná                | ×.    |              |
|                                             | 15 cm perforovaná                | ×.    |              |
|                                             | 10 cm zvětš. perforované<br>lok. | ×     |              |
|                                             | 10 cm zvětš. lok.                | ×.    |              |
| Ultrazvuková lopatka                        | 15 cm velká ultrazvuková         | ×.    |              |
| Obličejový štít pro pacienta                |                                  | *     | ×            |

*Tabulka 20: Dostupné příslušenství*

*Tabulka 20: Dostupné příslušenství*

| Příslušenství                       | 2D/BT | 2D Screening |
|-------------------------------------|-------|--------------|
| zvětšovací stojan                   |       |              |
| Lokalizační zařízení se zaměřovačem |       |              |
| Zvětšovací zařízení se zaměřovačem  |       |              |

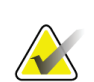

### **Poznámka**

U 2D screeningových systémů používejte pro kalibraci tloušťky komprese pouze bodové kontaktní lopatky (7,5 cm).

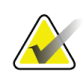

### **Poznámka**

Bezrámová screeningová lopatka (24 × 29 cm), lopatka systému SmartCurve (24 × 29 cm), zvětšovací lopatky a lokalizační lopatky NEJSOU kompatibilní s funkcí posunu lopatky.

### **7.3.1 Lopatky pro rutinní screening**

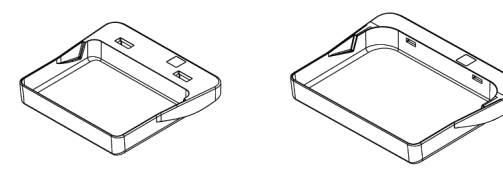

**Bezrámová screeningová lopatka screeningová lopatka (18 × 24 cm) Bezrámová (24 × 29 cm)**

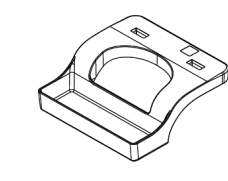

**Bezrámová lopatka pro malý prs**

#### **Lopatky pro systém SmartCurve**

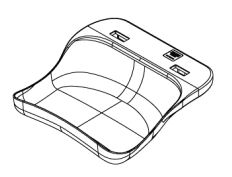

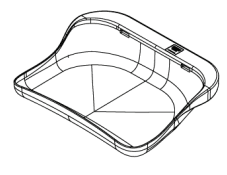

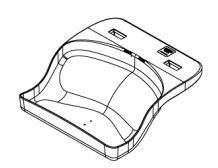

**Bezrámová screeningová lopatka pro systému SmartCurve (18 × 24 cm)**

**Bezrámová screeningová lopatka pro systému SmartCurve (24 × 29 cm)**

**Screeningová lopatka pro systém SmartCurve Mini**

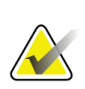

#### **Poznámka**

Lopatky pro systém SmartCurve nemusí být vhodné pro všechny pacientky. Pokud není z důvodu zakřivení lopatek možná řádná imobilizace nebo komprese prsu, použijte standardní ploché screeningové lopatky.

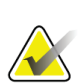

#### **Poznámka**

Lopatky pro systém SmartCurve se nedoporučují pro zobrazení záňadří, zobrazení s odvalením nebo mozaikového zobrazení velmi velkých prsů. Pro tato zobrazení použijte standardní ploché screeningové lopatky.

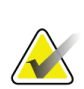

### **Poznámka**

Lopatky pro systém SmartCurve vyhovují prsům většiny velikostí. Z důvodu zakřivení lopatek mohou některé pacientky, které byly zvyklé na menší standardní plochou lopatku, s větší lopatkou SmartCurve pociťovat větší komfort při polohování.

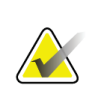

#### **Poznámka**

Lopatky pro systém SmartCurve nejsou kompatibilní s kompresním režimem FAST.

### **7.3.2 Lopatky pro kontaktní a bodovou kompresi**

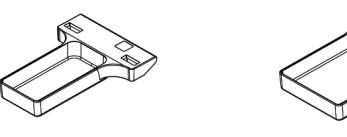

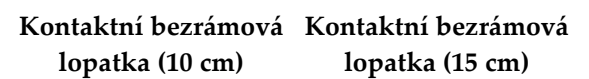

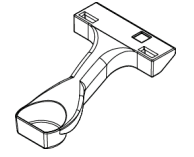

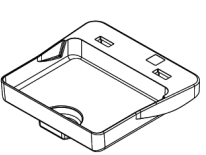

**Bodová kontaktní bezrámová lopatka (7,5 cm)**

**Bodová kontaktní bezrámová lopatka**

### <span id="page-131-0"></span>**7.3.3 Zvětšovací lopatky**

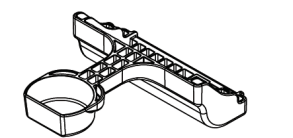

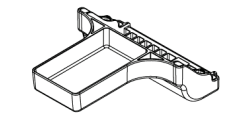

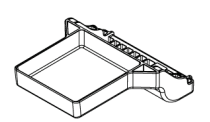

**Bodová zvětšovací lopatka Zvětšovací lopatka (10 cm) Zvětšovací lopatka (15 cm) (7,5 cm)**

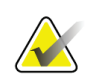

**Poznámka**

Se zvětšovacími lopatkami nelze pořizovací snímky pomocí tomosyntézy.

### **7.3.4 Lokalizační lopatky**

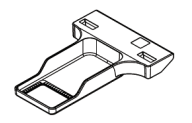

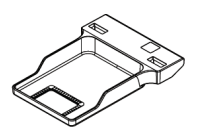

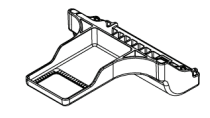

**otvorem (10 cm)**

**Lokalizační lopatka s obdél. Lokalizační lopatka s obdél. otvorem (15 cm)**

**Zvětšovací lokalizační lopatka (10 cm)**

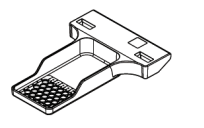

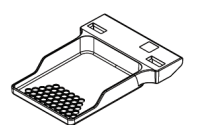

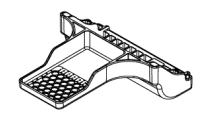

**Perforovaná lokalizační lopatka (10 cm) Perforovaná lokalizační lopatka (15 cm)**

**Zvětšovací perforovaná lokalizační lopatka (10 cm)**

### **7.3.5 Velká ultrazvuková lopatka**

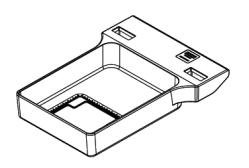

**Velká ultrazvuková lopatka (15 cm)**

#### <span id="page-133-0"></span>**7.3.6 Jak nainstalovat nebo odebrat kompresní lopatku**

Postu pro instalaci kompresní lopatky naleznete na obrázku Jak nainstalovat kompresní lopatku:

- 1. Jednou rukou přidržte přední část lopatky před kompresním zařízením.
- 2. Lopatku (asi 30 až 45 stupňů) a vložte její zadní část do drážky v zadní části kompresního zařízení (položka 1).
- 3. Posouvejte lopatku v drážce, dokud sloty v horní části lopatky nebudou pod zámky na lopatkové svorce (položka 2).
- 4. Druhou rukou stlačte lopatkovou svorku (položka 3).
- 5. Otočte lopatku nahoru (položka 4) a následně ji zajistěte uvolnění lopatkové svorky.

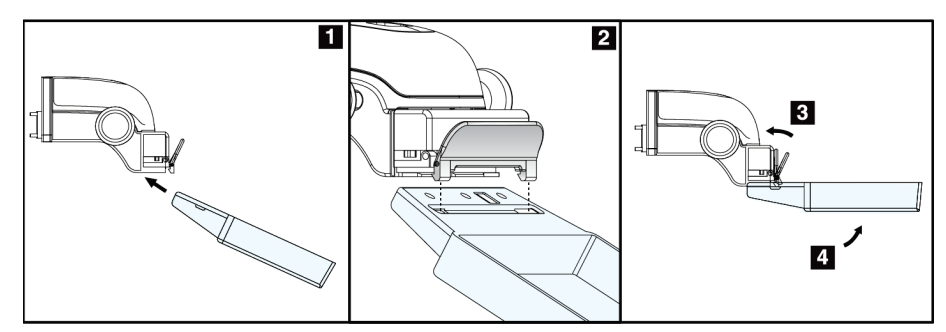

*Obrázek 65: Jak nainstalovat kompresní lopatku*

Postup pro odebrání kompresní lopatky naleznete na obrázku *Jak nainstalovat nebo odebrat kompresní lopatku* na straně [118](#page-133-0):

- 1. Jednou rukou podržte lopatku a druhou rukou zatlačením na lopatkovou svoru uvolněte zámek (položka 1).
- 2. Lopatku spusťte dolů (položka 2) a odeberte ji z kompresního zařízení (položka 3). Následně uvolněte lopatkovou svorku.

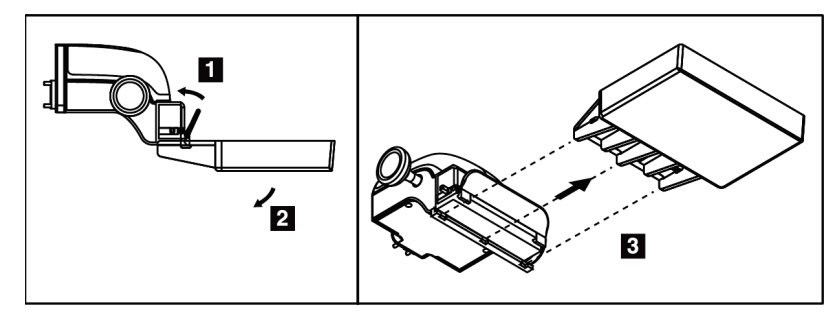

*Obrázek 66: Jak odebrat kompresní lopatku*

### **7.3.7 Údržba a čištění lopatky**

Lopatky po každém použití očistěte. Pokyny k čištění naleznete v oddílu *Údržba a čištění* na straně [133](#page-148-0).

### **7.3.8 Posun lopatky**

Systém u většiny lopatek umožňuje posun doleva nebo doprava od středové polohy. Tato funkce doplňuje vyšetření malých prsů o boční zobrazení. Při výběru bočního zobrazení systém automaticky upraví polohu kolimátoru pro vybranou polohu lopatky.

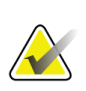

#### **Poznámka**

Bezrámová screeningová lopatka (24 × 29 cm), lopatka systému SmartCurve (24 × 29 cm) a zvětšovací lopatky NEJSOU kompatibilní s funkcí posunu lopatky.

### **7.3.9 Kompresní režim FAST**

#### **Informace o kompresním režimu FAST**

Kompresní režim s plně automatickým korekčním naklápěním (FAST) se používá v případech, kdy složení prsní tkáně neumožňuje uniformní kompresi po celém prsu pomocí ploché kompresní lopatky. U těchto pacientek může nedostatečná komprese způsobit rozostření snímku v anteriorní oblasti způsobené jak bezděčným pohybem, tak nedostatečnou kompresí.

Použití kompresního režimu FAST u tohoto typu prsu přináší tyto funkce:

- Omezení pohybových artefaktů z důvodu efektivnější komprese
- Uniformnější komprese od hrudní stěny k bradavce
- Maximální komfort pacientky z důvodu zamezení nadměrné kompresi na hrudní stěně

Při výběru kompresního režimu FAST se lopatka při aplikaci komprese automaticky naklápí. Lopatka začíná v poloze naplocho, dokud nedojde k aplikaci kompresní síly. Lopatka se pak může naklápět až do maximálního povoleného úhlu.

Kompresní režim FAST nevyžaduje nadměrnou kompresi, ale musí použít dostatečnou kompresi k prevenci pohybu prsu. Z hlediska vyvíjené komprese byste měli být konzistentní, zvlášť v souvislosti s pravým a levým zobrazením.

Kompresní režim FAST nemusí být nejvhodnější pro prsy, které mají stejnou nebo symetrickou tloušťku od hrudní stěny k anteriorní oblasti prsu.

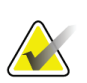

#### **Poznámka**

S kompresním režimem FAST je kompatibilní pouze bezrámová screeningová lopatka (18 × 24 cm) a bezrámová screeningová lopatka (24 × 29 cm).

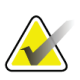

#### **Poznámka**

Systém zapípá, pokud dojde k aktivaci kompresního režimu FAST, se kterým není aktuální lopatka kompatibilní.

#### **Jak používat posuvník kompresního režimu FAST**

Kompresní režim FAST se aktivuje stlačením posuvníku (z libovolné strany) tak, abyste viděli "F" a posuvník zacvakl na místo.

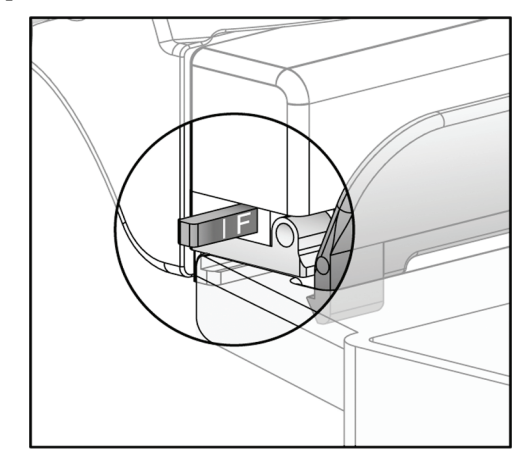

*Obrázek 67: Posuvník kompresního režimu FAST.*

## **7.4 Zvětšovací stojan**

Zvětšovací stojan má platformu pro prs a břišní štít. Při nainstalování zvětšovacího stojanu se mřížka automaticky sklopí a RTG expoziční techniky se nastaví na výchozí hodnoty zvětšení. Zvětšovací lopatky používejte pouze s nainstalovaným zvětšovacím stojanem (viz oddíl *Zvětšovací lopatky* na straně [116](#page-131-0)).

### **7.4.1 Jak nainstalovat a odebrat zvětšovací stojan**

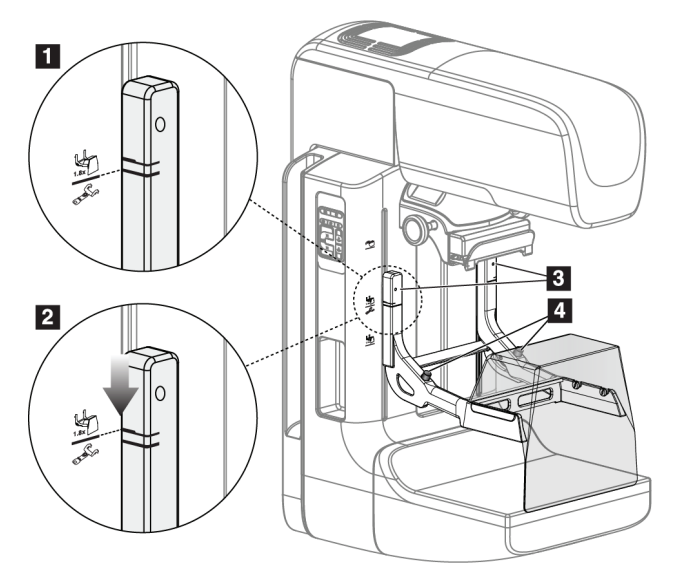

*Obrázek 68: Instalace zvětšovacího stojanu*

#### **Postup pro instalaci zvětšovacího stojanu**

- 1. Odeberte obličejový štít (viz oddíl *Pacientské obličejové štíty* na straně [110](#page-125-0)).
- 2. Odeberte kompresní lopatku (viz oddíl *Jak nainstalovat nebo odebrat kompresní lopatku* na straně [118](#page-133-0)).
- 3. Posuňte kompresní zařízení až nahoru.
- 4. Podržte stojan na obou stranách těsně pod černými tlačítky (položka 4). Černá tlačítka nemačkejte.

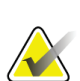

#### **Poznámka**

Černá tlačítka se používají pouze pro odebrání zvětšovacího stojanu.

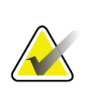

#### **Poznámka**

Jsou zde dvě sady montážních slotů pro zvětšovací stojan – jedna sada pro verzi se zvětšením 1,8× a druhá pro 1,5×. Viz čísla 2 a 3 na obrázku Příslušenství k C-rameni.

- 5. Tlusté černé linie na zvětšovacím stojanu musí lícovat s tlustými černými liniemi na C-rameni. Když se tyto linie potkají, háčky na zvětšovacím stojanu budou lícovat s montážními otvory na C-rameni. Viz položka 1 na předchozím obrázku.
- 6. Zaveďte háčky zvětšovacího stojanu do slotů C-ramene. Posuňte zvětšovací stojan dolů taky, aby se potkaly tenké černé linie na zvětšovacím stojanu a černá linie Cramene. Viz položka 2 na předchozím obrázku.
- 7. Pojistné čepy zapadnou do otvorů a zajistí zařízení. Měli byste slyšet zřetelné cvaknutí.

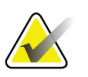

#### **Poznámka**

Pokud nebude zvětšovací stojan nainstalován správně, bude vyčnívat ukazatel s červeným dříkem. Viz položka 3 na předchozím obrázku. Při správné instalaci stojanu vyčnívat nebude.

#### **Postup pro odebrání zvětšovacího stojanu**

- 1. Odeberte zvětšovací lopatku.
- 2. Podržte zvětšovací stojan za madla a stiskněte černá tlačítka.
- 3. Zdvihněte a odeberte zařízení z C-ramene.

## **7.5 Zařízení se zaměřovačem**

### **7.5.1 Jak nainstalovat a odebrat lokalizační zařízení se zaměřovačem**

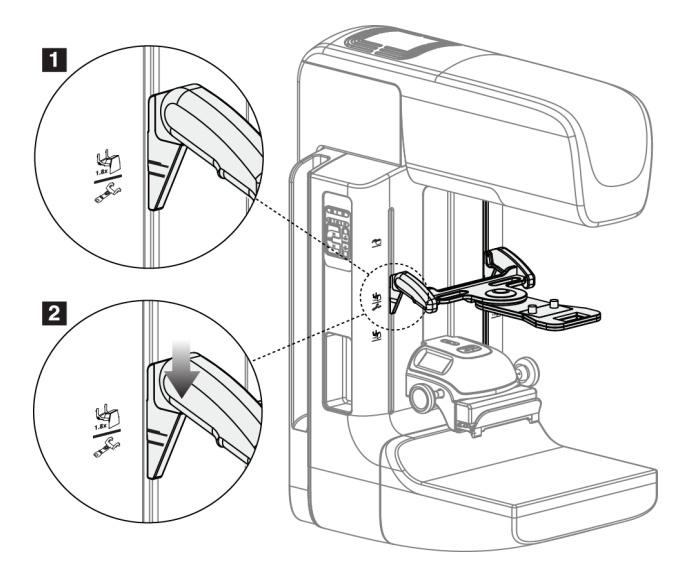

*Obrázek 69: Instalace lokalizačního zařízení se zaměřovačem*

#### **Postup pro instalaci lokalizačního zařízení se zaměřovačem.**

- 1. Odeberte obličejový štít (viz oddíl *Pacientské obličejové štíty* na straně [110](#page-125-0)).
- 2. Posuňte kompresní zařízení pod montážní sloty označené ikonou zaměřovače. Viz položka 2 na obrázku Příslušenství k C-rameni.
- 3. Podržte zařízení se zaměřovačem za madla a nastavte ho tak, aby tlusté linie na zařízení lícovaly s linií na C-rameni. Stiskněte uvolňovací páky.
- 4. Zaveďte háčky do slotů v C-rameni.
- 5. Posuňte háčky směrem dolů tak, aby se tenké černé linie na zaměřovači setkaly s černou linií na C-rameni.
- 6. Uvolněte páky. Pojistné čepy zapadnou do otvorů a zajistí zařízení na místě.

#### **Odebrání lokalizačního zařízení se zaměřovačem**

- 1. Stiskněte uvolňovací páky.
- 2. Zvedněte rám nahoru a vyjměte háčků z otvorů C-ramene.

### **7.5.2 Jak použít lokalizační zařízení se zaměřovačem.**

- 1. Zařízení se zaměřovačem se otáčí doleva a doprava od tubusové hlavy. Během expozice pořizované s lokalizační lopatkou otočte zařízení směrem od RTG paprsku.
- 2. Při otáčení zařízení zpátky dopředu pro použití dbejte na to, aby byla operace zakončena zacvaknutím zařízení na místo.
- 3. Zapněte lampu světelného pole.
- 4. Otáčejte dvěma knoflíky zaměřovače tak, aby stín na prsu lícoval se zaměřovači na snímku, které identifikují podezřelou lézi.

### **7.5.3 Jak nainstalovat a odebrat zvětšovací zařízení se zaměřovačem**

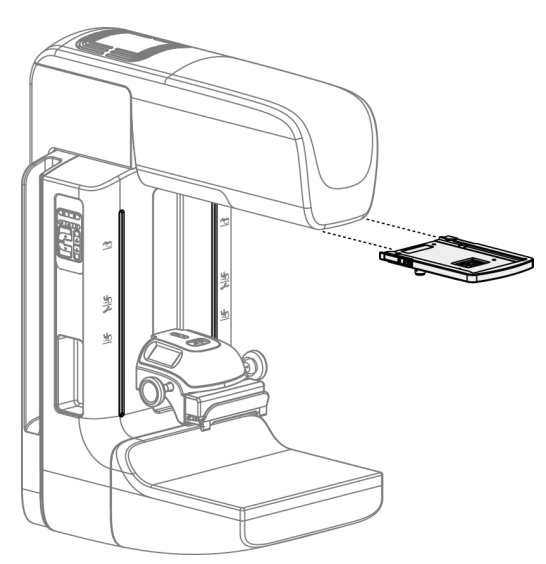

*Obrázek 70: Jak nainstalovat a odebrat zvětšovací zařízení se zaměřovačem*

#### **Postup pro instalaci zvětšovacího zařízení se zaměřovačem.**

- 1. Odeberte obličejový štít (viz oddíl *Jak nainstalovat a odebrat konvenční obličejový štít* na straně [112](#page-127-0)).
- 2. Zarovnejte zvětšovací zařízení se zaměřovačem s tubusovou hlavou.
- 3. Nasuňte zařízení se zaměřovačem na kolejnice po stranách tubusové hlavy, které slouží pro konvenční obličejový štít. Dbejte na to, aby zařízení zacvaklo na místo.
- 4. Nainstalujte zbývající zvětšovací zařízení.

#### **Postup pro odebrání zvětšovacího zařízení se zaměřovačem.**

- 1. Podržte strany zařízení.
- 2. Vytáhnutím směrem k sobě odeberte zařízení z tubusové hlavy.

### **7.5.4 Jak zarovnat zařízení se zaměřovačem**

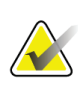

#### **Poznámka**

Pokud se obdélník světla zaměřovače jeví vůči otvorům v lopatce vychýlený, srovnejte ho.

- 1. Nainstalujte obdélníkovou lokalizační lopatku.
- 2. Povolte stavěcí pojistný šroub ve spodní části zařízení se zaměřovačem.
- 3. Na receptor obrazu umístěte kus bílého papíru, aby více vynikly stíny zaměřovačů a byly viditelnější.
- 4. Posuňte lokalizační lopatku cca 6 cm nad receptor obrazu.
- 5. Zapněte světelné pole.
- 6. Otáčejte zařízením se zaměřovačem, dokud obdélník světla nebude lícovat s otvorem v lokalizační lopatce.
- 7. Utáhněte stavěcí šroub.

# **8:Klinické postupy Kapitola 8**

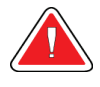

**Varování:**

**Pohyb C-ramene je motorizovaný.**

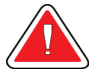

### **Varování:**

**Dbejte na to, aby ruce pacienta nebyly v kontaktu s tlačítky a spínači.**

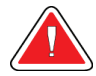

#### **Varování:**

**Každý nožní spínač umístěte tak, aby při použití zůstal v dosahu tlačítek nouzového vypnutí.**

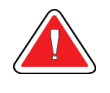

#### **Varování:**

**Nožní spínače umístěte tak, aby nemohly být neúmyslně stlačeny pacientem či vozíčkem.**

## **8.1 Standardní pracovní postup**

### **8.1.1 Příprava**

- 1. Vyberte pacienta ze seznamu nebo ručně vyberte nového.
- 2. Určete požadované postupy.
- 3. Vyberte výstupní zařízení, které se zapojí, pokud bude vyžadováno jiné nebo dodatečné zařízení.
- 4. Nainstalujte lopatku.
- 5. Vyberte první zobrazení.

### **8.1.2 Na gantry**

- 1. Nastavte výšku a úhel otočení C-ramene.
- 2. Dbejte na to, aby světelné pole osvětlovalo správnou oblast.
- 3. Proveďte umístění pacientky a kompresi prsu.

### **8.1.3 Na pracovní stanici**

- 1. Nastavte expoziční techniku.
- 2. Pořiďte snímek.
- 3. Uvolněte pacientku.
- 4. Prohlédněte si náhled snímku. Podle expozičního indexu zkontrolujte, zda se expozice nachází v přípustném rozsahu.
- 5. Při náhledu snímku můžete použít nástroj Window/Level (Okno/úroveň) a další možnosti vyhodnocení snímku.
- 6. Použijte na snímek možnosti Accept (Přijmout), Reject (Zamítnout) nebo Pend (Odložit).
- 7. Proveďte akviziční cyklus dle požadavků požadovaných postupů.
- 8. Případně přidejte další zobrazení nebo postup.
- 9. Zajistěte, aby se pacientka po dokončení vyšetření bezpečně vzdálila od systému.
- 10. Uzavřete postup.

## **8.2 Screening Procedure Example**

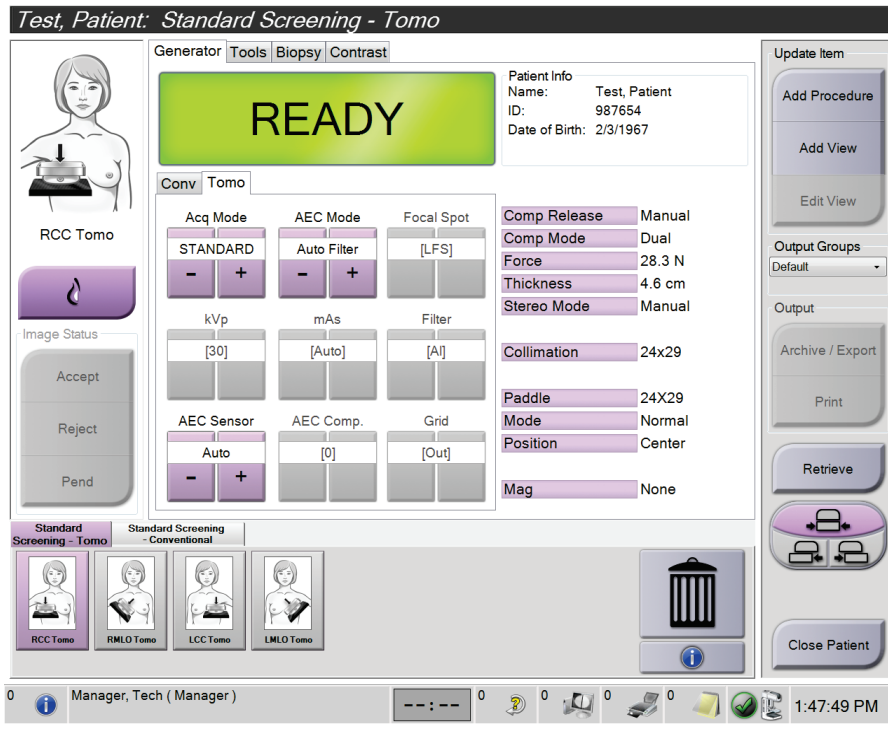

*Obrázek 71: Příklad obrazovky screeningového postupu*
### **8.2.1 Polohování pacientky**

- 1. Při polohování pacientky zdvihněte nebo spusťte platformu pro prs.
- 2. Posuňte tubusovou hlavu do projekčního úhlu.
- 3. Posuňte pacientku k C-rameni.
- 4. Upravte polohu pacientky dle potřeby.
- 5. Dejte paži nebo ruku pacientky na madlo pro pacienta nebo na bok těla.
- 6. Řekněte pacientce, ať nesahá na ovládání systému.
- 7. Proveďte kompresi prsu.
	- Pokud je to možné, použijte k ovládání komprese a seřízení výšky C-ramene ovládání nožním spínačem, který nevyžaduje použití rukou.
	- Dle potřeby si pomocí lampy světelného pole zobrazte RTG pole.
	- Kompresi aplikujte pomalu. Dle potřeby zastavte a upravte polohu pacientky.
	- Pro finální kompresi použijte kolečka pro ruční ovládání.

### **8.2.2 Nastavení expozičních technik**

Vyberte expoziční techniky, které se použijí pro daný postup. Podrobnosti naleznete v oddílu *Jak nastavit parametry expozice* na straně [84.](#page-99-0)

### **8.2.3 Pořízení expozice**

- 1. Potvrďte správné nastavení všech expozičních faktorů.
- 2. Pokud se v systému nezobrazí hlášení "Ready in 30 seconds" (Připraveno za 30 s), ověřte správnou instalaci příslušenství a zajištění lopatky na místě. Jakmile bude stav generátoru **Ready** (Připraveno), systém je připraven na expozici.

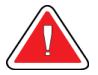

#### **Varování:**

**Tento systém může být pro pacienta a uživatele nebezpečný. Za všech okolností dodržujte bezpečnostní opatření pro expozici RTG záření.**

3. Plné expozice dosáhnete podržením tlačítka **x-ray** (RTG) a/nebo **nožního spínače RTG**.

Během expozice:

- Zobrazí se systémové hlášení se symbolem radiace na žlutém pozadí (viz následující obrázek)
- Během expozice bude dál znít akustický tón.

Chování akustického tónu během kombinované expozice se změnilo, aby se zamezilo ranému uvolnění tlačítka RTG a/nebo nožního spínače RTG uživateli. Akustický tón se nyní skládá ze souvislé sekvence tónů. Tón zní během celé kombinované akvizice od zahájení expozice až do konce konvenčního zobrazení. Mezi expozicí při tomosyntéze prsu a konvenční digitální mamografii nedojde k žádnému přerušení akustického tónu. Pokud slyšíte akustický tón, neuvolňujte spínač expozice.

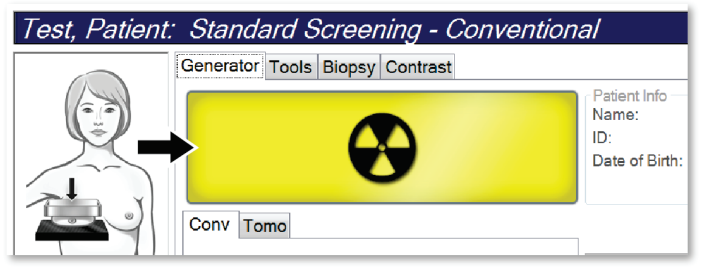

*Obrázek 72: Probíhající expozice*

4. Když tón ustane a na panelu stavu systému se zobrazí **Standby** (Pohotovostní režim) (viz následující obrázek), můžete uvolnit tlačítko **x-ray** (RTG) a/nebo **nožní spínač RTG**.

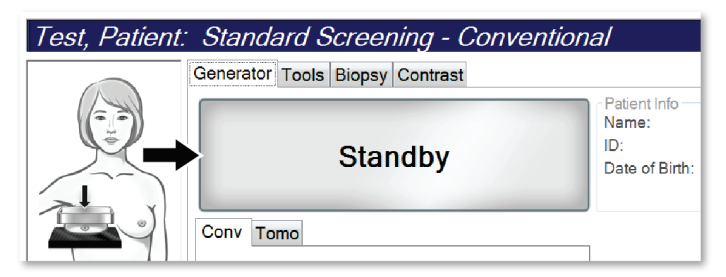

*Obrázek 73: Dokončení expozice*

5. Uvolněte kompresní zařízení. Pokud máte nastaveno funkci automatického uvolnění, kompresní zařízení se po expozici zvedne samo.

## **8.3 Postup lokalizace jehly pomocí tomosyntézy**

- 1. Nainstalujte lokalizační lopatku a zařízení se zaměřovačem na tubusovou hlavu. Vodicí prvky zaměřovače se musí nacházet mimo RTG pole.
- 2. Otevřete si nový postup se zobrazením Tomo nebo TomoHD pro svůj přístup.
- 3. Upravte polohu pacientky a aplikujte kompresi.
- 4. Pořiďte snímek Tomo Scout. Dbejte na to, aby se oblast zájmu zobrazovala v otvoru lokalizační lopatky. Pokud tomu tak není, upravte polohu pacientky a opakujte.
- 5. Zaznamenejte si tloušťku komprese a tloušťku nadbytku tkáně procházející otvorem v lokalizační lopatce.
- 6. Projděte si rekonstrukční řezy a určete, kde je léze vidět nejlépe. Zaznamenejte si číslo řezu (každý řez má tloušťku 1 mm).
- 7. Umístěte zaměřovač akviziční stanice na lézi.
- 8. Souřadnice pro zařízení gantry se zaměřovačem si vyhledejte procházením rekonstrukcí s alfanumerickými souřadnicemi.
- 9. Vypočítejte hloubku jehly:

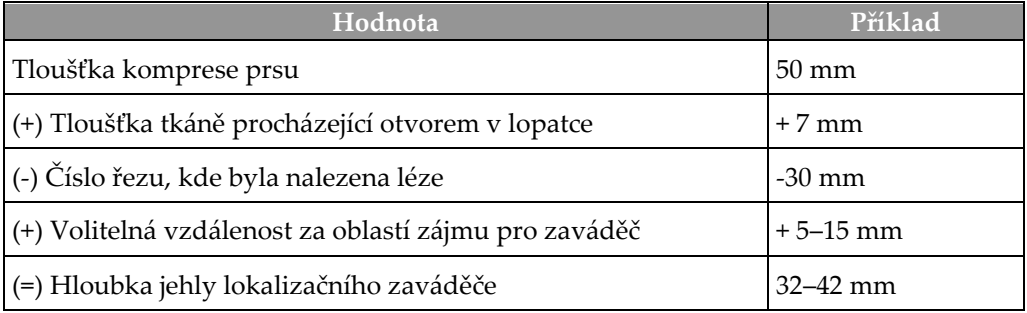

- 10. Zapněte světlo kolimátoru a vyrovnejte zařízení se zaměřovačem na tubusové hlavě tak, aby odpovídal zaměřovači akviziční stanice.
- 11. Upravte polohu a zaveďte jehlu.
- 12. Posuňte vodicí prvky zařízení se zaměřovačem mimo RTG pole.
- 13. Pořiďte další Tomo snímek, ať máte jistotu, že se jehla nachází na správném místě. Spočítejte, zda je nutná korekce. To se provádí tak, že porovnáte číslo řezu s hrotem jehly a číslo řezu s lézí.
- 14. Jehlou zaveďte zaváděč. Následně můžete jehlu vyjmout a zaváděč zůstane na místě.
- 15. Případně proveďte následující kroky:
	- a. Pořiďte konvenční nebo Tomo zobrazení, abyste ověřili správnou polohu zaváděče.
	- b. Pořízením ortogonálního zobrazení zdokumentujte zavedení zaváděče nebo jehly (buď Tomo, nebo konvenční).
- 16. U ortogonálních zobrazení přidávejte ikony zobrazení po jedné, aby se zamezilo případnému posunu lopatku z důvodu potenciální minimální komprese.

## **Příklad: Výpočet hloubky jehly pomocí tomosyntézy**

V tomto příkladu použijte hodnoty z tabulky na předchozí straně a prohlédněte si následující obrázek.

Vypočítejte hloubku jehly spíš z kožní linie tkáně (položka 1) než podle lokalizační lopatky (položka 9). Zaveďte jehlu minimálně do hloubky 27 mm (komprese prsu + vyboulená tkáň).

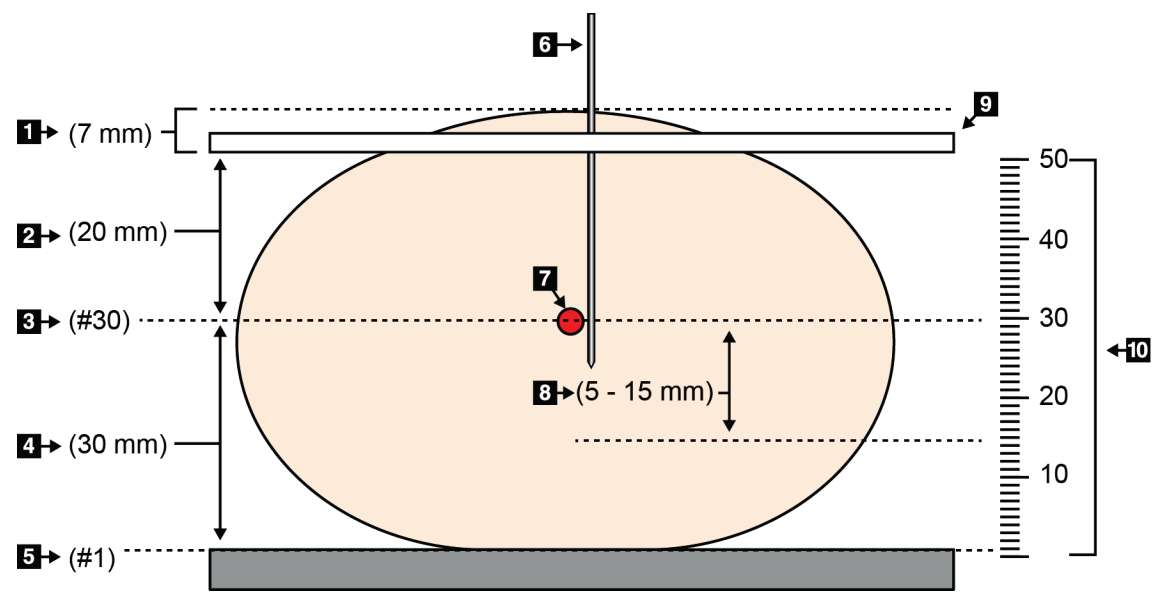

*Obrázek 74: Výpočet hloubky jehly*

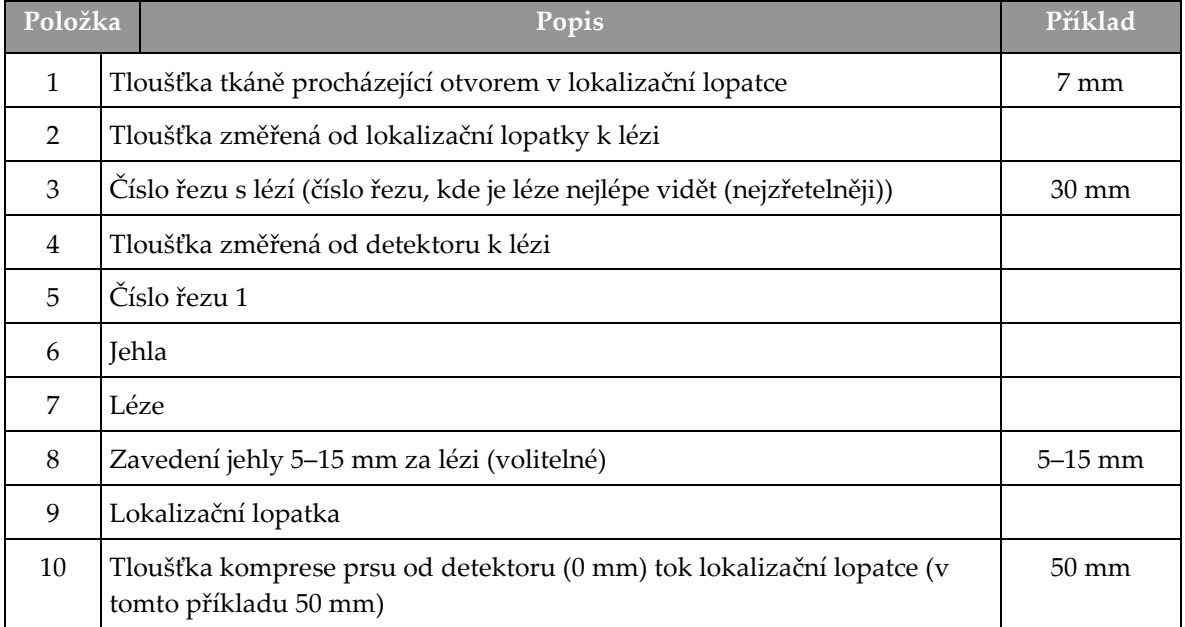

# **9:Údržba a čištění Kapitola 9**

## **9.1 Čištění**

### **9.1.1 Všeobecné informace o čištění**

Před každým vyšetřením očistěte a vydezinfikujte každou součást systému, která přijde do styku s pacientkou. Dávejte pozor na lopatky a receptor obrazu.

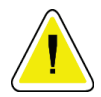

### **Upozornění:**

**Nepoužívejte zdroje tepla (například ohřívací podložku) na obrazový receptor.**

U kompresních lopatek dbejte zvýšené opatrnosti. Proveďte kontrolu lopatek. Pokud zjistíte, že je lopatka poškozená, vyměňte ji.

## **9.1.2 Všeobecné čištění**

Pomocí nežmolkujícího hadříku nebo tamponu naneste zředění roztok na mytí nádobí.

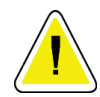

#### **Upozornění:**

**Použijte co nejmenší množství čisticích kapalin. Kapaliny nesmí proudit ani téct.**

Pokud nebude stačit mýdlová voda, společnost Hologic doporučuje některou z těchto variant:

- 10% roztok chlórového bělidla a vody s jedním dílem komerčně dostupného roztoku chlórového bělidla (běžně 5,25 % chlóru a 94,75 % vody) a devět dílů vody. V zájmu dosažení co nejlepšího výsledku si tento roztok připravujte každý den čerstvý.
- Komerčně dostupný roztok isopropylalkoholu (70 % obj. isopropylalkoholu, nezředěného).
- Max. 3% roztok peroxidu vodíku.

Po aplikace výše uvedených roztoků pomocí tamponu naneste zředěný roztok na mytí nádobí a očistěte součásti, které přijdou do styku s pacientkou.

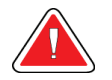

### **Varování:**

**Pokud lopatka přijde do styku s potenciálně infekčním materiálem, obraťte se na svého zástupce pro kontrolu infekcí, ať kontaminaci z lopatky odstraní.**

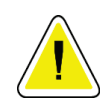

#### **Upozornění:**

**Nepoužívejte na systém dezinfekční spreje, aby nedošlo k poškození elektronických součástek.**

### **9.1.3 Prevence potenciálního úrazu a škod na zařízení**

Nepoužívejte žíravá rozpouštědla, abrazivní detergenty ani leštidla. Zvolte takový čisticí/dezinfekční prostředek, který nepoškozuje plasty, hliník ani uhlíková vlákna.

Nepoužívejte silné detergenty, abrazivní čisticí prostředky, vysoce koncentrovaný alkohol ani methanol v žádné koncentraci.

Nepodrobujte součásti zařízení parní ani vysokoteplotní sterilizaci.

Zamezte průniku tekutin do vnitřních částí zařízení. Nepoužívejte na zařízen čisticí spreje ani kapaliny. Vždy používejte čistý hadřík a sprej nebo tekutinu nanášejte na něj. Pokud do systému vnikne kapalina, odpojte ho z napájení a před dalším použitím proveďte nejprve jeho revizi.

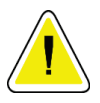

#### **Upozornění:**

**Nesprávné čisticí metody můžou mít za následek poškození zařízení, snížení funkčnosti zobrazování nebo zvýšení rizika úrazu elektrickým proudem.**

Při čištění vždy dbejte pokynů výrobce používaného produktu. Pokyny zahrnují předpisy a opatření pro nanášení a dobu kontaktu, skladování, požadavky na mytí, ochranný oděv, trvanlivost a likvidaci. Řiďte se těmito pokyny a používejte produkt co nejbezpečnějším a nejefektivnějším způsobem.

### **9.1.4 Akviziční stanice**

#### **Jak čistit obrazovku pro zobrazení snímku**

Vyhýbejte se kontaktu s displejem monitoru pro zobrazení snímku.

Při čištění vnějšího povrchu LCD displeje dbejte zvýšené opatrnosti. K čištění displejů používejte čisté, jemné, nežmolkující hadříky. Doporučujeme používat hadříky z mikrovlákna.

- Na displej nikdy nestříkejte sprej ani nelijte kapalinu.
- Na oblast displeje nevyvíjejte tlak.
- Nikdy nepoužívejte čisticí prostředky s fluoridy, amoniakem, alkoholem nebo abrazivy.
- Nikdy nepoužívejte bělidlo.
- Nikdy nepoužívejte drátěnku.
- Nikdy nepoužívejte hubku s brusnou částí.

K dispozici je řada komerčně dostupných produktů pro čištění LCD displejů. Můžete použít jakýkoli produkt bez uvedených složek, pokud ho budete používat v souladu s pokyny výrobce.

### **Jak čistit dotykový displej**

K čištění dotykového displeje používejte čističe na okna nebo na sklo. Čisticí prostředek nejdřív naneste na hadřík a teprve pak na dotykový displej. Čisticí prostředek nenanášejte na displej bez hadříku.

### **Jak čistit klávesnici**

Setřete povrchy ubrouskem na monitory. Případně můžete klávesnici vyluxovat vysavačem. Pokud se do klávesnice dostane kapalina, obraťte se na technickou podporu, která zajistí výměnu.

### **Jak čistit snímač otisků prstů**

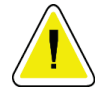

### **Upozornění:**

**Postup pro ochranu snímače otisků prstů:**

- Nenanášejte kapalné produkty na okénko snímače otisků prstů přímo.
- Nepoužívejte produkty s obsahem alkoholu.
- Za žádných okolností neponořujte snímač otisků prstů do kapaliny.
- Nikdy na okénko snímače otisků prstů netlačte brusným materiálem.
- Na okénko snímače otisků prstů netlačte.

Při čištění okénka snímače otisků prstů uplatněte některých z těchto postupů:

- Aplikujte lepicí stranu celofánové pásku a následně pásku sloupněte.
- Naneste na hadřík produkt na amoniakovém základu a očistěte okénko snímače otisků prstů.

## **9.2 Údržba**

## **9.2.1 Plány preventivní údržby**

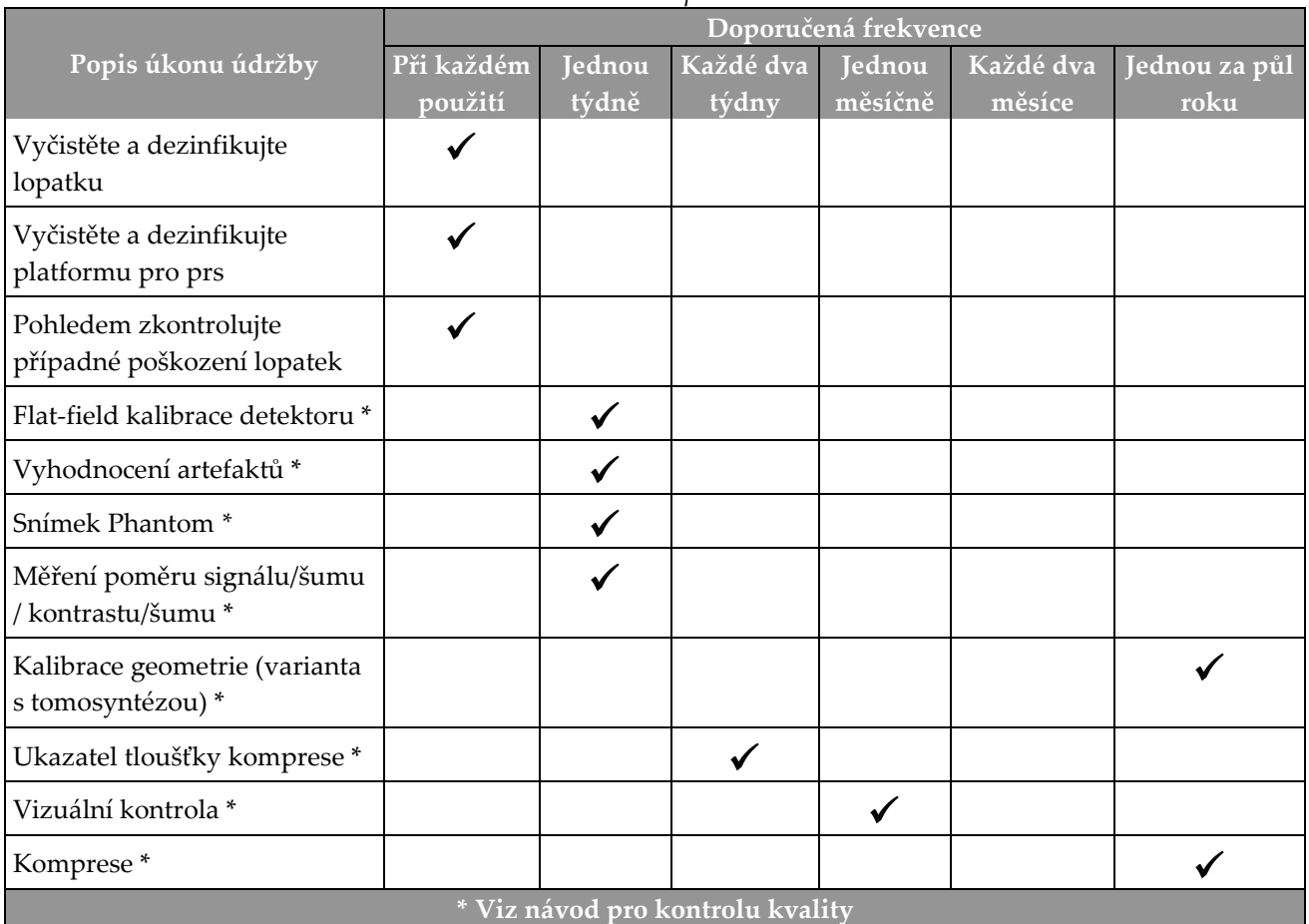

*Tabulka 21: Uživatelská preventivní údržba*

| Popis úkonu údržby                                                                                           | Doporučená frekvence |           |
|----------------------------------------------------------------------------------------------------|----------------------|-----------|
|                                                                                                    | Jednou za půl roku   | Každý rok |
| Čištění a kontrola gantry a akviziční stanice                                                                |                      |           |
| Kontrola, zda ochrana proti radiaci neobsahuje odštěpky, prasklinky,<br>praskliny a zda jsou spoje dotažené. |                      |           |
| Kontrola všech primárních napájecích zapojení                                                                |                      |           |
| Kontrola blokovacích, bezpečnostních a koncových spínačů                                                     |                      |           |
| Kontrola/promazání C-ramene                                                                                  |                      |           |
| C-rameno/ověření všech tlačítek C-ramene                                                                     |                      |           |
| Ověření C-ramene a kalibrace otáčení                                                                         |                      |           |
| Výměna filtru platformy pro prs                                                                              |                      |           |
| Ověření kalibrace kompresní síly                                                                             |                      |           |
| Ověření kalibrace kompresní tloušťky                                                                         |                      |           |
| Kontrola LED žárovky kolimátoru, zda nenese známky prachy či nečistot                                        |                      |           |
| Čištění a promazání kolimátorů a šnekových šroubů                                                            |                      |           |
| Ověření brzdy otáčení                                                                                        |                      |           |
| Ověření kalibrace RTG pole / světelného pole                                                                 |                      |           |
| Ověření kalibrace kV a proudu v tubusu                                                                       |                      |           |
| Kontrola vyhodnocení HVL                                                                                     |                      |           |
| Ověření cílové dávky                                                                                         |                      |           |
| Ověření kompenzace expozice AEC (2D)                                                                         |                      |           |
| Zkouška systémového rozlišení*                                                                               |                      |           |
| Vyhodnocení kvality snímků Phantom*                                                                          |                      |           |
| Vyhodnocení snímkového artefaktu*                                                                            | ✔                    |           |
| Záloha souborů akviziční stanice                                                                             |                      |           |
| Vyhodnocení stavu funkčnosti UPS / baterií                                                                   |                      |           |
| Záloha všech kalibračních dat                                                                                |                      |           |
| * Viz návod pro kontrolu kvality                                                                             |                      |           |

*Tabulka 22: Preventivní údržba servisním technikem*

### **9.2.2 Informace o recyklaci**

Recyklace je automatická funkce, která uvolňuje místo na disku pro uložení nově pořízených snímků. Konfigurovatelné parametry umožňují získat daný počet snímků, než začne proces recyklace a odstranění starších snímků ze systémů.

# **10:Administrátorské rozhraní systému Kapitola 10**

## **10.1 Obrazovka administrátora**

V tomto oddílu naleznete popis funkcí na obrazovce *Admin* (Administrátor). Přístup ke všem funkcím na této obrazovce získáte po přihlášení do systému jako uživatel s oprávněním na úrovni administrátora, správce nebo servisního technika.

Popis funkcí na obrazovce *Admin* (Administrátor) naleznete na následující stránce.

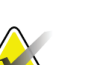

#### **Poznámka**

Podle licenčního nastavení svého systému se vám mohou zobrazovat různá tlačítka.

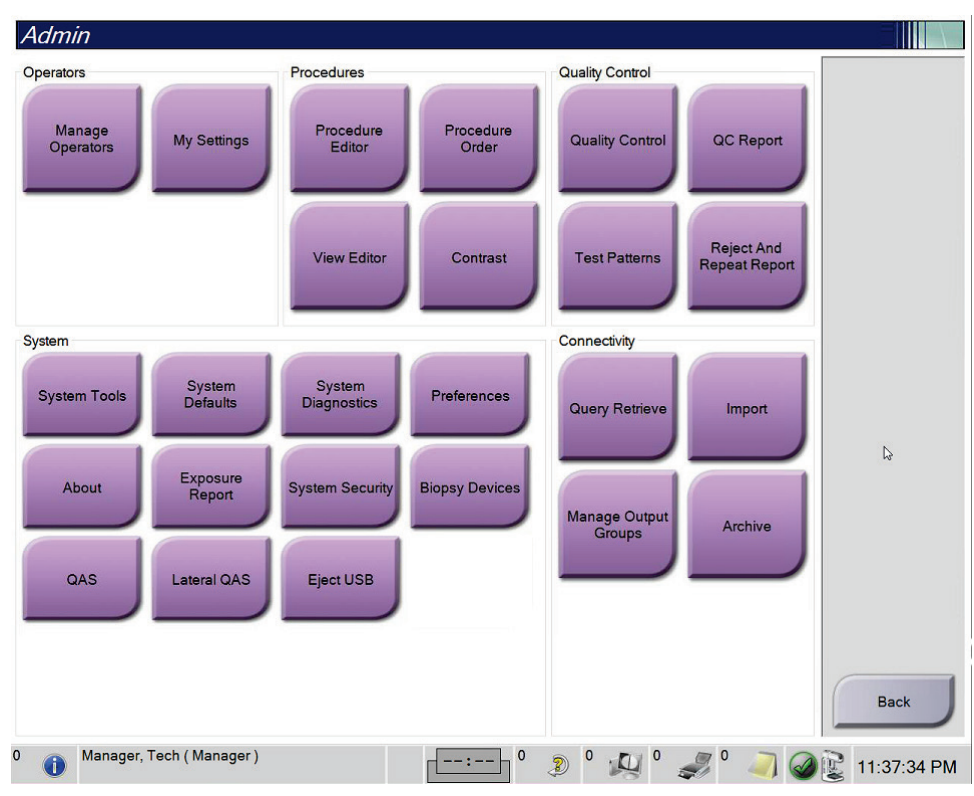

*Obrázek 75: Obrazovka administrátora*

| Skupina                               | Tlačítko                                                             | <b>Funkce</b>                                                                               |
|---------------------------------------|----------------------------------------------------------------------|---------------------------------------------------------------------------------------------|
| Obsluha                               | <b>Manage Operators</b><br>(Správa obsluhy)                          | Přidání, smazání nebo změna informací o obsluze.                                            |
|                                       | My Settings (Moje<br>nastavení)                                      | Změna informace pro současnou obsluhu.                                                      |
| Postupy                               | <b>Procedure Editor</b><br>(Editor postupů)                          | Přidání nebo úprava postupů nebo změna pořadí zobrazení<br>pro jednotlivé uživatele.        |
|                                       | <b>Procedure Order</b><br>(Pořadí postupů)                           | Zobrazení nebo změna pořadí postupů v rámci skupiny<br>postupů.                             |
|                                       | <b>View Editor (Editor</b><br>zobrazení)                             | Nastavení výchozího pořadí zobrazení pro postup a úprava<br>jednotlivých zobrazení.         |
|                                       | <b>Contrast (Kontrast)</b>                                           | Zpřístupnění funkce digitální mamografie s kontrastem a<br>konfigurace výchozího nastavení. |
| Quality Control<br>(Kontrola kvality) | <b>Quality Control</b><br>(Kontrola kvality)                         | Výběr prováděné úlohy kontroly kvality nebo označení jako<br>dokončené.                     |
|                                       | QC Report (Zpráva QC)                                                | Vytvoření zprávy o kontrole kvality.                                                        |
|                                       | Test Patterns (Zkušební<br>vzorce)                                   | Výběr a odeslání zkušebních vzorců do výstupních zařízení.                                  |
|                                       | <b>Reject and Repeat</b><br>Report (Zamítnutá a<br>opakovaná zpráva) | Vytvoření zamítnuté nebo opakované zprávy.                                                  |

*Tabulka 23: Funkce na obrazovce administrátora*

| Skupina             | Tlačítko                                                 | <b>Funkce</b>                                                                                                    |
|---------------------|----------------------------------------------------------|----------------------------------------------------------------------------------------------------|
| Systém              | Systémové nástroje                                       | Servisní rozhraní pro konfiguraci nebo identifikaci<br>problémů s akviziční stanicí.                                                                                             |
|                     | <b>System Defaults</b><br>(Výchozí nastavení<br>systému) | Obnovení výchozích hodnot gantry.                                                                                                    |
|                     | <b>System Diagnostics</b><br>(Systémová<br>diagnostika)  | Zobrazení stavu všech podsystémů.                                                                                                    |
|                     |                                                          | Preferences (Preference)   Nastavení systémových preferencí.                                                                                                    |
|                     | <b>About (Informace)</b>                                 | Popis systému. Viz oddíl Obrazovka informací na straně 142.                                                                                                    |
|                     | <b>Exposure Report</b><br>(Zpráva o expozici)            | Vytvoření zprávy o expozici radiaci.                                                                                                    |
|                     | Zabezpečení systému                                      | Přístup k nastavení zabezpečení účtu, správě počítače,<br>místním zásadám zabezpečení, místním uživatelům<br>a skupinám, místním zásadám skupiny v operačním<br>systému Windows. |
|                     | <b>Biopsy Devices</b><br>(Zařízení pro biopsii)          | Zobrazení a konfigurace dostupných zařízení pro biopsii.                                                                                                    |
|                     | QAS                                                      | Přístup na obrazovku QAS Needle Test (Zkouška QAS jehly).                                                                                                    |
|                     | Lateral QAS (Boční<br>QAS)                               | Přístup na obrazovku Lateral QAS Needle Test (Zkouška<br>boční QAS jehly).                                                                                                    |
|                     | Eject USB (Vysunutí<br>USB)                              | Vysunutí paměťového média připojeného do portu USB.                                                                                                    |
| Konektivita         | Query Retrieve (Získání  <br>dotazu)                     | Dotaz a získání pacientských informací z<br>nakonfigurovaných zařízení.                                                                                                    |
|                     | Import                                                   | Import dat z DICOM zdroje.                                                                                                    |
|                     | Manage Output Groups<br>(Správa výstupních<br>skupin)    | Přidání, smazání nebo úprava výstupních skupin.                                                                                                    |
|                     | Archive (Archivace)                                      | Odeslání místních studií na síťové úložiště nebo export na<br>odnímatelná paměťová média.                                                                                        |
| které můžete měnit. |                                                          | Přístup ke všem funkcím vyžaduje oprávnění. Úroveň přístupu ovládá funkce, ke kterým máte přístup a                                                                              |

*Tabulka 23: Funkce na obrazovce administrátora*

## <span id="page-157-0"></span>**10.2 Obrazovka informací**

Na obrazovce *About* (Informace) se uvádějí informace o přístroji, například úroveň systému, IP adresa a výrobní číslo gantry. Tyto údaje můžou být užitečné při řešení systémového problému nebo konfiguraci systému ve spolupráci se společností Hologic. Obrazovka se otevírá přes **About** (Informace) v systémové skupině na obrazovce *Admin* (Administrátor).

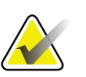

#### **Poznámka**

Obrazovku *About* (Informace) si můžete otevřít i přes panel úloh. Zvolte **stavovou ikonu systému (tubusová hlava)** a poté zvolte možnost **Informace…**.

| System Licensing Institution Copyright UDI                                                                                                    | About the Acquisition Workstation                                                                                                    |                                                                                                    |                            |
|----------------------------------------------------------------------------------------------------|----------------------------------------------------------------------------------------------------|----------------------------------------------------------------------------------------------------|----------------------------|
| Computer<br>System<br><b>AWS</b><br><b>Computer Rev</b><br><b>Build Date</b><br><b>Last Boot Time</b><br><b>IP Address</b><br>GIP2D<br>GIP3D Filter<br>GIP3D BP<br>GIP3D CV<br><b>GIP3D CadScience</b><br>GIP3D Enh<br><b>GIP3D GCal</b><br>Contrast IP<br>Auto SNR/CNR<br>M35<br>Dose Calculation Method<br><b>PCI Driver</b> | ---<br>1962-494<br>$1.46 - 2.3$<br>$-222$<br>$1 + 1 + 1$<br>$-2.2.3$<br>$-0.01$<br>$-0.0000$<br>1.0.0.0.1.0.1<br>1.6.19.65<br>$\sim$<br>16.63 | Gantry<br>Serial Number<br><b>AIO</b><br>$-20.0 - 20.0$<br><b>BKY</b><br>1.6.1.9<br><b>BKY CPLD</b><br>0.144<br>CDI<br>$-0.000$<br><b>CRM</b><br>$-2-2$<br>DET<br><b>DTC</b><br>---<br><b>GCB</b><br>188<br><b>GEN</b><br>---<br>Law Ph<br><b>PMC</b><br>1.8.1.94<br><b>THD</b><br>$-0.000$<br>THD CPLD<br>0.118<br><b>VTA</b><br>1.0.0.00 | Refresh                    |
| <b>PCI Firmware</b><br><b>HARI</b><br>Video Card #0<br><b>NVidia</b><br>Manager, Tech (Manager)<br>D                                                                                                    | 医下皮炎<br>$-1.46 - 10$                                                                                                    | Detector<br><b>Detector Temperature</b><br>Serial Number<br>Read Out Sequence<br>Model Id<br><b>Hardware Revision</b><br>CPU Firmware<br>1.8.4.11<br>Analog Firmware Version<br>20.28<br><b>DTC Firmware</b><br>$-2.2.2$<br>$\Omega$<br>$\circ$<br>$\circ$<br>$\overline{C}$<br>D                                                          | <b>Back</b><br>12:30:38 PM |

*Obrázek 76: Karta System (Systém) na obrazovce About (Informace) (akviziční stanice)*

Na obrazovce *About* (Informace) je pět karet:

- Karta **System** (Systém) (výchozí) seznam informací o systémové konfiguraci
- Karta **Licensing** (licence) varianty licencované společností Hologic nainstalované na tomto přístroji
- Karta **Institution** (Instituce) název a adresa společnosti a název stanice přiřazené k tomuto přístroji
- Karta **Copyright** autorská práva k softwaru společnosti Hologic a třetích stran nainstalovanému na tomto přístroji
- Karta **UDI** unikátní identifikátory zařízení pro tento přístroj

### **10.2.1 Karta licencí**

Na kartě **Licensing** (Licence) na obrazovce *About* (Informace) se zobrazují všechny licence nainstalované na vašem systému.

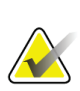

#### **Poznámka**

Společnost Hologic při konfiguraci některých systémů zohledňuje specifické požadavky. Vaše systémová konfigurace nemusí disponovat všemi variantami a příslušenstvím uvedeným v tomto návodu.

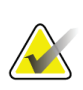

#### **Poznámka**

Funkce popsané v tomto návodu nemusí být k dispozici ve všech geografických oblastech. Podrobnosti vám sdělí obchodní zástupce společnosti Hologic.

| System Licensing Institution Copyright UDI | About the Acquisition Workstation |                   |                                      |  |             |
|--------------------------------------------|-----------------------------------|-------------------|--------------------------------------|--|-------------|
| Computer                                   |                                   |                   |                                      |  | Refresh     |
| <b>3Dimensions</b>                         | Licensed                          |                   |                                      |  |             |
| 3DQuorum                                   | Licensed                          |                   |                                      |  |             |
| <b>Advanced BioMed</b>                     | Licensed                          |                   |                                      |  |             |
| <b>Advanced Connectivity Licensed</b>      |                                   |                   |                                      |  |             |
| <b>Biopsy</b>                              | Licensed                          |                   |                                      |  |             |
| <b>Biopsy Specimen</b>                     | Licensed                          |                   |                                      |  |             |
| <b>Clarity HD</b>                          | Licensed                          |                   |                                      |  |             |
| <b>Contrast Biopsy</b>                     | Licensed                          |                   |                                      |  |             |
| C-View 1                                   | Licensed                          |                   |                                      |  |             |
| <b>C-View Natural Look</b>                 | Licensed                          |                   |                                      |  |             |
| <b>Diagnostic</b>                          | Licensed                          |                   |                                      |  |             |
| ImageChecker CAD                           | Licensed                          | $\mathcal{L}$     |                                      |  |             |
| Intelligent 2D                             | Licensed                          |                   |                                      |  |             |
| Intelligent 2D Map                         | Licensed                          |                   |                                      |  |             |
| I-View CE2D                                | Licensed                          |                   |                                      |  |             |
| Lateral Arm                                | Licensed                          |                   |                                      |  |             |
| <b>Master</b>                              | Licensed                          |                   |                                      |  |             |
| <b>Notices</b>                             | Licensed                          |                   |                                      |  |             |
| Quantra                                    | Licensed                          |                   |                                      |  |             |
| <b>SmartCurve</b>                          | Licensed                          |                   |                                      |  |             |
| SmartCurve 2                               | Licensed                          |                   |                                      |  |             |
| System                                     | Licensed                          |                   |                                      |  |             |
| Tomo                                       | Licensed                          |                   |                                      |  |             |
| <b>Tomo Biopsy</b>                         | Licensed                          |                   |                                      |  |             |
|                                            |                                   |                   |                                      |  |             |
|                                            |                                   |                   |                                      |  |             |
|                                            |                                   |                   |                                      |  |             |
|                                            |                                   |                   |                                      |  |             |
|                                            |                                   |                   |                                      |  | <b>Back</b> |
|                                            |                                   |                   |                                      |  |             |
| Manager, Tech (Manager)<br>$\bullet$       |                                   | $\bf{0}$<br>--:-- | $\circ$<br>$\cdot$ U $^{\circ}$<br>D |  | 12:42:16 PM |

*Obrázek 77: Karta licencí na obrazovce informací*

## **10.3 Změna jazykových preferencí uživatele**

Uživatelé můžou nastavit, aby se jazyk uživatelského rozhraní po přihlášení automaticky měnil podle jejich osobních preferencí.

1. Ve skupině obsluhy na obrazovce *Admin* (Administrátor) vyberte možnost **My Settings** (Moje nastavení).

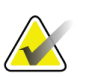

#### **Poznámka**

**My Settings** (Moje nastavení) si můžete otevřít i přes panel úloh. Označte oblast uživatelského jména a z automatické nabídky vyberte možnost **My Settings** (Moje nastavení).

- 2. Otevře se karta **Users** (Uživatelé) na obrazovce *Edit Operator* (Upravit obsluhu). V poli Locale (Jazyk) proveďte výběr jazyka z rozbalovacího seznamu.
- 3. Stiskněte tlačítko **Save** (Uložit) a následným stisknutím **OK** potvrďte hlášení *Update Successful* (Aktualizace proběhla úspěšně). Uživatelské rozhraní se změní na vybraný jazyk.

## **10.4 Set Auto-Hanging and Auto-Pairing**

Postup pro To set the system for Auto-Hanging and Auto-Pairing of images:

1. Ve skupině obsluhy na obrazovce *Admin* (Administrátor) vyberte možnost **My Settings** (Moje nastavení).

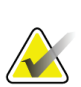

#### **Poznámka**

**My Settings** (Moje nastavení) si můžete otevřít i přes panel úloh. Označte oblast uživatelského jména a z automatické nabídky vyberte možnost **My Settings** (Moje nastavení).

- 2. Otevře se obrazovka *Edit Operator* (Upravit obsluhu). Vyberte kartu **Workflow** (Pracovní postup).
	- Zaškrtněte pole Auto-Hanging (Automatické zavěšení). Tím se vám automaticky zobrazí předchozí studie v režimu "4-up".
	- Zaškrtněte pole Auto-Pairing (Automatické párování). Tím se vám zobrazí předchozí zobrazení v režimu "multi-up" vedle nově pořízeného snímku.

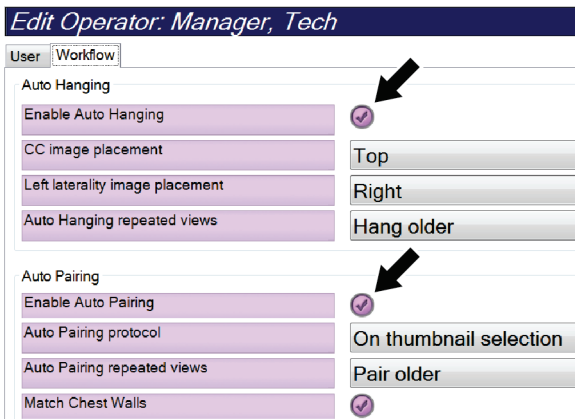

*Obrázek 78: Zapnutí automatické zavěšení a automatické párování*

3. Stiskněte tlačítko **Save** (Uložit) a následným stisknutím **OK** potvrďte hlášení *Update Successful* (Aktualizace proběhla úspěšně).

## **10.5 Nastavení více řádků na kartách postupů**

V preferencích obsluhy můžete nastavit zobrazení větší části názvu na horních kartách postupů. Postup pro změnu karet postupů z jednoho řádku textu na více řádků textu:

1. Ve skupině obsluhy na obrazovce *Admin* (Administrátor) vyberte možnost **My Settings** (Moje nastavení).

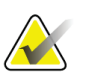

#### **Poznámka**

**My Settings** (Moje nastavení) si můžete otevřít i přes panel úloh. Označte oblast uživatelského jména a z automatické nabídky vyberte možnost **My Settings** (Moje nastavení).

- 2. Otevře se obrazovka *Edit Operator* (Upravit obsluhu). Vyberte kartu **Workflow** (Pracovní postup).
- 3. Zaškrtněte pole **Use Multi Line Procedure Tabs** (Použít víceřádkové karty postupů).

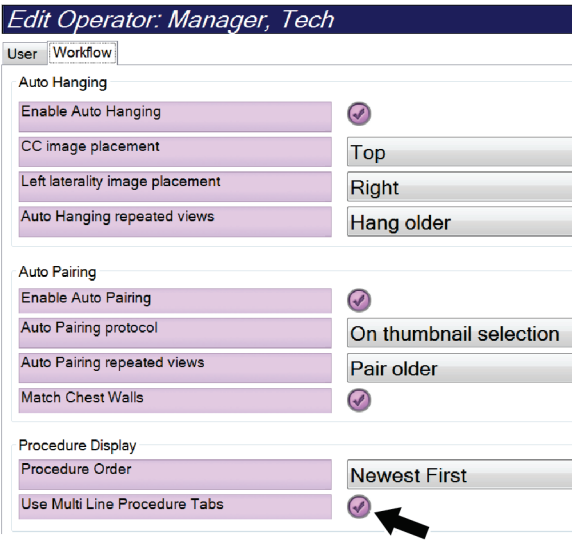

*Obrázek 79: Zapnutí víceřádkových karet postupů*

4. Stiskněte tlačítko **Save** (Uložit) a následným stisknutím **OK** potvrďte hlášení *Update Successful* (Aktualizace proběhla úspěšně).

## **10.6 Zapnutí a nastavení zapamatování výšky**

Uživatelé můžou zapnout a nastavit automatickou změnu výšky akviziční stanice podle osobních preferencí po přihlášení. Postup pro zapnutí a nastavení zapamatované výšky:

1. Ve skupině obsluhy na obrazovce *Admin* (Administrátor) vyberte možnost **My Settings** (Moje nastavení).

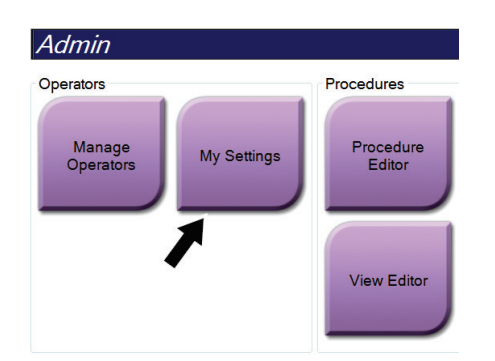

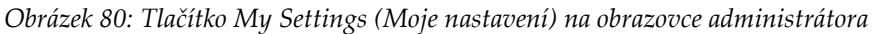

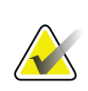

#### **Poznámka**

**My Settings** (Moje nastavení) si můžete otevřít i přes panel úloh. Označte oblast uživatelského jména a z automatické nabídky vyberte možnost **My Settings** (Moje nastavení).

- 2. Na obrazovce *Edit Operator* (Upravit obsluhu) vyberte kartu **Console** (Konzole).
- 3. Nastavení zapamatované výšky zapnete přepínačem napravo od pole "Auto-Height adjustment on login" (Automatické nastavení výšky po přihlášení). Zobrazí se fajfka. (Tím samým přepínačem se nastavení zapamatované výšky i vypíná.)

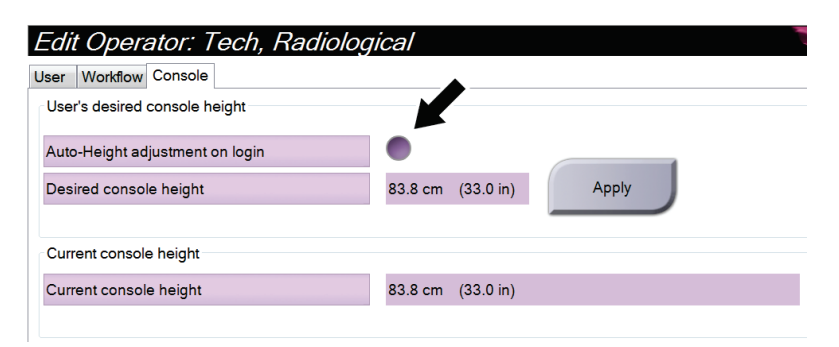

*Obrázek 81: Karta konzole na obrazovce úprav obsluhy*

4. Požadovaná výška se nastavuje šipkami ▲ NAHORU a ▼ DOLŮ na ovládacím panelu nastavení výšky (viz následující obrázek).

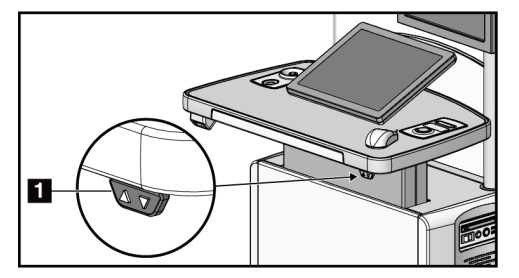

*Obrázek 82: Ovládací panel nastavení výšky*

5. V poli Desired console height (Požadovaná výška konzole) se zobrazuje naposledy uložená výška. V poli Current console height (Aktuální výška konzole) se zobrazuje aktuální poloha. (Viz následující obrázek.) Nastavení požadované výšky uložíte stisknutím tlačítka **Apply** (Použít).

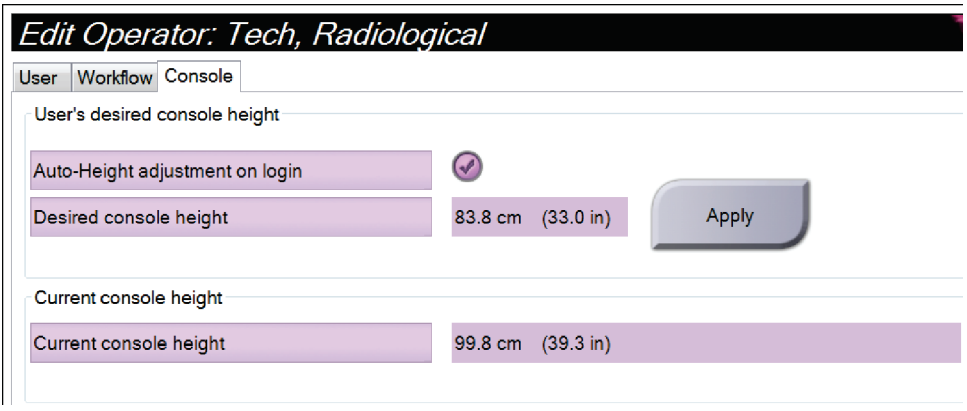

*Obrázek 83: Pole požadované výšky konzole a aktuální výšky konzole*

6. Stiskněte tlačítko **Save** (Uložit) a následným stisknutím **OK** potvrďte hlášení *Update Successful* (Aktualizace proběhla úspěšně).

## **10.7 Nastavení automatického přijetí a automatického odložení snímků**

Uživatel na úrovni správce může nakonfigurovat systém na automatické přijímání nebo automatické odkládání nových snímků.

- 1. V systémové skupině na obrazovce *Admin* (Administrátor) vyberte možnost **Preferences** (Preference). Otevře se obrazovka *System Preferences* (Systémové preference).
- 2. Vyberte kartu **Image Auto Disposition** (Automatická správa snímků).
- 3. Z rozbalovacích nabídek vyberte automatickou správu pro jednotlivé typy snímků.
	- Možnost **Manual** (Ruční) slouží k ručnímu přijímání, zamítání nebo odkládání nově pořízených snímků.
	- Možnost **Accept** (Přijmout) slouží k automatickému přijímání nově pořízených snímků.
	- Možnost **Pend** (Odložit) slouží k automatickému odkládání nově pořízených snímků.

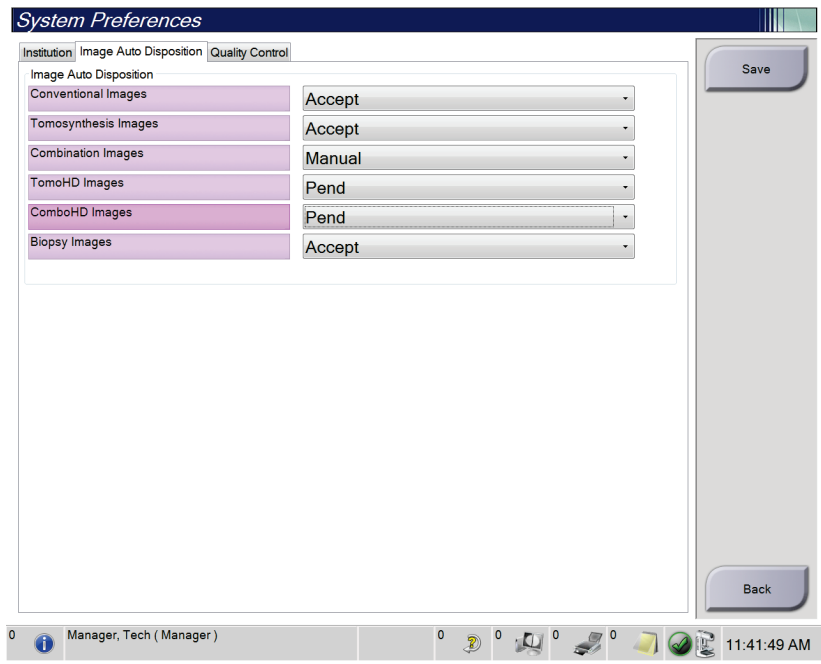

*Obrázek 84: Nastavení automatické správy snímků*

4. Stiskněte tlačítko **Save** (Uložit) a následným stisknutím **OK** potvrďte hlášení *Update Successful* (Aktualizace proběhla úspěšně).

## **10.8 Výchozí nastavení kontrastu**

Uživatel na úrovni správce může konfigurovat výchozí časovače a výchozí informace o kontrastu.

#### **Nastavení výchozích časovačů**

1. Ve skupině postupů na obrazovce *Admin* (Administrátor) stiskněte tlačítko **Contrast** (Kontrast).

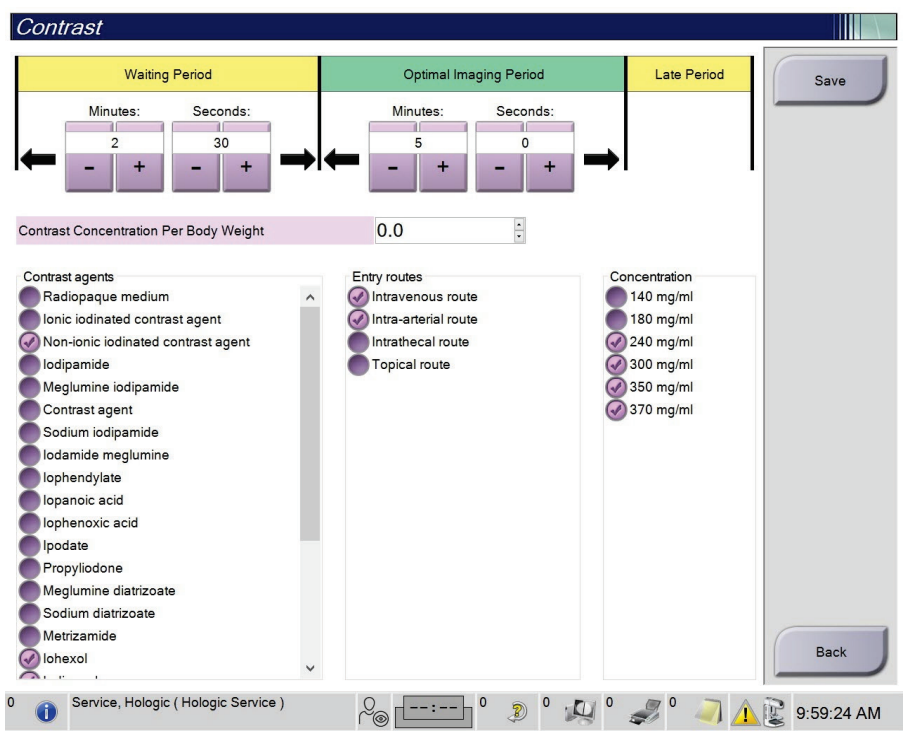

*Obrázek 85: Výchozí nastavení I-View 2D Contrast*

- 2. Tlačítky plus (+) a minus (-) nastavte minuty a vteřiny u **Waiting Period** (Čekací doba) a **Optimal Imaging Period** (Optimální doba zobrazování).
- 3. Stiskněte tlačítko **Save** (Uložit).

Tento výběr se projeví ve výchozím nastavení časovačů na kartě **Contrast** (Kontrast).

#### **Nastavení výchozích informací o kontrastu**

- 1. Ve skupině postupů na obrazovce *Admin* (Administrátor) stiskněte tlačítko **Contrast** (Kontrast).
- 2. Vyberte jednu či více **kontrastních látek** (Contrast agents), **vstupních cest** (Entry routes) a **koncentraci** (Concentration). Viz předchozí obrázek.
- 3. Stiskněte tlačítko **Save** (Uložit). Váš výběr se projeví jako výchozí nastavení v okna informací o kontrastu.

## **10.9 Zapnutí a nastavení výchozí výšky**

Správce může u akviziční stanice nastavit automatický návrat do výchozí výšky po odhlášení uživatele. Postup pro zapnutí a nastavení výchozí výšky:

1. V systémové skupině na obrazovce *Admin* (Administrátor) vyberte možnost **Preferences** (Preference).

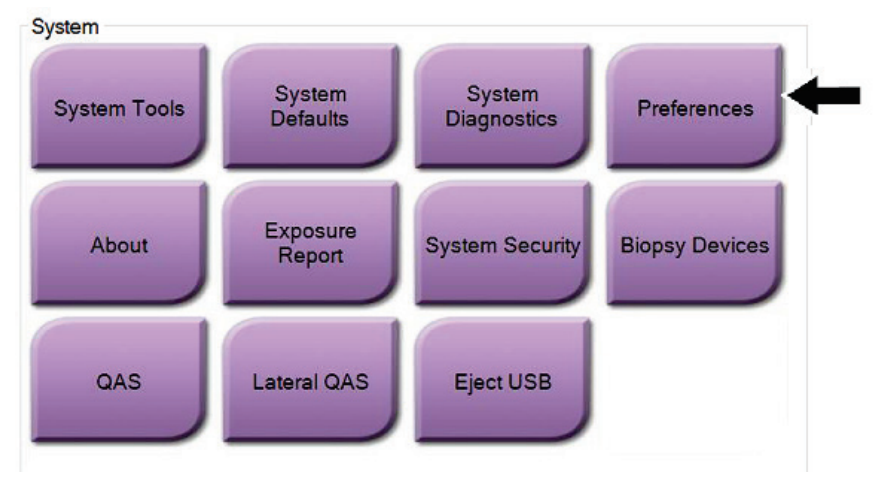

*Obrázek 86: Tlačítko preferencí na obrazovce administrátora*

2. Na obrazovce *System Preferences* (Systémové preference) vyberte kartu **Console**  (Konzole).

3. Nastavení výchozí výšky zapnete přepínačem napravo od pole "Auto-Height adjustment on logout" (Automatické nastavení výšky po odhlášení). Zobrazí se fajfka. (Tím samým přepínačem se nastavení výchozí výšky i vypíná.)

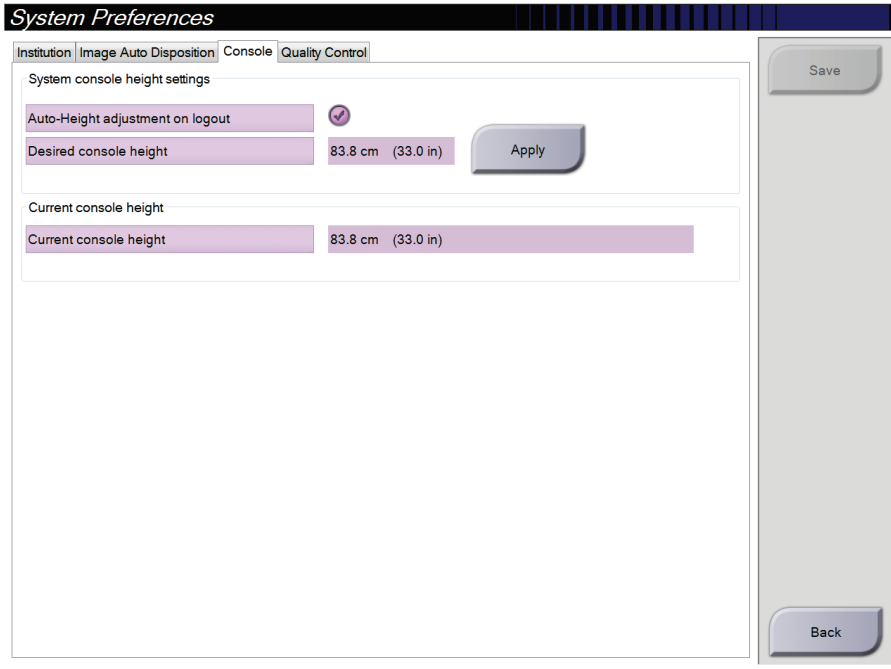

*Obrázek 87: Karta konzole na obrazovce preferencí*

4. Požadovaná výška se nastavuje šipkami ▲ NAHORU a ▼ DOLŮ na ovládacím panelu nastavení výšky (viz následující obrázek).

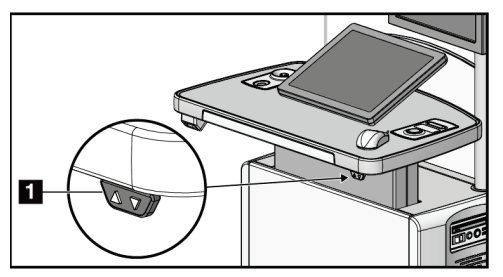

*Obrázek 88: Ovládací panel nastavení výšky*

5. V poli Desired console height (Požadovaná výška konzole) se zobrazuje naposledy uložená výška. V poli Current console height (Aktuální výška konzole) se zobrazuje aktuální poloha. (Viz následující obrázek.) Nastavení požadované výšky uložíte stisknutím tlačítka **Apply** (Použít).

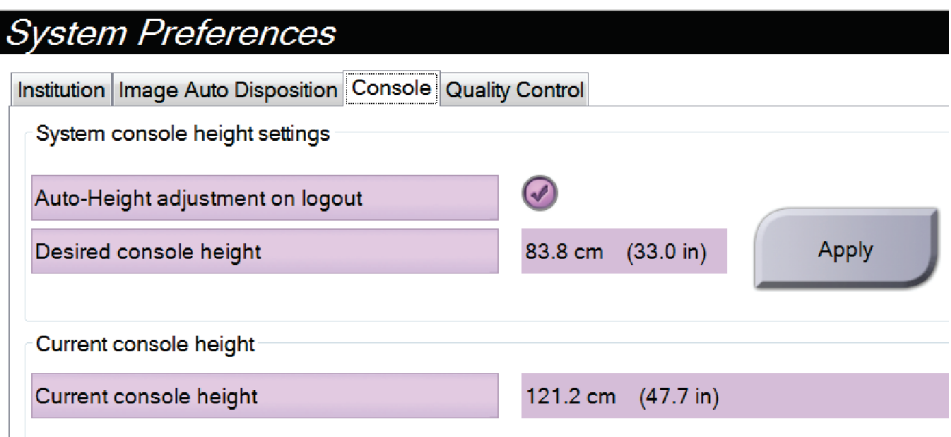

*Obrázek 89: Pole požadované výšky konzole a aktuální výšky konzole*

6. Stiskněte tlačítko **Save** (Uložit) a následným stisknutím **OK** potvrďte hlášení *Update Successful* (Aktualizace proběhla úspěšně).

I

## **10.10 Systémové nástroje**

Do systémových nástroje mají přístup správci na úrovni radiologických technologů a uživatelé se servisním oprávněním. Systémové nástroje obsahují informace o konfiguraci systému. Utilita se otevírá přes **System Tools** (Systémové nástroje) v systémové skupině na obrazovce *Admin* (Administrátor).

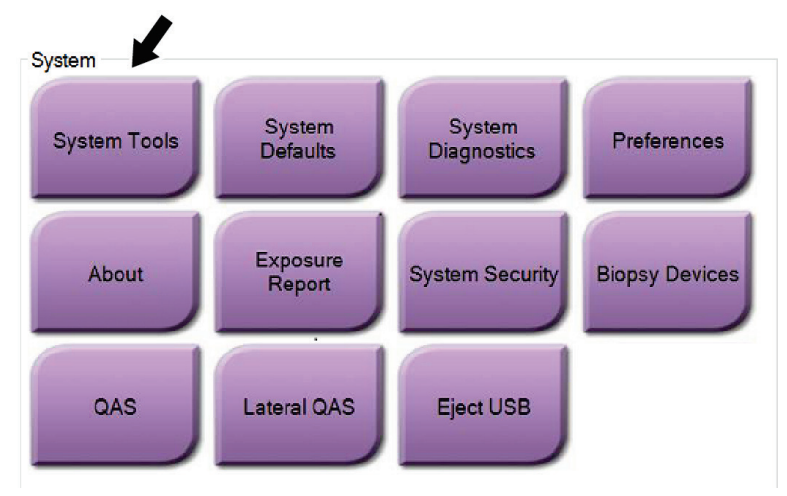

*Obrázek 90: Tlačítko System Tools (Systémové nástroje)*

### **10.10.1 Systémové nástroje pro správce na úrovni radiologických technologů**

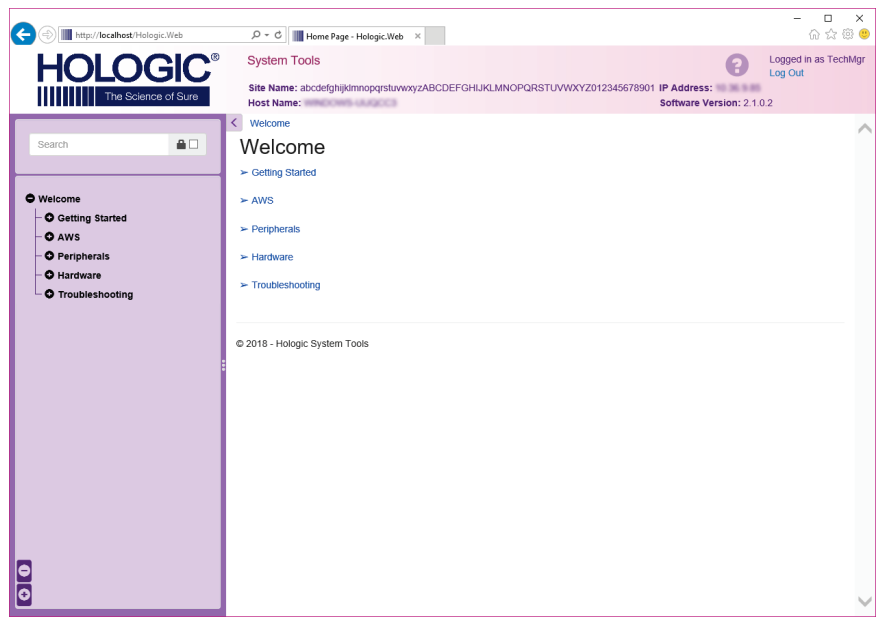

*Obrázek 91: Obrazovka systémových nástrojů*

| <b>Sekce</b>    | Systémové funkce                                                                                                    |
|-----------------|----------------------------------------------------------------------------------------------------|
| Začínáme        | About (Informace): Úvod do servisního nástroje.                                                                                                    |
|                 | FAQ (Nejčastější dotazy): Seznam nejčastějších dotazů.                                                                                                    |
|                 | Glossary (Slovníček pojmů): Seznam pojmů a popisů.                                                                                                    |
|                 | Platform (Platforma): Seznam adresářů, softwarových verzí a<br>statistik systémového softwaru.                                                                                                    |
|                 | Shortcuts (Zástupci): Seznam zástupců Windows.                                                                                                    |
| <b>AWS</b>      | Konektivita: Seznam nainstalovaných zařízení.                                                                                                    |
|                 | Film & Image Information (Informace o souborech a snímcích):<br>Vytvoření zprávy o snímku*. Vytvoření zprávy o kontrole kvality.<br>(*K této zprávě se dostanete i ze vzdáleného počítače. Viz oddíl<br>Vzdálený přístup ke zprávám o snímcích na straně 156.) |
|                 | Licensing (Licence): Seznam nainstalovaných licencí.                                                                                                    |
|                 | User Interface (Uživatelské rozhraní): Změna nastavení softwarové<br>aplikace.                                                                                                    |
|                 | Internationalization (Internacionalizace): Výběr místního jazyka a<br>kultury.                                                                                                    |
| Řešení problémů | AWS: Umožňuje stahování obrázků.                                                                                                    |
|                 | Computer (Počítač): Správa systémů a informace o síti.                                                                                                    |
|                 | Log (Protokol): Změna nastavení zaznamenávání událostí.                                                                                                    |
|                 | Backups (Zálohy): Kontrola záloh systému.                                                                                                    |

*Tabulka 24: Správce na úrovni radiologického technologa – funkce systémových nástrojů*

### <span id="page-171-0"></span>**10.10.2 Vzdálený přístup ke zprávám o snímcích**

Přístup ke zprávám o snímcích přes vzdálený počítač v systémové síti. Tato funkce může být užitečná pro pracoviště, která neumožňují stahování zpráva přes USB přímo ze systému.

Přístup ke zprávám o snímcích ze vzdáleného počítače realizujte podle těchto kroků. Tento postup vyžaduje přihlášení do System Tools (Systémové nástroje) pod uživatelem na úrovni správce.

- 1. Získejte IP adresu systému, ke kterému chcete realizovat přístup. IP adresu vám poskytne IT administrátor nebo ji můžete získat přímo ze systému. Při získání ze systému přejděte na obrazovku *About* (Informace) a vyberte kartu **System** (Systém). Zapište si IP adresu.
- 2. Přes internetový prohlížeč na vzdáleném počítači přejděte na http:// [IP address]/Hologic.web/MainPage.aspx**.** Použijte IP adresu z kroku 1.
- 3. Otevře se obrazovka *System Tools Login* (Přihlášení do systémových nástrojů). Zadejte uživatelské jméno na úrovni správce a heslo a pak stiskněte tlačítko **Log in** (Přihlášení).

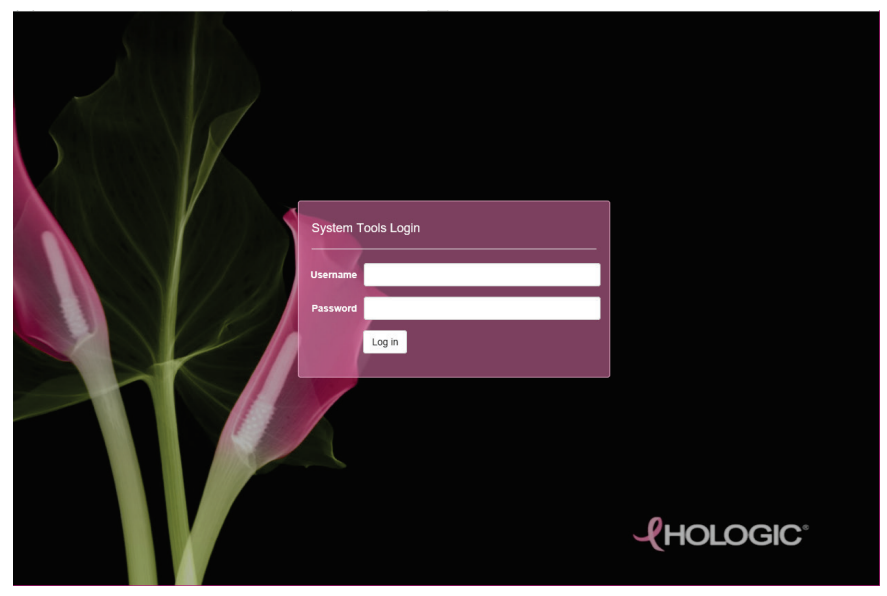

*Obrázek 92: Obrazovka přihlášení do systémových nástrojů*

4. Otevře se *uvítací obrazovka systémových nástrojů*. Přejděte do umístění **AWS > Film & Image Information > Create Image Report** (AWS > Informace o filmu a snímku > Vytvořit zprávu o snímku).

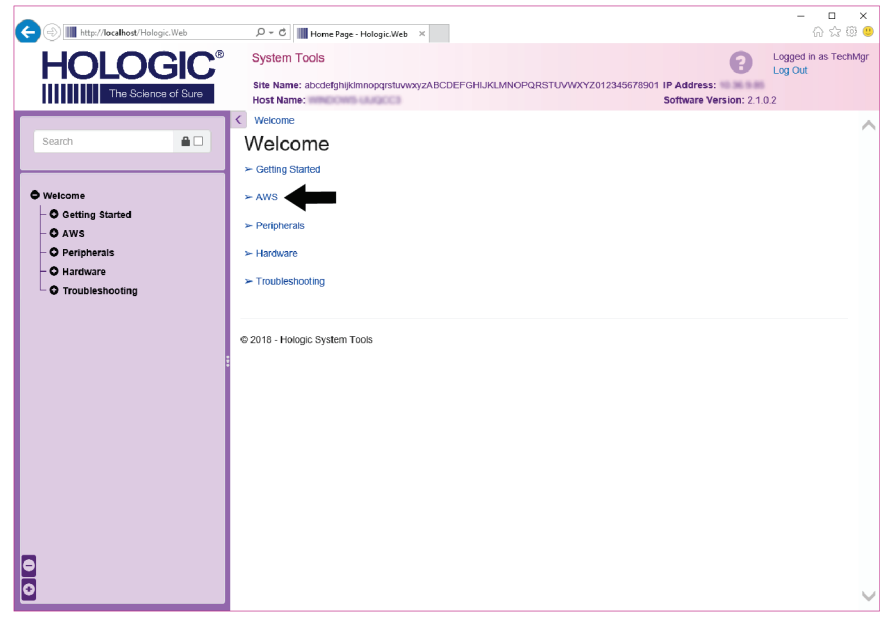

*Obrázek 93: Uvítací obrazovka systémových nástrojů*

5. Vyberte parametry pro zprávu a klikněte na možnost **Generate** (Vygenerovat).

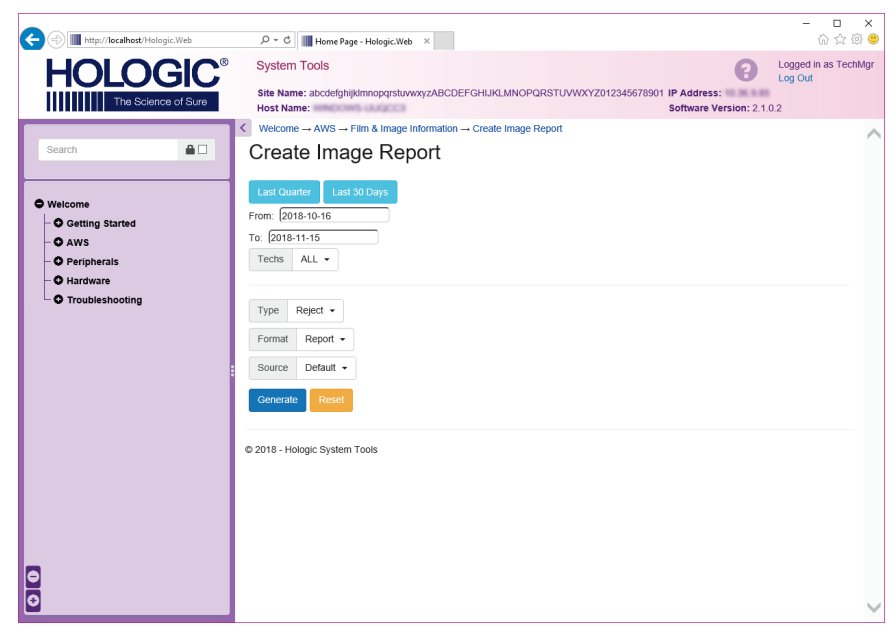

*Obrázek 94: Parametry vytvoření zprávy o snímku*

6. Na obrazovce se zobrazí zpráva. Posuňte si na zprávě dolů a pomocí možností **Download to (html)** (Stáhnout jako html) **Download to (csv)** (Stáhnout jako csv) vyberte formát, v jakém se má soubor stáhnout. Pak klikněte na **Save** (Uložit).

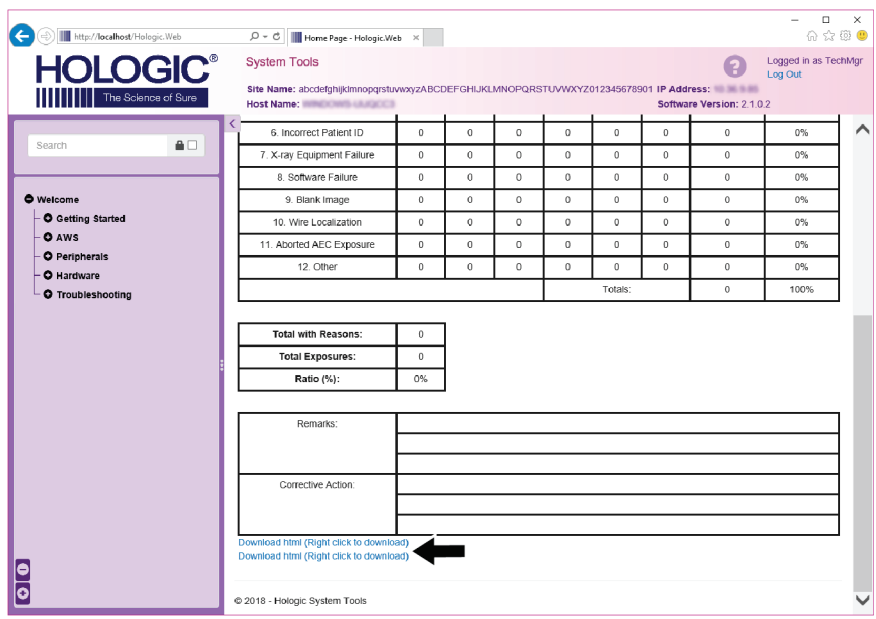

*Obrázek 95: Stažení zprávy o snímku*

- 7. Vyberte složku v počítači a následně klikněte na možnost **Save** (Uložit).
- 8. Až budete hotovi, ze systémových nástrojů se odhlaste stisknutím možnosti **Log out** (Odhlášení).

## **10.11 Archivační nástroj**

Archivační funkce na obrazovce *Admin* (Administrátor) umožňuje:

- Odesílat místní studie do archivu.
- Exportovat studie na vyjímatelná média.

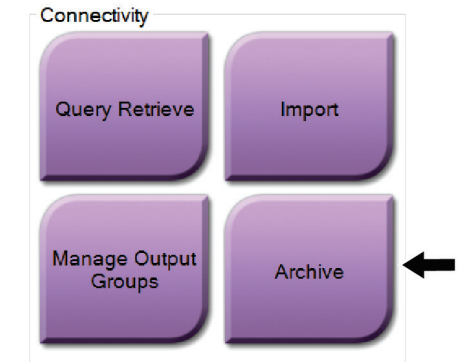

*Obrázek 96: Tlačítko Archive (Archivovat)*

- 1. Ve skupině konektivity na obrazovce *Admin* (Administrátor) stiskněte tlačítko **Archive** (Archivovat). Otevře se obrazovka *Multi Patient On Demand Archive* (Archivace více pacientů na vyžádání).
- 2. Vyhledejte si požadovaného pacienta zadáním alespoň dvou znaků do parametrů vyhledávání a stiskněte lupu.

Zobrazí se seznam pacientů, kteří odpovídají kritériím vyhledávání.

| <b>Patient Name</b>    | $\cdot$ test                |         |               |                                          |    | $\times$ | <b>Device List</b>     |
|------------------------|-----------------------------|---------|---------------|------------------------------------------|----|----------|------------------------|
| Header                 |                             |         |               | Patient ID Study Date Study Time Accessi |    |          | <b>Group Details</b>   |
| $\Box$<br>test         |                             | 3456467 |               |                                          |    |          |                        |
|                        | Standard Screening - TomoHD | 3456467 | 20170412      | 114736                                   |    |          | <b>Output Group</b>    |
|                        | Standard Screening - TomoHD | 3456467 | 20170412      | 115026                                   |    |          | <b>Default</b>         |
|                        | Standard Screening - Tomo   | 3456467 | 20170412      | 114646                                   |    |          |                        |
| Test^Patient           |                             | 123456  |               |                                          | 4  |          |                        |
|                        | Standard Screening - Combo  | 123456  | 20170428      | 134152                                   |    |          | Select All             |
| Test^Patient<br>ė<br>✔ |                             | 987654  |               |                                          |    |          |                        |
|                        | Standard Screening - Tomo   | 987654  | 20170428      | 134832                                   |    |          | Clear                  |
|                        |                             |         |               |                                          |    |          |                        |
| $\blacksquare$         | $\mathfrak{m}$              |         |               |                                          | r. |          |                        |
| Name                   | Patient ID                  |         | Date of Birth |                                          |    |          |                        |
| test                   | 3456467                     |         | 12/31/1964    |                                          |    |          | Export                 |
| <b>Test, Patient</b>   | 987654                      |         | 2/3/1967      |                                          | 5  |          | Archive<br><b>Back</b> |

**Legenda k obrázku**

- 1. Parametry vyhledávání
- 2. Oblast seznamu pacientů
- 3. Oblast pacientů k archivace nebo exportu
- 4. Přidání výběru do oblasti seznamu pacientů nebo pacientů k archivaci nebo exportu
- 5. Odstraňte výběr z oblasti pacientů k archivaci nebo exportu

*Obrázek 97: Obrazovka archivace více pacientů na vyžádání*

#### **Postup pro archivaci**:

- 1. Vyberte pacienty a postupy, které chcete archivovat.
	- Vyberte pacienty ze seznamu pacientů nebo z výsledků hledání na základě parametrů vyhledávání (položka 1).

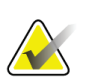

#### **Poznámka**

Tlačítko **Select All** (Vybrat vše) (na obrazovce vpravo) slouží k výběru všech pacientů v oblasti seznamu pacientů. Tlačítko **Clear** (Smazat) (na obrazovce vpravo) slouží ke smazání výběru.

- Vyberte postupy pro jednotlivé pacienty.
- **Šipkou dolů** (položka 4) na obrazovce přesunete vybrané pacienty do oblasti pacientů k archivaci (položka 3).
- **Šipkou nahoru** (položka 5) na obrazovce odstraníte vybrané pacienty z oblasti pacientů k archivaci (položka 3).
- 2. Vyberte paměťové médium.
	- Vyberte odpovídající možnost z rozbalovací nabídky paměťových zařízení. - NEBO -
	- Stiskněte tlačítko **Group List** (Seznam skupin) a následně vyberte příslušnou možnost.
- 3. Stiskněte tlačítko **Archive** (Archivovat). Seznam v oblasti pacientů k archivaci se zkopíruje na vybraná archivační zařízení.

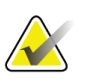

#### **Poznámka**

Pomocí nástroje Manage Queue (Správa fronty) na panelu úloh si můžete prohlédnout stav archivu.

#### **Postup pro export**:

- 1. Vyberte pacienty a postupy, které chcete exportovat.
	- Vyberte pacienty ze seznamu pacientů nebo z výsledků hledání na základě parametrů vyhledávání (položka 1).

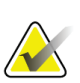

#### **Poznámka**

Tlačítko **Select All** (Vybrat vše) (na obrazovce vpravo) slouží k výběru všech pacientů v oblasti seznamu pacientů. Tlačítko **Clear** (Smazat) (na obrazovce vpravo) slouží ke smazání výběru.

- Vyberte postupy pro jednotlivé pacienty.
- **Šipkou dolů** (položka 4) na obrazovce přesunete vybrané pacienty do oblasti pacientů k archivaci (položka 3).
- **Šipkou nahoru** (položka 5) na obrazovce odstraníte vybrané pacienty z oblasti pacientů k archivaci (položka 3).
- 2. Stiskněte tlačítko **Export**.
- 3. V okně *Export* vyberte z rozbalovacího seznamu paměťových médií odpovídající cíl.

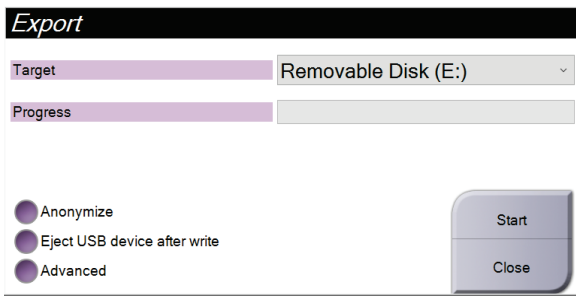

*Obrázek 98: Obrazovka exportu*

- 4. Dále máte k dispozici tyto možnosti:
	- **Anonymize** (Anonymizace): anonymizace pacientských dat.
	- **Eject USB device after write** (Vysunout USB zařízení po zápisu): automatické vysunutí paměťového média po dokončení exportu.
	- **Advanced** (Rozšířené): výběr složky v místních systémech určené pro ukládání výběrů a také výběr typu exportu snímků.
- 5. Tlačítkem **Start** odešlete vybrané snímky do vybraného zařízení.

# **Specifikace Příloha A**

## **A.1 Rozměry produktu**

## **A.1.1 Tubusový stojan (gantry a C-rameno)**

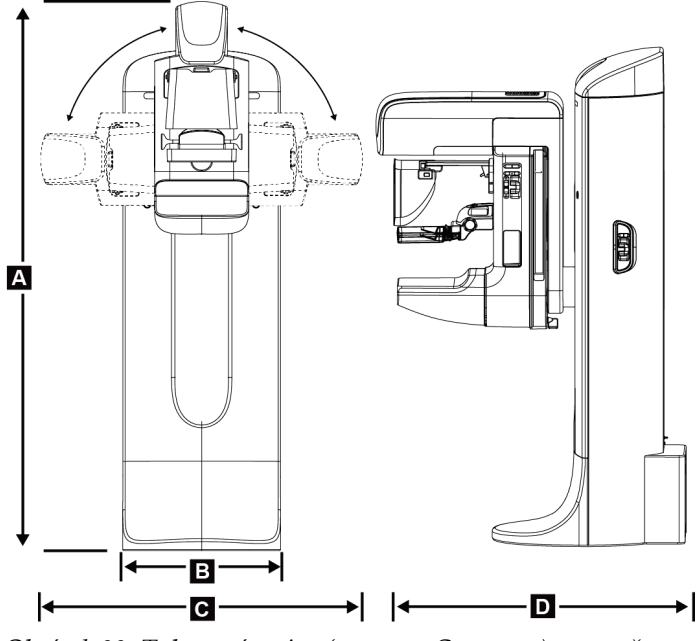

*Obrázek 99: Tubusový stojan (gantry a C-rameno) – rozměry*

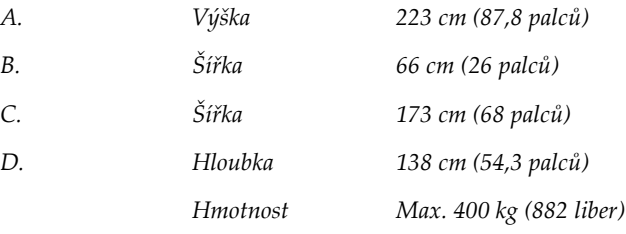

## **A.1.2 Akviziční stanice**

#### **Akviziční stanice Universal**

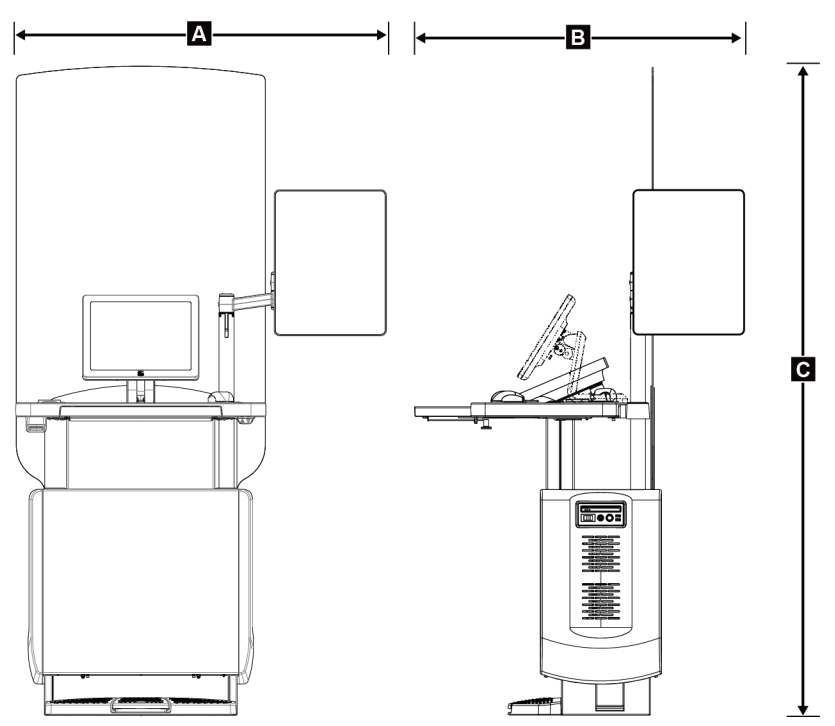

*Obrázek 100: Rozměry akviziční stanice Universal*

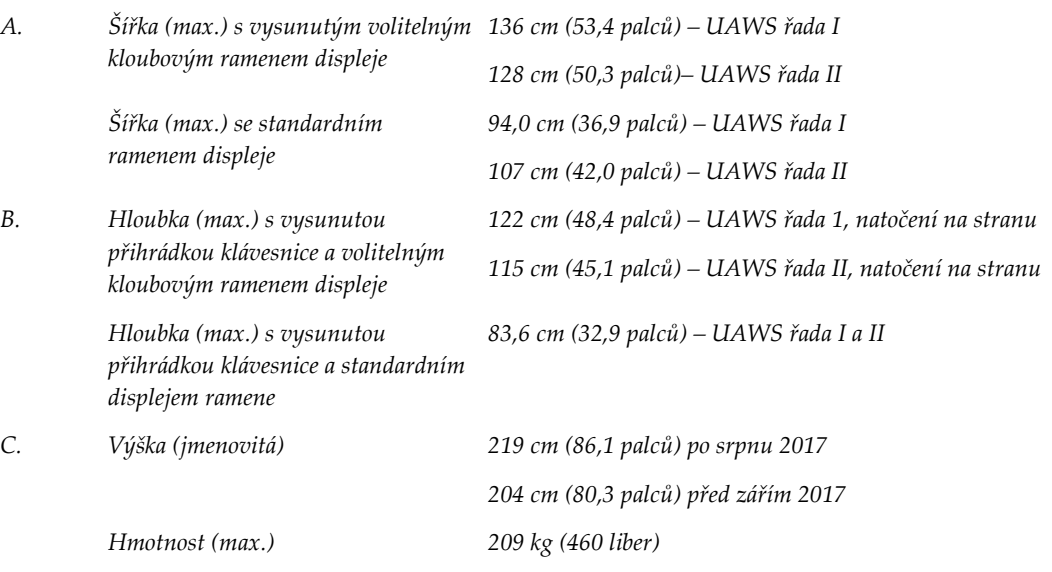
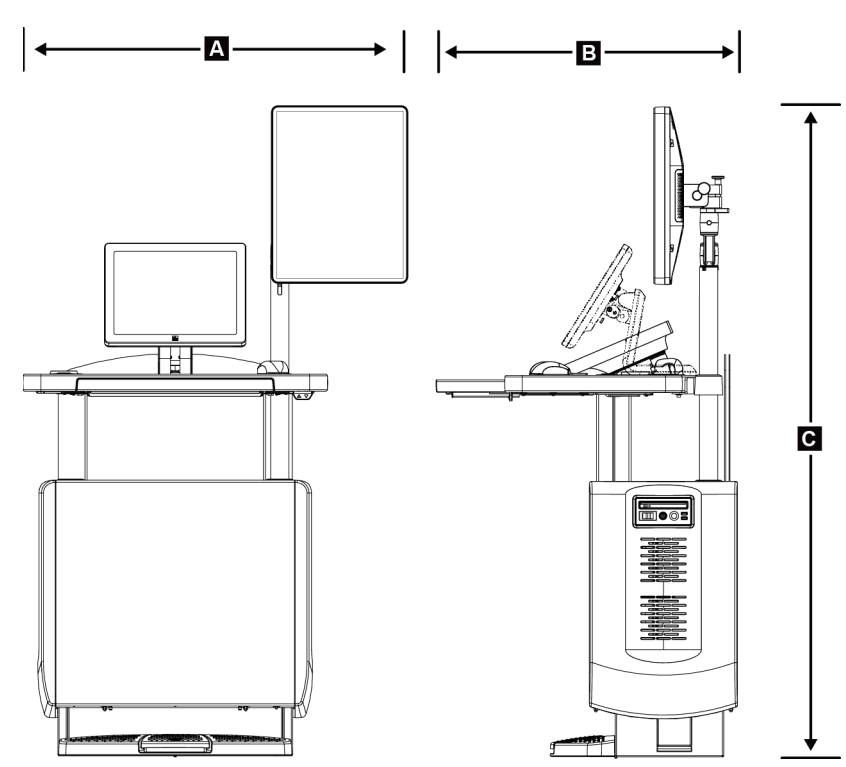

### **Akviziční stanice pro mobilní použití**

*Obrázek 101: Rozměry mobilní akviziční stanice Universal*

| A. |                                                     | Šířka (max.) s mobilním ramenem 100 cm (39,5 palců) – UAWS řada I |  |
|----|-----------------------------------------------------|-------------------------------------------------------------------|--|
|    | displeje                                            | 107 cm (42,0 palců) - UAWS řada II                                |  |
| В. | Hloubka (max.) s vysunutou<br>přihrádkou klávesnice | 85 cm (33,5 palců)                                                |  |
| C. | Výška (max.)                                        | 180 cm (71 palců)                                                 |  |
|    | Hmotnost (max.)                                     | 179 kg (395 liber)                                                |  |

# **A.2 Provozní a skladovací prostředí**

### **A.2.1 Všeobecné provozní podmínky**

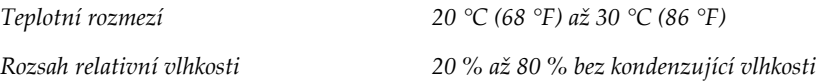

### **A.2.2 Skladovací prostředí**

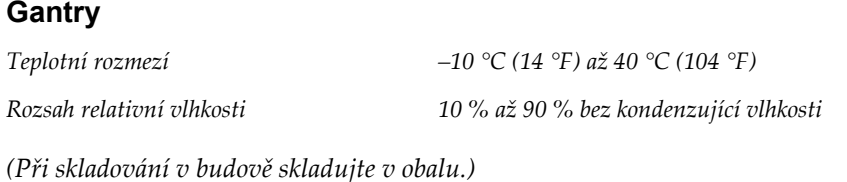

#### **RTG detektor**

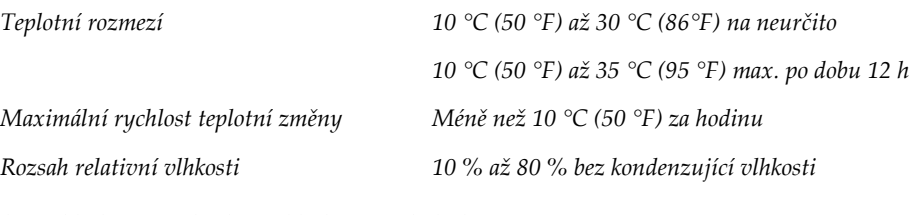

*(Při skladování v budově skladujte v obalu.)*

### **Akviziční pracovní stanice**

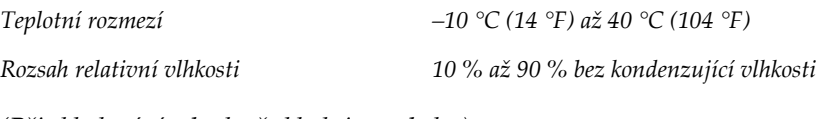

# *(Při skladování v budově skladujte v obalu.)*

# **A.3 Ochrana proti radiaci**

*Ekvivalent olověné ochrany proti radiaci 0,5 mm olova pro RTG energii do 35 kV (Pb)*

# **A.4 Elektrický vstup**

### **A.4.1 Tubusový stojan**

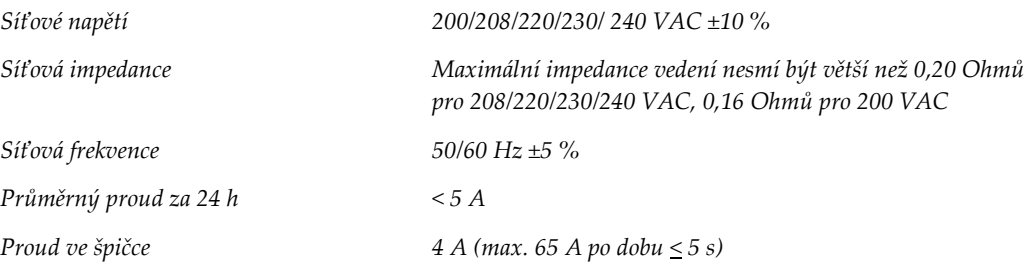

### **A.4.2 Akviziční stanice**

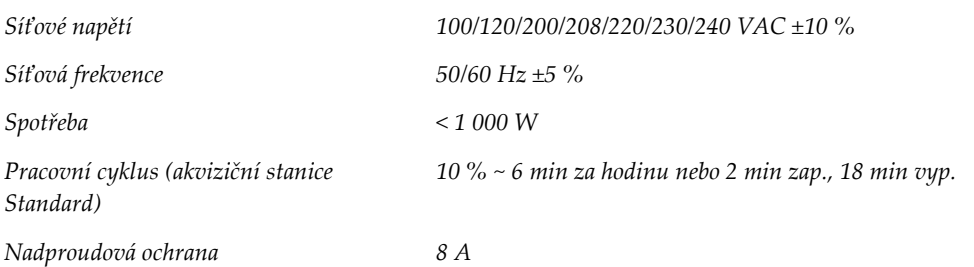

# **A.5 Technické údaje o tubusovém stojanu**

### **A.5.1 C-rameno**

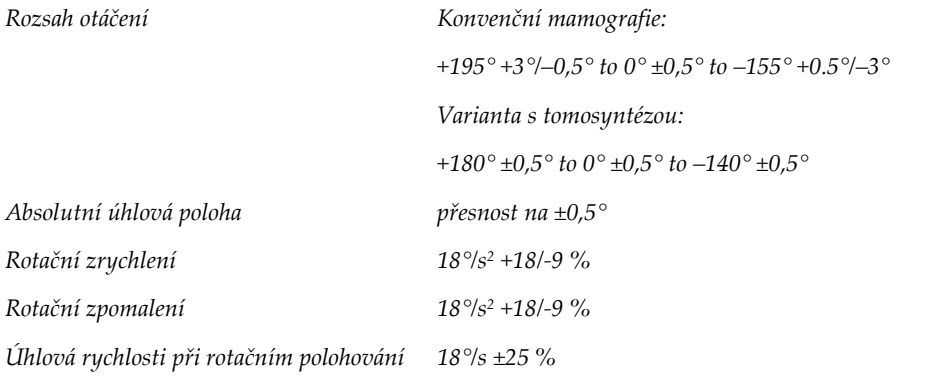

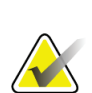

#### **Poznámka**

Úhlová rychlost je průměrná rychlost otáčení ramene tubusu po směru hod. ručiček v rozmezí 0° a 90° nebo proti směru hod. ručiček v rozmezí 90° a 0°. Úhlová rychlost nezahrnuje čas na zrychlení z nuly a zpomalení na nulu.

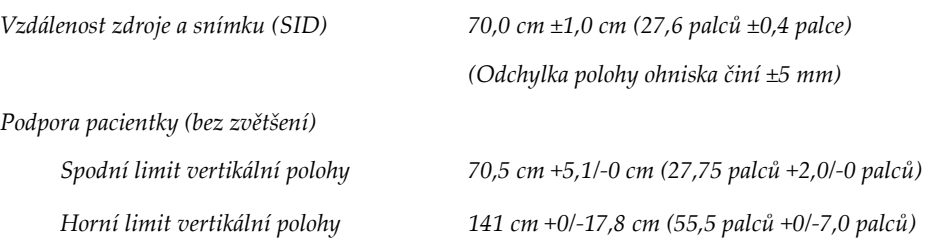

### **A.5.2 Komprese**

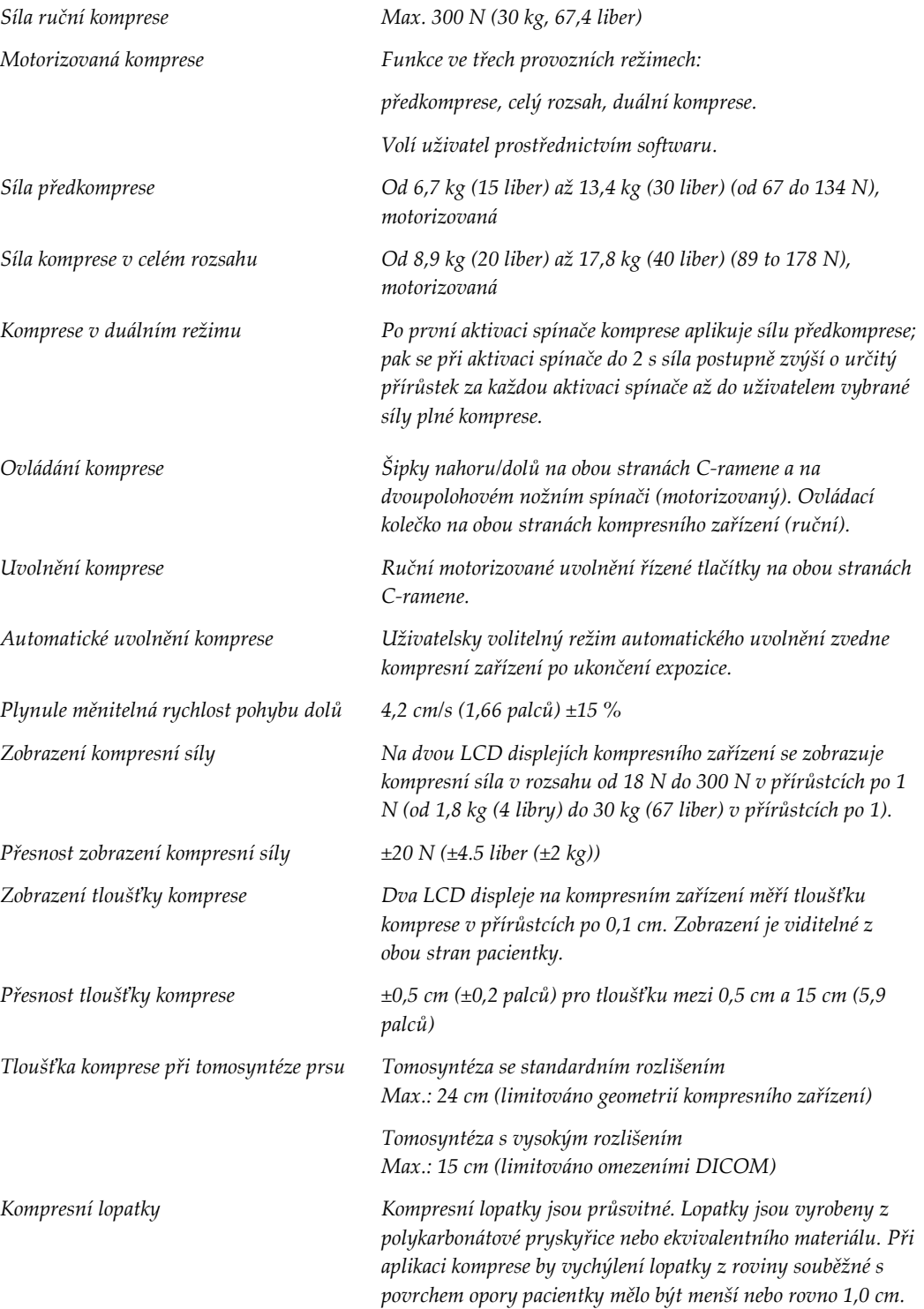

### **A.5.3 Rentgenka**

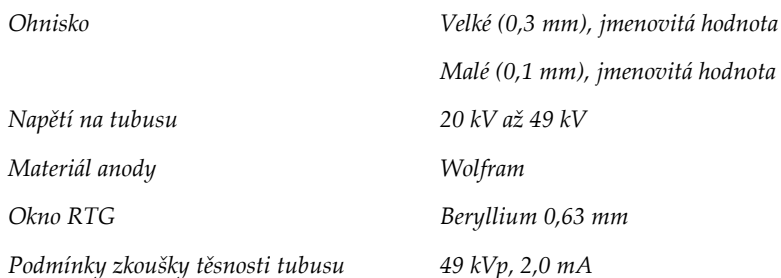

### **A.5.4 Filtrace a výstup RTG paprsku**

*Filtrace Pětipolohové kolečko filtru: Poloha 1: Rhodium, 0,050 mm ±10 % Poloha 2: Hliník, 0,70 mm (jmenovitá hodnota) (varianta s tomosyntézou) Poloha 3: Stříbro, 0,050 mm ±10 % Poloha 4: Měď, 0,3 mm Poloha 5: Olovo (pro účely servisu)*

#### **Rozsah kV/mA**

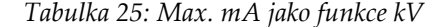

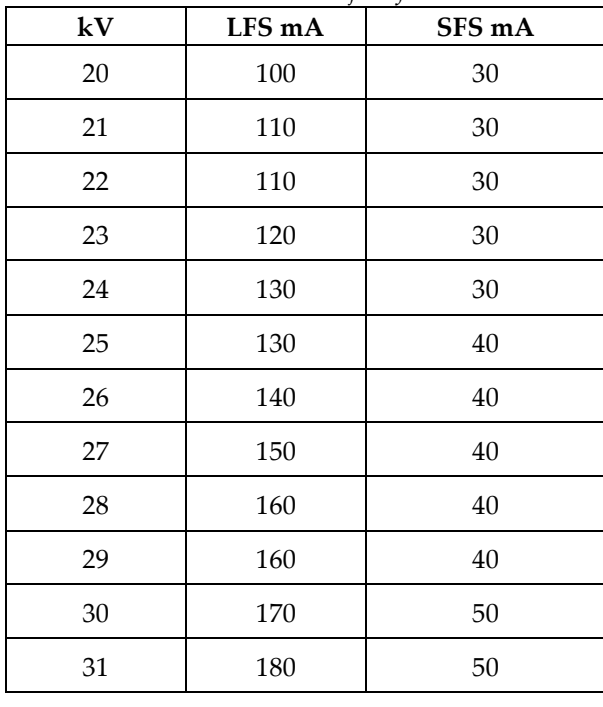

|            | Tabulka 25: Max. mA jako funkce kV |        |
|------------|------------------------------------|--------|
| ${\bf kV}$ | LFS mA                             | SFS mA |
| 32         | 190                                | 50     |
| 33         | 200                                | 50     |
| 34         | 200                                | 50     |
| 35         | 200                                | 50     |
| 36         | 190                                | 50     |
| 37         | 180                                | 50     |
| 38         | 180                                | 50     |
| 39         | 180                                | 50     |
| 40         | 170                                |        |
| 41         | 170                                |        |
| 42         | 160                                |        |
| 43         | 160                                |        |
| $44\,$     | 150                                |        |
| 45         | 150                                |        |
| 46         | 150                                |        |
| 47         | 140                                |        |
| 48         | 140                                |        |
| 49         | 140                                |        |

*Tabulka 25: Max. mA jako funkce kV*

*Kroky v mAs (tabulka 1, výchozí) 4, 5, 6, 7, 8, 9, 10, 12, 14, 16, 18, 20, 22, 25, 30, 32.5, 35, 37,5, 40, 42,5, 45, 47,5, 50, 52,5, 55, 57,5, 60, 62,5, 65, 67,5, 70, 75, 80, 85, 90, 95, 100, 120, 140, 160, 180, 200, 220, 240, 260, 280, 300, 320, 340, 360, 380, 400, 420, 440, 460, 480, 500*

#### **Zeslabení uhlíkovými vlákny**

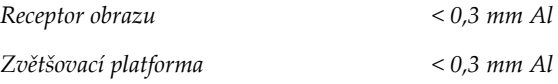

## **A.5.5 RTG kolimace**

*Kolimační pole 7,0 cm × 8,5 cm*

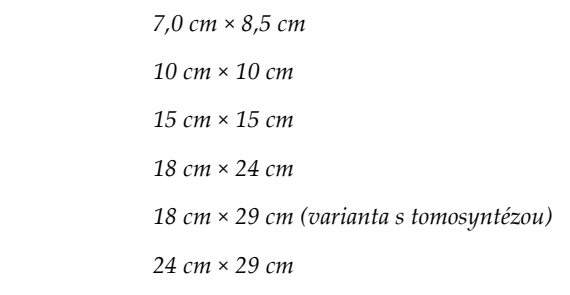

### **A.5.6 Indikace světelného pole**

*Kongruence světelného pole a RTG Do 2 % SID*

## **A.5.7 Generátor RTG**

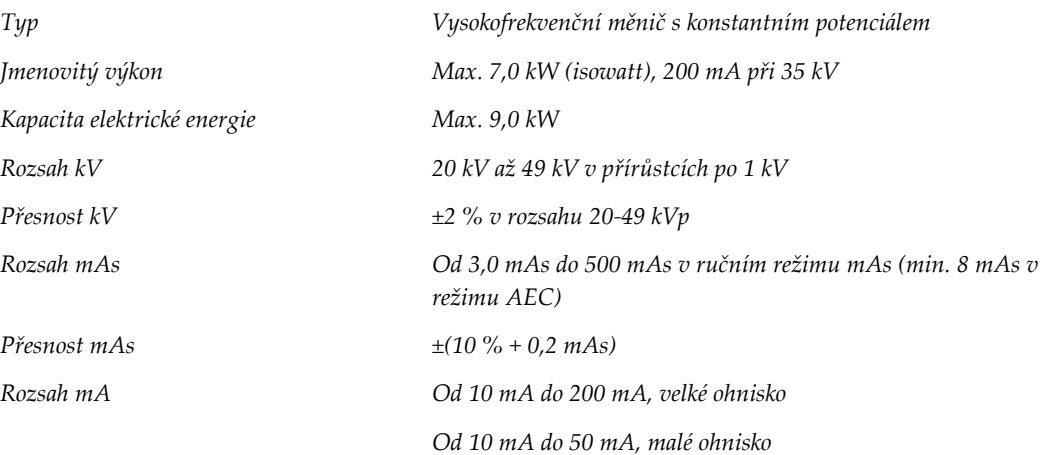

# **A.6 Technické informace o zobrazovacím systému**

# **A.6.1 Receptor obrazu**

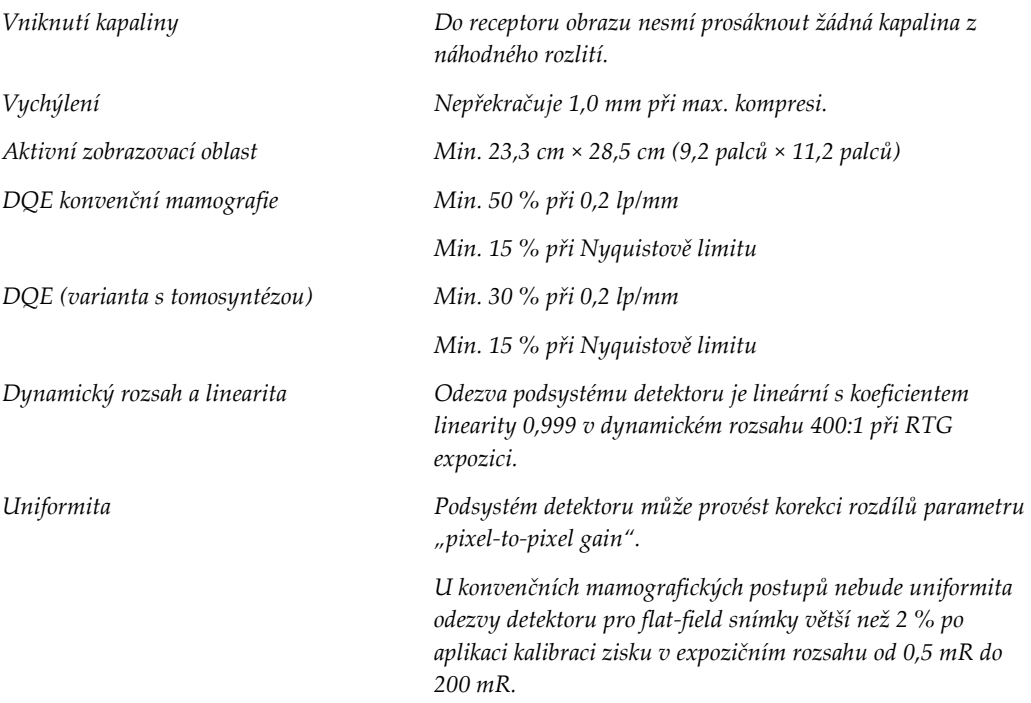

# **Systémová hlášení a upozornění Příloha B**

# **B.1 Oprava chyb a řešení problémů**

Většinu závad a chybových hlášení lze vyřešit, aniž by to mělo vliv na vaši práci. Postupujte podle pokynů na obrazovce nebo problém vyřešte a následně stav smažte v panelu úloh. Některé problémy vyžadují restartování systému nebo rozsáhlejší zásah (například zavolání technické podpory společnosti Hologic). Tato příloha se zabývá popisem kategorií hlášení a postup pro opětovné uvedení systému do normálního provozu. Pokud se chyby opakují, obraťte se na technickou podporu společnosti Hologic.

# **B.2 Typy hlášení**

### **B.2.1 Úrovně závad**

Každé hlášení se vyznačuje vlastním souborem následujících charakteristik:

- Zrušení probíhající expozice (ano/ne)
- Expozice nejde spustit (ano/ne)
- Zobrazení hlášení uživateli na akviziční stanici (ano/ne)
- Možnost resetování uživatelem (ano/ne)
- Možnost automatického resetování systémem (ano/ne)

#### **Zobrazená hlášení**

Všechna zobrazená hlášení se zobrazí ve vybraném jazyce uživatele.

Každé hlášení, které zruší expozici nebo zabrání spuštění expozice vždy uživatele nasměruje k řešení.

#### **Dodatečná informace k hlášením**

Technické informace o hlášení jsou k dispozici v souboru protokolu.

Některá hlášení se vždy zobrazují jako kritická chyba (je nutné restartování systému). Tato hlášení vyplývají z podmínky, která blokuje expozici, a která nemůže být resetována uživatelem ani systémem.

### **B.2.2 Systémová hlášení**

Pokud se zobrazí následující systémová hlášení, proveďte postup ze sloupce Uživatelský zásah, která by měla hlášení smazat a umožnit další expozici.

| Ikona | Hlášení                                          | Uživatelský zásah                                                                                                    |
|-------|--------------------------------------------------|----------------------------------------------------------------------------------------------------|
|       | Pohyb lopatky                                    | Není vyžadován žádný zásah.                                                                                                    |
|       | Odesílání oznámení                               | Není vyžadován žádný zásah.                                                                                                    |
|       | Neplatné použití zvětšovacího<br>stojanu         | Vybrali jste tomografické zobrazení s nainstalovaným<br>zvětšovacím stojanem. Vyberte netomografické zobrazení.<br>(Varianta s tomosyntézou) |
|       | Nezajištěný obličejový štít                      | Plně vyklopte nebo sklopte obličejový štít. (Varianta s<br>tomosyntézou)                                                                     |
|       | Neplatné použití kompresní<br>lopatky            | Odeberte zvětšovací stojan nebo nainstalujte zvětšovací<br>lopatku.                                                                          |
|       | Poloha lopatky neodpovídá<br>vybranému zobrazení | Posuňte lopatku do správné polohy pro vybrané zobrazení.                                                                                     |
|       | Komprese menší než 4,5 cm<br>během kalibrace     | Posuňte kompresní lopatku výš než 4,5 cm, aby mohl být<br>dokončen kalibrační postup.                                                        |
|       | Aktivace komprese FAST                           | Vypněte kompresi FAST a nainstalujte lopatku určenou pro<br>tento režim.                                                                     |
|       | Chybějící licence                                | Používání této funkce vyžaduje licenci. (Toto hlášení je<br>pouze pro vaši informaci. Není vyžadován žádný<br>uživatelský zásah.)            |
|       | Neplatná kalibrace detektoru                     | Nainstalujte zvětšovací stojan pro kalibraci malého ohniska.                                                                                 |

*Tabulka 26: Systémová hlášení*

Odeberte zvětšovací stojan pro kalibraci velkého ohniska.

| Ikona                     | Hlášení                                                             | Uživatelský zásah                                                                           |  |  |
|---------------------------|---------------------------------------------------------------------|---------------------------------------------------------------------------------------------|--|--|
|                           | Neplatná kalibrace geometrie                                        | Před další expozicí opakujte kalibraci geometrie. (Varianta s<br>tomosyntézou)              |  |  |
| $\mathbb{U}_{\mathbf{m}}$ | Configuration file is missing<br>(Chybějící konfigurační<br>soubor) | Vztahuje se na servisní pracovníky.                                                         |  |  |
|                           | Čekání na detektor                                                  | Není vyžadován žádný zásah.                                                                 |  |  |
|                           | Systém je ve zkušebním<br>režimu                                    | Vztahuje se na servisní pracovníky.                                                         |  |  |
|                           | Je nutná ruční úprava polohy<br>tubusu (posun na 0 stupňů)          | Otočte C-rameno na 0 stupňů.                                                                |  |  |
|                           | Je nutná ruční úprava polohy<br>tubusu (posun na -15 stupňů)        | Otočte C-rameno na -15 stupňů.                                                              |  |  |
|                           | Je nutná ruční úprava polohy<br>tubusu (posun na 15 stupňů)         | Otočte C-rameno na +15 stupňů.                                                              |  |  |
|                           | Aktivace tlačítka nouzového<br>zastavení.                           | Otočením o čtvrt otáčky uveďte tlačítko nouzového<br>zastavení do původní polohy.           |  |  |
|                           | Příliš malá komprese na Tomo<br>rekonstrukce.                       | Posuňte kompresní lopatku výš než 0,5 cm, aby mohla být<br>provedena tomografická expozice. |  |  |

*Tabulka 26: Systémová hlášení*

# **B.3 Hlášení UPS**

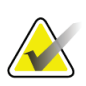

#### **Poznámka**

Návod pro UPS se dodává spolu se systémem. Úplné pokyny naleznete v *návodu* pro UPS.

Na LCD UPS se zobrazuje stav napájení.

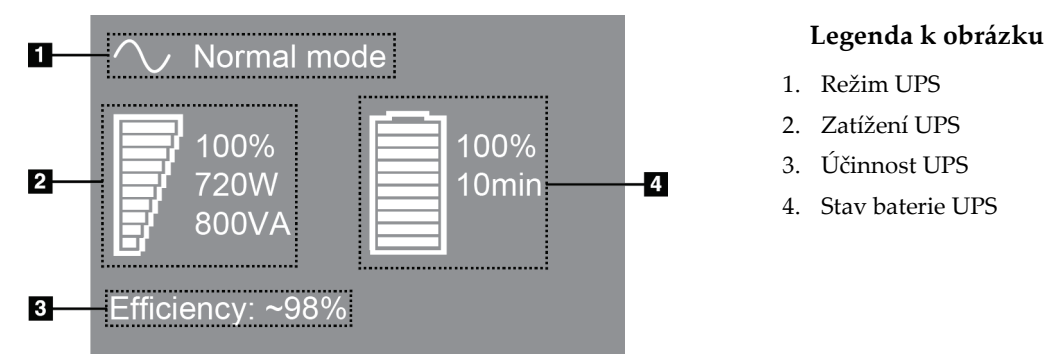

*Obrázek 102: LCD displej UPS*

Pokud v UPS dojde baterie, ikona režimu se změní dle ilustrace. Obraťte se na svého servisního zástupce, který zajistí výměnu baterie.

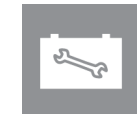

# Příloha C Používání mobilního systému

Tato příloha obsahuje popis systému nainstalovaného v mobilním prostředí.

# **C.1 Bezpečnostní podmínky a další opatření**

Aby systém splňoval všechny výkonové specifikace, je zapotřebí zajistit přijatelný, stabilní, čistý zdroj napájení VAC. Nejlepších výsledků se dosáhne při správném zapojení systému do elektrické sítě, pokud je k dispozici. Používáte-li mobilní generátor energie, musíte při všech podmínkách zatížení dodržovat příkonové specifikace.

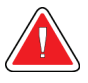

#### **Varování:**

**Ochrana proti radiaci není schválena pro mobilní použití a není poskytována. Výrobce autokaru musí poskytnout adekvátní stínění.**

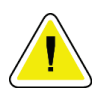

#### **Upozornění:**

**Pokud není k dispozici pobřežní elektřina, můžete použít mobilní zdroje elektřiny o ekvivalentním výkonu. (Viz oddíl** *Specifikace pro mobilní použití* **na straně [178.](#page-193-0)) Správná fungování a výkon systému lze zajistit pouze tehdy, je-li dodáván trvalý skutečný sinusový VAC proud podle specifikací příkonu systému a charakteristik zatížení. Zdroj energie musí občasně poskytovat 65 A při 208 VAC po dobu minimálně 5 s a jinak maximálně 4 A nepřetržitě. Toto zatížení musí být podporováno jednou za 30 s. V případě přerušení dodávky pobřežního nebo mobilního proudu musí být zdroj UPS schopný poskytovat uvedený provozní výkon min. po dobu 4 min. Akviziční stanice a gantry musí být napájeny prostřednictvím samostatných obvodů. Na každém silovém obvodu se doporučuje použití zdroje nepřerušovaného napájení s aktivním linkovým kondicionérem. V souladu s tím by veškerý pomocný výkon mobilního autokaru měl být distribuován ostatními obvody. U elektroinstalace musí být po prvotní instalaci a po každém přemístění mobilního autokaru ověřeno, zda splňuje specifikace na příkon systému a bezpečnostní požadavky normy IEC 60601-1.**

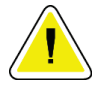

#### **Upozornění:**

**Teplota a vlhkost uvnitř vozidla musí být celou dobu udržovány konstantní. Nedovolte, aby okolní podmínky překročily uvedené specifikace, pokud se jednotka nepoužívá.**

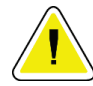

#### **Upozornění:**

**Napětí nelze měnit o více než ±10 %, pokud je RTG jednotka nebo další zařízení (například topení nebo klimatizace) v provozu.**

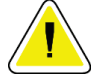

**Pozor**

**Postup pro zamezení vzniku artefaktů ve snímcích:**

- **Dbejte na to, abyste autokar nepostavili či nezaparkovali v blízkosti zdrojů vysokého výkonu (například elektrické vedení a venkovní transformátory).**
- **Dbejte na to, aby se jakýkoli mobilní generátor elektřiny, zdroj nepřerušovaného napájení (UPS) nebo stabilizátor napětí nacházel alespoň 3 metry (10 stop) od nejbližšího bodu v cestě detektoru snímku.**

# <span id="page-193-0"></span>**C.2 Specifikace pro mobilní použití**

Následující systémové specifikace jsou určeny pouze pro mobilní použití. Všechny ostatní specifikace naleznete v oddílu *Specifikace* na straně [163](#page-178-0).

### **C.2.1 Limity otřesů a vibrací**

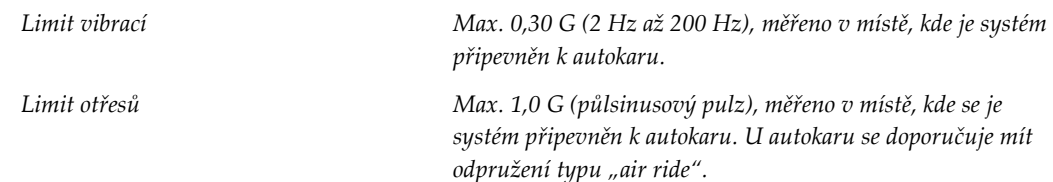

### **C.2.2 Prostředí autokaru**

#### **Provozní prostředí**

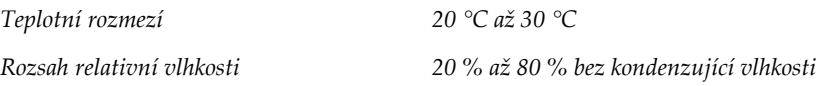

### **Neprovozní/přepravní prostředí**

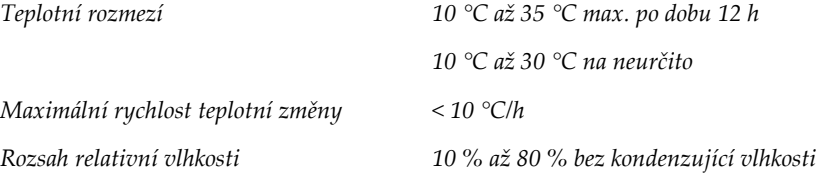

# **C.3 Elektrický vstup**

# **C.3.1 Gantry**

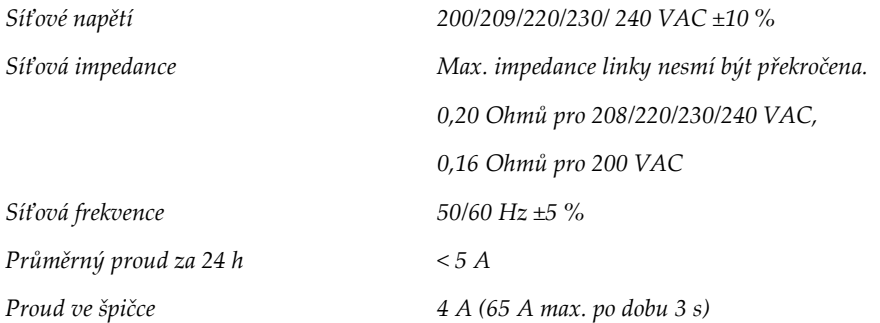

### **C.3.2 Akviziční stanice**

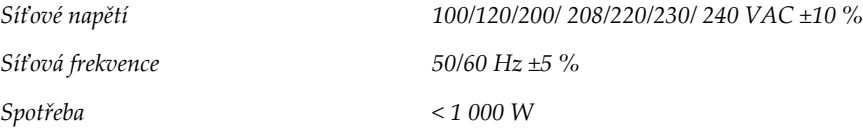

# **C.4 Příprava systému na přepravu**

Před přepravou proveďte následující postup:

- 1. Otočte C-rameno na 0 stupňů (CC poloha).
- 2. Spusťte C-rameno do nejspodnější polohy.
- 3. Vypněte systém přes uživatelské rozhraní.
- 4. Dejte myš na přihrádku klávesnice.
- 5. Zajistěte přihrádku klávesnice (viz následující obrázky):
	- a. Zavřete přihrádku.
	- b. Najděte pod přihrádkou pojistný knoflík.

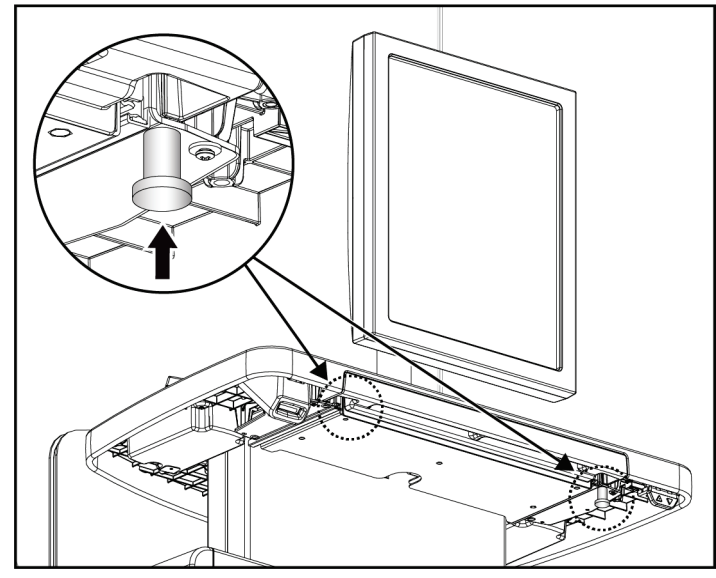

*Obrázek 103: Pojistný knoflík přihrádky klávesnice (napravo nebo nalevo)*

c. Otočte pojistným knoflíkem o 90° tak, aby knoflík zacvakl. Poloha A na následujícím obrázku udává zajištěnou polohu.

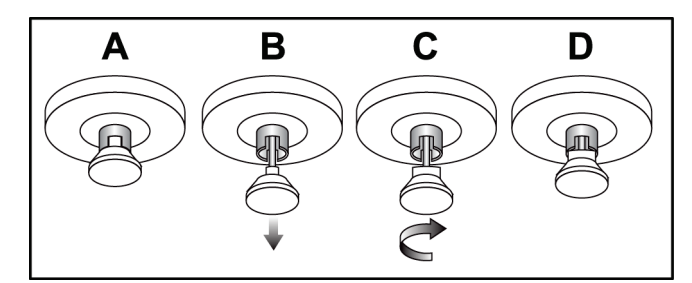

*Obrázek 104: Odjištění pojistky přihrádky ze zamčené (A) do odemčené (D) polohy*

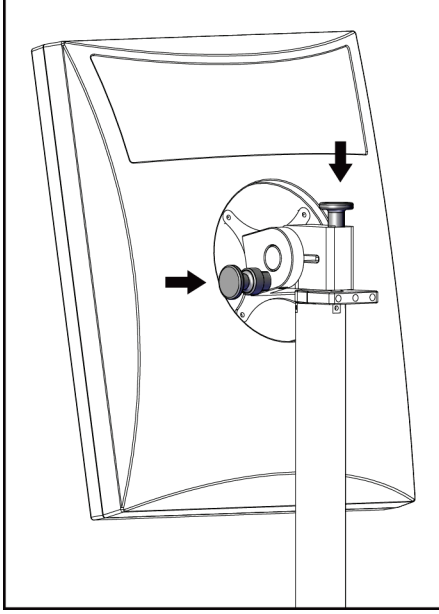

*Obrázek 105: Pojistné knoflíky otočného monitoru na mobilní akviziční stanici Universal (řada I)*

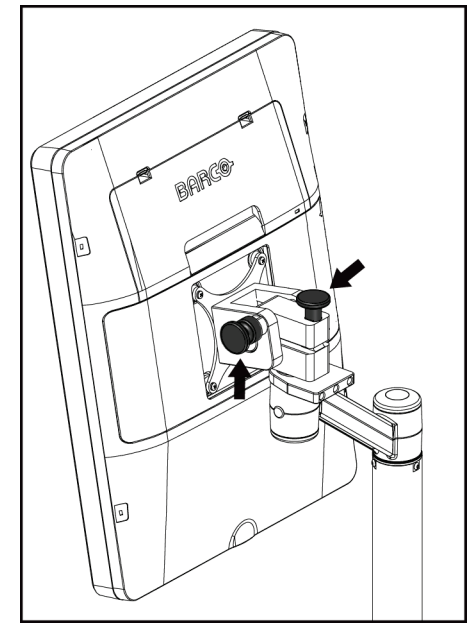

6. Zajistěte otočný monitor pomocí příslušných knoflíků (viz následující obrázky).

*Obrázek 106: Pojistné knoflíky otočného monitoru na mobilní akviziční stanici Universal (řada II)*

- 7. Spusťte pracovní povrch na minimální výšku.
- 8. Odeberte veškeré systémové příslušenství.
- 9. Uložte veškeré příslušenství na bezpečné místo.

# **C.5 Příprava systému k použití**

- 1. Odemkněte přihrádku klávesnice:
	- a. Najděte pod přihrádkou pojistný knoflík.
	- b. Vytáhněte knoflík dolů.
	- c. Otočte knoflíkem o 90°. V této poloze zůstane západka otevřená. Poloha D (na následujícím obrázku) udává odemčenou polohu.

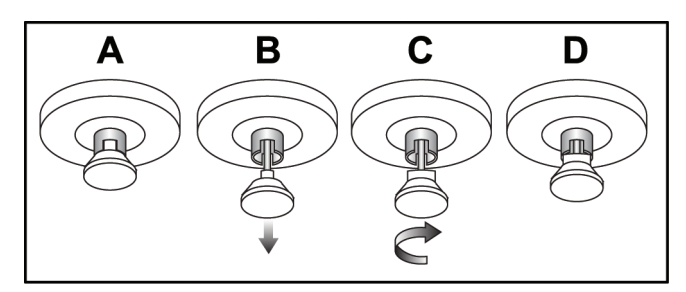

*Obrázek 107: Odjištění pojistky přihrádky ze zamčené (A) do odemčené (D) polohy*

- 2. V případě potřeby vytáhněte přihrádku ven.
- 3. Pokud používáte mobilní akviziční stanici Universal, odjistěte otočný monitor (viz následující obrázky).

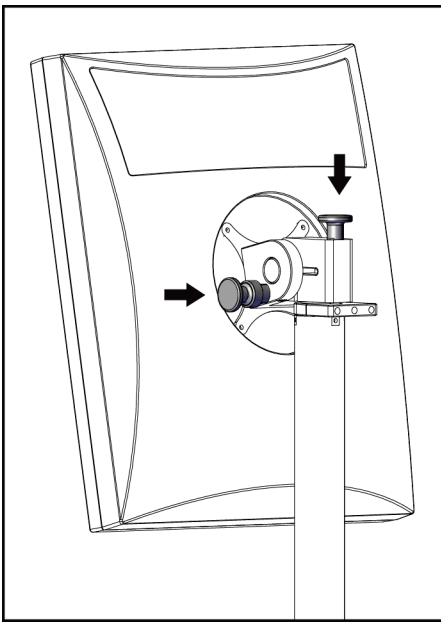

*Obrázek 108: Pojistné knoflíky otočného monitoru na mobilní akviziční stanici Universal (řada I)*

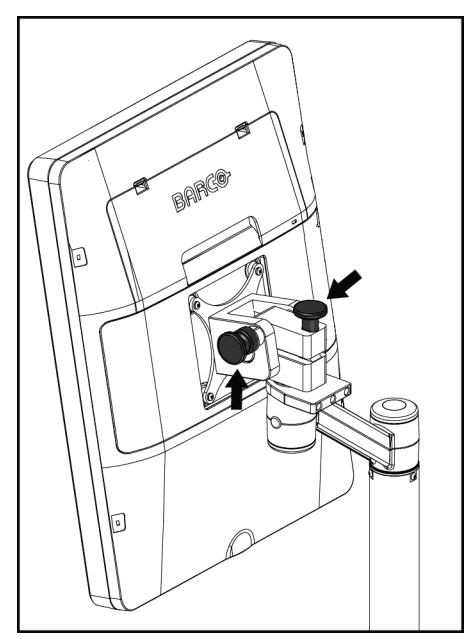

*Obrázek 109: Pojistné knoflíky otočného monitoru na mobilní akviziční stanici Universal (řada II)*

# **C.6 Zkouška systému po přepravě**

### **C.6.1 Zkoušky ovládání a funkčnosti mobilního systému**

Ověřte mechanickou integritu mobilního systému provedením zkoušek ovládání a funkčnosti. Viz oddíl *Provedení zkoušek funkčnosti* na straně [38](#page-53-0).

- Komprese nahoru/dolů
- Uvolnění komprese
- Otáčení C-ramene
- C-rameno nahoru/dolů
- Ruční ovládání kolimátoru
- Lampa světelného pole
- Systém posuvné lopatky
- Tlačítka nouzového vypnutí

Zkoušky ovládání a funkčnosti provádějte po každém přesunu mobilního systému.

### **C.6.2 Kontrola kvality u mobilních systémů**

Ověřte integritu funkčnosti mobilního systému provedením následujících zkoušek kontroly kvality:

- Vyhodnocení artefaktů
- Měření poměrů SNR/CNR
- Vyhodnocení snímků Phantom
- Tloušťka komprese

Zkoušky kontroly kvality provádějte po každém přesunu mobilního systému.

# **Informace o dávce Příloha D**

# **D.1 Tabulky dávek (EUREF)**

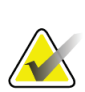

### **Poznámky**

Tyto údaje jsou platné pouze pro Evropskou unii. Následující hodnoty slouží pro výchozí tabulky dávek.

Následující tabulky obsahují typické hodnoty dávek při provozu systému v zobrazovacím režimu 2D a BT. Na všechny hodnoty dávek se vztahuje tolerance ±30 %. Tabulky se řídí postupy uvedenými *Pokyny EU pro zajištění kvality při screeningu a diagnostice rakoviny prsu, čtvrté vydání*: část **2a.2.5.1 Dozimetrie** a **Příloha 5: Postup pro stanovení průměrné glandulární dávky**.

| Phantom     | cm  | kV | Anoda | Filtr        | <b>EUREF</b> dávka<br>(mGy) |
|-------------|-----|----|-------|--------------|-----------------------------|
| 2,0 cm PMMA | 2,1 | 25 | W     | $0.05$ mm Rh | 0,55                        |
| 3.0 cm PMMA | 3,2 | 26 | W     | $0.05$ mm Rh | 0,75                        |
| 4,0 cm PMMA | 4,5 | 28 | W     | $0.05$ mm Rh | 1,05                        |
| 4.5 cm PMMA | 5,3 | 29 | W     | $0.05$ mm Rh | 1,42                        |
| 5,0 cm PMMA | 6   | 31 | W     | $0.05$ mm Rh | $\mathfrak{D}$              |
| 6.0 cm PMMA | 7,5 | 31 | W     | $0.05$ mm Ag | 2,7                         |
| 7,0 cm PMMA | 9   | 34 | W     | $0.05$ mm Ag | 3,1                         |

*Tabulka 27: 2D dávka (EUREF)*

*Tabulka 28: BT dávka (EUREF)*

| $1404$ $1642$ . DT $440$ $16$ $111$ |     |    |       |             |                      |
|-------------------------------------|-----|----|-------|-------------|----------------------|
| Phantom                             | cm  | kV | Anoda | Filtr       | EUREF dávka<br>(mGy) |
| 2.0 cm PMMA                         | 2,1 | 26 | W     | $0.7$ mm Al | 1                    |
| 3.0 cm PMMA                         | 3,2 | 28 | W     | $0.7$ mm Al | 1,15                 |
| 4.0 cm PMMA                         | 4,5 | 30 | W     | $0.7$ mm Al | 1,5                  |
| 4,5 cm PMMA                         | 5,3 | 31 | W     | $0.7$ mm Al | 2,00                 |
| 5,0 cm PMMA                         | 6   | 33 | W     | $0.7$ mm Al | 2,5                  |
| 6,0 cm PMMA                         | 7,5 | 36 | W     | $0.7$ mm Al | 3,9                  |
| 7,0 cm PMMA                         | 9   | 42 | W     | $0.7$ mm Al | 5,15                 |

| <b>Phantom</b>        | cm  | kV    | Anoda | Filtr               | <b>EUREF</b> dávka<br>(mGy) |
|-----------------------|-----|-------|-------|---------------------|-----------------------------|
| 2,0 cm PMMA           | 2,1 | 26/45 | W     | $0.05/0.3$ mm Rh/Cu | 0,83                        |
| 3,0 cm PMMA           | 3,2 | 26/45 | W     | $0.05/0.3$ mm Rh/Cu | 1,1                         |
| 4,0 cm PMMA           | 4,5 | 28/45 | W     | $0.05/0.3$ mm Rh/Cu | 1,6                         |
| 4,5 cm PMMA           | 5,3 | 29/49 | W     | $0.05/0.3$ mm Rh/Cu | 2,1                         |
| 5,0 cm PMMA           | 6   | 31/49 | W     | $0.05/0.3$ mm Rh/Cu | 3,0                         |
| $6.0 \text{ cm}$ PMMA | 7,5 | 32/49 | W     | $0,05/0,3$ mm Ag/Cu | 4,1                         |
| 7,0 cm PMMA           | 9   | 33/49 | W     | $0,05/0,3$ mm Ag/Cu | 4,7                         |

*Tabulka 29: CEDM dávka (EUREF)*

# **D.2 CNR tabulka (EUREF)**

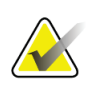

#### **Poznámky**

Tyto údaje jsou platné pouze pro Evropskou unii. Následující hodnoty slouží pro výchozí tabulky dávek.

Následující tabulka obsahuje typické hodnoty CNR při provozu systému v zobrazovacím režimu Hologic Clarity HD™ nebo BT v 15projekčním standardním rozlišení. Na všechny hodnoty CNR se vztahuje tolerance ±25 %. Data v tabulce byla pořízena na základě postupu uvedeného v dokumentu *European Protocol for the Quality Control of the Physical and Technical Aspects of Digital Breast Tomosynthesis Systems*: část **2.4 AEC Performance** (Evropský protokol pro kontrolu kvality fyzikálních a technických aspektů digitálních systémů pro tomosyntézu prsu: část 2.4 Funkčnost AEC).

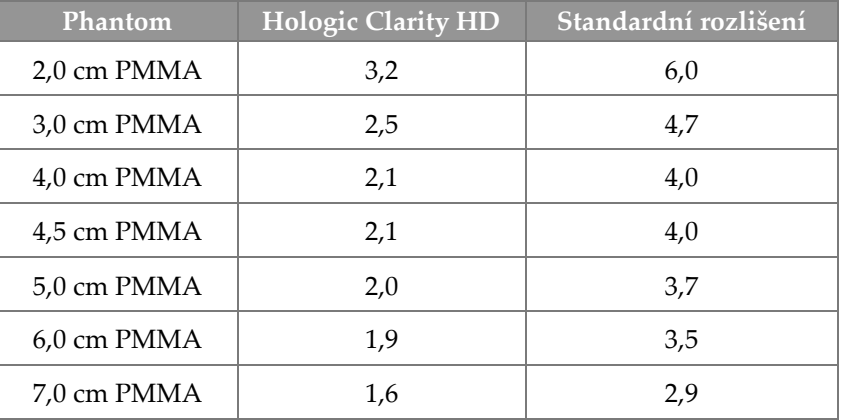

# **Slovníček pojmů**

### **ACR**

American College of Radiology

**AEC** Automatická kontrola expozice

### **Anotace**

Grafické nebo textové značky na snímku indikující oblast zájmu.

### **BT**

Tomosyntéza prsu. Zobrazovací postup, který poskytuje trojrozměrné informace o prsu.

### **CEDM**

Digitální mamografie s kontrastem

#### **C-View**

Licencovaná funkce společnosti Hologic, kdy se z dat pořízených během tomosyntézy prsu (BT) generuje digitální mamografický (DM) snímek.

### **DBT**

Digitální tomosyntéza prsu

### **DICOM**

Digital Imaging and Communications in Medicine

**DM** Digitální mamografie (2D)

### **EMC**

Elektromagnetická kompatibilita

### **FDA**

Úřad pro kontrolu potravin a léčiv (v USA)

#### **Intelligent 2D**

Licencovaná funkce společnosti Hologic, kdy se z dat pořízených během tomosyntézy prsu (BT) generuje digitální mamografický (DM) snímek ve vysokém rozlišení.

#### **I-View**

Licencovaná funkce pro 2D digitální mamografii s kontrastem

#### **Kolimátor**

Zařízení v rentgence, které řídí expoziční oblast RTG paprsku.

#### **Konvenční mamografie**

Jednoprojekční RTG snímky zobrazení pro screeningové a diagnostické účely.

#### **Lopatka FAST Paddle**

Lopatka s plně automatickým korekčním naklápěním

#### **MPPS**

Modalitou realizovaný krok postupu

#### **MQSA**

Zákon o standardech kvality v mamografii

#### **Mřížka**

Těleso v digitálním receptoru obrazu, které redukuje rozptýlené záření během expozice.

#### **Odložení**

Akce u snímku, která slouží k označení v případě nejistoty technologa ohledně jeho kvality (odložené snímky musí být před uzavřením postupu buď přijaty, nebo zamítnuty).

#### **Oznámení**

Anotace a komentáře ke snímku komunikované mezi stanicí diagnostického hodnocení, stanicí technologa a akviziční stanicí.

#### **PACS**

Systém archivace obrázků a komunikace. Počítačový a síťový systém, který přenáší a archivuje digitální lékařské snímky.

#### **Projekční snímek**

Jedna ze skupiny snímků z tomosyntézy prsu. Pořizuje se z různých projekčních úhlů a slouží k vytvoření finálního rekonstruovaného snímku.

#### **Receptor obrazu**

Sestava RTG detektoru, mřížky pro omezení rozptylu RTG záření a krytu z uhlíkových vláken.

#### **Recyklace**

Automatické odstranění pacientských snímků a souvisejících informací za účelem uvolnění místa pro nově pořízené pacientské snímky.

#### **RF**

Radiová frekvence.

**ROI** Oblast zájmu.

**SID**

Vzdálenost zdroje a snímku.

#### **Tomosyntéza**

Zobrazovací postup, který kombinuje několik snímků prsu pořízených pod různými úhly. U snímků z tomosyntézy lze provést rekonstrukci k zobrazení fokálních rovin (řezů) v prsu.

#### **UDI**

Program americké FDA pro unikátní identifikaci zařízení (UDI). Podrobnosti o UDI naleznete zde: *[http://www.fda.gov/MedicalDevices/DeviceRegulationa](http://www.fda.gov/MedicalDevices/DeviceRegulationandGuidance/UniqueDeviceIdentification/UDIBasics/default.htm) [ndGuidance/UniqueDeviceIdentification/UDIBasics/de](http://www.fda.gov/MedicalDevices/DeviceRegulationandGuidance/UniqueDeviceIdentification/UDIBasics/default.htm) [fault.htm](http://www.fda.gov/MedicalDevices/DeviceRegulationandGuidance/UniqueDeviceIdentification/UDIBasics/default.htm)*.

#### **UPS**

Zdroj nepřerušovaného napájení

#### **USB**

Univerzální sériová sběrnice.

# **Rejstřík**

# **2**

2D Contrast nastavení 2D kontrastu - 105

# **A**

adicionar nový pacient - 58 postup - 71 zobrazení - 73 análise snímky - 95 zamítnutý snímek - 87 archivace - 78 automatické otáčení - 45, 47 automatické zavěšení, automatické párování - 145

# **B**

braço em C automatické otáčení - 45, 47 displeje - 29 otáčení a pohyb - 40 ovládání a indikátory - 28, 30 sloty pro příslušenství - 109

# **C**

colimador přechod na ruční ovládání - 48 compressão kompresní režim FAST - 119 ovládání a displeje - 29 specifikace - 168 compressores instalace - 118 komprese - 116 odebrání - 118 posun - 29, 49, 67 posun do nové polohy - 67 Controlo de Exposição Automático poloha snímače - 29 tlačítka - 29 controlos

brzda komprese - 39 C-rameno - 30, 31 indikátory - 27 kolečka pro ruční ovládání - 29 komprese - 31 lampa světelného pole - 48 nožní spínače, AWS - 31 ruční ovládání kolimátoru - 48 systém - 27 tubusový stojan gantry - 28

# **D**

disjuntor Gantry - 27 dispositivo de mira de ampliação instalace a odebrání - 123 lícování - 125 použití - 124 dispositivos de saída vlastní výstup - 77 výstupní skupiny - 99

## **E**

ecrã čištění - 134 kompresní síla - 29 náhled snímku - 83 okno/úroveň - 96 tloušťka - 29 výběr typů snímků - 98 ecrã administração obrazovka informací (akviziční stanice) - 142 tlačítko administrátora - 64 ecrãs dotaz - 64 filtr, pacientské informace - 62 náhled snímku - 83 přidání nového pacienta - 58 přidání zobrazení - 73 Výběr prováděné funkce - 51 editar pacientské informace - 58 zobrazení - 74 Estação de Trabalho de Aquisição obrazovka informací (akviziční stanice) - 142

údržba - 134 exposição parametry - 84 techniky, nastavené - 84

### **F**

filtr, možnosti informací - 62 funkce, výběr prováděné - 51

### **G**

gerir výstupní skupiny - 76

## **H**

hlášení a upozornění - 173

## **I**

images možnosti výstupu - 99 náhled - 83 nástroje pro vyhodnocení - 76, 96 přijetí - 85, 87, 149 režim akvizice - 84 uložení - 85, 149 vyhodnocení - 95 zamítnutí - 85 indikátory - 27 informace o dávce - 185 tabulky dávek (EUREF) - 185 instalar kompresní lopatky - 118 konvenční obličejový štít - 112 lokalizační zařízení se zaměřovačem - 123 sklopný obličejový štít - 110 zvětšovací stojan - 121 zvětšovací zařízení se zaměřovačem - 124 Intelligent 2D - 5 I-View Nastavení I-View - 105

### **K**

kalibrace, provedení - 51 karta filtru - 63 ostatní funkce - 63

karta generátoru, nastavené techniky - 84 karta komentářů - 98 karta oblastí zájmu - 98 karta oznámení - 98 karta sekvencí - 98 karta sloupců - 64 klinické postupy - 127 kompresní režim FAST - 119 kompresní síla, rozsah - 29 kontaktní lopatky - 116 konvenční obličejový štít, instalace - 112

## **L**

lâmpada do campo de luz použití - 129 laserová filmová tiskárna, požadavky na izolaci - 15 lokalizace jehly - 131 lokalizační lopatky - 117 lopatky pro bodovou kompresi - 116

## **M**

manutenção obecné - 133 mezinárodní symboly - 11

## **N**

nastavení kontrastu - 105 nástroje, vyhodnocení snímku - 96 nožní spínače, AWS - 31

# **O**

obličejový štít - 110 obrazovka informací (akviziční stanice) - 142 obrazovka náhledu snímků - 83 obrazovka postupu - 65 odeslání snímků do výstupů - 99 odhlášení - 64 odložený snímek, přijetí nebo zamítnutí - 87 ochrana před radiací - 15 okno/úroveň - 96 otáčení MLO - 47 otevření pacientského postupu - 58

# **P**

paciente filtr - 62 obličejový štít - 110 otevření - 58 poloha - 129 přidání - 58 smazání - 62 úprava informací - 58 poloha štítků - 23 pořízení snímku - 85 posun lopatky - 49, 67 požadavky na kontrolu kvality - 9 požadavky na používání systému - 8 požadavky na výcvik - 8 pracovní postup, standardní - 127 procedimentos přidání - 71 prohlášení o kybernetické bezpečnosti - 10 prohlášení, kybernetická bezpečnost - 10 protetor facial retrátil instalace - 110 použití - 111 přijetí snímků - 85, 87, 149 přijetí zamítnutých snímků - 87 příslušenství - 109 instalace na C-rameno - 109 obličejové štíty - 110 zařízení se zaměřovačem - 123 zvětšovací stojan - 121

# **R**

raio x kolimovaná pole - 48 remover kompresní lopatky - 118 konvenční obličejový štít - 112 lokalizační zařízení se zaměřovačem - 123 sklopný obličejový štít - 110 zobrazení - 73 zvětšovací stojan - 121 zvětšovací zařízení se zaměřovačem - 124 requisitos kontrola kvality - 9

potřebné dovednosti - 8 výcvik - 8 režimy akvizice - 84

# **S**

segurança radiace - 15 škody na zařízení - 15 všeobecné informace - 15 ztráta dat - 15 selecionar parametry expozice - 84 výstupní skupiny - 76 separadores filtr, sloupec - 63 seznam dotazů - 64 seznam, dotaz - 64 sistema hlášení - 174 možnosti - 3 ovládání napájení - 27 popis - 13 správa - 139 sistema móvel bezpečnost - 177 příprava na použití - 182 specifikace - 178 zkouška po přepravě - 183 smazání pacienta - 62 specifikace - 163 elektrické - 166 systém posuvné lopatky - 49, 67

## **T**

technická podpora - 10 technická podpora Hologic - 133 tisk - 80 tlačítka pro posun lopatky - 29 Tlačítko nouzového vypnutí - 19, 27, 28 zkouška funkčnosti - 38 tlačítko přítomnosti implantátu - 67 tubusová hlava, displej - 29 tubusový stojan, ovládání a indikátory - 28

# **U**

úlohy kontroly kvality, provedení - 51 upozornění - 173 uživatelské profily - 8 uživatelské rozhraní - 51

### **V**

varování, upozornění a poznámky - 15 definováno - 12 view přidání - 73 úprava - 74 vlastní výstup - 77 vypínač - 27 vypínač počítače - 27 vypnutí systému - 50 výstupní skupiny, správa - 99 výstupní skupiny, výběr - 76 výstupy na vyžádání - 78 výstupy, na vyžádání - 78

# **Z**

zamítnutí snímků - 85 závady - 173 zdroj nepřerušovaného napájení - 176 zkoušky funkčnosti - 38 Tlačítko nouzového vypnutí - 19, 50 zobrazení s posunem implantátu - 73 ztráta dat - 15 zvětšovací lopatky - 116 zvětšovací stojan - 121 instalace a odebrání - 121 zvětšovací zařízení se zaměřovačem, instalace a odebrání - 124

# **HOLOGIC®**

#### Hologic, Inc.

600 Technology Drive Newark, DE 19702 USA 1.800.447.1856

### Hologic (Australia) Pty Ltd.<br>Suite 402, Level 3<br>2 Lyon Park Road Macquarie Park NSW 2113 Australia 1.800.264.073

 $EC$  REP

# Hologic, BV

Da Vincilaan 5 1930 Zaventem Belgium Tel: +32.2.711.46.80 Fax: +32.2.725.20.87